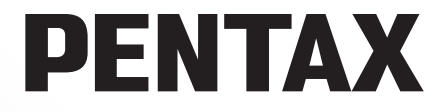

Lustrzanka Cyfrowa DSLR

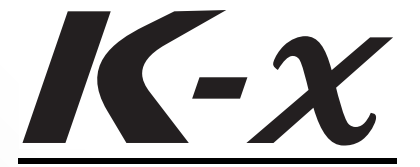

**Instrukcja obs³ugi**

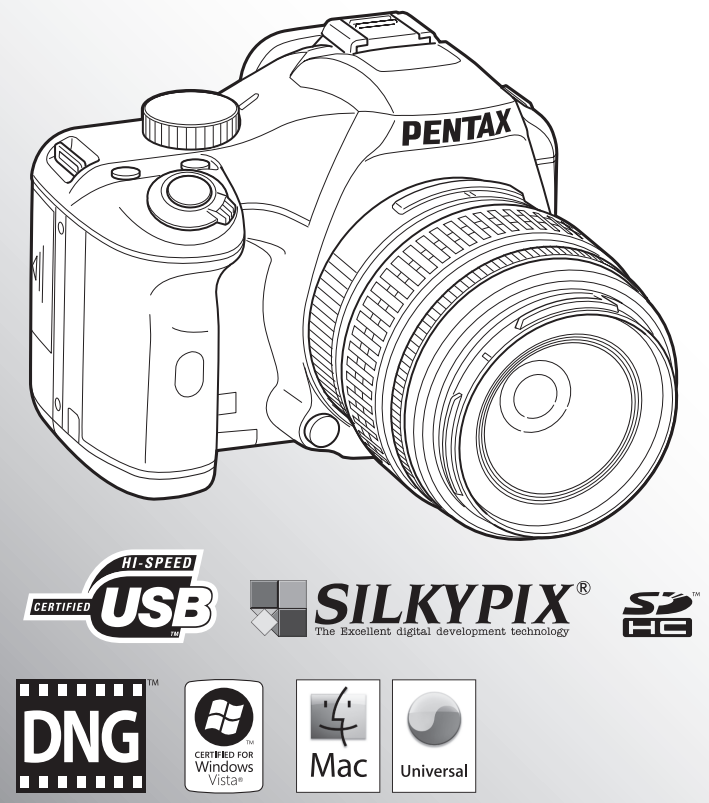

Aby zapewnić jak najlepsze działanie aparatu prosimy o zapoznanie się z treścią niniejszej instrukcji obsługi przed użyciem aparatu.

Dziekujemy za nabycie cyfrowego aparatu fotograficznego PENTAX  $K - X$ . Prosimy o zapoznanie się z treścia niniejszej instrukcji w celu poznania wszystkich funkcji aparatu. Prosimy również o zachowanie tej instrukcji, ponieważ stanowi ona przydatne narzedzie ułatwiające wykorzystanie wszystkich możliwości aparatu.

#### **Dodatkowe obiektywy**

Wraz z aparatem można używać obiektywów DA, DA-L, D FA i FA J lub obiektywów z pozycją przysłony  $\bf{A}$  (Auto). Informacje na temat użycia innych obiektywów lub akcesoriów znajdują się na stronach [str.48](#page-49-0) i [str.293](#page-294-0).

#### **Prawa autorskie**

Zdiecia wykonane przy pomocy aparatu  $K - X$  do celów innych niż osobiste nie moga być wykorzystywane bez zgody, co regulowane jest przepisami Ustawy o prawie autorskim. Prosze zwracać wielką uwagę na odnośne przepisy, ponieważ w niektórych przypadkach wprowadzone są ograniczenia również w kwestii zdjeć wykonywanych w celach osobistych podczas demonstracji lub wystepów badź zdjeć wystawianych przedmiotów. Zdjêcia wykonane z zamiarem uzyskania praw autorskich równie¿ nie moga być wykorzystywane niezgodnie z zakresem określonym w Ustawie o prawie autorskim.

#### **Znaki handlowe**

PENTAX,  $K - \chi$  i smc PENTAX sa znakami handlowymi firmy HOYA CORPORATION. PENTAX Digital Camera Utility i SDM sa znakami handlowymi firmy HOYA CORPORATION.

Logo SDHC  $\sum$  jest znakiem handlowym.

Microsoft i Windows są zarejestrowanymi znakami handlowymi firmy Microsoft Corporation w Stanach Zjednoczonych i/lub innych krajach. Windows Vista jest zarejestrowanym znakiem handlowym lub znakiem handlowym firmy Microsoft Corporation w Stanach Zjednoczonych i/lub innych krajach.

Macintosh i Mac OS są znakami handlowymi firmy Apple Inc., zarejestrowanymi w Stanach Zjednoczonych i innych krajach.

Logo SDHC  $\sum$  jest znakiem handlowym.

Ten produkt zawiera technologiê DNG, która jest licencjonowana przez firmê Adobe Systems Incorporated.

Logo DNG will jest znakiem handlowym lub zastrzeżonym znakiem handlowym firmy Adobe Systems Incorporated w Stanach Zjednoczonych i/lub innych krajach.

Wszystkie inne marki i nazwy produktów sa znakami handlowymi i zarejestrowanymi znakami handlowymi właściwych przedsiębiorstw.

Ten produkt wspiera PRINT Image Matching III. Oprogramowanie PRINT Image Matching umożliwia tworzenie zdjeć zgodnie z intencjami fotografika. Niektóre funkcje nie sa dostepne w przypadku drukarek, które nie sa zgodne z Print Image Matching III. Copyright 2001 Seiko Epson Corporation. Wszystkie prawa zastrze¿one. PRINT Image Matching jest znakiem handlowym Seiko Epson Corporation

Logo PRINT Image Matching jest znakiem handlowym Seiko Epson Corporation.

#### **Do u¿ytkowników aparatu**

- Nie należy używać ani przechowywać tego urzadzenia w pobliżu sprzetu. generujacego silne promieniowanie elektromagnetyczne lub pola magnetyczne. Silne ładunki statyczne lub pola magnetyczne generowane przez takie urzadzenia jak nadajnik radiowy moga zakłócać działanie monitora, uszkodzić zapisane dane, wpływać na wewnętrzne układy aparatu lub powodować nieprawidłowe działanie aparatu.
- Monitor ciekłokrystaliczny został wyprodukowany z zastosowaniem najnowszej, wysoko precyzyjnej technologii. Poziom sprawnych pikseli wynosi 99,99% lub wiêcej, należy pamiętać o tym, że 0,01% pikseli może nie świecić lub może świecić mimo, że nie powinny. Zjawisko to nie ma żadnego wpływu na wykonywane zdjęcia.
- Ilustracje i zdjęcia monitora w niniejszej instrukcji mogą się różnić od nabytego produktu.

## <span id="page-2-0"></span>**Bezpieczne u¿ywanie aparatu**

Dołożyliśmy wszelkich starań, aby zapewnić bezpieczeństwo produktu. W czasie używania go, należy zwracać szczególna uwagę na informacje oznaczone następującymi symbolami.

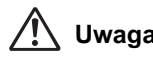

**Uwaga** Ten znak wskazuje, że nieprzestrzeganie zaleceń może prowadzić do poważnych obrażeń.

Ostrzeżenie <sup>Ten symbol wskazuje, że nieprzestrzeganie zaleceń może</sup> prowadzić mniejsze lub średnie szkody dla osób lub sprzętu.

### **Poznajemy i przygotowujemy aparat**

## **Uwaga**

- Nie rozbieraj aparatu i nie modyfikuj. W obudowie znajduja się elementy pracujące z wysokimi napięciami, grożące porażeniem prądem.
- Jeżeli obudowa aparatu zostanie otwarta z powodu upadku lub innej przyczyny, nigdy nie dotykaj elementów wewnętrznych. Grozi to porażeniem pradem.
- Owijanie paska wokół szyi jest niebezpieczne. Należy zwracać uwagę, aby pasek nie owijał się dzieciom wokół szvi.
- Nie należy patrzeć bezpośrednio na słońce przy użyciu aparatu z zamontowanym teleobiektywem, ponieważ może to doprowadzić do uszkodzenia oczu, a nawet do utraty wzroku.
- Jeżeli z aparatu wydziela się dym lub dziwny zapach, przerwij natychmiast używanie aparatu, wyjmij baterie lub odłącz zasilacz i skontaktuj się z najbliższym serwisem PENTAX. Kontynuowanie użytkowania może grozić pożarem lub porażeniem pradem.
- Należy trzymać palce z dala od lampy błyskowej podczas korzystania z niej. Może to spowodować oparzenie.
- Nie należy zakrywać tkaniną lampy błyskowej podczas korzystania z niej. Może to spowodować odbarwienie.
- Niektóre elementy aparatu nagrzewaja się w czasie użytkowania. Występuje ryzyko oparzeń, jeżeli elementy te będą przytrzymywane przez dłuższy czas.
- Jeśli monitor zostanie uszkodzony, należy uważać na szklane fragmenty. Płynne kryształy nie powinny zetknać się ze skóra, ani dostać do oczu lub ust.
- Ze względu na indywidualne czynniki lub warunki fizyczne ten aparat może powodować swedzenie, wysypke lub pecherze. W przypadku wystąpienia jakiejkolwiek nieprawidłowości należy przerwać korzystanie z aparatu i natychmiast skontaktować się z lekarzem.

#### **Informacje dotycz¹ce u¿ycia baterii**

## **Uwaga**

• Jeżeli elektrolit z baterii przedostanie się do oczu, nie trzyj ich. Przepłucz oczy czystą woda i natychmiast skontaktuj się z lekarzem.

## **Ostrze¿enie**

- Ten aparat wykorzystuje cztery baterie alkaliczne, litowe lub Ni-MH typu AA. Nie należy używać innych baterii niż podane. Użycie innego typu baterii może spowodować nieprawidłowe działanie aparatu badź wybuch lub zapalenie się baterii.
- Baterii alkalicznych i litowych typu AA nie można ładować. Nie rozbierać baterii. Próba baterii innych niż akumulatory lub rozebrania baterii może spowodować wybuch lub wyciek elektrolitu.
- Baterie należy wkładać prawidłowo zgodnie z oznaczeniami (+) i (-) na bateriach i aparacie. Nieprawidłowe włożenie baterii może być przyczyną wybuchu lub pożaru.
- Nie należy wymieniać baterii na baterie różnych marek, typów lub o różnych pojemnościach. Nie należy także mieszać starych baterii z nowymi. Może to spowodować wybuch lub zapalenie się baterii.
- Nigdy nie rozbieraj baterii, nie zwieraj jej metalowymi przedmiotami, nie próbuj jej ładować ani nie wrzucaj do ognia ze względu na ryzyko wybuchu.
- Nie ładuj innych baterii niż akumulatory Ni-MH. Bateria może wybuchnąć lub zapalić się. Tylko baterie Ni-MH mogą być ładowane.
- Jeżeli elektrolit z baterii zetknie się ze skóra lub ubraniem, może spowodować podrażnienie skóry. Przepłucz takie miejsca obficie wodą.
- Wyjać baterie z aparatu, jeżeli nagrzeja się lub zaczna dymić. Należy uważać, aby się nie oparzyć przy ich wyjmowaniu.

## **Informacje o karcie pamiêci SD**

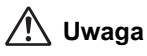

• Aby zapobiec ryzyku przypadkowego połknięcia, przechowywać karty pamięci SD z dala od małych dzieci. W przypadku połknięcia karty pamięci SD skontaktować siê natychmiast z lekarzem.

## **Uwaga**

 $\bullet$  Zawsze używaj zasilacza przeznaczonego dla tego produktu, z podana moca i napieciem. Używanie innego zasilacza lub używanie oryginalnego zasilacza z nieprawidłowym napięciem może spowodować pożar, porażenie pradem lub uszkodzenie aparatu.

## **Ostrze¿enie**

- Nie należy umieszczać lub upuszczać cieżkich przedmiotów na przewód zasilajacy, ani używać siły do jego wygięcia. Może to spowodować uszkodzenie przewodu. Jeśli przewód zasilający zostanie uszkodzony, należy skontaktować się z serwisem PENTAX.
- Nie należy dotykać ani zwierać obszaru styków wtyczki zasilania, kiedy przewód jest podłaczony.
- Nie należy podłaczać ani odłaczać przewodu zasilajacego wilgotnymi rekami. Grozi to porażeniem pradem.
- Nie należy upuszczać produktu ani poddawać go gwałtownym wstrząsom. Może to spowodować uszkodzenie urządzenia.
- Aby zredukować niebezpieczeństwo, należy używać tylko miedzianych przewodów zasilajacych z certyfikatem CSA/UL typu SPT-2 i co najmniej NO.18 AWG, Jeden koniec przewodu musi mieć zamontowaną na stałe wtyczkę (zgodnie z konfiguracją NEMA), podczas gdy na drugim końcu musi znaleźć się zamontowane na stałe gniazdko określone przez normę IEC lub jej odpowiednik.

## <span id="page-4-0"></span>**Zalecenia dotyczace posługiwania się aparatem**

### **Przed u¿yciem aparatu**

- Wybierając się w podróż, należy zabrać ze soba informację o światowej sieci serwisowej, jakie dołaczono do pakietu. Informacje te moga stać się przydatne w przypadku wystąpienia problemów za granicą.
- Jeśli aparat nie był używany przez dłuższy okres czasu lub jest przygotowywany do ważnej sesji zdjeciowej (na przykład ślub lub podróż), zaleca się przeprowadzenie przeglądu aparatu. Nie ma gwarancji zachowania nagrania, jeśli nagrywanie, odtwarzanie lub przesyłanie danych do komputera nie jest możliwe ze względu na niesprawne działanie aparatu lub nośnika nagrywania (karta pamieci SD) itp.

#### **Zalecenia dotyczące przenoszenia aparatu i posługiwania siê nim**

- Należy unikać wystawiania aparatu na długotrwałe działanie wilgoci i bardzo wysokich temperatur, na przykład w samochodzie.
- Uważaj, aby nie wystawiać aparatu na silne wstrząsy, uderzenia lub ciśnienie. Przy transportowaniu aparatu za pomoca motocykla, samochodu, łodzi itp. należy go zabezpieczyć poduszka.
- Zakres tolerowanych temperatur dla aparatu wynosi 0°C do 40°C (32°F do 104°F).
- Monitor może stać się czarny w wysokiej temperaturze, ale powróci do normy po zmniejszeniu siê temperatury.
- Czas reakcji monitora wydłuża się przy niskich temperaturach. Jest to związane z właściwościami ciekłych kryształów i nie jest usterka.
- Jeżeli aparat jest wystawiany na gwałtowne zmiany temperatury, w jego wnetrzu i na obudowie może skraplać się para wodna. W takim przypadku należy aparat włożyć do opakowania lub torby plastikowej i wyjąć go dopiero po zrównaniu temperatury aparatu i otoczenia.
- Chronić aparat przed zanieczyszczeniami, kurzem, piaskiem, pyłami, woda, toksycznymi gazami, solami itp., ponieważ moga one uszkodzić aparat. Jeżeli aparat zostanie zamoczony przez deszcz lub krople wody, należy go wysuszyć.
- Nie należy naciskać na monitor. Może to spowodować jego pekniecie lub nieprawidłowe działanie.
- Należy zachować ostrożność, aby nie dokrecić nadmiernie śruby statywu podczas korzystania ze statywu.

#### **Czyszczenie aparatu**

- Do czyszczenia aparatu nie wolno używać rozpuszczalników malarskich, alkoholu ani benzenu. Może to spowodować blakniecie kolorów lub odbarwienie.
- Aby usunać kurz z obiektywu i okienka celownika, należy stosować pedzelek. Nie wolno używać pojemnika ze spreżonym powietrzem, gdyż może to spowodować uszkodzenie obiektywu.
- Skontaktuj się z serwisem firmy PENTAX, aby oczyścić czujnik CMOS w sposób profesjonalny. Bedzie to związane z opłatą.

#### **Przechowywanie aparatu**

• Nie należy przechowywać aparatu w pobliżu środków konserwujących lub chemikaliów. W celu uniknięcia powstawania grzybów należy wyjąć aparat z etui i przechowywać go w suchym miejscu z dobrą cyrkulacją powietrza.

#### Inne środki ostrożności

- Należy wykonywać okresowe przeglądy, co 1 rok do 2 lat w celu zapewnienia wysokiej jakości działania aparatu.
- Patrz "Zalecenia przy używaniu kart pamięci SD" (str. 45), aby uzyskać informacje dotyczące kart pamięci SD.
- Należy pamiętać, że skasowania danych zapisanych na karcie pamięci SD lub sformatowanie karty pamieci SD przy użyciu aparatu lub komputera nie powoduje całkowitego usunięcia danych, które mogą być przywrócone przy użyciu dostępnego w sprzedaży oprogramowania. Takimi danymi należy zarządzać na własną odpowiedzialność.

#### **Rejestracja produktu**

W trosce o zapewnienie lepszej obsługi prosimy o wypełnienie karty rejestracyjnej produktu, która można znaleźć na płycie CD-ROM dostarczonej wraz z aparatem lub w witrynie internetowej firmy PENTAX. Szczegóły zawiera [str.283.](#page-284-0) Dziekujemy za współprace.

# 5

## <span id="page-6-0"></span>**Spis treści**

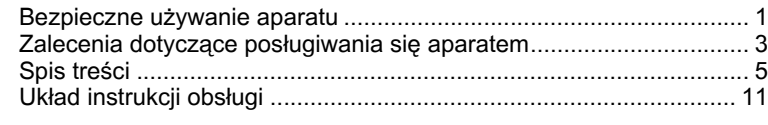

## **Przed użyciem aparatu**

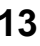

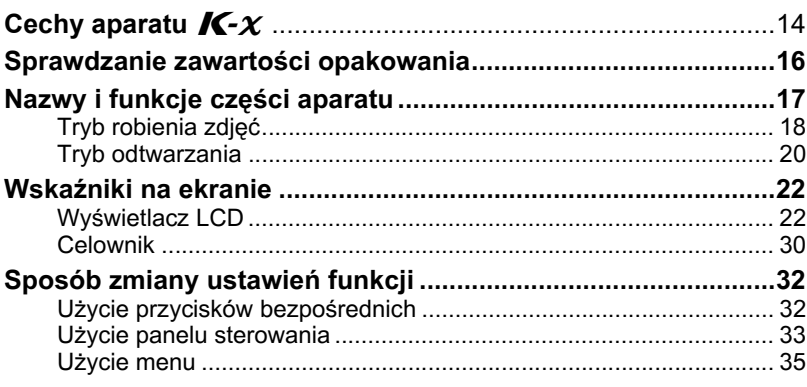

## **[Przygotowanie 37](#page-38-0)**

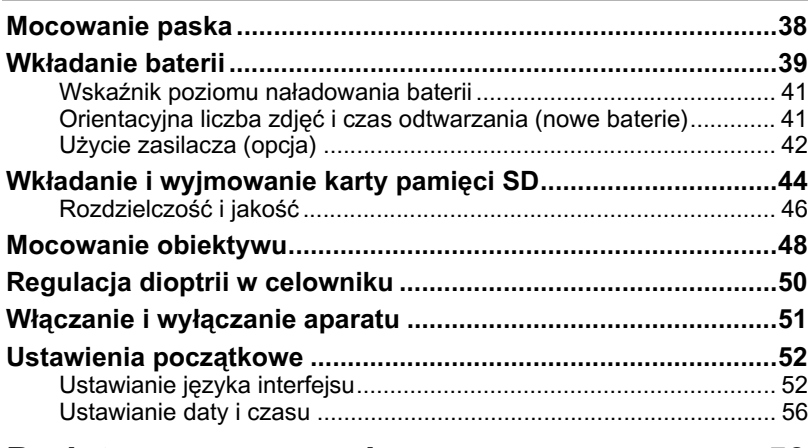

## Podstawowe operacje **69**

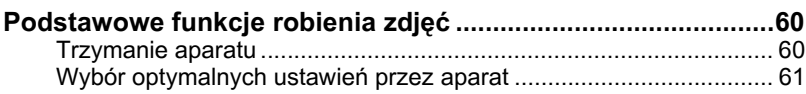

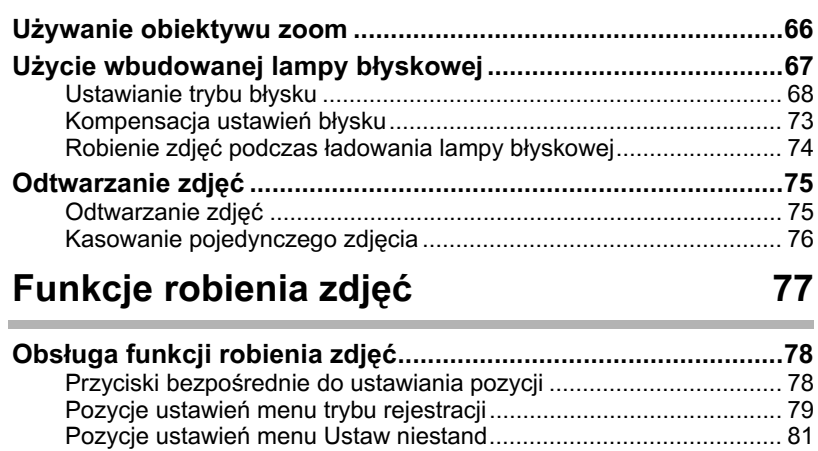

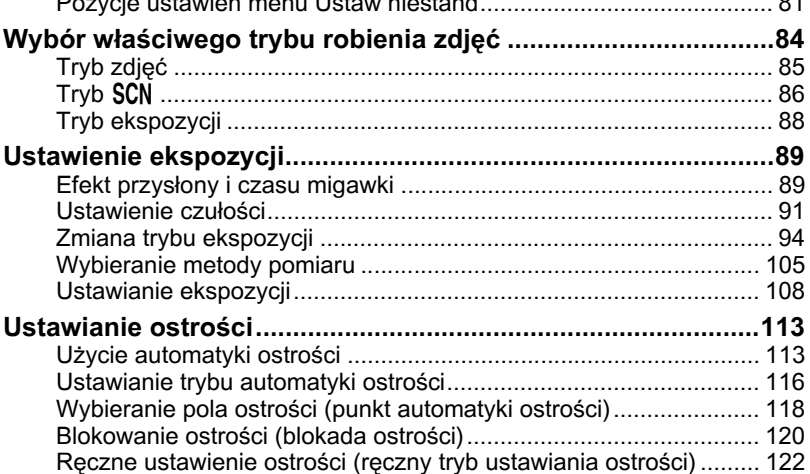

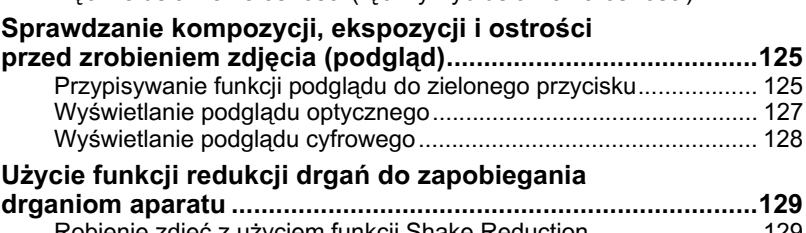

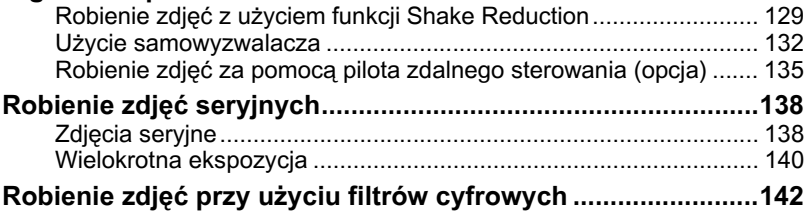

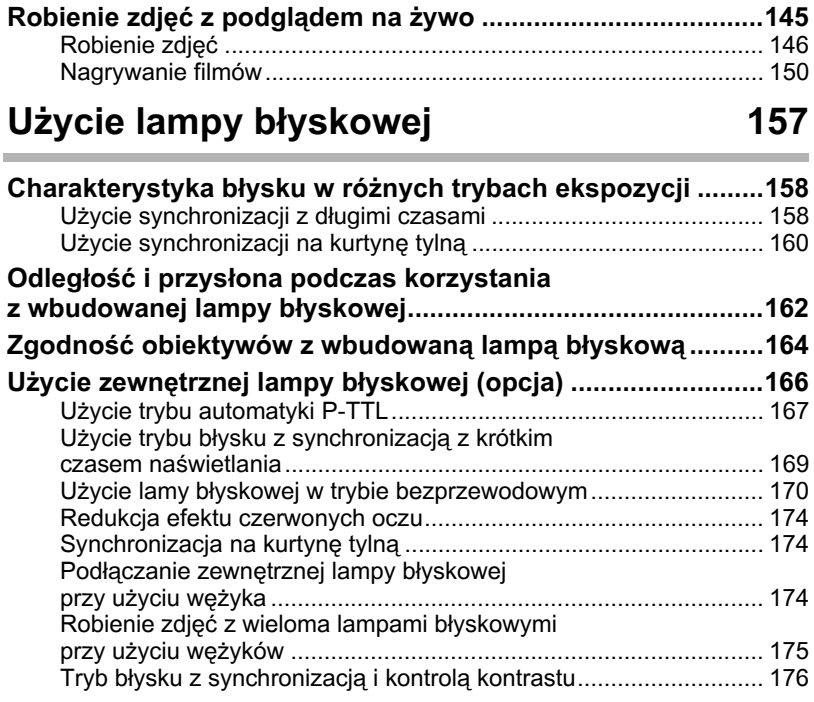

## **Ustawienia podczas robienia zdjęć 179**

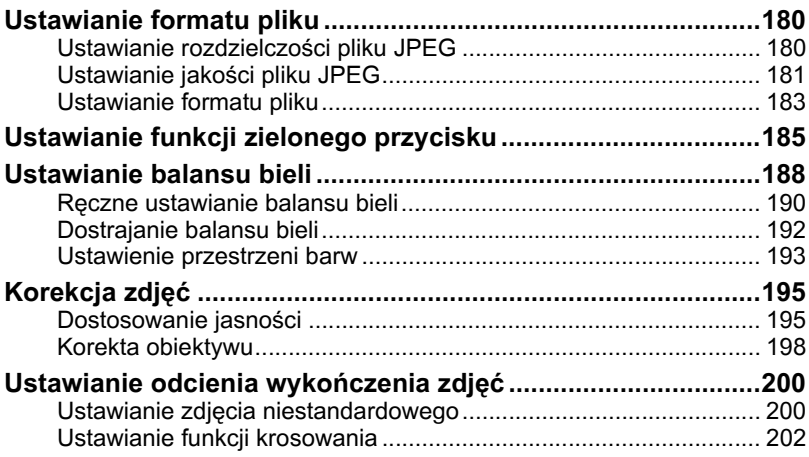

## **[Funkcje odtwarzania 205](#page-206-0)**

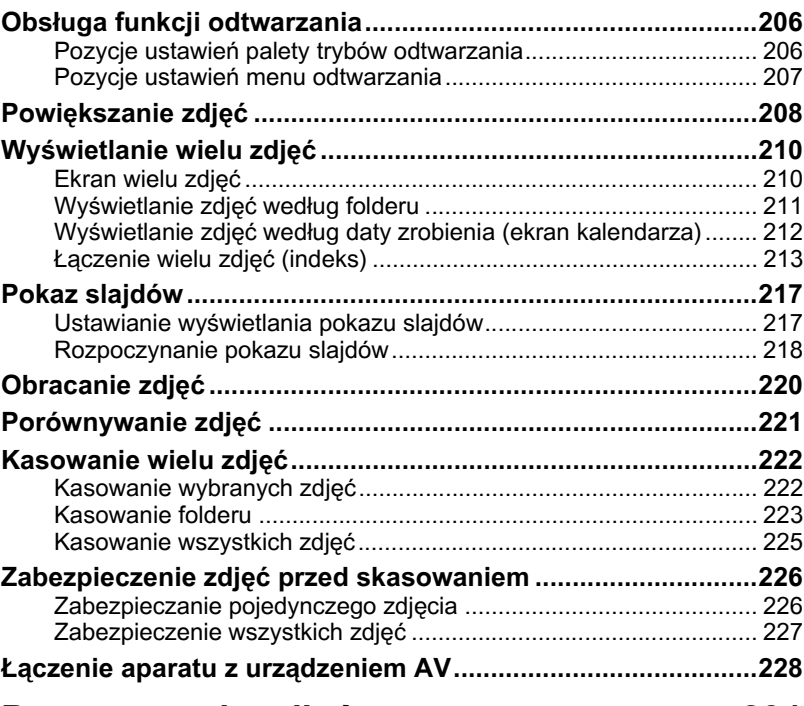

## Przetwarzanie zdjęć **biologyckie i przetwarzanie zdjęć** biology (231

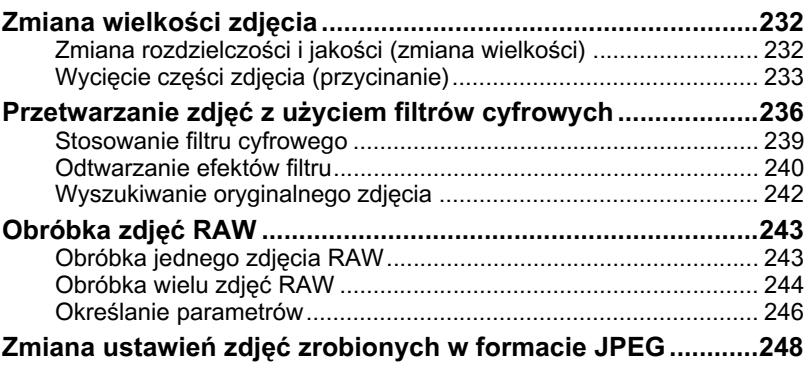

## **[Zmiana dodatkowych ustawieñ 249](#page-250-0)**

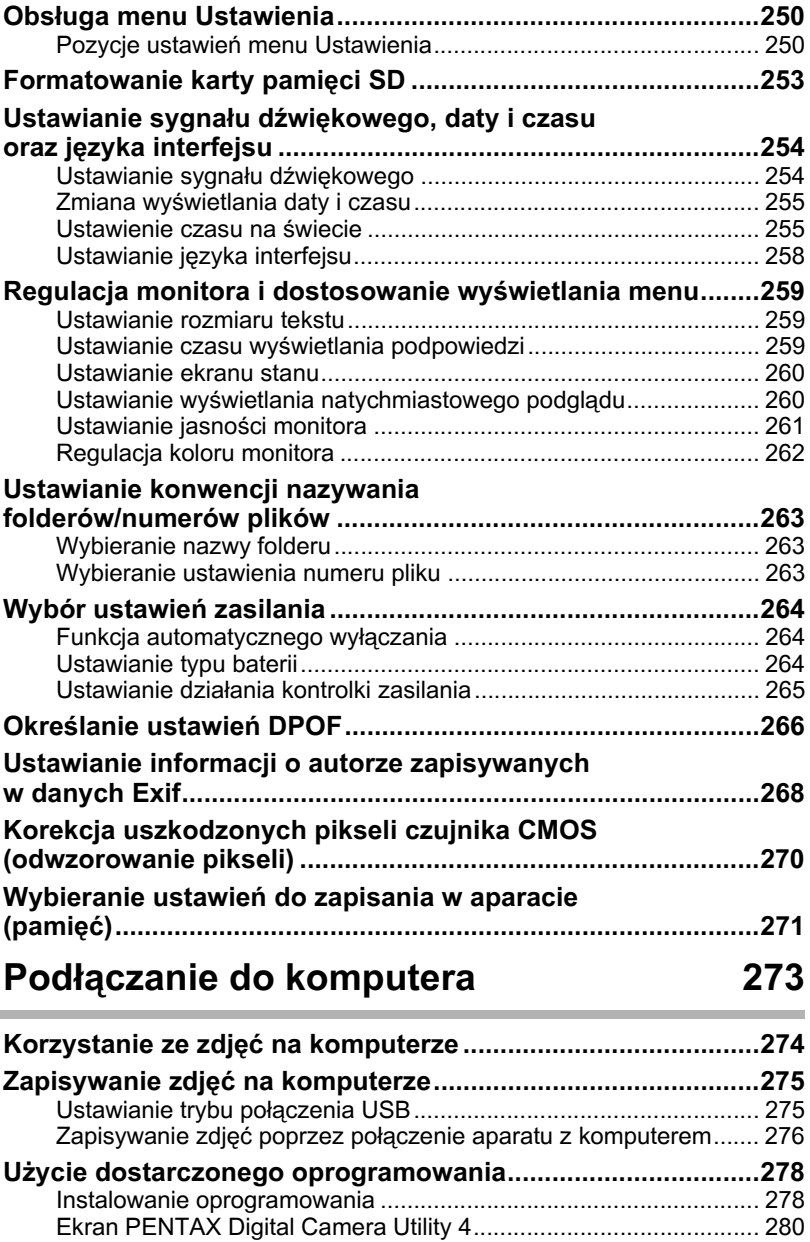

## Załącznik 285

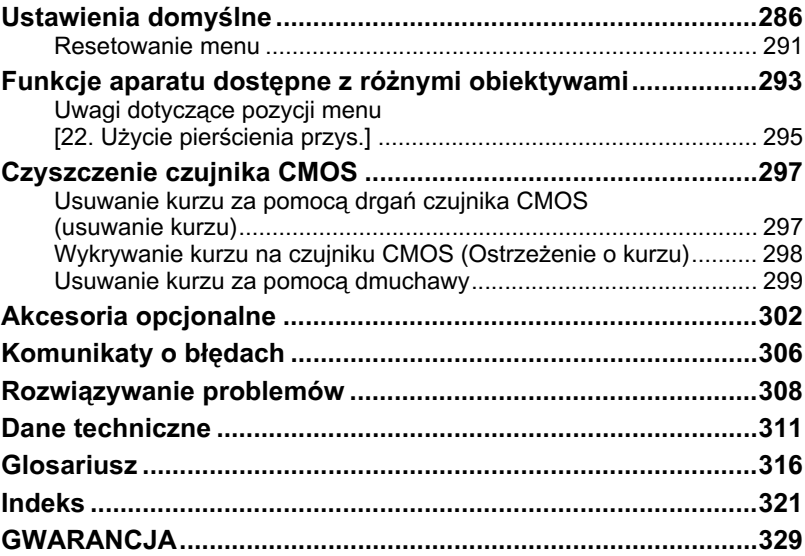

## <span id="page-12-0"></span>**Układ instrukcji obsługi**

Instrukcja obsługi zawiera następujące rozdziały.

#### **1 [Przed u¿yciem aparatu](#page-14-1)**

Przedstawia cechy aparatu, akcesoria oraz nazwy i funkcje poszczególnych części.

#### **2 [Przygotowanie](#page-38-1)**

Opisuje wszystkie czynności, jakie należy wykonać po zakupieniu aparatu i przed rozpoczęciem robienia zdjęć. Należy zapoznać się z treścia tego rozdziału i postępować zgodnie z instrukcjami.

#### **3 [Podstawowe operacje](#page-60-1)**

Opisuje procedury służące do robienia i wyświetlania zdjęć.

#### **4 [Funkcje robienia zdjêæ](#page-78-1)**

Opisuje funkcje zwiazane z fotografowaniem.

#### **5 [U¿ycie lampy b³yskowej](#page-158-1)**

Opisuje sposób użycia wbudowanej i zewnętrznych lamp błyskowych.

#### **6 [Ustawienia podczas robienia zdjêæ](#page-180-1)**

Opisuje procedury służące do konfigurowania przetwarzania zdjeć i ustawiania formatu plików.

#### **7 [Funkcje odtwarzania](#page-206-1)**

Opisuje procedury służące do wyświetlania, kasowania i zabezpieczania zdjęć.

#### **8 [Przetwarzanie zdjêæ](#page-232-1)**

Opisuje procedury służące do zmiany wielkości zdjeć, korzystania z filtrów zdjeć i przetwarzania zdjęć zrobionych w formacie RAW.

#### **9 [Zmiana dodatkowych ustawieñ](#page-250-1)**

Opisuje procedury służące do zmiany ustawień aparatu, takich jak ustawienia monitora i konwencja nazywania folderów ze zdjęciami.

#### **10 [Pod³¹czanie do komputera](#page-274-1)**

Przedstawia sposób podłączania aparatu do komputera, a także zawiera instrukcje instalacji i ogólny przegląd dostarczonego oprogramowania.

#### **11 [Za³¹cznik](#page-286-1)**

Przedstawia metody rozwiązywania problemów, omawia opcjonalnie akcesoria i zapewnia dodatkowe informacje.

 $\left( \mathbf{1}\right)$ 

5

6

7

10

11

9

8

4

3

2

Symbole używane w niniejszej instrukcji obsługi zostały opisane poniżej.

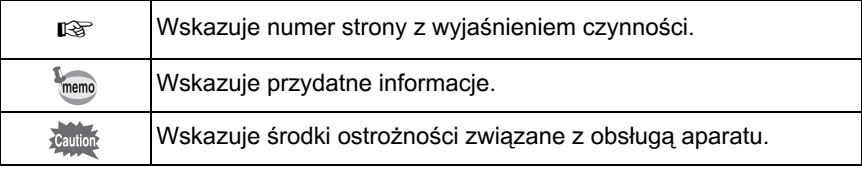

# <span id="page-14-1"></span><span id="page-14-0"></span>1 **Przed u¿yciem aparatu**

Przed rozpoczęciem korzystania z aparatu należy sprawdzić zawartość opakowania i zapoznać się z nazwami i funkcją elementów aparatu.

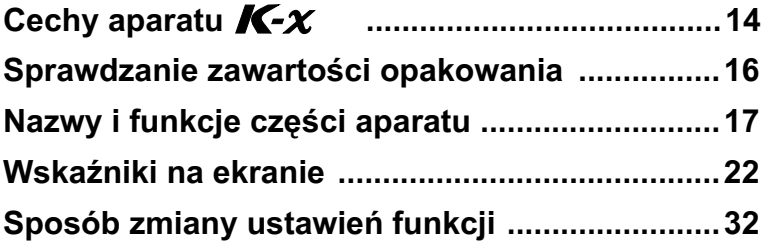

## <span id="page-15-0"></span>**Cechy aparatu**  $\boldsymbol{\Lambda}\in\mathcal{X}$

- Czujnik CMOS 23,6×15,8 mm z ok. 12,4 milionami efektywnych pikseli zapewnia dużą precyzję i szeroki zakres dynamiczny.
- Aparat został wyposażony w funkcje Shake Reduction (SR) system redukcji drgań poprzez przesuwanie czujnika obrazu. Za jego pomocą można robić ostre zdiecia z minimalnymi drganiami aparatu niezależnie od używanego typu obiektywu.
- Aparat ułatwia kompozycję obrazu i posiada ulepszoną funkcję recznego ustawiania ostrości przy użyciu celownika podobnego do celowników tradycyjnych lustrzanek 35 mm, ale z powiêkszeniem ok. 0,85× i polem widzenia ok. 96%.
- Duży monitor o przekątnej 2,7 cala z 230 000 punktami, szerokim kątem widzenia oraz funkcjami regulacji jasności i kolorów umożliwia wyświetlanie obrazu o wysokiej precyzji.
- W aparacie używane sa baterie litowe typu AA, ładowane baterie Ni-MH typu AA lub baterie alkaliczne typu AA.
- Funkcja podglądu na żywo umożliwia fotografowanie podczas wyświetlania obiektu na monitorze w czasie rzeczywistym.
- Możliwe jest nagrywanie filmów poprzez skorzystanie z właściwości obiektywu aparatu. Aparat wysyła także obraz wideo w formacie composite, co pozwala oglądać zapisane zdjęcia i filmy na monitorze, takim jak ekran telewizora.
- Koncepcia projektu przyjaznego dla użytkownika została zastosowana w różnych częściach aparatu. Monitor o wysokim kontraście wyświetla duże znaki, a proste w użyciu menu ułatwia korzystanie z aparatu.
- Czujnik CMOS jest pokryty specjalna powłoka SP chroniaca przed przyklejaniem siê kurzu do czujnika. Funkcja usuwania kurzu wprawia w drgania czujnik CMOS, aby usunąć nagromadzony kurz.
- Filtry cyfrowe umożliwiaja wewnętrzne przetwarzanie zdjęć w aparacie. Możesz używać filtrów cyfrowych, takich jak błyski gwiazd lub miękki, podczas robienia zdjęć lub po ich zapisaniu.
- Funkcja niestandardowych zdjęć umożliwia dostosowywanie ustawień podczas wyświetlania podglądu edytowanego zdjęcia. Zapewnia to większą swobodę podczas fotografowania.
- 15
- Zdjecia sa rejestrowane w uniwersalnym formacie JPEG lub w pełni edytowalnym formacie RAW o wysokiej jakości. Możliwe jest również wybranie trybu JPEG+RAW i rejestrowanie zdjeć w obu formatach jednocześnie. Zdjecia zapisane w formacie RAW można w łatwy sposób przetwarzać w aparacie.
- Funkcja priorytetu czułości Sv automatycznie dostosowuje przysłone i czas migawki w zależności od ustawionej czułości.

i lustrzanki 35 mm, nawet jeśli używane sa te same obiektywy, ponieważ Obszar zdiecia (kat widzenia) bedzie się różnił w przypadku aparatu  $K - x$ formaty filmu 35 mm i czujnika CMOS różnia się.

Rozmiary dla filmu 35 mm i czujnika CMOS Film 35 mm: 36×24 mm Czujnik CMOS aparatu  $\overline{\mathcal{M}}$ - $\chi$ : 23,6×15,8 mm

Ponieważ kąty patrzenia są równe, ogniskowa obiektywu aparatu 35 mm musi być około 1,5 razy większa niż w przypadku aparatu  $K - \chi$ . Aby uzyskać ogniskowa dla tego samego obszaru, należy podzielić ogniskowa obiektywu 35 mm przez 1,5.

Przykład Aby zrobić identyczne zdjęcie jak w przypadku obiektywu 150 mm używanego z aparatem 35 mm

 $150 \div 1.5 = 100$ 

Aparat  $K x$  wymaga użycia obiektywu 100 mm.

Ogniskowa obiektywu używanego z aparatem  $K - \chi$  należy pomnożyć przez 1,5, aby ustalić ogniskowa dla aparatu 35 mm.

Przykład Jeśli z aparatem  $K - \chi$  używ $K - \chi$ ny jest obiektyw 300 mm 300×1,5=450

Ogniskowa stanowi odpowiednik obiektywu 450 mm używanego z aparatem 35 mm.

## **Shake Reduction (SR)**

Funkcja Shake Reduction (SR) w aparacie  $K-\chi$  jest oparta na orvainalnym systemie PENTAX, który wykorzystuje siłę magnetyczną do szybkiego poruszania czujnikiem obrazu w celu kompensacji drgañ. Aparat może generować pewne odgłosy pracy w przypadku potrząśniecia, na przykład podczas zmiany kompozycji ujęcia. Jest to normalne zjawisko i nie oznacza to uszkodzenia.

## <span id="page-17-0"></span>**Sprawdzanie zawartości opakowania**

Następujące akcesoria znajdują się w opakowaniu z aparatem. Należy sprawdzić, czy wszystkie akcesoria zostały dołączone.

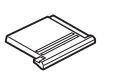

Pokrywka stopki ze stykami FK (zainstalowana na aparacie)

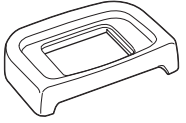

Osłona oka Fo (zainstalowana na aparacie)

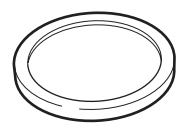

Pokrywka mocowania obiektywu do korpusu (zainstalowana na aparacie)

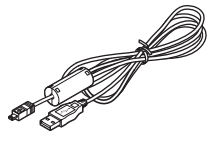

Kabel USB I-USB7

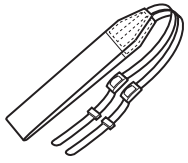

Pasek O-ST53

 $K\mathord{\text{-}} x$ 

EN

**DENTAX** 

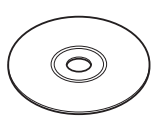

Oprogramowanie (CD-ROM) S-SW99

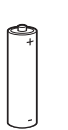

Cztery baterie litowe AA Instrukcja obsługi

(ten podręcznik)

 $\frac{1}{2}$   $\frac{1}{2}$   $\frac{1}{2}$ 

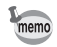

Patrz [str.302](#page-303-1), aby uzyskać informacje o akcesoriach opcjonalnych.

## <span id="page-18-0"></span>**Nazwy i funkcje części aparatu**

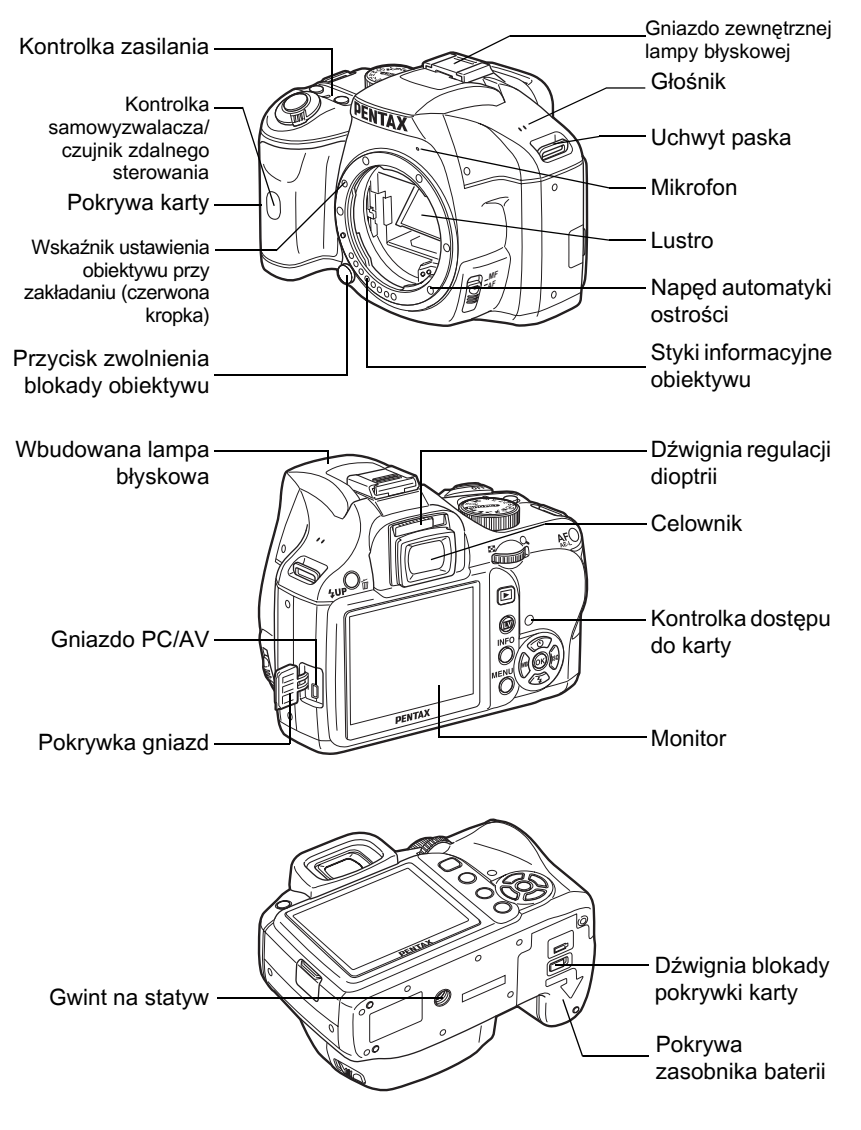

\* Na drugiej ilustracji przedstawiono aparat bez osłony oka Fo.

## <span id="page-19-0"></span>**Tryb robienia zdjęć**

Poniżej przedstawiono funkcje przycisków, pokręteł i dźwigni podczas robienia zdjeć.

W tym miejscu przedstawiono domyślne ustawienia fabryczne. Zależnie od przycisku lub pokrętła, ustawienia te można zmienić.

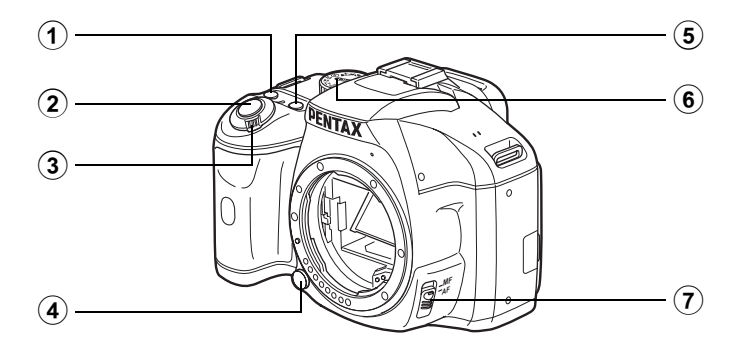

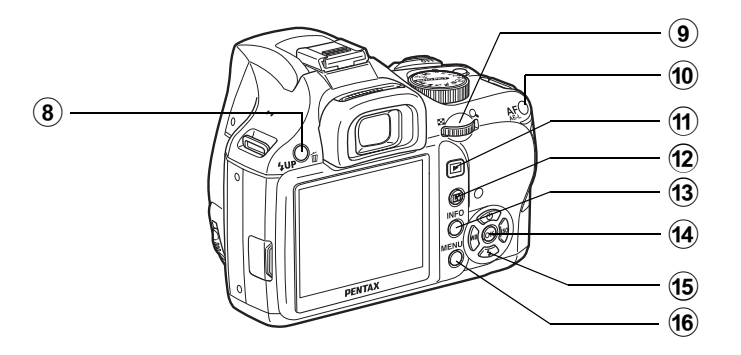

memo

19

- 1 **Przycisk** | **(zielony)** Można także przypisać funkcję do tego przycisku. [\(str.185\)](#page-186-1)
- 2 **Spust migawki** Naciśnii, aby zrobić zdiecie. [\(str.64\)](#page-65-0)
- 3 Główny wyłącznik Przesuń, aby właczyć lub wyłaczyć aparat. [\(str.51\)](#page-52-1)
- 4 **Przycisk zwolnienia blokady obiektywu** Naciśnij, aby zwolnić obiektyw. [\(str.49\)](#page-50-0)
- **5** Przycisk **Max** Ustawia kompensacjê ekspozycji i wielkość przysłony. [\(str.95,](#page-96-0) [str.101](#page-102-0), [str.108\)](#page-109-1)
- 6 **Pokrêt³o trybów** Zmienia tryb robienia zdjęć. [\(str.84\)](#page-85-1)
- 7 **DŸwignia trybu ostroœci** Przełącza między trybem automatyki ostrości ([str.113](#page-114-2)) i recznym trybem ustawiania ostrości ([str.122](#page-123-1)).
- 8 **Przycisk**  $\frac{1}{2}$ **UP**/面 Naciśnij, aby podnieść

wbudowaną lampę błyskową. [\(str.67\)](#page-68-1)

9 **e-pokrêt³o**

Ustawia czas migawki, przysłonę, czułość i wartość kompensacji ekspozycji.

## 10 Przycisk AF/AE-L

Możesz wybrać funkcję tego przycisku w celu ustawienia ostrości obiektu lub zablokowania wartości ekspozycji. ([str.103](#page-104-0), [str.109,](#page-110-0) [str.115\)](#page-116-0)

**11)** Przycisk  $\blacksquare$ 

Przełącza do trybu odtwarzania. [\(str.75\)](#page-76-2)

## b **Przycisk** U

Wyświetla podglad na żywo. [\(str.145\)](#page-146-1)

#### $(13)$ **Przycisk** M

Wyświetla ekran stanu. [\(str.23\)](#page-24-0) Wyświetla panel sterowania. kiedy widoczny jest ekran stanu [\(str.24\)](#page-25-0).

## d **Przycisk** 4

Wyświetla ekran ustawiania punktu automatyki ostrości. [\(str.118\)](#page-119-1)

Kiedy wyświetlany jest panel sterowania lub ekran menu, naciśnij ten przycisk, aby potwierdzić wybrana pozycje.

#### e **Przycisk sterowania (**2345**)**

Otwiera menu ustawieñ trybu rejestracji/trybu błysku/balansu bieli/czułości [\(str.78\)](#page-79-2). Kiedy wyświetlany jest panel

sterowania lub ekran menu, użyj tego przycisku do przesuwania kursora i przechodzenia między pozycjami.

#### $(16)$ **Przycisk MENU**

Wyświetla menu [**◘** Tryb rejestracji 1] ([str.79](#page-80-1)). Następnie naciśnij przycisk sterowania ( $\blacktriangleright$ ), aby wyświetlić inne menu.

## <span id="page-21-0"></span>**Tryb odtwarzania**

Poniżej przedstawiono funkcje przycisków, pokręteł i dźwigni podczas odtwarzania.

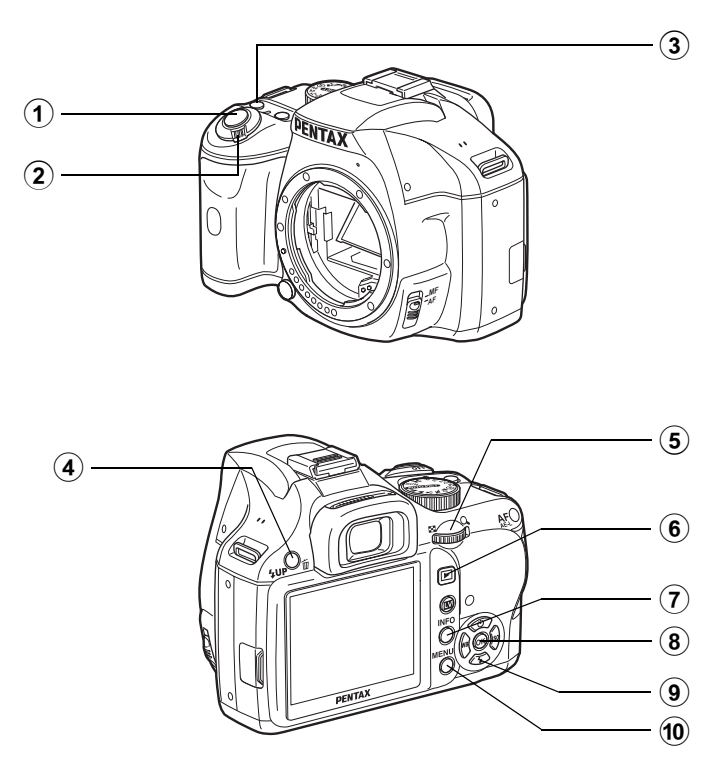

21

- 1 **Spust migawki** Naciśnij do połowy, aby przejść do trybu robienia zdjeć.
- 2 Główny wyłacznik Przesuń, aby włączyć lub wyłączyć aparat. [\(str.51\)](#page-52-1)
- 3 **Przycisk** | **(zielony)** Naciśnij, aby zmienić ustawienia, na przykład zresetować wartości. [\(str.185\)](#page-186-1)
- 4 **Przycisk**  $4$ **UP**/面 Naciśnij, aby skasować zdjecia. [\(str.76\)](#page-77-1)
- 5 **e-pokrêt³o** Służy do powiekszania zdieć [\(str.208\)](#page-209-1) lub jednoczesnego wyświetlania wielu zdieć [\(str.210\)](#page-211-2).
- 6 **Przycisk** Q Przełącza w tryb robienia zdjęć.

 $(7)$ **Przycisk INFO** 

Wyświetla na monitorze informacje o ekspozycji. [\(str.25\)](#page-26-0)

## 8 **Przycisk OK**

Zapisuje ustawienie wybrane w menu lub na ekranie odtwarzania.

9 **Przycisk sterowania (**2345**)**

Użyj tego przycisku do przesuwania kursora i przechodzenia między pozycjami menu lub ekranu odtwarzania.

#### $\circledcirc$ **Przycisk MENU**

Wyświetla menu  $[\blacksquare]$  Odtwarzanie 1] [\(str.207\)](#page-208-1). Nastepnie naciśnij przycisk sterowania ( $\blacktriangleright$ ), aby wyświetlić inne menu.

## **Odwo³ania do nazw przycisków**

W niniejszej instrukcji obsługi używane są następujące odwołania do przycisku sterowania.

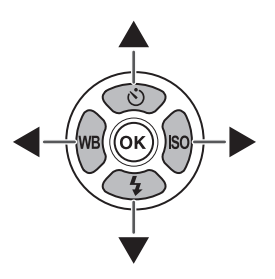

## <span id="page-23-0"></span>**WskaŸniki na ekranie**

## <span id="page-23-1"></span>**Wyświetlacz LCD**

Nastepujace wskaźniki sa wyświetlane na monitorze w zależności od stanu aparatu.

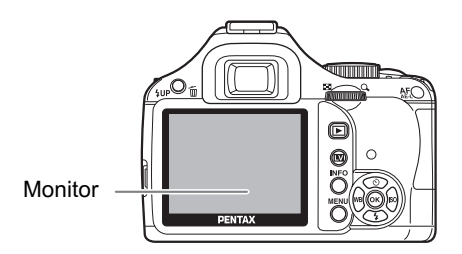

Jasność i kolor monitora można dostosować ([str.261,](#page-262-1) [str.262\)](#page-263-1)

### **Podczas uruchamiania lub w czasie korzystania**  z pokrętła trybów

Podpowiedzi są wyświetlane na monitorze przez 3 sekundy (ustawienie domyślne) od właczenia aparatu lub przekręcenia pokrętła trybów.

memo

memo

Aby wskaźniki nie były wyświetlane, ustaw pozycję [Podpowiedzi] na [Wył.] w menu [N Ustawienia1]. ([str.259\)](#page-260-3)

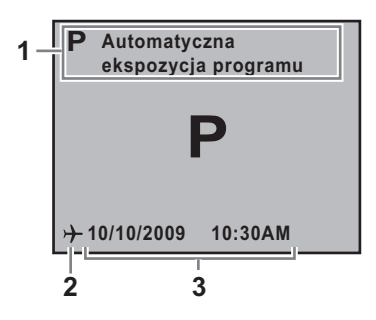

- 
- **2** Czas na świecie [\(str.255\)](#page-256-2) (tylko w przypadku ustawienia na miasto czasu docelowego)
- **1** Tryb robienia zdjęć ([str.84](#page-85-1)) **3** Bieżąca data i czas ([str.56](#page-57-1))

## <span id="page-24-0"></span>**Tryb robienia zdjêæ**

Podczas robienia zdjęć wyświetlany jest ekran stanu przedstawiający bieżace ustawienia funkcii fotografowania. Wyświetlany ekran można zmienić, naciskając przycisk INFO.

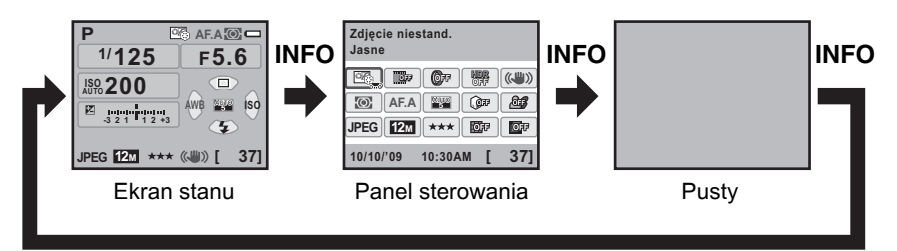

### **Ekran stanu**

(Wszystkie elementy przedstawiono tylko w celu wyjaśnienia. Rzeczywisty ekran może się różnić.)

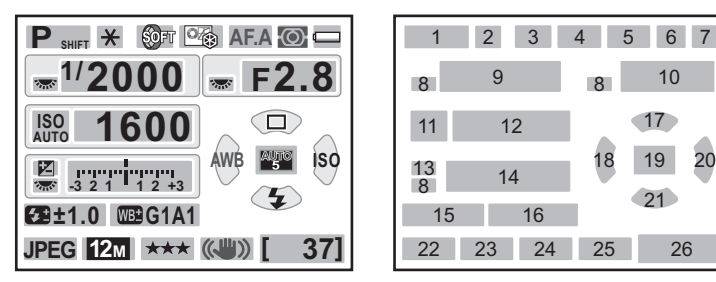

- **1** Tryb robienia zdjęć [\(str.84\)](#page-85-1)
- **2** Blokada ekspozycji ([str.109](#page-110-0))
- **3** Wielokrotna ekspozycja ([str.140\)](#page-141-1)/ Filtr cyfrowy ([str.142\)](#page-143-1)/Zdiecia HDR [\(str.197](#page-198-0))/Krosowanie ([str.202\)](#page-203-1)
- **4** Zdjêcie niestandardowe [\(str.200\)](#page-201-2)
- **5** Tryb ostrości ([str.113](#page-114-3))
- **6** Pomiar ekspozycji ([str.105](#page-106-1))
- **7** Poziom baterii [\(str.41](#page-42-2))
- **8** Podpowiedź dla e-pokretła
- **9** Czas migawki
- 10 Wartość przysłony
- **11** ISO AUTO
- 12 Czułość [\(str.91\)](#page-92-1)
- **13** Kompensacja ekspozycji ([str.108\)](#page-109-1)/ bracketing ekspozycji [\(str.110\)](#page-111-0)

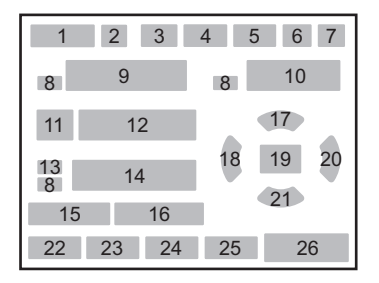

- **14** Pasek ekspozycji
- 15 Kompensacja ekspozycji błysku [\(str.73\)](#page-74-1)
- **16** Regulacja balansu bieli [\(str.192\)](#page-193-1)
- **17** Tryb rejestracji ([str.78](#page-79-2))
- **18** Balans bieli ([str.188](#page-189-1))
- 19 Punkt automatyki ostrości [\(str.118\)](#page-119-1)
- **20** ISO [\(str.91\)](#page-92-1)
- 21 Tryb błysku ([str.68](#page-69-1))
- **22** Format pliku [\(str.183\)](#page-184-1)
- 23 Rozdzielczość JPEG [\(str.180\)](#page-181-2)
- 24 Jakość plików JPEG [\(str.181\)](#page-182-1)
- **25** Shake Reduction [\(str.129\)](#page-130-2)
- 26 Pozostała liczba zdjęć

#### <span id="page-25-0"></span>**Panel sterowania**

Naciśnij przycisk **INFO** na ekranie stanu, aby wyświetlić panel sterowania i zmienić ustawienia.

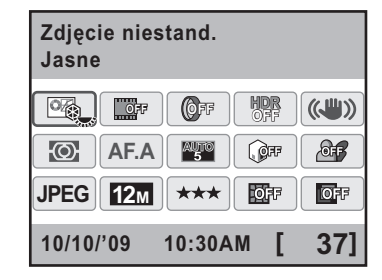

- **1** Nazwa funkcji
- **2** Ustawienie
- **3** Zdjęcie niestandardowe [\(str.200\)](#page-201-2)<br>**4** Krosowanie (str.202)
- 4 Krosowanie [\(str.202\)](#page-203-1)<br>5 Filtr cyfrowy (str.142)
- **5** Filtr cyfrowy [\(str.142\)](#page-143-1)
- **6** Zdjęcia HDR [\(str.197\)](#page-198-0)<br>**7** Shake Reduction (str.
- **7** Shake Reduction ([str.129](#page-130-2))<br>**8** Pomiar ekspozycji (str.105)
- 8 Pomiar ekspozycji ([str.105](#page-106-1))<br>9 Tryb AF (str.116)
- **9** Tryb AF [\(str.116\)](#page-117-1)

memo

**10** Wybór punktu AF ([str.118](#page-119-1))

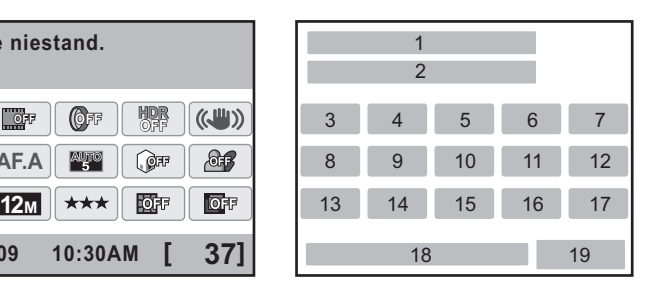

- 11 Komp. prześwietl. ([str.195](#page-196-2))
- **12** Kompensacja cienia [\(str.196\)](#page-197-0)
- **13** Format pliku [\(str.183\)](#page-184-1)
- 
- **14** Rozdzielczość JPEG [\(str.180\)](#page-181-2)<br>**15** Jakość plików JPEG (str.181) Jakość plików JPEG [\(str.181\)](#page-182-1)
- **16** Korekta dystorsji [\(str.198\)](#page-199-1)
- **17** Korekta aberracji chromatycznej [\(str.198\)](#page-199-1)
- **18** Data i czas
- **19** Pozostała liczba zdjeć
- Nie można wybrać ustawień, których nie można zmienić w wyniku bieżącej konfiguracji aparatu.
- Ekran stanu zniknie, jeśli żadna operacja nie zostanie wykonana w ciągu 30 sekund. Naciśnij przycisk INFO, aby ponownie wyświetlić ten ekran.
- Jeśli na panelu sterowania nie zostanie wykonana żadna operacia w ciagu 30 sekund, ponownie pojawi siê ekran stanu.
- Jeśli opcje [Ekran inform. o ekspoz.] ustawiono na ¥ (Wł.) w pozycii [Pamieć] [\(str.271](#page-272-1)) menu [ $\Box$  Tryb rejestracji 4] i wybrano pusty ekran, po kolejnym włączeniu aparatu jako pierwszy zostanie wyświetlony pusty ekran.

## <span id="page-26-0"></span>**Tryb odtwarzania**

Aparat przełącza typ ekranu informacji po naciśnięciu przycisku **INFO** podczas odtwarzania.

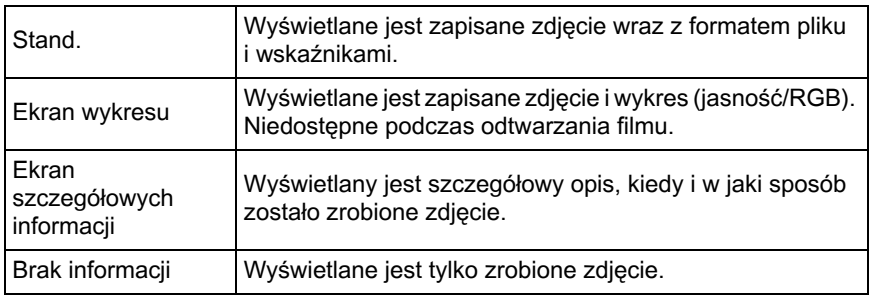

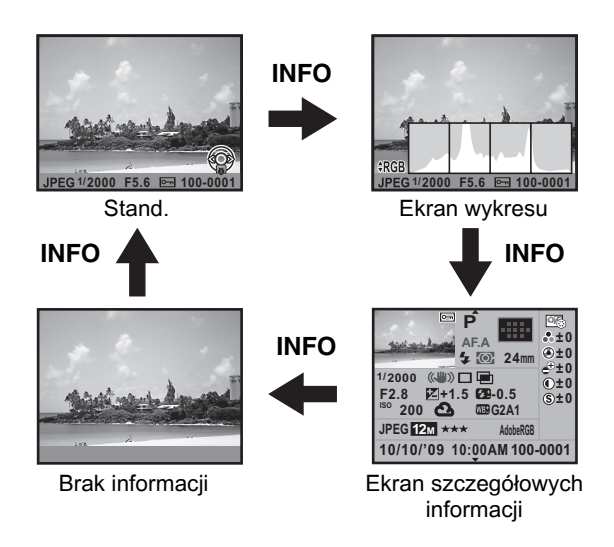

memo Informacje wyświetlane podczas pierwszego odtwarzania są identyczne jak podczas ostatniego odtwarzania w poprzedniej sesji. Jeśli opcja [Ekran inform. odtwarz.] została ustawiona na  $\Box$  (Wył.) w pozycji [Pamieć] [\(str.271](#page-272-1)) menu [ $\Box$  Tryb rejestracji 4], po włączeniu aparatu jako pierwszy jest zawsze wyświetlany ekran [Stand.].

25

#### $\bullet$  **Ekran szczegółowych informacji**

Użyj przycisku sterowania (▲▼), aby przełączać się między stronami. Informacje o prawach autorskich sa wyświetlane na stronie 2.

#### **Strona 1**

#### **Zdjêcie**

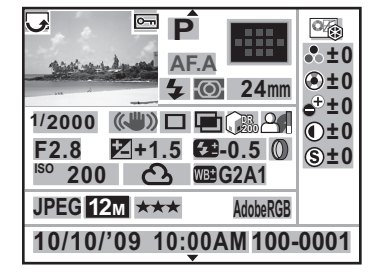

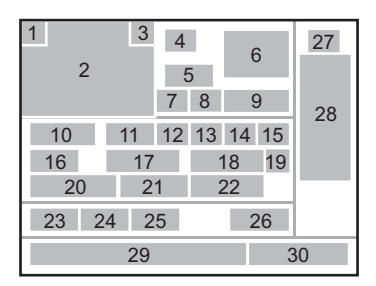

#### **Film**

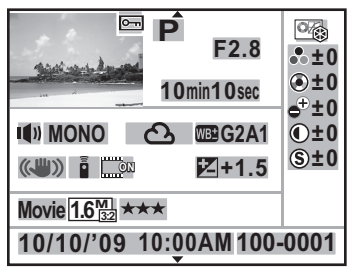

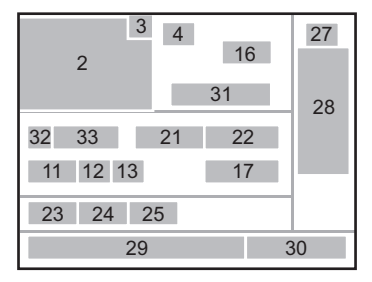

 $\blacktriangle$  $\blacktriangledown$ 

#### **Strona 2** <sup>2</sup>

# $\blacktriangledown$

#### **Zdjêcie/film**

- ABCDEFGHIJKLMNOP QRSTUVWXYZ **Autor**
- ABCDEFGHIJKLMNOP QRSTUVWXYZ **Właściciel praw**

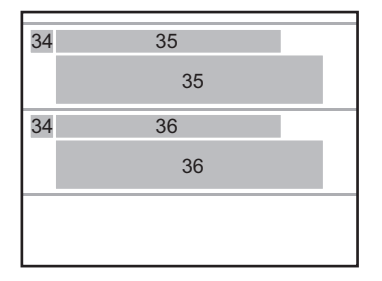

27

- **1** Informacje o obrocie ([str.220](#page-221-1))<br>**2** Zrobione zdjęcie
- 2 Zrobione zdjęcie<br>3 Zabezpieczenie (
- **3** Zabezpieczenie [\(str.226\)](#page-227-2)
- **4** Tryb robienia zdjęć [\(str.84\)](#page-85-1)<br>**5** Tryb ostrości (str.113)
- **5** Tryb ostroœci ([str.113](#page-114-3))
- **6** Punkt AF [\(str.118\)](#page-119-1)/tryb automatycznego ustawiania ostrości [\(str.146\)](#page-147-1)
- **7** Tryb błysku [\(str.68\)](#page-69-1)<br>8 Pomiar ekspozycii (
- **8** Pomiar ekspozycji ([str.105](#page-106-1))
- 9 Długość ogniskowej<br>10 Czas migawki
- **10** Czas migawki
- **11** Shake Reduction ([str.129](#page-130-2))
- **12** Tryb rejestracji [\(str.78\)](#page-79-2)
- **13** Zdjêcia HDR [\(str.197\)](#page-198-0)/ Wielokrotna ekspozycja ([str.140](#page-141-1))/ Krosowanie [\(str.202\)](#page-203-1)
- 14 Komp. prześwietl. [\(str.195\)](#page-196-2)
- **15** Kompensacja cienia ([str.196](#page-197-0))
- 16 Wartość przysłony
- **17** Kompensacja ekspozycji [\(str.108\)](#page-109-1)
- 18 Kompensacja ekspozycji błysku [\(str.73\)](#page-74-1)
- **19** Filtr cyfrowy ([str.142\)](#page-143-1)
- **20** Czułość ([str.91](#page-92-1))
- **21** Balans bieli ([str.188](#page-189-1))
- **22** Regulacja balansu bieli [\(str.192\)](#page-193-1)
- **23** Format pliku [\(str.183\)](#page-184-1)
- **24** Rozdzielczość [\(str.150,](#page-151-1) [str.180\)](#page-181-2)
- **25** Jakość ([str.150](#page-151-1), [str.181\)](#page-182-1)
- **26** Przestrzeñ barw ([str.193](#page-194-1))
- 27 Odcienie zdjęcia ([str.200](#page-201-3))
- 28 Parametry zdjęcia niestandardowego [\(str.200\)](#page-201-3)
- 29 Data i godzina zrobienia zdiecia
- **30** Numer folderu, numer pliku [\(str.263\)](#page-264-3)
- **31** Czas nagrania
- **32** Dźwiek (str. 150)
- **33** Tryb dźwięku ([str.150](#page-151-1))
- **34** Ostrzeżenie dotyczące naruszenia informacji
- **35** Autor [\(str.268\)](#page-269-1)
- \* W przypadku zdjęć zrobionych z użyciem funkcji podglądu na żywo jako wskaźnik 6 wyświetlany jest tryb automatycznego ustawiania ostrości.
- \* Wskaźniki 7 i 18 sa wyświetlane tylko dla zdjęć zrobionych z użyciem lampy błyskowej.
- \* Wskaźniki 13, 14, 15, 19 i 22 sa wyświetlane tylko dla zdjęć zrobionych z użyciem określonych funkcji.
- \* Wskaźniki 24 i 25 nie sa wyświetlane dla zdjęć RAW.

#### **Ekran wykresu**

Nastepujące wykresy można wyświetlić podczas odtwarzania zdjęć. Wykres jasności przedstawia rozkład jasności, natomiast wykres RGB przedstawia rozkład intensywności koloru. Naciśnij przycisk sterowania (▲▼), aby przełączyć między wykresem jasności i wykresem RGB.

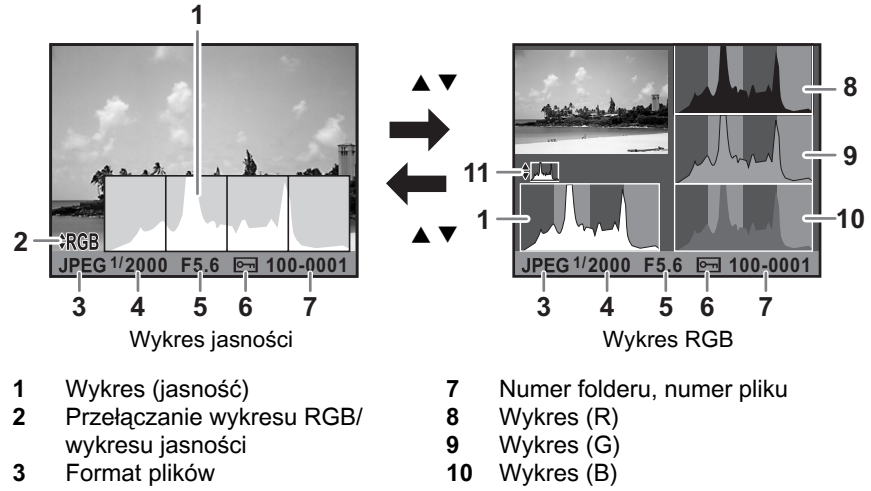

- **4** Czas migawki
	- **5** Wartość przysłony
	- **6** Zabezpiecz
- 11 Przełączanie wykresu jasności/ wykresu RGB
- \* Wskaźnik 6 jest wyświetlany tylko dla zdjęć z ustawieniem zabezpieczenia.
- Jeśli opcję [Jasne/ciemne obsz.] ustawiono na Ⅳ (Wł.) w pozycji [Metoda memo wyświetlania podczas odtwarzania] menu [D Odtwarzanie 1], jasne lub ciemne obszary będą migać (z wyjątkiem ekranu wykresu RGB i ekranu informacji szczegółowych). [\(str.209](#page-210-0))

## **U¿ycie wykresu**

Wykres przedstawia rozkład jasności zdjęcia. Oś pozioma reprezentuje jasność (ciemne kolory po lewej stronie i jasne kolory po prawej), natomiast oś pionowa wskazuje liczbę pikseli.

Kształt i rozkład wykresu przed i po zrobieniu zdjęcia wskazują, czy poziom ekspozycji i kontrast sa poprawne. Pomaga to zdecydować, czy należy użyć kompensacji ekspozycji i zrobić ponownie zdjecie.

**13** [Ustawianie ekspozycji \(str.108\)](#page-109-1)

**18 Dostosowanie jasności (str.195)** 

#### **JasnoϾ**

Jeśli jasność jest poprawna i nie ma nadmiernie jasnych lub ciemnych obszarów, wykres osiąga szczyt w środku. Jeżeli zdjęcie jest zbyt ciemne, szczyt wykresu znajduje się po lewej stronie, natomiast jeśli zdjęcie jest zbyt jasne, szczyt znajduje się po prawej stronie.

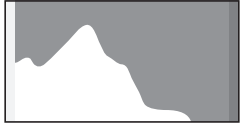

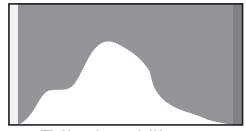

Ciemne zdjęcie **Zdjęcie z kilkoma** jasnymi lub ciemnymi obszarami

Jasne zdjęcie

Jeśli zdjęcie jest zbyt ciemne, część po lewej stronie zostaje odcięta (ciemne obszary bez szczegółów). Jeśli zdjecie jest zbyt jasne, część po prawej stronie zostaje odcięta (jasne obszary bez szczegółów). Jasne obszary błyskaja na czerwono na monitorze, natomiast ciemne obszary błyskaja na żółto, jeśli pozycje [Jasne/ciemne obsz.] ustawiono na Ⅳ (Wł.).

- **18 Odtwarzanie zdjęć (str.75)**
- Ustawianie wyświetlania natychmiastowego podglądu (str.260)

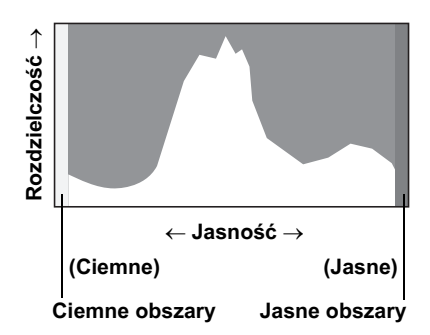

#### **Balans kolorów**

Rozkład intensywności każdego koloru jest wyświetlany na wykresie RGB. Prawa strona wykresów wygląda podobnie w przypadku zdjęć z prawidłowym ustawieniem balansu bieli. Jeżeli jeden z kolorów jest przesunięty w lewą stronę, jego intensywność jest zbyt duża.

**187** [Ustawianie balansu bieli \(str.188\)](#page-189-1)

## **WskaŸniki podpowiedzi**

Poniższe wskaźniki pojawiają się na monitorze w celu wskazania klawiszy, przycisków i e-pokrętła, które mogą być używane w danym momencie.

Przykład)

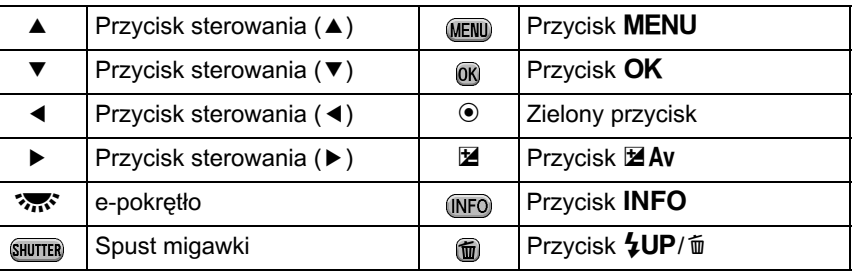

## <span id="page-31-0"></span>**Celownik**

Następujące informacje są wyświetlane w celowniku.

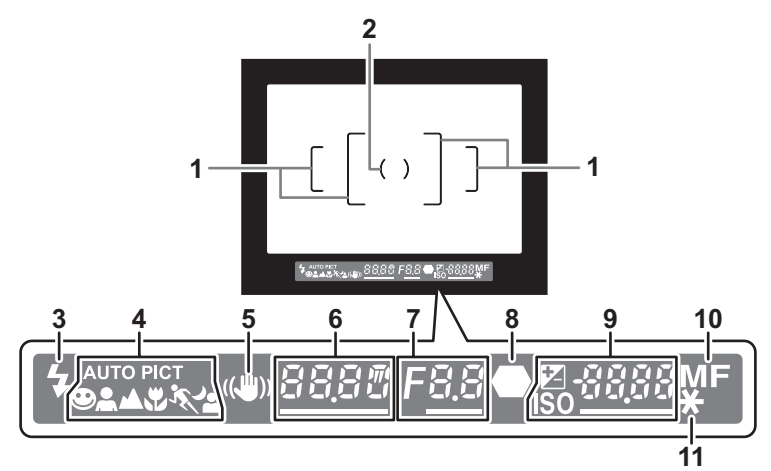

- **1** Ramka automatyki ostrości ([str.50](#page-51-1))
- **2** Ramka pomiaru punktowego ([str.105](#page-106-1))
- **3** Stan lampy błyskowej [\(str.67](#page-68-1)) Świeci: kiedy lampa błyskowa jest dostępna. Miga: kiedy zalecane jest wykonanie błysku, ale błysk nie został ustawiony.
- **4** Ikona trybu zdieć ([str.85\)](#page-86-1) Wyświetlana jest ikona używanego trybu zdjęć.  $\bullet$  (tryb normalny w trybie  $\overline{\text{where}}$ ),  $\bullet$  (Portret),  $\bullet$  (Pejzaż),  $\bullet$  (Makro), \ (Ruchomy obiekt), . (Portret nocny).
- **5** Shake Reduction [\(str.129\)](#page-130-2) Pojawia się po włączeniu funkcji redukcji drgań.
- **6** Czas migawki Czas migawki podczas robienia zdieć lub ustawiania. Oznaczany podkreśleniem, kiedy czas migawki można zmienić za pomocą e-pokretła.
- **7** Wartość przysłony Wartość przysłony podczas robienia zdjęć lub ustawiania. Oznaczana podkreśleniem, kiedy przysłonę można zmienić za pomocą e-pokretła.
- **8** Wskaźnik ostrości ([str.62](#page-63-0)) Świeci: kiedy obiekt jest ostry. Miga: kiedy obiekt jest nieostry.
- **9** Liczba zdjęć do zapisania/wartość kompensacji ekspozycji Wyświetla liczbe zdjęć, które można zapisać przy użyciu bieżacego ustawienia jakości i rozdzielczości.

Różnica w stosunku do właściwej wartości ekspozycji jest wyświetlana, jeśli pokrętło trybów ustawiono na M. ([str.102](#page-103-0))

 $\mathbb{E}$ **:** Wartość kompensacji ekspozycji ([str.108](#page-109-1)) Oznaczana podkreśleniem, kiedy wartość kompensacji ekspozycji można zmienić za pomoca e-pokretła podczas naciskania przycisku  $\mathbb Z$ Av.

## ISO: Czułość

Oznaczana podkreśleniem, kiedy czułość można zmienić za pomoca e-pokretła.

- **10** Tryb ustawiania ostrości [\(str.113](#page-114-3)) Pojawia się po ustawieniu na MF.
- **11** Blokada ekspozycji [\(str.109\)](#page-110-0) Pojawia się po właczeniu blokady ekspozycji.
- [9999] to maksymalna liczba zdjęć do zapisania, którą można wyświetlić memo w celowniku. Nawet jeśli dostępna liczba zdjęć wynosi 10000 lub więcej, wyświetlane jest wskazanie [9999].
	- Kiedy opcja [10. Przycisk AF/AE-L] jest ustawiona na [Anuluj aut.ostr.] w menu [C Ustaw. niestand. 2], wskaźnik MF jest wyświetlany w celowniku podczas naciskania przycisku  $AF/AE-L$ . ([str.115\)](#page-116-0)

Ustawienia funkcji można zmienić przy użyciu klawiszy bezpośrednich, panelu sterowania lub menu.

Niniejsza sekcja przedstawia podstawowe sposoby zmiany ustawieñ funkcji.

## <span id="page-33-1"></span>**U¿ycie przycisków bezpoœrednich**

W trybie robienia zdjęć można ustawić tryb rejestracji, tryb błysku, balans bieli i czułość, naciskając przycisk sterowania ( $\blacktriangle \blacktriangledown \blacktriangle \blacktriangleright$ ), oraz ustawić punkt AF, naciskając przycisk  $OK$ . ([str.78\)](#page-79-2) Poniżej zostanie przedstawiony przykład ustawiania trybu błysku.

1 **Naciœnij przycisk sterowania (**3**) w trybie robienia zdjêæ.**

Ekran [Tryb błysku] zostaje wyświetlony.

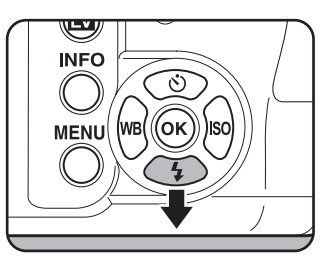

2 **U¿yj przycisku sterowania (**45**),**  aby wybrać tryb błysku.

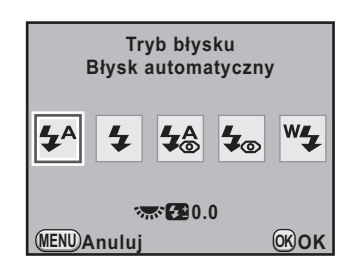

## $\boldsymbol{\beta}$  Naciśnij przycisk OK.

Aparat jest gotowy do robienia zdjęć.

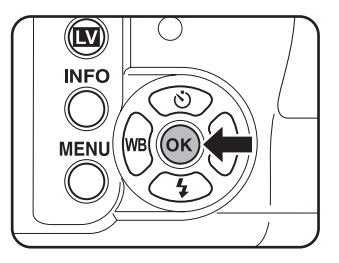

<span id="page-33-0"></span>32

## <span id="page-34-0"></span>**U¿ycie panelu sterowania**

Podczas robienia zdjęć można sprawdzić bieżące ustawienia na ekranie stanu. Można także przełączyć wyświetlanie na panel sterowania i zmienić ustawienia.

Poniżej zostanie przedstawiony przykład ustawiania jakości JPEG.

## **1** Sprawdź ekran stanu, a nastepnie naciśnii przycisk **INFO.**

Panel sterowania zostaje wyświetlony.

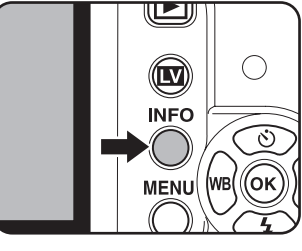

Naciśnij przycisk **INFO**, jeśli ekran stanu nie jest wyświetlany.

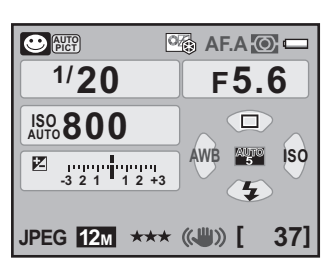

## <span id="page-34-1"></span>2 **U¿yj przycisku sterowania (**2345**), aby wybraæ pozycjê, dla której chcesz zmieniæ ustawienie.**

Nie można wybrać pozycji, której nie można zmienić.

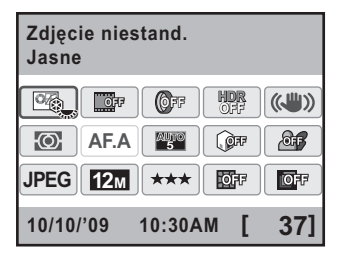

## $\overline{\boldsymbol{3}}$  Naciśnij przycisk OK.

Ekran ustawiania wybranej pozycji zostaje wyświetlony.

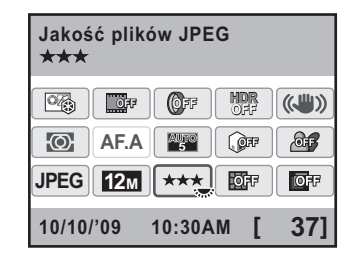

## 4 **U¿yj przycisku sterowania (**45**)**  lub e-pokretła, aby wybrać wartość ustawienia.

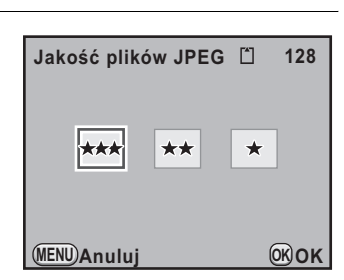

## $\overline{\textbf{5}}$  Naciśnij przycisk OK.

Aparat powraca do panelu sterowania i jest gotowy do zrobienia zdjecia.

- Ustawienia można także zmienić, przekręcając e-pokrętło po wybraniu pozycji, zgodnie z krokiem 2 na [str.33.](#page-34-1) W przypadku szczegółowych ustawień, takich jak parametry, naciśnij przycisk  $OK$  i dokonaj zmian.
- Ekran stanu i panel sterowania nie sa wyświetlane podczas podgladu na żywo ([str.145\)](#page-146-1). Ustawień należy dokonać w menu [**△** Tryb rejestracji].

memo
# **U¿ycie menu**

Ta sekcja opisuje metody obsługi menu [ $\Box$  Tryb rejestracji], [E] Odtwarzanie], [ Vstawienia] i [C Ustaw. niestand.]. Poniżej zostanie przedstawiony przykład ustawiania pozycji [Zdjęcia HDR] w menu  $\square$  Tryb rejestracji 2].

**1** Naciśnii przycisk MENU w trybie **robienia zdjêæ. INFO** Menu [ $\Box$  Tryb rejestracji 1] zostaje wyświetlone na monitorze. MENU WB ((ок Naciśnięcie przycisku MENU w trybie odtwarzania spowoduje wyświetlenie menu [D Odtwarzanie 1]. Jeśli pokrętło trybów jest ustawione na SCN (scena), zostanie wyświetlone menu [SCN Scena]. **2** Naciśnij przycisk sterowania (▶). **1** $\overline{1}$  **2** 3 4  $\boxed{\blacktriangleright}$  $\overline{4}$  $\overline{c}$ Każde naciśniecie przycisku sterowania  $\circ$ **Zdjęcie niestand. Format plików JPEG** (5) powoduje zmianê menu w **Rozdzielczość JPEG**  $\frac{12M}{\star \star \star}$ nastepujacej kolejności: [ **C** Tryb **Jakość plików JPEG** rejestracji 2], [**C** Tryb rejestracji 3], **Ustaw. zakr. dynam. Korekta obiektywu** [ $\Box$  Tryb rejestracji 4], [ $\Box$  Odtwarzanie 1]  $\cdots$  [ $\Box$  Tryb rejestracji 1].

Możesz także użyć e-pokretła do przełaczania między menu.

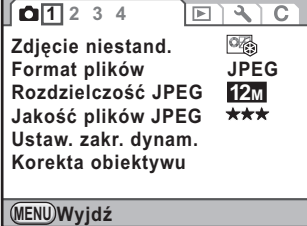

#### **3** Użyj przycisku sterowania (▲▼), aby wybrać pozycie menu.

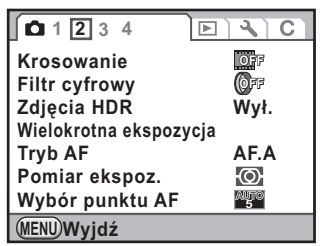

1

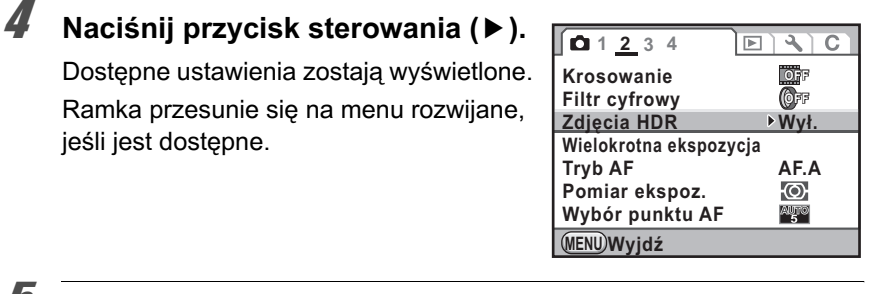

#### **5** Użyj przycisku sterowania (▲▼), aby wybrać ustawienie.

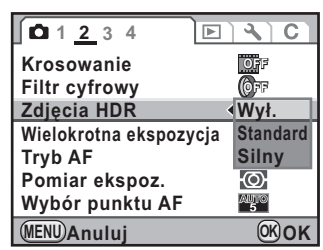

# $\overline{6}$  Naciśnij przycisk OK.

jeśli jest dostępne.

Aparat powraca do ekranu menu. Teraz możesz ustawić inne pozycje.

Naciśnij przycisk **MENU**. Ponownie pojawi się ekran wyświetlany przed wybraniem menu.

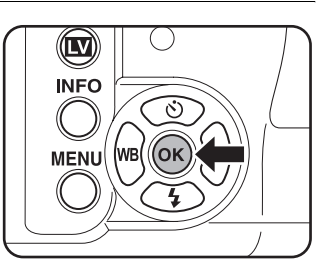

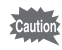

Nawet po naciśnięciu przycisku **MENU** i zamknięciu ekranu menu ustawienia nie zostaną zachowane, jeżeli aparat zostanie wyłączony niewłaściwie (na przykład przez wyjęcie baterii, kiedy aparat jest właczony).

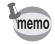

Szczegółowe informacje na temat poszczególnych pozycji menu znajdują się na nastepujacych stronach.

- Menu  $\Box$  Tryb rejestracij $\Box$  as [str.79](#page-80-0)
- Menu [ $\blacksquare$  Odtwarzanie]  $\mathfrak{B}$  [str.207](#page-208-0)
- Menu [ $\blacktriangle$  Ustawienia]  $\approx$  [str.250](#page-251-0)
- Menu [C Ustaw. niestand.]  $\approx$  [str.81](#page-82-0)

# 2 **Przygotowanie**

Rozdział ten opisuje wszystkie czynności, jakie należy wykonać po zakupieniu aparatu i przed rozpoczęciem robienia zdjęć. Należy zapoznać się z treścią tego rozdziału i postępować zgodnie z instrukcjami.

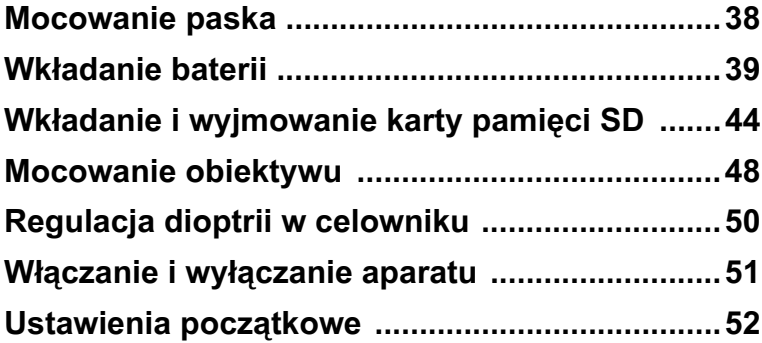

1 **Prze³ó¿ koniec paska przez oczko paska, a nastêpnie przymocuj go wewn¹trz**  sprzączki.

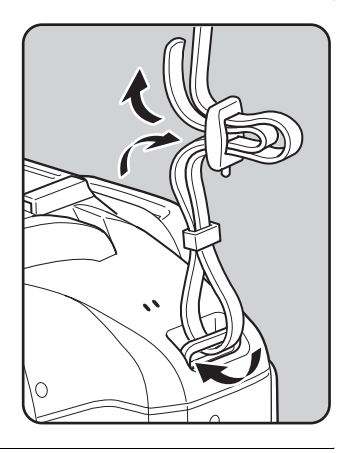

2 **Przymocuj drugi koniec paska w sposób opisany powy¿ej.**

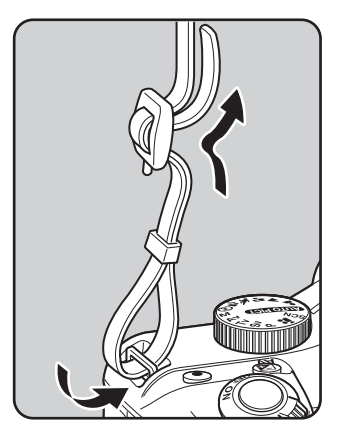

<span id="page-39-0"></span>38

<span id="page-40-0"></span>Włóż baterie do aparatu. Użyj czterech baterii litowych, ładowanych baterii Ni-MH lub baterii alkaicznych typu AA.

Do aparatu dołączono baterie litowe typu AA w celu sprawdzenia jego działania, ale możliwe jest także użycie innych rodzajów baterii. Należy używać zgodnych baterii zgodnie z zamierzonym sposobem wykorzystania.

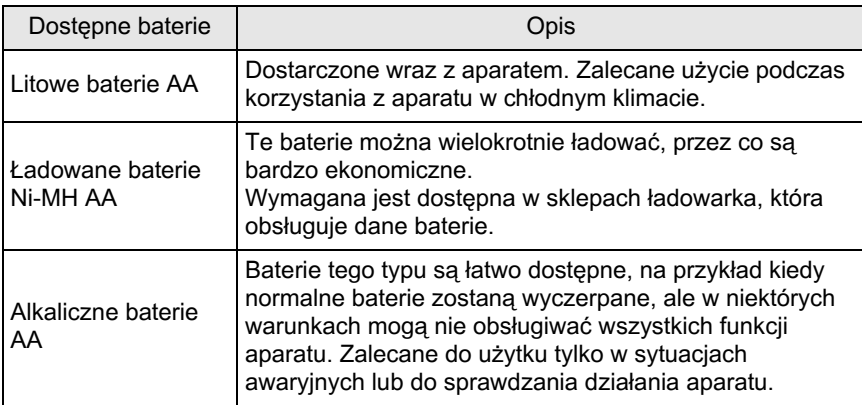

- Nie należy używać baterii niklowo-manganowych, ponieważ mogą one spowodować uszkodzenie ze względu na charakterystykę napięcia.
	- Litowe baterie AA i alkaiczne baterie AA moga być używane z tym aparatem, ale nie można ich ładować.
	- Nie należy otwierać pokrywki baterii i wyjmować baterii, kiedy aparat jest włączony.
	- Jeżeli aparat nie będzie używany przez dłuższy czas, wyjmij baterie. W przeciwnym przypadku może nastapić wyciek elektrolitu.
	- Jeśli ustawienia danych i czasu zostaną skasowane po wyjęciu baterii na dłuższy czas, kiedy włożysz nowe baterie, postepuj zgodnie z procedura ["Ustawianie daty i czasu" \(str.56\).](#page-57-0)
	- Prawidłowo włóż baterie. Baterie włożone niepoprawnie mogą być przyczyną poważnych uszkodzeń aparatu. Przed włożeniem wytrzyj elektrody baterii.
	- Wszystkie baterie należy wymieniać w tym samym czasie. Nie wolno używać baterii różnych marek, typów lub baterii starych z nowymi. Może to być przyczyna niewłaściwego działania, na przykład wyświetlania nieprawidłowego poziomu baterii.

<span id="page-41-0"></span>1 **Otwórz pokrywkê zasobnika baterii poprzez naciśniecie i** przytrzymanie dźwigni blokady **pokrywki w sposób pokazany na rysunku (**1**), a nastêpnie przesuniêcie pokrywki w kierunku obiektywu (**2**) i uniesienie jej.**

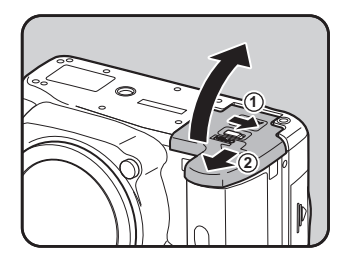

2 **W³ó¿ baterie zgodnie z symbolem +/— w zasobniku baterii.**

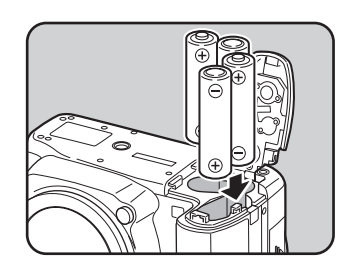

<span id="page-41-1"></span>**3** Aby zamknać pokrywkę zasobnika baterii, naciśnij **baterie pokrywk¹ (**3**) i przesuñ**  ja w sposób pokazany na **rysunku (**4**).**

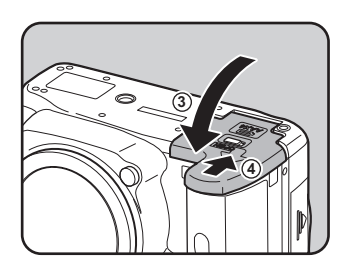

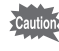

memo

Dokładnie zamknij pokrywkę zasobnika baterii. Aparat nie włączy się, jeśli pokrywka jest otwarta.

- Kiedy korzystasz z aparatu przez długi okres czasu, użyj opcjonalnego zestawu zasilacza K-AC84. [\(str.42](#page-43-0))
	- Sprawdź położenie baterii, jeśli po ich wymianie aparat nie działa prawidłowo.

# Wskaźnik poziomu naładowania baterii

Pozostały poziom baterii można sprawdzić za pomocą wskaźnika w wyświetlanego na ekranie stanu.

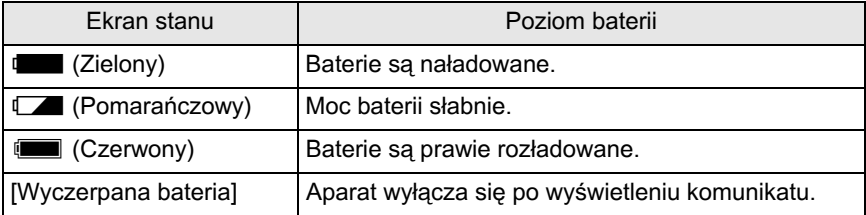

Symbol  $\Box$  lub  $\Box$  (Czerwony) może pojawiać się nawet w przypadku, gdy poziom naładowania baterii jest wystarczający, jeśli aparat jest używany w niskiej temperaturze lub robiona jest duża liczba zdjęć seryjnych. W takim przypadku wyłącz i włącz ponownie aparat. Jeśli pojawi się symbol t (Zielony), możesz korzystać z aparatu.

# **Orientacyjna liczba zdjêæ i czas odtwarzania (nowe baterie)**

(przy pracy w temperaturze otoczenia 23 °C)

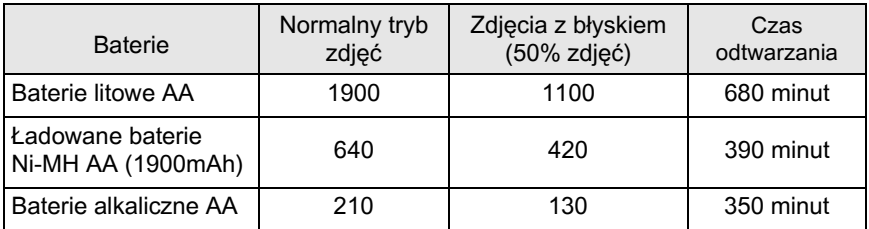

Liczbe zdjeć, jaka można zarejestrować za pomoca aparatu (tryb normalny, 50% zdjęć z błyskiem), zmierzono zgodnie ze standardami pomiarowymi organizacji CIPA, natomiast inne dane zmierzono zgodnie ze standardami pomiarowymi firmy PENTAX. Może wystąpić pewne odchylenie od powyższych wyników w zależności od trybu robienia zdjęć oraz od panujących warunków.

- memo • Wydajność baterii zmniejsza się tymczasowo w niskich temperaturach. Jeżeli baterie są używane w zimnym klimacie, przygotuj dodatkowy zestaw baterii i przechowuj je w cieple, na przykład w kieszeni. Wydajność baterii powraca do normy po przywróceniu temperatury pokojowej.
	- Kiedy podczas podróży robisz zdjęcia w chłodnym klimacie lub jeśli zamierzasz zrobić dużo zdjeć, pamiętaj o zabraniu dodatkowych baterii.

41

# <span id="page-43-0"></span>**U¿ycie zasilacza (opcja)**

Zalecamy korzystanie z opcjonalnego zestawu zasilacza K-AC84, kiedy przez długi okres czasu używasz monitora lub kiedy podłaczasz aparat do komputera lub urzadzenia AV.

#### Upewnij się, że aparat jest wyłączony.

Jeśli do aparatu włożono baterie, otwórz pokrywkę zasobnika baterii i wyjmij baterie. Patrz krok 1 na [str.40.](#page-41-0)

2 **Otwórz pokrywkê zasobnika baterii i wyciagnii pokrywke przewodu elektrycznego (**1**) po prawej stronie zasobnika baterii.**

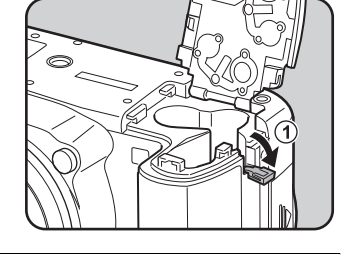

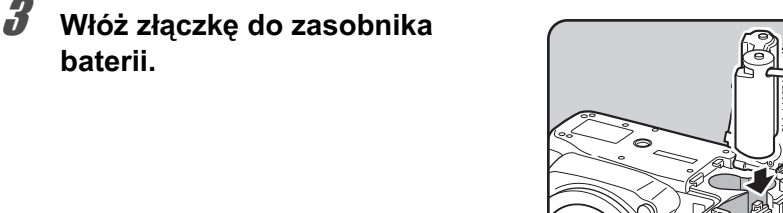

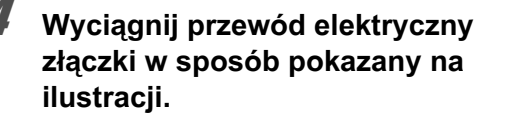

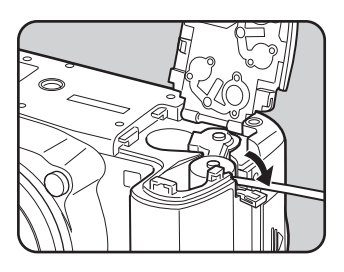

# 5 **Zamknij pokrywkê baterii.**

Patrz krok 3 na [str.40.](#page-41-1)

**baterii.**

# $\boldsymbol{6}$  **Podłacz wtyczkę zasilacza do złączki.**

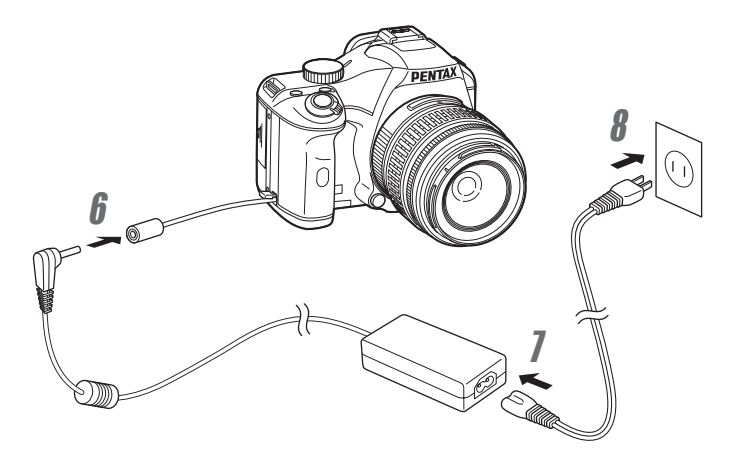

### $\mathbb Z$  Podłącz przewód zasilania do zasilacza.

# **8 Podłacz przewód zasilania do gniazdka.**

- Upewnij się, że aparat jest wyłączony przed podłączeniem lub odłączeniem zasilacza.
	- Upewnij się, że połączenia pomiędzy złączami są zabezpieczone. Odłączenie podczas zapisywania lub odczytu danych może spowodować uszkodzenie danych i karty pamiêci SD.
	- Pokrywka przewodu elektrycznego powinna być zamknięta, kiedy zasilacz nie jest używany.

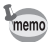

autio

Przed użyciem zestawu zasilacza K-AC84 należy zapoznać się z jego instrukcja obsługi.

<span id="page-45-0"></span>Ten aparat używa kart pamięci SD i SDHC (oba typy kart są w tej instrukcji obsługi nazywane kartami pamięci SD). Upewnij się, że aparat jest wyłączony przed włożeniem lub wyjeciem karty pamięci SD (dostępnej w sprzedaży).

• Nie wyjmuj karty pamieci SD, kiedy kontrolka dostepu do karty świeci się.

- $\cdot$  Nowa badž używana w innym aparacie lub urzadzeniu cyfrowym karte pamieci SD należy sformatować (zainicjować) w tym aparacie. Patrz "Formatowanie karty pamięci SD" (str.253), aby uzyskać instrukcje na temat formatowania.
- Podczas nagrywania filmów należy używać kart pamieci o wysokiej szybkości. Jeśli szybkość zapisu jest niższa niż szybkość nagrywania, zapis może zostać zatrzymany podczas nagrywania.

#### Upewnij się, że aparat jest wyłączony.

2 **Przesuñ pokrywkê karty w kierunku wskazywanym przez strzałkę i podnieś ja (①→②).** 

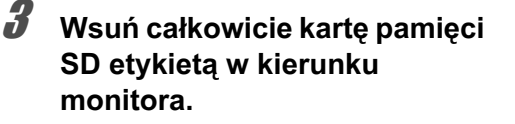

Naciśnij jednokrotnie kartę pamięci SD, aby ja wyjąć.

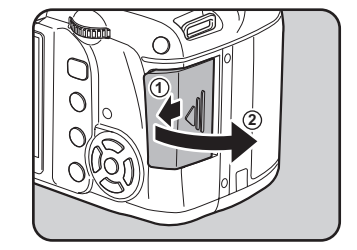

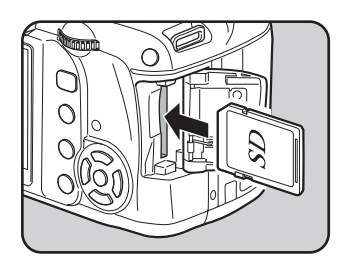

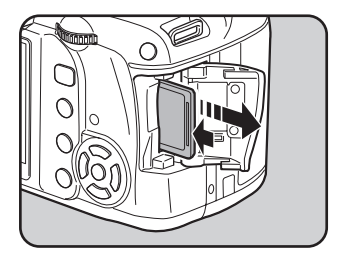

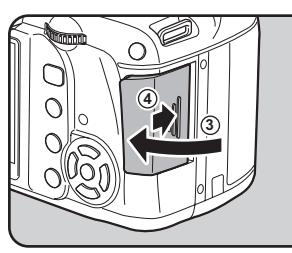

#### **Zalecenia przy u¿ywaniu kart pamiêci SD**

 $(4)$ .

• Karta pamieci SD jest wyposażona w przełącznik zabezpieczenia przed zapisem. Ustawienie przełącznika w pozycji LOCK uniemo¿liwia zapis nowych danych, usuniecie istniejacych danych i sformatowanie karty w aparacie lub na komputerze.

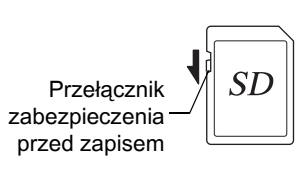

- Należy zachować ostrożność, kiedy karta pamięci SD jest wyjmowana natychmiast po użyciu aparatu, ponieważ może być gorąca.
- Nie wolno otwierać pokrywki karty, wyjmować karty pamieci SD lub wyłaczać zasilania w trakcie odtwarzania zdjęć lub zapisywania ich na karcie, albo kiedy aparat jest połączony z komputerem poprzez kabel USB. Może to spowodować utratê danych lub uszkodzenie karty.
- Kart pamięci SD nie należy zginać bądź poddawać silnym wstrząsom. Nie wolno ich również wystawiać na działanie wody i wysokiej temperatury.
- Nie wolno wyjmować karty pamięci SD podczas formatowania. Może to spowodować nieodwracalne uszkodzenie karty.
- Dane przechowywane na karcie pamięci SD moga zostać skasowane w następujących sytuacjach. Firma nie ponosi żadnej odpowiedzialności za usuniete dane
	- (1) w wyniku nieprawidłowej obsługi kart pamięci SD przez użytkownika.
	- (2) spowodowane wystawieniem karty pamięci SD na działanie wyładowań elektrostatycznych lub zakłóceń elektrycznych.
	- (3) kiedy karta pamięci SD nie jest używana przez dłuższy czas.
	- (4) kiedy karta pamięci SD lub baterie zostaną wyjęte podczas zapisu lub odczytu danych na karcie.
- Przechowywane dane mogą ulec uszkodzeniu, jeśli karta pamięci SD nie była używana przez długi czas. Bardzo ważne dane należy regularnie zapisywać jako kopie zapasowe na komputerze.
- Należy unikać używania lub przechowywania karty w miejscach, gdzie może wystąpić szkodliwe działanie prądu stałego lub zakłóceń elektrycznych.
- Należy unikać używania lub przechowywania karty w miejscach, gdzie wystepuja nagłe zmiany temperatur, skraplanie cieczy lub narażonych na bezpośrednie działanie promieni słonecznych.
- Nowe lub używane w innym aparacie karty pamieci SD należy sformatować w tym aparacie.

**<sup>18</sup>** Formatowanie karty pamieci SD (str.253)

• Przed wyrzuceniem, oddaniem lub sprzedaża karty pamieci SD należy upewnić sie, czy dane na tej karcie zostały całkowicie usuniete lub sama karta została zniszczona, jeśli zawierała osobiste lub poufne informacje. Należy pamiętać, że sformatowanie karty pamieci SD nie powoduje całkowitego usuniecia danych, które mogą być przywrócone przy użyciu dostępnego w sprzedaży oprogramowania. Można dokonać zakupu oprogramowania, które całkowicie usuwa dane.

Danymi znajdującymi się na karcie pamięci SD należy zarządzać na własną odpowiedzialność.

# **Rozdzielczość i jakość**

#### **Format pliku JPEG**

Wybierz ustawienia rozdzielczości (rozmiar) i jakości (współczynnik kompresji danych JPEG) najlepiej odpowiadające przewidywanym zastosowaniom. Zdjęcia o wyższej rozdzielczości lub większej liczbie gwiazdek  $(\star)$  mają wyższą jakość po wydrukowaniu. Jednak liczba zdjęć do zrobienia (czyli liczba zdjęć, które można zapisać na karcie pamięci SD) staje się mniejsza w przypadku plików o dużej wielkości.

Jakość zapisanego lub wyświetlanego zdjecia jest zależna od poziomu jakości, ustawień ekspozycji, rozdzielczości drukarki i wielu innych czynników, co oznacza, że nie ma potrzeby wybierania wyższej rozdzielczości niż jest to wymagane. Na przykład rozmiar 2M (1728×1152) jest wystarczający do drukowania zdjęć o wielkości karty pocztowej. Ustaw rozdzielczość i poziom jakości w zależności od przewidywanego sposobu użycia zdjęcia.

- 1 Ustawianie rozdzielczości pliku JPEG (str.180)
- **18 Ustawianie jakości pliku JPEG (str.181)**

#### $\bullet$  **Rozdzielczość i jakość plików JPEG oraz orientacyjna liczba zdjeć**

(podczas korzystania z karty pamięci SD o pojemności 1 GB)

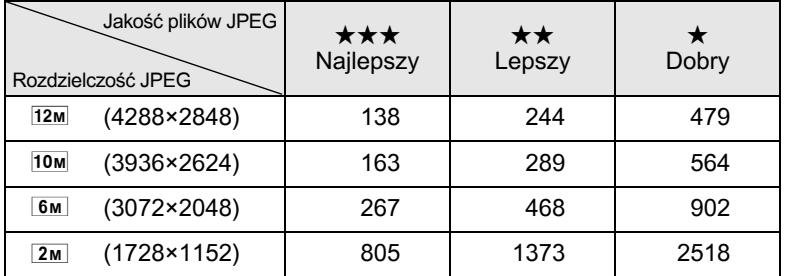

• Liczba zdjęć do zapisania może różnić się w zależności od fotografowanego obiektu, panujących warunków, karty pamięci SD itp.

Jeśli liczba zapisanych zdieć przekracza 500, zdiecia sa dzielone na foldery o pojemności 500 zdjęć każdy. Jednak w trybie bracketingu ekspozycji zdjęcia są zapisywane w tym samym folderze do momentu zakończenia rejestracji, nawet jeśli ich liczba przekracza 500.

#### **Format pliku RAW**

memo

Aparat  $\mathbf{K}\mathbf{-}\mathbf{x}$  umożliwia rejestrowanie zdjęć w uniwersalnym formacie JPEG lub w pełni edytowalnym formacie RAW o wysokiej jakości. W przypadku formatu pliku RAW można wybrać oryginalny format PEF firmy PENTAX lub format DNG (Digital Negative) ogólnego przeznaczenia, który został stworzony przez firmę Adobe Systems. Na karcie pamieci SD o pojemności 1 GB można zapisać do 48 zdjeć w formacie PEF lub DNG.

**18 [Ustawianie formatu pliku](#page-184-0) ([str.183](#page-184-0))** 

<span id="page-49-0"></span>Zamocuj odpowiedni obiektyw do korpusu aparatu.

Kiedy z aparatem  $K - \chi$  używany jest jeden z następujących obiektywów, dostepne sa wszystkie tryby robienia zdjeć aparatu.

- (a) Obiektywy DA, DA L, D FA, FA J
- (b) Obiektywy z pozycia przysłony  $\bf{A}$  (Auto), używane w pozycii  $\bf{A}$

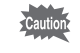

memo

Wyłacz aparat przed zamontowaniem lub zdieciem obiektywu, aby uniknać przypadkowego poruszenia obiektywu.

- Kiedy obiektywy przedstawione w punkcie (b) są używane w pozycji innej niż A, niektóre funkcie beda ograniczone. Patrz "Uwagi dotyczące pozycji menu [22. Użycie pierścienia przys.]" (str.295).
	- W przypadku domyślnych ustawień fabrycznych aparat nie bedzie działać z obiektywami i akcesoriami wymienionymi powyżej. Ustaw pozycję [22. Użycie pierścienia przys.] w menu  $\mathsf{C}\mathsf{U}$  Ustaw. niestand. 4] na [Dozwolone] w celu ich użycia. [\(str.295\)](#page-296-0)
- Upewnij się, że aparat jest wyłączony.
- 2 **Usuñ pokrywê gniazda bagnetowego z korpusu (**1**) i pokrywê bagnetu obiektywu**   $(2)$ .

Aby zabezpieczyć przed uszkodzeniem miejsce mocowania obiektywu, stawiaj go mocowaniem do góry.

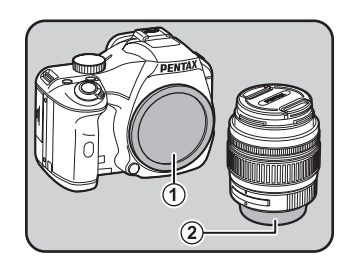

**3** Dopasuj wskaźnik ustawienia **obiektywu (czerwone kropki** 3**) na aparacie i obiektywie, a nastêpnie przekrêcaj obiektyw zgodnie z ruchem wskazówek zegara a¿ do klikniêcia.**

> Po zamocowaniu przekręć obiektyw w kierunku przeciwnym do ruchu wskazówek zegara, aby go zablokować.

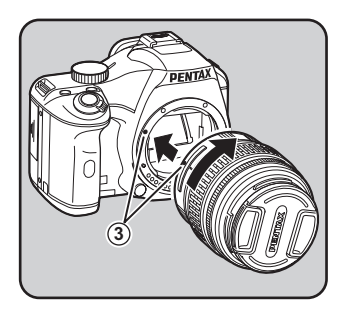

 $\blacktriangle$  **Zdejmij czołowa pokrywke obiektywu poprzez naciœniêcie oznaczonych miejsc.**

> Aby zdjać obiektyw, naciśnij przycisk zwolnienia blokady obiektywu (4) i przekręć obiektyw w kierunku przeciwnym do ruchu wskazówek zegara.

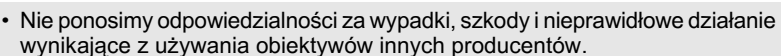

• Korpus aparatu i mocowanie obiektywu posiadaja styki informacyjne i końcówke napedu automatyki ostrości. Kurz, zanieczyszczenia lub korozja mogą spowodować nieprawidłowe działanie układów elektronicznych. W razie potrzeby przeczyść styki miękką, suchą szmatką.

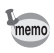

Pokrywa gniazda bagnetowego  $(1)$  chroni przed zarysowaniami i zapobiega dostawaniu siê kurzu. Pokrywa "Body Mount Cap K" jest sprzedawana oddzielnie i posiada funkcjê blokady.

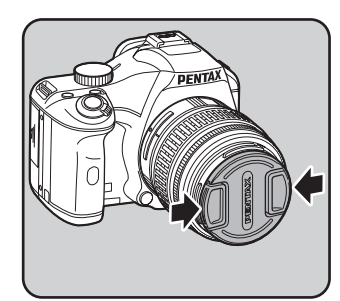

**4**

<span id="page-51-0"></span>Dopasuj dioptrie w celowniku do swojego wzroku.

Jeśli obraz w celowniku nie jest ostry, przesuń dźwignię regulacji dioptrii w lewo lub w prawo.

Dioptrie można regulować w zakresie około  $-2.5$  do +1,5 m<sup>-1</sup>.

memo

#### 1 **Spójrz przez celownik i przesuñ aparat na dobrze oświetlone tło. Przesuwaj dŸwigniê regulacji dioptrii w lewo lub w prawo.**

Przesuwaj dźwignię aż do momentu, kiedy ramka automatyki ostrości w celowniku stanie się ostra.

Skieruj aparat na białą ścianę lub inna jasna i jednolita powierzchnię.

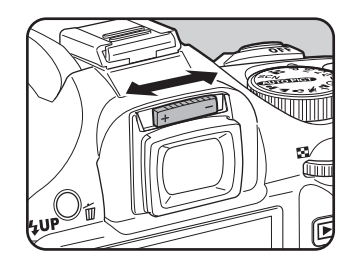

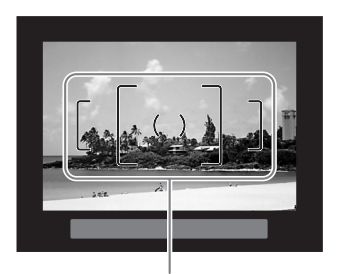

Ramka automatyki ostrości

- Osłona oka FQ jest mocowana do celownika, kiedy aparat opuszcza fabrykę. Regulacja dioptrii jest możliwa, kiedy osłona oka Fo jest zamocowana. Będzie to jednak łatwiejsze po zdjęciu osłony.
- Aby zdjąć osłonę oka Fo, naciśnij jedna strone i pociagnij ja w kierunku wskazywanym przez strzałkę. Aby zamocować osłonę oka Fo, wyrównaj ją z rowkiem celownika i wciśnij na miejsce.
- Jeśli obraz w celowniku nie jest ostry nawet po ustawieniu dźwigni regulacji dioptrii, użyj opcjonalnego adaptera korekcji dioptrii M. Wymaga to jednak zdjecia osłony oka Fq ([str.304\)](#page-305-0).

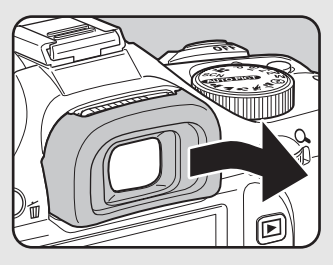

# <span id="page-52-0"></span>**Włączanie i wyłączanie aparatu**

#### **1** Ustaw wyłącznik główny **w pozycji [ON].**

Aparat włacza się. Ustaw wyłacznik główny w pozycji [OFF], aby wyłączyć aparat.

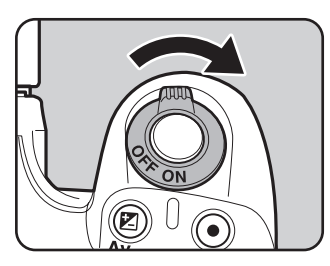

- memo
- Zawsze wyłaczaj aparat, jeśli nie jest używany.
- Aparat wyłączy się automatycznie, kiedy w ciągu określonego czasu nie zostanie wykonana żadna operacja. Aby ponownie aktywować aparat po automatycznym wyłączeniu aparatu, włącz go ponownie lub wykonaj jedną z nastepujacych czynności.
	- Naciśnij spust migawki do połowy.
	- Naciśnij przycisk  $\square$ .
	- Naciśnij przycisk INFO.
- Domyślnie aparat wyłącza się automatycznie po upływie 1 minuty braku aktywności. Możesz zmienić to ustawienie za pomocą pozycji [Automatyczne wyłączanie] w menu [\ Ustawienia 3]. ([str.264\)](#page-265-0)

<span id="page-53-0"></span>Po pierwszym właczeniu aparatu na monitorze pojawia się ekran [Language/言語]. Postepuj. zgodnie z poniższa procedura, aby ustawić język interfejsu oraz bieżącą datę i czas. Po dokonaniu tych ustawień nie bedzie trzeba ich zmieniać przy każdym właczeniu aparatu.

Jeżeli po włączeniu aparatu wyświetlony zostaje ekran [Ustawienie daty], należy postepować zgodnie z procedura ["Ustawianie daty i czasu" \(str.56\)](#page-57-0), aby ustawić bieżaca date i czas.

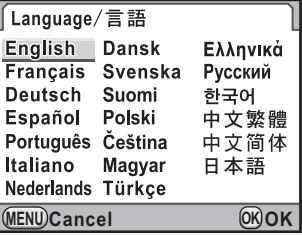

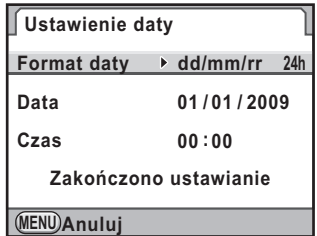

# **Ustawianie jêzyka interfejsu**

Możesz wybrać język, w jakim będą wyświetlane menu, komunikaty o błędach itd. Dostępne języki: angielski, francuski, niemiecki, hiszpański, portugalski, włoski, niderlandzki, duński, szwedzki, fiński, polski, czeski, wêgierski, turecki, grecki, rosyjski, koreañski, chiñski (tradycyjny i uproszony) i japoñski.

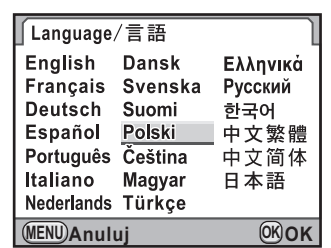

#### 1 **U¿yj przycisku sterowania (**2345**), aby wybraæ żadany język.**

# $2$  **Naciśnij przycisk OK.**

Ekran [Ustawienie poczatkowe] zostaje wyświetlony w wybranym języku.

Naciśnij dwukrotnie przycisk sterowania (▼) i przejdź do kroku 10 na [str.54,](#page-55-0) jeśli nie jest konieczna zmiana ustawienia [Miasto czasu lok.].

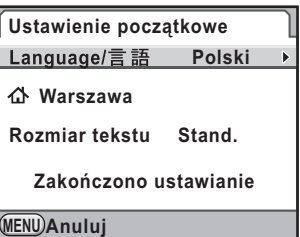

# **3** Naciśnij przycisk sterowania (▼).

Kursor przesuwa się do  $\Delta$ .

# **4** Naciśnij przycisk sterowania (▶).

Ekran  $\boldsymbol{\Omega}$  Miasto czasu lok.] zostaje wyświetlony.

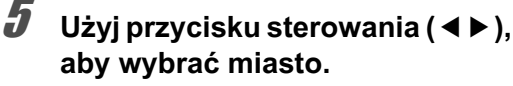

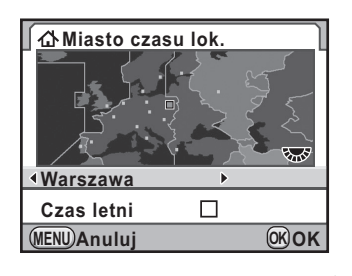

# **6** Naciśnij przycisk sterowania (▼).

Kursor przesuwa się na [Czas letni] (DST).

#### **7** Użyj przycisku sterowania (◀▶) aby przełączyć się miedzy  $\mathbf{v}$  **i**  $\Box$ .

# **8** Naciśnij przycisk OK.

Aparat powraca do wyświetlania ekranu [Ustawienie początkowe].

**9** Naciśnij przycisk sterowania (▼).

Kursor przesuwa się do [Rozmiar tekstu].

<span id="page-55-0"></span>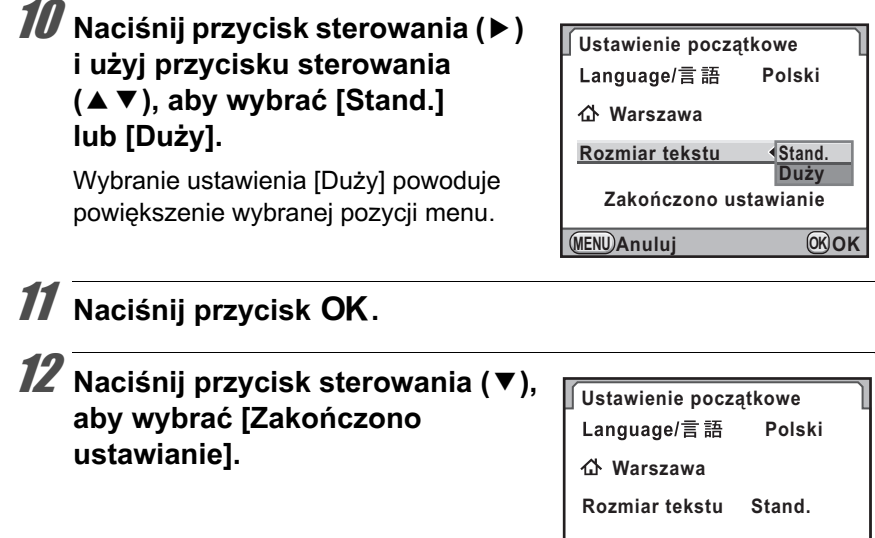

# 13 **Naciśnij przycisk OK.**

Ekran [Ustawienie daty] zostaje wyświetlony.

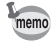

W niniejszej instrukcji ekrany są przedstawiane z opcją [Rozmiar tekstu] ustawioną na [Stand.].

**MENU OK Anuluj**

**Zakończono ustawianie**

**OK**

#### **Jeśli ustawiono nieodpowiedni jezyk**

Jeśli przypadkowo wybierzesz niewłaściwy język na ekranie [Language/ 言語] i przejdziesz do ekranu [Ustawienie daty], wykonaj poniższa operację, aby ustawić żądany język.

Jeśli przełaczono aparat do trybu robienia zdjęć (i aparat jest gotowy do zrobienia zdjecia), wykonaj nastepujace operacje od kroku 2, aby ustawić żądany język.

#### **Naciśnij przycisk sterowania MENU** jeden raz, aby wyświetlić **podpowiedzi na monitorze.**

Ekran po prawej stronie przedstawia przykładowe podpowiedzi. Wyświetlany ekran różni się w zależności od wybranego języka.

Podpowiedzi sa wyświetlane na monitorze przez 3 sekundy.

# **2009/01/01 00:00 P P** プログラム 自動露出

# $2$  **Naciśnij przycisk MENU jeden raz.**

[ $\Box$  1] zostaje wyświetlone na górnej zakładce. SCN zostaje wyświetlone, kiedy pokrętło trybów jest ustawione w pozycji SCN.

# **3** Naciśnij przycisk sterowania (▶) pieć razy.

[34] zostaje wyświetlone na górnej zakładce. Naciśnij przycisk sterowania (▶) sześć razy, kiedy pokrętło trybów jest ustawione w pozycji SCN.

#### **4** Naciśnij przycisk sterowania (▼), aby wybrać [Language/言語].

# **5** Naciśnij przycisk sterowania (▶).

Ekran [Language/言語] zostaje wyświetlony.

# **6** Użyj przycisku sterowania (▲▼ ◀ ►), aby wybrać żadany **język, a następnie naciśnij przycisk OK.**

Menu [N] Ustawienia1] zostaje wyświetlone w wybranym języku. Poniższe strony przedstawiaja sposób ustawienia miasta czasu lokalnego [Miasto czasu lok.] oraz bieżącej daty i czasu.

- Aby zmienić miasto czasu lokalnego: "Ustawienie czasu na świecie" [\(str.255\)](#page-256-0)
- Aby zmienić datę i czas: "Zmiana wyświetlania daty i czasu" (str.255)

**Przygotowanie**

**Przygotowanie** 

2

memo

- Jeśli nie określono miasta czasu lokalnego ani daty i czasu, ekran [Ustawienie początkowe] lub [Ustawienie daty] zostanie wyświetlony po ponownym właczeniu aparatu.
	- Jeśli nie nastapiło przejście do ekranu [Ustawienie daty], można ponownie wybrać jezyk przy użyciu przycisku sterowania (▶) na ekranie [Language/言語].

# <span id="page-57-0"></span>**Ustawianie daty i czasu**

Ustawienie aktualnej daty i czasu oraz formatu wyświetlania.

# 1 **Naciœnij przycisk sterowania (**5**).**

Ramka przesuwa się na [dd/mm/rr].

#### 2 **U¿yj przycisku sterowania (**23**),**  aby wybrać format daty.

Wybierz [dd/mm/rr], [mm/dd/rr] lub [rr/mm/dd].

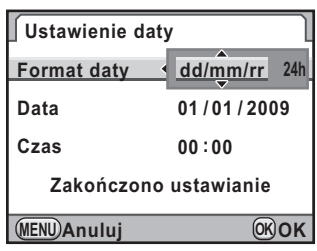

# **3** Naciśnij przycisk sterowania (▶).

Ramka przesuwa się do [24h].

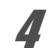

4 **U¿yj przycisku sterowania (**23**), aby wybraæ ustawienie 24h (format 24-godziny) lub 12h (format 12-godzinny).**

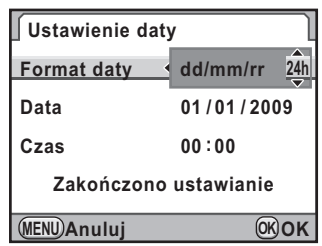

# **5** Naciśnij przycisk sterowania (▶).

Ramka powraca do [Format daty].

# **6 Naciśnij przycisk sterowania (▼).**

Ramka przesuwa się na [Data].

#### **/** Naciśnij przycisk sterowania (▶).

Ramka przesuwa się na miesiąc.

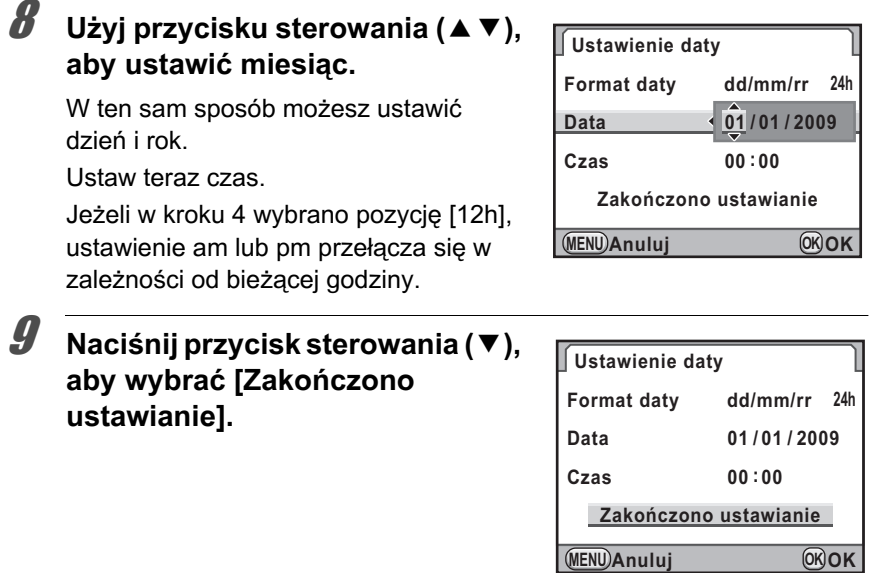

# 10 Naciśnij przycisk OK.

Aparat powraca do ekranu stanu i jest gotowy do zrobienia zdjecia.

Jeśli data i czas zostana ustawione poprzez operacje wykonywane w menu, nastąpi powrót do menu [\ Ustawienia1]. W takim przypadku naciśnij ponownie przycisk **MENU**.

Naciśnięcie przycisku MENU podczas określania daty powoduje anulowanie ustawień wprowadzonych do tego momentu i przełaczenie aparatu do trybu robienia zdjęć. W przypadku gdy nie określono daty i czasu, po właczeniu aparatu zostanie wyświetlony ekran [Ustawienie daty], jeśli dokonano już ustawień początkowych. Datę można także ustawić w późniejszym momencie za pomocą operacji wykonywanych w menu [\(str.255](#page-256-1)).

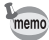

- Naciśniecie przycisku  $\mathsf{OK}$  w kroku 10 sprawi, że zegar aparatu zresetuje się i ustawi na 00 sekund. Aby ustawić dokładny czas, naciśnij przycisk OK, kiedy sygnał czasu (w telewizji, radio itp.) osiągnie 00 sekund.
- Za pomocą operacji wykonywanych w menu można zmienić język oraz ustawienia daty i czasu. [\(str.255,](#page-256-1) [str.258\)](#page-259-0)

58

# 3 **Podstawowe operacje**

Ten rozdział opisuje podstawowe operacje dostępne w trybie robienia zdjęć po ustawieniu pokrętła trybów w pozycji <u>kworct</u> (Automat. tryb zdjęć).

Wiêcej informacji na temat zaawansowanych funkcji i ustawień służących do robienia zdjęć można znaleźć w rozdziale 4 i dalszych.

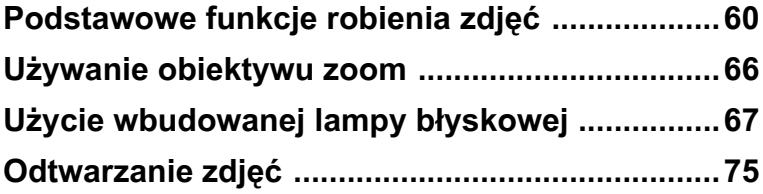

# <span id="page-61-0"></span>Podstawowe funkcje robienia zdjęć

# **Trzymanie aparatu**

Sposób trzymania aparatu odgrywa bardzo duża rolę w czasie robienia zdjęć.

- Trzymaj mocno aparat dwoma rekami, przytrzymując łokcie blisko ciała.
- W czasie robienia zdiecia naciskaj delikatnie spust migawki.

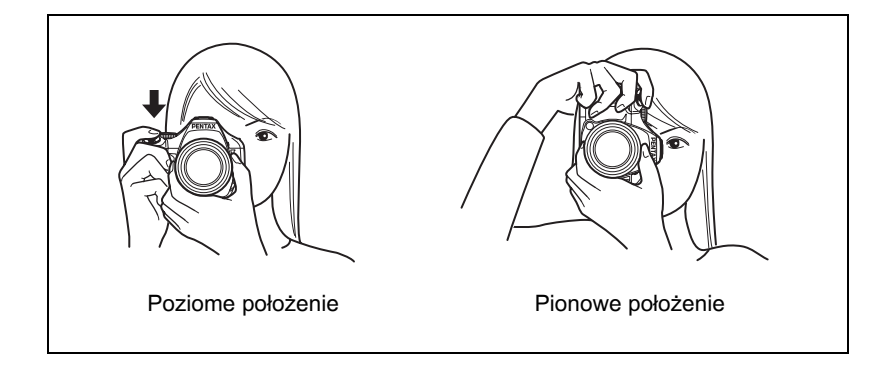

- Aby zmniejszyć drgania aparatu, oprzyj ciało lub aparat o solidną podporę stół, drzewo lub ścianę.
	- Mimo indywidualnego podejścia różnych fotografów, ogólnie przyjmuje się dla zdjęć "z ręki" limit czasu migawki odpowiadający wartości 1/(długość ogniskowej × 1,5). Na przykład 1/75 sekundy przy ogniskowej obiektywu 50mm i 1/150 sekundy przy 100 mm. Przy dłuższych czasach naświetlania należy korzystać ze statywu lub funkcji redukcji drgań [\(str.129](#page-130-0)).
	- Przy korzystaniu z teleobiektywów zaleca siê stosowanie statywów o wadze większej niż łączna waga aparatu i obiektywu, aby zapobiec drganiom aparatu.
	- Funkcij redukcij drgań nie należy używać, jeśli aparat jest ustawiony na statywie. [\(str.130](#page-131-0))

memo

# **Wybór optymalnych ustawieñ przez aparat**

Aparat  $\mathbf{K} \cdot \mathbf{x}$  udostępnia różne tryby robienia zdjęć, ustawiania ostrości i rejestracji, tak aby umożliwić fotografowanie zgodnie z intencjami użytkownika. W tej sekcji przedstawiono prosty sposób robienia zdjeć poprzez naciśnięcie spustu migawki.

#### $1$  Ustaw pokretło trybów w pozycji **AUTO PICT**

Aparat wybierze optymalny tryb robienia zdjęć dla obiektu.

**13 Wybór właściwego trybu robienia** zdjęć (str.84)

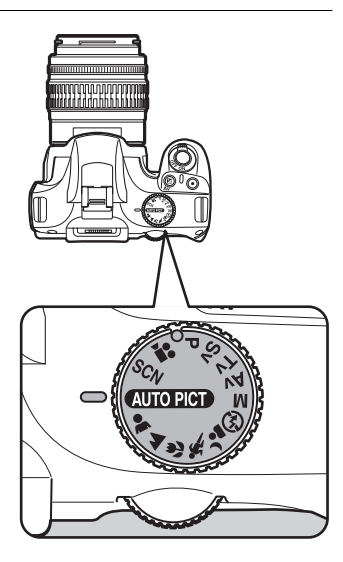

#### **2** Ustaw dźwignię trybu ostrości **w** pozycji AF.

Tryb ostrości zmienia się na AF (tryb automatyki ostrości).

Kiedy spust migawki jest naciśnięty do połowy w trybie  $AF$ , obiektyw ustawia ostrość automatycznie. [\(str.113](#page-114-0))

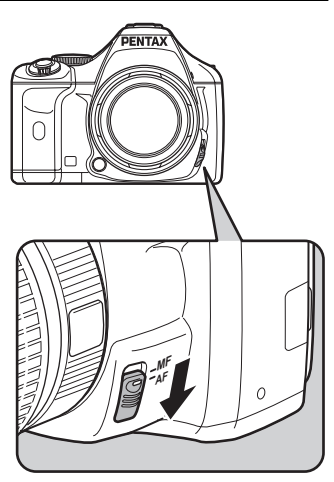

#### 3 **Patrz w celownik, aby zobaczyæ obiekt.**

Do zmiany wielkości obiektu w celowniku można użyć obiektywu zoom. [\(str.66\)](#page-67-0)

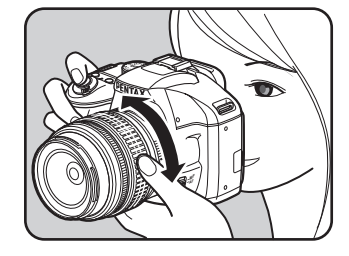

#### 4 **Umieść obiekt w ramce ostrości i naciœnij spust migawki do**  połowy.

Automatyka ostrości rozpoczyna działanie. Wskaźnik ostrości ● pojawia się w celowniku po ustawieniu ostrości obiektu.

Po ustawieniu trybu **AUTO PICT** (Automat. tryb zdjęć) zostaje automatycznie wybrany optymalny tryb robienia zdjeć:

 $\bullet$  (Stand.),  $\bullet$  (Portret),  $\bullet$  (Pejzaż),  $\mathbf w$  (Makro),  $\mathbf x$  (Ruchomy obiekt) lub . (Portret nocny).

Wbudowana lampa błyskowa podnosi się automatycznie w razie potrzeby.

**■ Użycie spustu migawki (str.64)** 

<sup>13</sup> Obiekty trudne dla automatyki ostrości (str.65)

<sup>13</sup> Użycie wbudowanej lampy błyskowej (str.67)

#### $\overline{\bm{5}}$  Naciśnij spust migawki do **koñca.**

Zdjęcie zostaje zrobione.

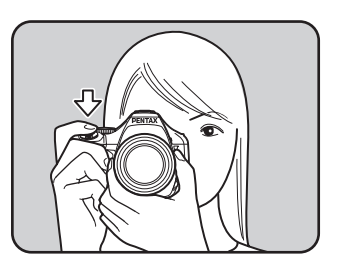

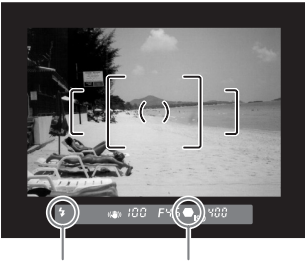

Wskaźnik ostrości Stan lampy błyskowej

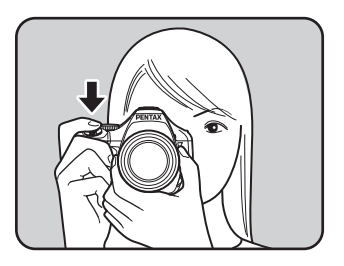

# 63

### Sprawdź zrobione zdjęcie na **monitorze.**

Zdiecie jest wyświetlane na monitorze przez jedna sekunde od momentu zrobienia (Natychmiastowy podglad).

**13 Ustawianie wyświetlania** natychmiastowego podglądu (str.260)

Możesz powiększyć zdjęcie podczas wyświetlania natychmiastowego podglądu za pomocą e-pokrętła. ([str.208\)](#page-209-0) W czasie natychmiastowego podglądu możesz skasować zdjęcie, naciskając przycisk  $4UP/\bar{w}$ .

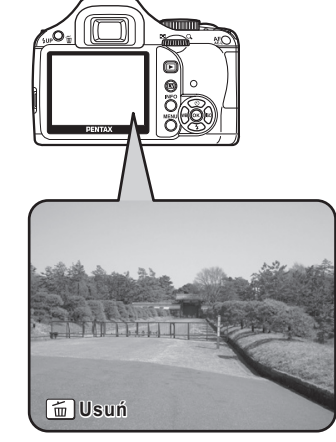

1 [Kasowanie pojedynczego zdjêcia \(str.76\)](#page-77-0)

- memo
- Aparat można ustawić w taki sposób, aby naciśnięcie przycisku  $AF/AE$ -L powodowało automatyczne ustawienie ostrości, podobnie jak naciśnięcie spustu migawki do połowy [\(str.115](#page-116-0)).
- Podgląd obrazu można wyświetlić na monitorze, aby sprawdzić kompozycje, ekspozycję i ostrość przed zrobieniem zdjęcia. [\(str.125](#page-126-0))

#### <span id="page-65-0"></span>**U¿ycie spustu migawki**

Spust migawki posiada dwie pozycje działania.

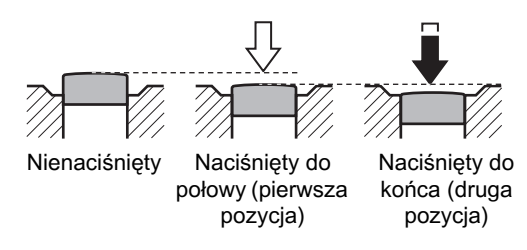

Naciśnięcie do połowy (pierwsza pozycja) włacza wskazania w celowniku oraz automatyke ostrości. Naciśniecie spustu do końca (druga pozycja) powoduje zrobienie zdjęcia.

- memo • W czasie robienia zdjecia naciskaj delikatnie spust migawki, aby zapobiec drganiu aparatu.
	- Przećwicz naciskanie spustu migawki do połowy/do końca, aby zapamiętać położenie pierwszej i drugiej pozycji.
	- Wskaźniki w celowniku są wyświetlane, kiedy spust migawki jest naciśnięty do połowy. Wskaźniki pozostają na monitorze przez około 10 sekund (ustawienie domyślne), kiedy zegar pomiaru ekspozycji jest włączony, nawet po zwolnieniu spustu migawki. [\(str.30](#page-31-0), [str.107](#page-108-0))

# <span id="page-66-0"></span>**Obiekty trudne dla automatyki ostrości**

Mechanizm automatyki ostrości nie jest perfekcyjny. Ustawienie ostrości może być trudne podczas robienia zdieć w nastepujących warunkach. Odnosi się to również do sytuacji, gdy ostrość jest ustawiana recznie za pomoca wskaźnika ostrości ● w celowniku.

- (a) W polu ostrości znajduje się obiekt o bardzo małym kontraście, taki jak biała ściana
- (b) W polu ostrości znajduje się obiekt, który nie odbija dobrze światła
- (c) Szybko poruszające się obiekty
- (d) Odbijające się światło lub bardzo silnie oświetlenie z tyłu  $(iasne$  tło)
- (e) Występowanie powtarzających się poziomych lub pionowych linii w polu ostrości
- $(f)$  Liczne przedmioty w tle i na pierwszym planie w polu ostrości

Jeśli ostrość obiektu nie może zostać ustawiona automatycznie, należy ustawić dźwignie trybu automatyki ostrości na  $\mathbf{MF}$  i użyć recznego trybu ustawiania ostrości do ustawienia ostrości na matówce w celowniku. [\(str.123\)](#page-124-0)

Caution

Obiekt może nie być ostry, nawet gdy wyświetlany jest symbol ● (wskaźnik ostrości), jeśli występują powyższe warunki (e) i (f).

<span id="page-67-0"></span>Za pomocą obiektywu typu zoom można powiększać obiekt (telefoto) lub fotografować większy obszar (szeroki kąt). Ustaw żądaną wielkość obiektu i zrób zdjecie.

#### **1** Przekreć pierścień zoom w **prawo lub w lewo.**

Przekreć pierścień zoom w kierunku zgodnym z ruchem wskazówek zegara, aby zrobić zdjecie tele, lub w przeciwnym kierunku, aby uzyskać szeroki kat.

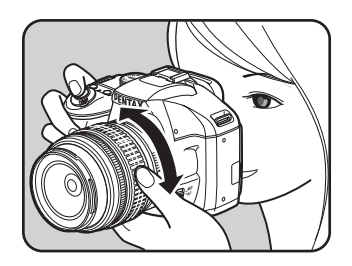

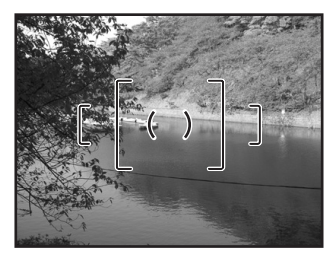

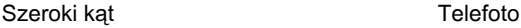

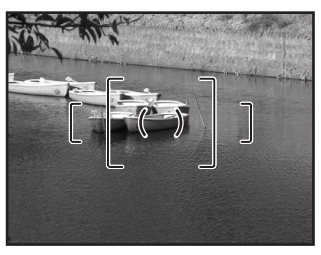

- Im mniejsza wyświetlana długość ogniskowej, tym szerszy jest kat. Odwrotnie, im większa wartość, tym większe jest powiększenie.
	- Funkcje Power Zoom (Image Size Tracking, Zoom Clip i Auto Zoom Effect) nie są zgodne z tym aparatem.

memo

<span id="page-68-0"></span>Wykonaj poniższa procedure, aby robić zdjecia w słabych warunkach oświetleniowych, jeśli obiekt jest podświetlony od tyłu lub gdy chcesz użyć wbudowanej lampy błyskowej.

Optymalny zasięg dla wbudowanej lampy błyskowej wynosi od 0,7 do 5 m od obiektu. Jeśli odległość do obiektu jest mniejsza niż 0,7 m, użycie lampy błyskowej uniemożliwi prawidłowe ustawienie ekspozycji i spowoduje wystąpienie winietowania (przyciemnienie rogów zdjęcia w wyniku braku światła). Ta wartość graniczna może się lekko zmieniać w zależności od używanego obiektywu i ustawionej czułości [\(str.162\)](#page-163-0).

### **Zgodnoœæ wbudowanej lampy b³yskowej i obiektywu**

Winietowanie może wystapić w przypadku niektórych obiektywów i warunków ekspozycji. Zalecamy wykonanie zdjęcia próbnego, aby sprawdzić zgodność.

■ Zgodność obiektywów z wbudowana lampa błyskowa (str.164)

• W czasie używania wbudowanej lampy błyskowej należy zdjąć osłone obiektywu przed zrobieniem zdjęcia.

- Wbudowana lampa błyskowa wykonuje pełny błysk, jeśli używany jest obiektyw bez funkcji ustawiania pierścienia w pozycji A (Auto).
- memo

Szczegółowe informacje na temat wbudowanej lampy błyskowej i instrukcje dotyczące robienia zdjęć z użyciem zewnętrznej lampy błyskowej znajdują się na "Użycie lampy błyskowej" (str.157).

# **Ustawianie trybu błysku**

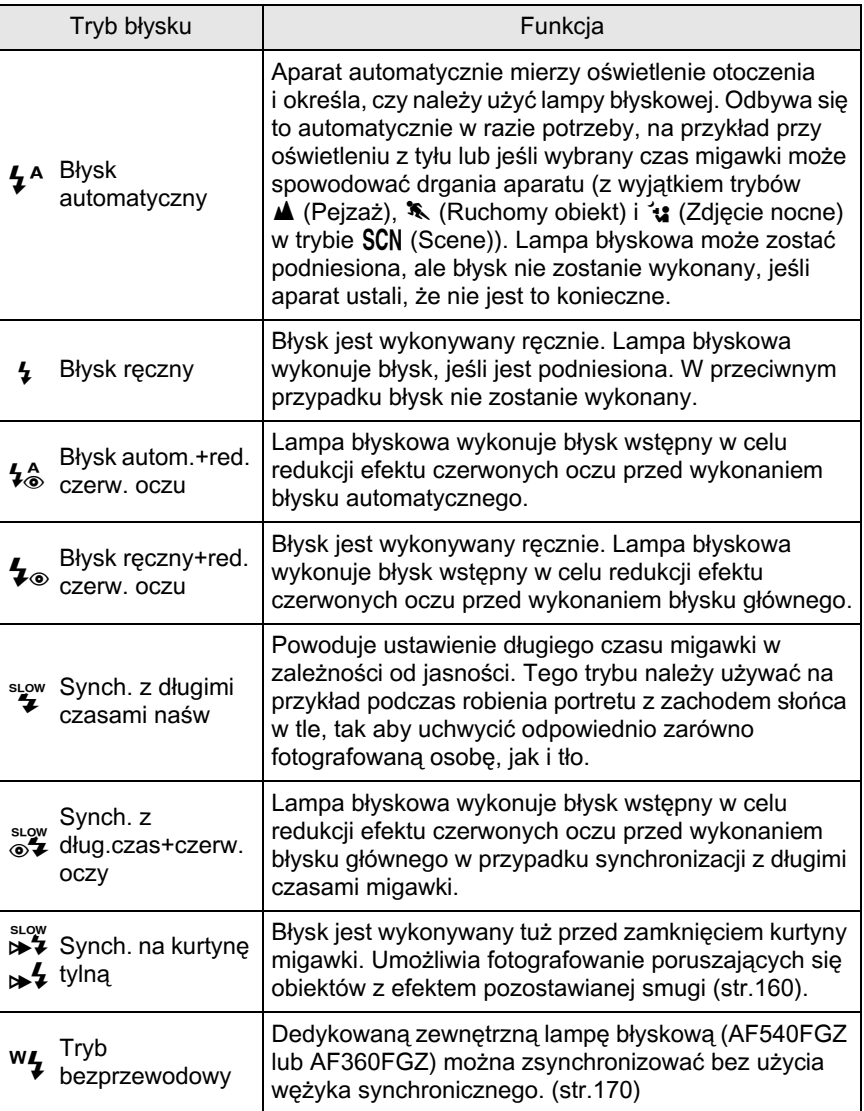

Tryby błysku, które można wybrać, różnia się w zależności od trybu robienia zdieć.

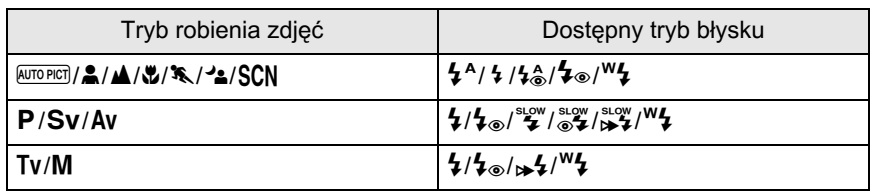

# **1** Naciśnij przycisk sterowania (▼) w trybie robienia zdjęć.

Ekran [Tryb błysku] zostaje wyświetlony. Zostaja wyświetlone tryby błysku, które można wybrać dla ustawionego trybu robienia zdjęć.

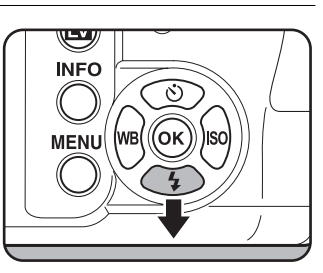

# 2 **U¿yj przycisku sterowania (**45**),**  aby wybrać tryb błysku.

Przekręć e-pokrętło w celu kompensacji ekspozycji błysku. [\(str.73\)](#page-74-0)

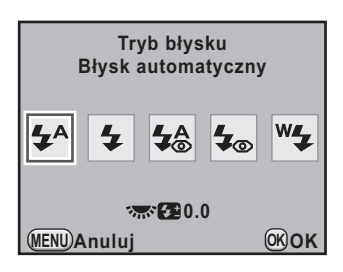

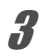

# $\boldsymbol{\beta}$  Naciśnij przycisk OK.

Aparat jest gotowy do robienia zdjęć.

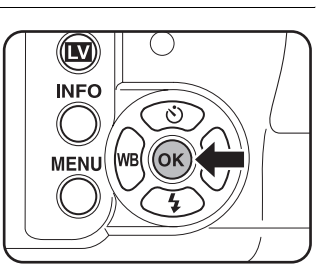

#### Użycie trybu błysku automatycznego  $\mathbf{V}^{\mathsf{A}}$ ,  $\mathbf{V}^{\mathsf{A}}_{\mathsf{A}}$ (automatyczne podnoszenie lampy błyskowej)

#### **Ustaw pokretło trybów w pozycji**  $\overline{A}$ **,**  $\overline{B}$ **,**  $\overline{C}$ **,**  $\overline{A}$ **, lub SCN.**

Lampa błyskowa zostaje wyłączona po wybraniu trybu **A** (Scena nocna), Kachód), ① (Oświetl. sceny), 音 (Świece) lub 血 (Muzeum) w trybie SCN (Scena). Wbudowana lampa błyskowa nie podnosi się automatycznie po wybraniu trybu "x (Zdjęcie nocne) w trybie SCN (Scena).

połowy.

 $2$  **Naciśnij spust migawki do** 

Wbudowana lampa błyskowa podnosi się automatycznie w razie potrzeby i zaczyna się ładować. Po naładowaniu lampy błyskowej symbol 4 zostaje wyświetlony w celowniku. [\(str.30\)](#page-31-0)

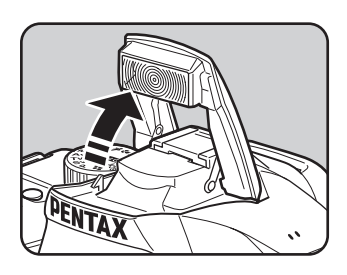

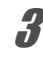

# $3$  **Naciśnij spust migawki do końca.**

Zdjecie zostaje zrobione.

**4** Naciśnij w miejscu oznaczonym **na rysunku, aby zamkn¹æ**  wbudowana lampe błyskową.

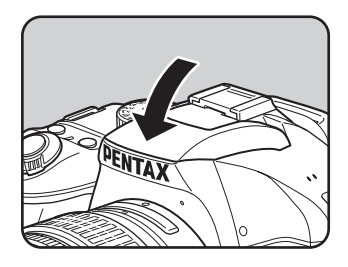

memo

Przełączanie między trybami  $\frac{1}{4}$  (Błysk automatyczny) i  $\frac{1}{4}$  (Błysk reczny) odbywa się poprzez naciśnięcie przycisku  $\overline{LUP}$  m, kiedy wbudowana lampa błyskowa jest podniesiona.
### <span id="page-72-0"></span>**Using Tryb błysku ręcznego**  $\frac{1}{2}$ **,**  $\frac{1}{2}$

# **1** Naciśnij przycisk  $\frac{1}{2}$ UP/ $\frac{1}{2}$ .

Wbudowana lampa błyskowa podniesie się i rozpocznie ładowanie. Tryb  $\frac{1}{2}$  jest używany niezależnie od ustawień trybu błysku. Po naładowaniu lampy błyskowej symbol  $\frac{1}{2}$  pojawia się w celowniku. [\(str.30](#page-31-0))

# $2$  **Naciśnij spust migawki do końca.**

Lampa błyska i zdjęcie zostaje zrobione.

# **3** Naciśnij wbudowaną lampę błyskową, aby ją schować.

Caution

Kiedy pokrętło trybów jest ustawione w pozycji  $\mathcal D$  (Lampa WYŁ), wbudowana lampa błyskowa nie podnosi się nawet po naciśnięciu przycisku 4UP/ $\mathbf{\tilde{u}}$ .

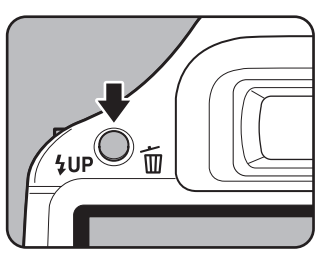

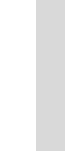

#### Użycie błysku z redukcją efektu czerwonych oczu

Robienie zdjęć z użyciem lampy błyskowej w ciemnym otoczeniu powoduje czerwone zabarwienie oczu na zdjeciu. To zjawisko, nazywane "efektem czerwonych oczu", jest spowodowane odbiciem elektronicznej lampy błyskowej w siatkówce oka.

Dzieje się tak, gdyż źrenice rozszerzają się w ciemnym otoczeniu. Nie jest możliwe całkowite wyeliminowanie tego zjawiska, ale zastosowanie się do następujących zaleceń pozwoli go uniknąć.

- Rozjaśnij otoczenie podczas robienia zdjęć.
- Ustaw szeroki kat i fotografuj z bliższej odległości, jeśli używany jest obiektyw typu zoom.
- Użyj lampy błyskowej z funkcją redukcji efektu czerwonych oczu.
- Jeżeli używana jest zewnętrzna lampa błyskowa, należy ja maksymalnie odsunać od aparatu.

Funkcja redukcji efektu czerwonych oczu w tym aparacie pozwala uniknać tego zjawiska poprzez dwukrotne wykonanie błysku. Po właczeniu tej funkcji błysk wstępny jest wykonywany tuż przed zwolnieniem spustu migawki, co powoduje zwężenie źrenic. Błysk główny jest wykonywany, kiedy źrenice są ciągle zwężone, redukując w ten sposób efekt czerwonych oczu.

Aby użyć tej funkcji w trybie zdjęć lub w trybie SCN (Scena), wybierz tryb  $\frac{1}{2}$  lub  $\frac{1}{2}$ . W pozostałych trybach ustaw  $\frac{1}{2}$  lub  $\frac{1000}{100}$ .

### **Robienie zdjęć z błyskiem dziennym**

Użycie lampy błyskowej w warunkach dziennych pozwoli wyeliminować cienie, jeśli twarz fotografowanej osoby jest ukryta w cieniu. Użycie lampy błyskowej w ten sposób jest nazywane robieniem zdjęć z błyskiem dziennym. W tym trybie używany jest tryb  $\frac{1}{2}$  (Błysk reczny).

- **Robienie zdjêæ**
	- 1 Podnieś recznie wbudowana lampe błyskowa i upewnij się, że tryb błysku jest ustawiony na  $\overline{\mathbf{4}}$ . ([str.71\)](#page-72-0)
	- 2 Upewnij się, że lampa jest naładowana.
	- 3 Zrób zdjęcie.

memo

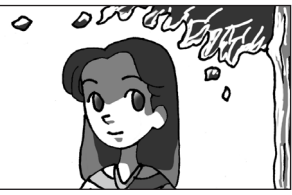

Bez błysku dziennego Z błyskiem dziennym

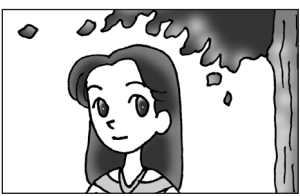

Zbyt jasne tło może to prowadzić do prześwietlenia zdiecia.

# **Kompensacja ustawieñ b³ysku**

Ustawienie błysku można zmienić w zakresie od -2,0 do +1,0. Następująca wartości kompensacji błysku można ustawić zgodnie z krokiem określonym w pozycji [1. Krok ustaw. ekspozycji] [\(str.109\)](#page-110-0) w menu [C Ustaw. niestand. 1].

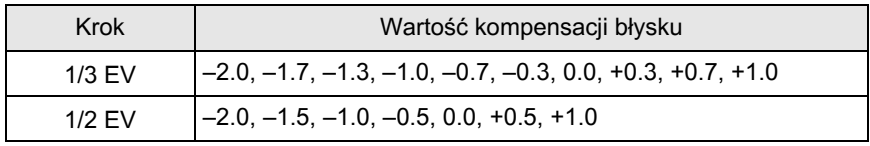

Ustaw wartość kompensacji błysku, przekrecając e-pokretło na ekranie [Tryb] błysku]. Naciśniecie przycisku <sup>(\*</sup> (zielony) powoduje przywrócenie domyślnej wartości kompensacji błysku (0.0). (Funkcja jest dostêpna tylko w przypadku, gdy opcja [Zielony przycisk] została przypisana do przycisku <sup>(\*</sup> (zielony) w pozycji [Zielony przycisk] w menu [ $\Box$  Tryb rejestracji 4]) ([str.185](#page-186-0)).)

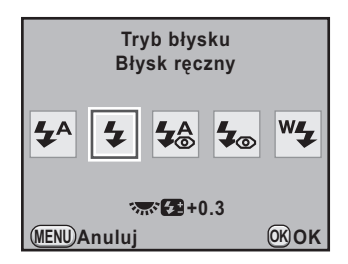

- Przekroczenie maksymalnego ustawienia błysku podczas korekcji w kierunku dodatnim (+) spowoduje, że kompensacja nie zostanie wykonana.
	- $\bullet$  Kompensacia w kierunku ujemnym  $(-)$  może nie mieć wpływu na zdiecie. jeśli obiekt znajduje się zbyt blisko, przysłona ma zbyt niska wartość lub czułość iest zbyt wysoka.
	- Kompensacia błysku dotyczy także zewnetrznych lamp błyskowych, które obsługują tryb automatyki błysku P-TTL.

### <span id="page-75-0"></span>**Robienie zdjêæ podczas ³adowania lampy b³yskowej**

Możesz ustawić aparat w taki sposób, aby robić zdjęcia, kiedy lampa błyskowa ciągle sie ładuje.

Ustaw pozycję [16. Zwolnienie podczas ład.] na [Wł.] w menu  $\mathcal{C}$  Ustaw. niestand. 3] ([str.83\)](#page-84-0). Domyślnie nie można robić zdjęć, kiedy trwa ładowanie wbudowanej lampy błyskowej.

**16. Zwolnienie podczas ład. 1 Wył.**

**2 Wł.**

**MENU OK OK Anuluj Umożliwia zwolnienie migawki podczas ładowania wbudowanej lampy błyskowej**

memo

# **Odtwarzanie zdjeć**

Zdjecia zrobione aparatem można wyświetlać.

Do odtwarzania zdjęć na komputerze służy dołączone oprogramowanie "PENTAX Digital Camera Utility 4". Szczegółowe instrukcje na temat tego oprogramowania zawiera "Użycie dostarczonego oprogramowania" (str.278).

**1** Naciśnij przycisk **D**.

memo

Aparat przejdzie do trybu odtwarzania, a na monitorze zostanie wyświetlone ostatnio zrobione zdjecie (zdjecie o najwy¿szym numerze pliku). W przypadku filmów na monitorze wyświetlana jest tylko pierwsza klatka.

Naciśnij przycisk **INFO** podczas odtwarzania, aby przełaczyć informacje dotyczące wyświetlanego zdjęcia.

Patrz [str.25,](#page-26-0) aby uzyskać szczegóły na temat wyświetlanych informacji.

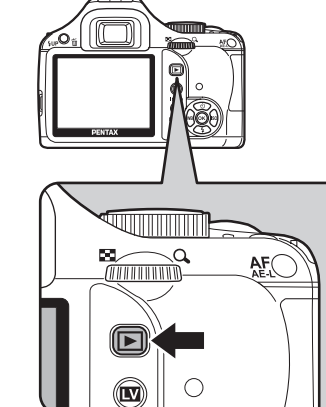

### **2** Naciśnij przycisk sterowania **(**45**).**

- 4: Wyœwietla poprzednie zdjêcie.
- $\blacktriangleright$ : Wyświetla następne zdjęcie.

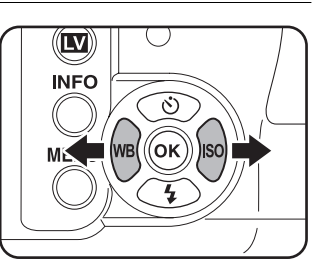

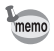

Patrz ["Funkcje odtwarzania" \(str.205\),](#page-206-0) aby uzyskać szczegółowe informacje na temat funkcji odtwarzania.

# **Kasowanie pojedynczego zdjêcia**

Możesz kasować pojedyncze zdjęcia.

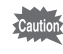

- Skasowanych zdjęć nie można przywrócić.
	- Zabezpieczone zdjęcia nie mogą być skasowane. ([str.226\)](#page-227-0)

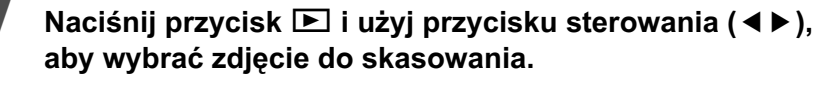

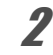

# $2 \overline{\phantom{a}}$  Naciśnij przycisk  $\overline{\phantom{a}}$ **.**

Ekran potwierdzenia kasowania zostaje wyświetlony.

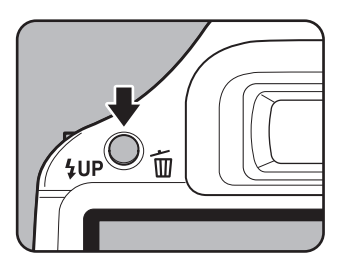

### **3** Użyj przycisku sterowania (▲▼), aby wybrać [Usuń].

Wybierz format pliku do skasowania w przypadku zdjęć zapisanych w formacie RAW+.

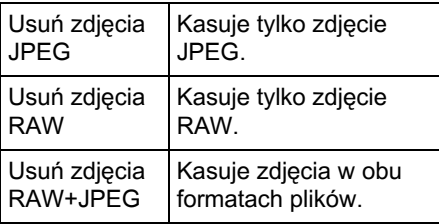

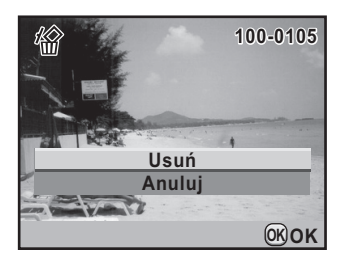

# $4$  Naciśnij przycisk OK.

Zdjęcie zostaje skasowane.

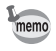

Informacje na temat kasowania wielu zdjęć jednocześnie zawiera sekcja "Kasowanie wielu zdjęć" [\(str.222](#page-223-0)).

# 4 Funkcje robienia zdjęć

Ten rozdział przedstawia różne podstawowe i zaawansowane funkcje robienia zdjęć, jakie są zapewniane przez aparat  $K-x$ .

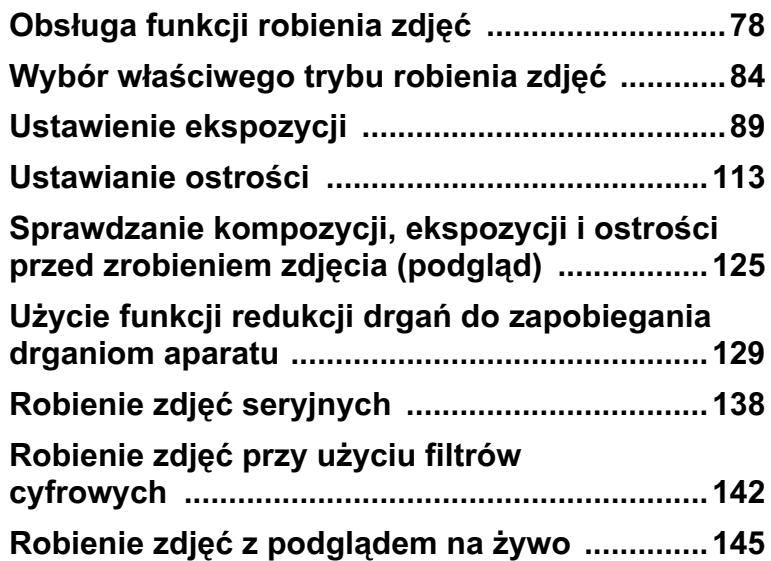

Ustawienia związane z robieniem zdjęć można zmieniać za pomocą przycisków bezpośrednich, panelu sterowania, menu [ $\Box$  Tryb rejestracji]  $lab$  menu  $[C$  Ustaw. niestand.].

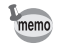

Szczegóły na temat sposobu obsługi menu zawiera sekcja "Użycie menu" [\(str.35\).](#page-36-0)

# **Przyciski bezpośrednie do ustawiania pozycji**

Naciśnij przycisk sterowania (▲▼ ◀ ▶) lub przycisk OK w trybie robienia zdjęć, aby ustawić następujące pozycje.

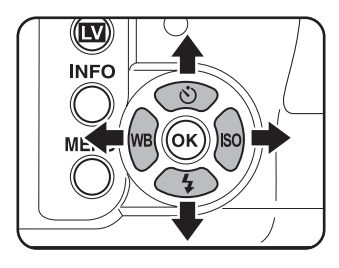

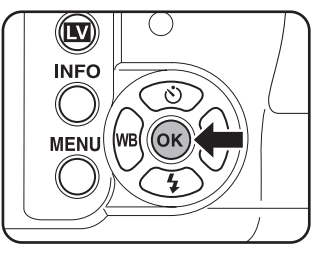

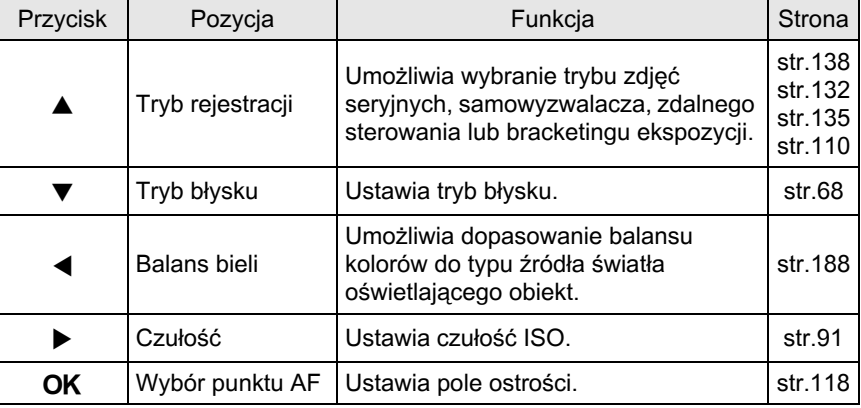

<span id="page-79-0"></span>78

# **Pozycje ustawieñ menu trybu rejestracji**

Następujące ustawienia można określić w menu  $\overline{A}$  Tryb nagryw. 1-4]. Naciśnij przycisk (MENU) w trybie robienia zdjęć, aby wyświetlić menu [ $\Box$  Tryb rejestracji 1].

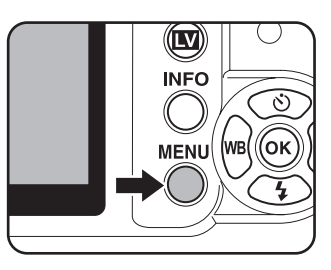

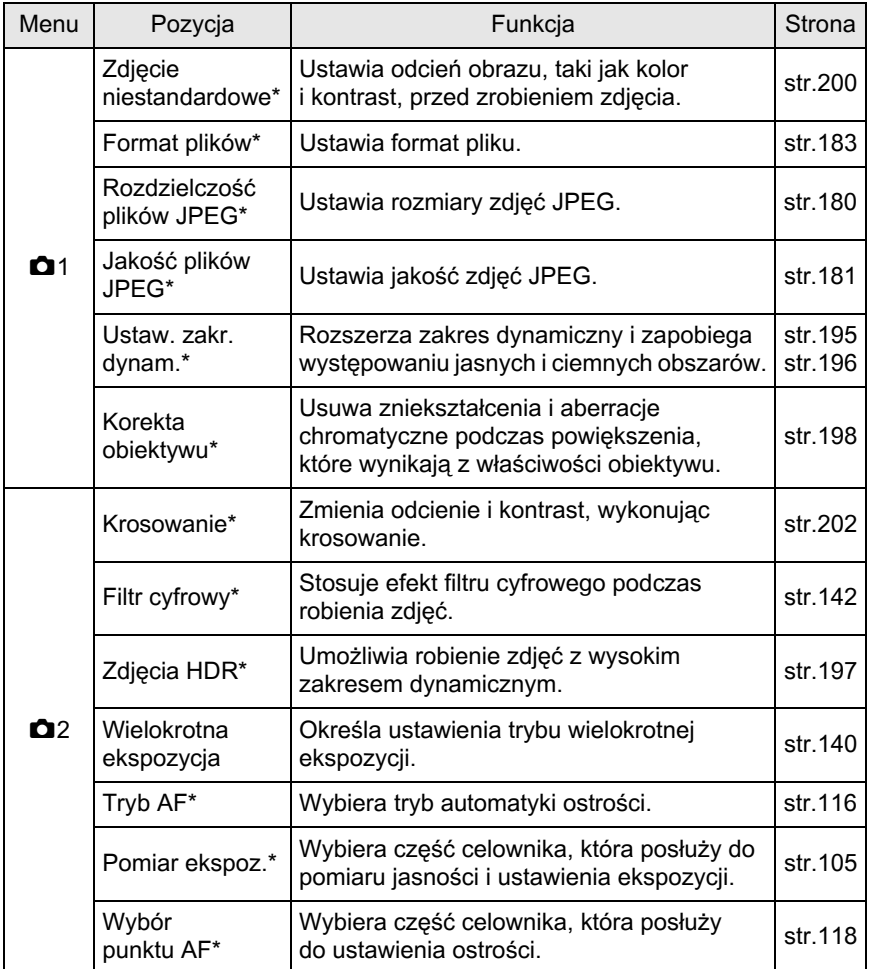

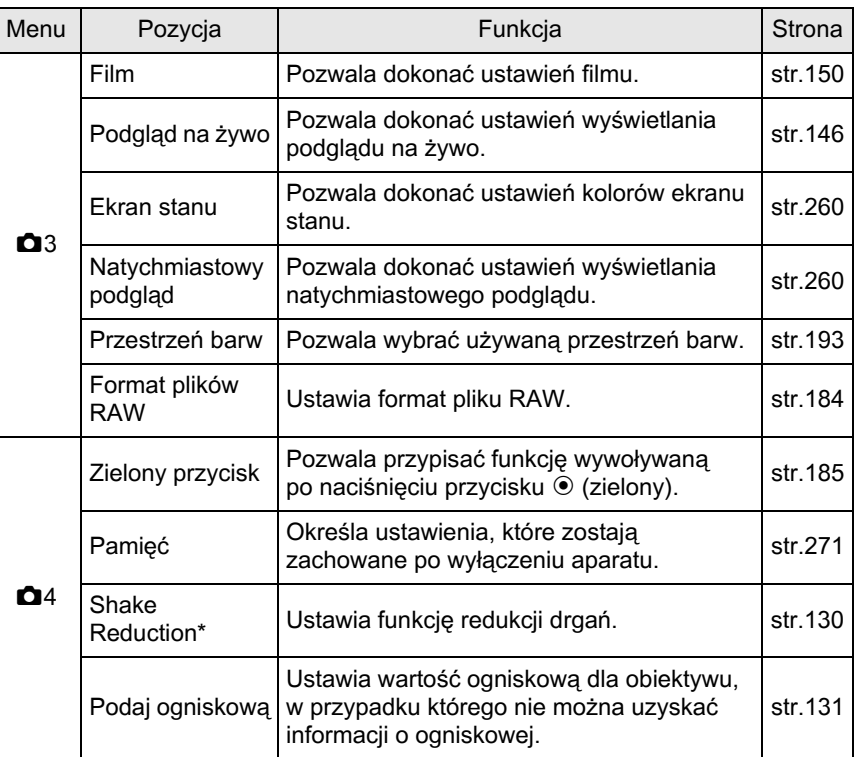

\* Można ustawić za pomocą panelu sterowania.

# <span id="page-82-0"></span>**Pozycje ustawieñ menu Ustaw niestand**

Ustaw menu [C Ustaw. niestand. 1-4] w celu pełnego wykorzystania funkcji lustrzanki.

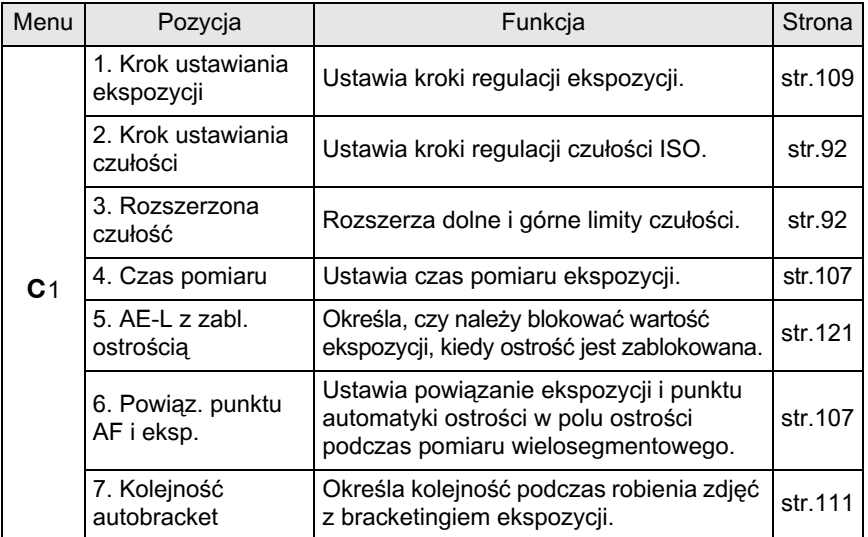

<span id="page-83-0"></span>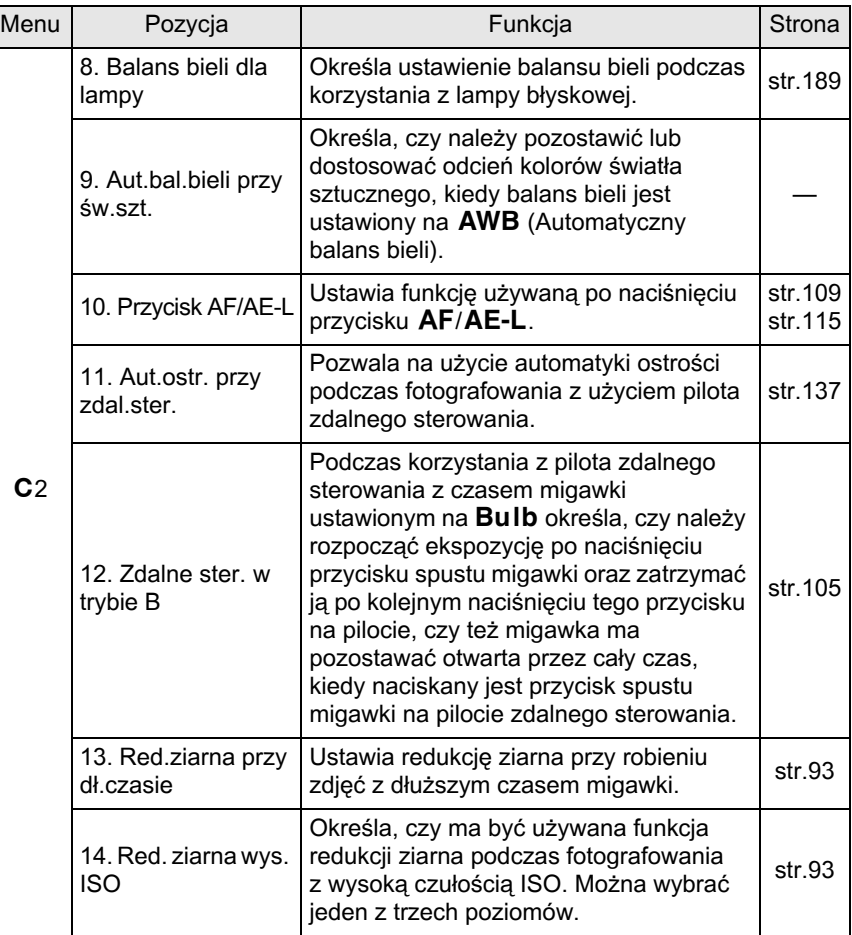

<span id="page-84-1"></span><span id="page-84-0"></span>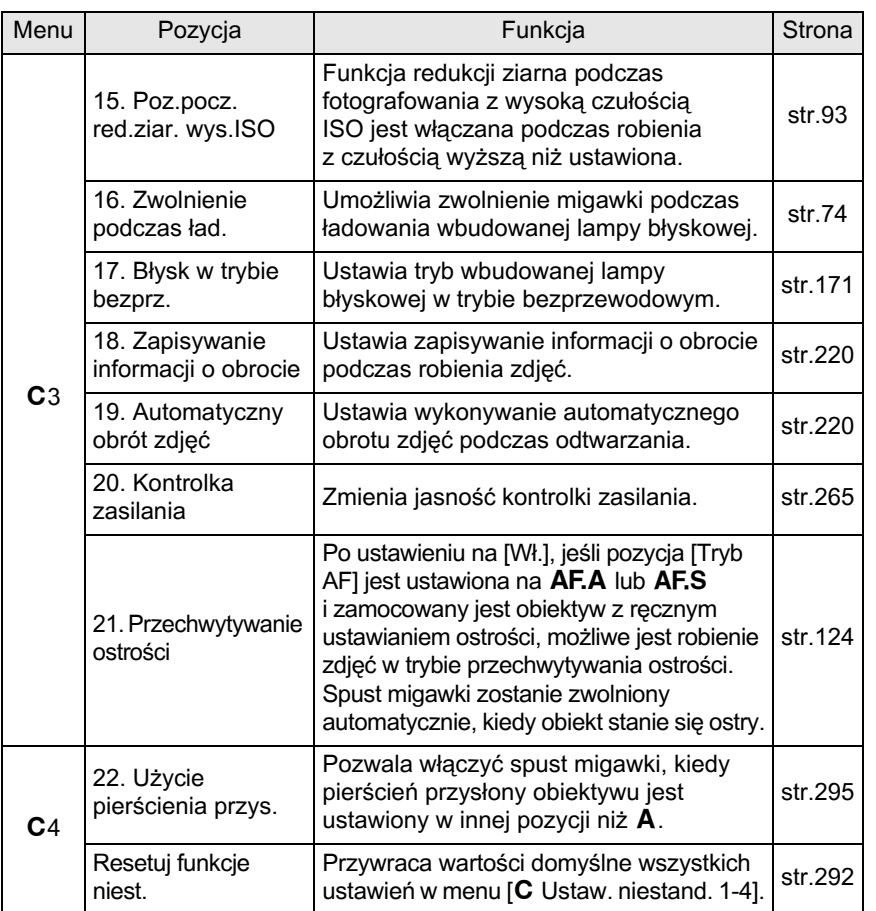

**Funkcje robienia zdjêæ** Funkcje robienia zdjęć

83

# <span id="page-85-0"></span>**Wybór właściwego trybu robienia zdjęć**

Tryb robienia zdjęć można przełączać poprzez umieszczenie ikon na pokrętle trybów w pozycji wskaźnika pokrętła.

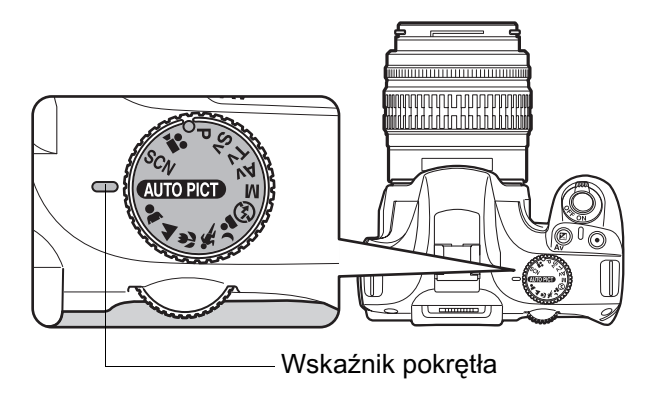

Aparat  $K - x$  wyposażono w różne tryby robienia zdjęć, umożliwiając fotografowanie z ustawieniami zale¿nymi od wizji fotografa. W niniejszej instrukcji tryby robienia zdjęć są przedstawiane w następujący sposób.

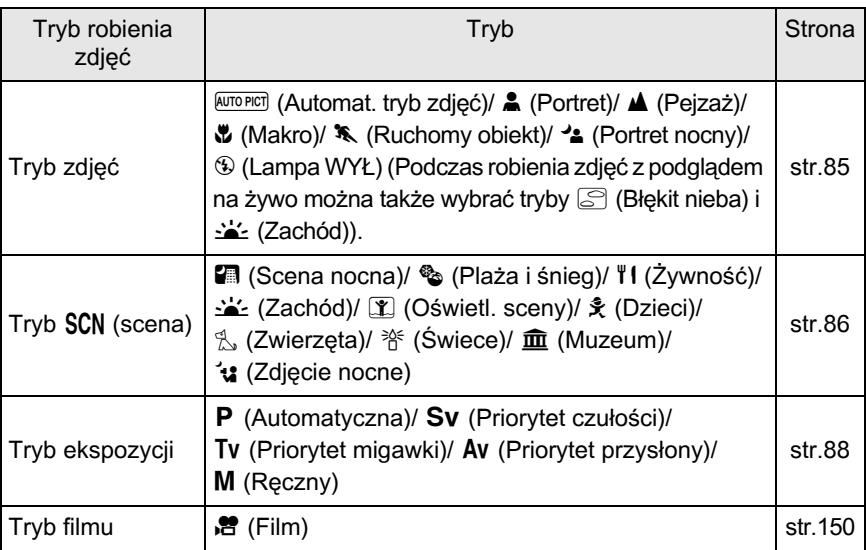

# <span id="page-86-0"></span>**Tryb zdjêæ**

Ustaw pokrętło trybów w pozycji  $\clubsuit$ ,  $\clubsuit$ ,  $\clubsuit$ ,  $\clubsuit$ ,  $\clubsuit$  lub  $\circledast$ , jeśli nie możesz zrobić żadanego zdjęcia w trybie **WITOPICT** (Automat. tryb zdjęć). Poniżej przedstawiono cechy poszczególnych trybów.

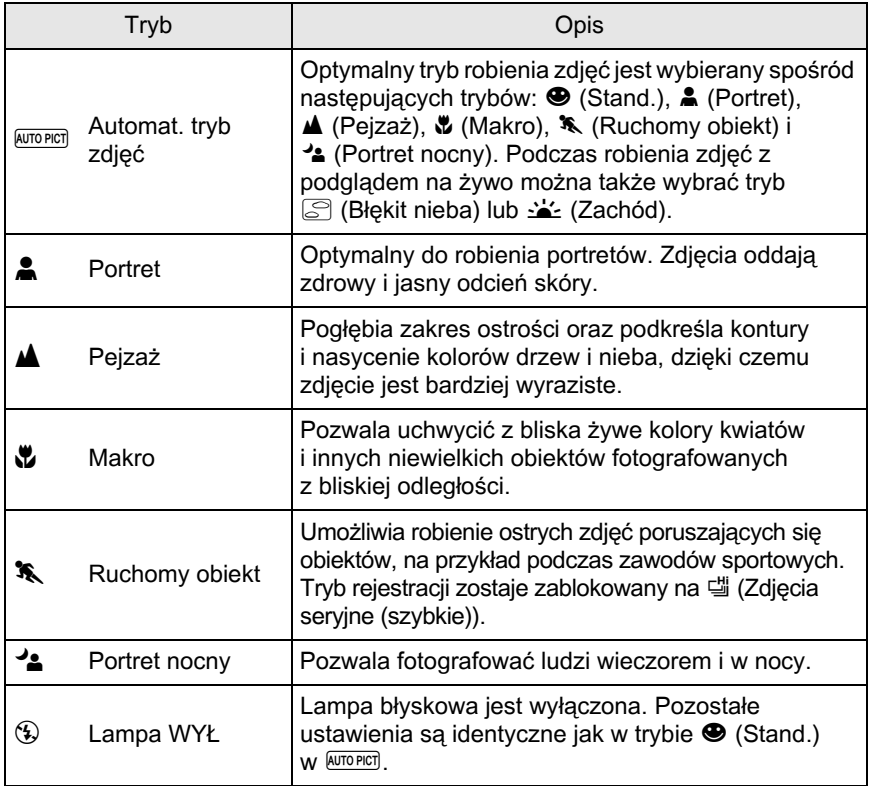

W trybie <sup>1</sup>. nawet jeśli używana jest lampa błyskowa, aparat użyje długich autio czasów migawki, tak aby obszary tła poza zasięgiem błysku także miały właściwą ekspozycję na zdjęciu (<sup>1</sup> Synch. z długimi czasami naśw ([str.158\)](#page-159-0)). Aby zapobiec drganiom aparatu, należy użyć funkcji redukcji drgań lub umieścić aparat na statywie.

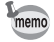

Jeśli tryb  $\triangle$  zostanie wybrany automatycznie w trybie **WITOPICT**, zdjęcia będą robione przy użyciu wcześniej ustawionego trybu rejestracji.

# <span id="page-87-0"></span>**Tryb SCN**

Ustawiając pokrętło trybów w pozycji SCN (scena), można wybrać jeden z 10 typów scen.

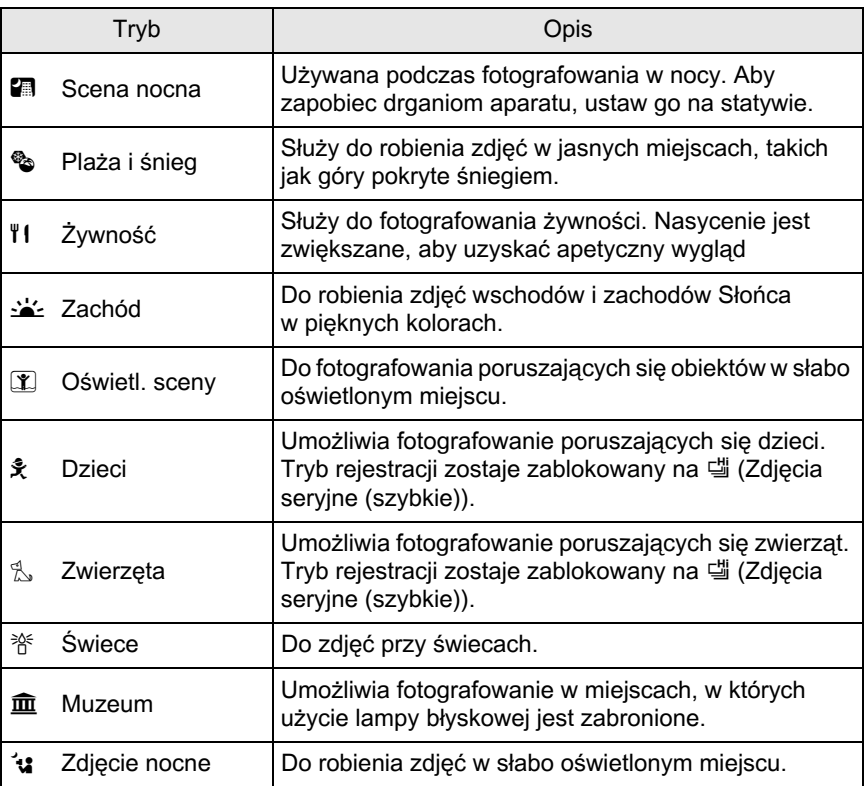

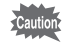

Lampa błyskowa jest wyłączona w trybach  $\blacksquare$ ,  $\blacktriangleleft$ ,  $\blacksquare$ ,  $\mathcal W$  i  $\widehat{\blacksquare}$ . Aby zapobiec drganiom aparatu, u¿yj funkcji redukcji drgañ lub ustaw aparat na statywie.

#### **Wybór sceny**

#### Ustaw pokretło trybów w pozycji SCN.

Ekran stanu trybu sceny zostaje wyświetlony.

# $2$  **Naciśnij przycisk INFO.**

Ikona aktualnie wybranej sceny pojawia siê na panelu sterowania.

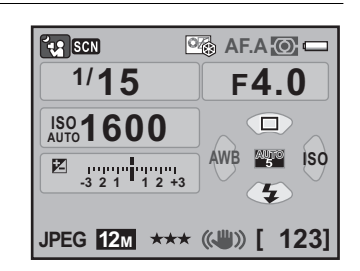

### 3 **U¿yj przycisku sterowania (**2345**), aby wybraæ pozycjê [Tryb sceny], a nastêpnie naciśnij przycisk OK.**

Ekran wyboru trybu sceny zostaje wyświetlony.

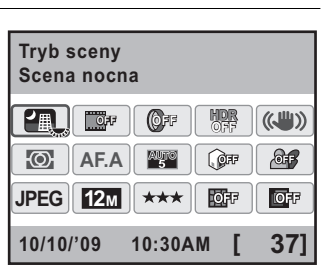

#### 4 **U¿yj przycisku sterowania (** $\blacktriangle$  ▼ **4**  $\blacktriangleright$  ) lub e-pokretła, aby wybrać tryb sceny.

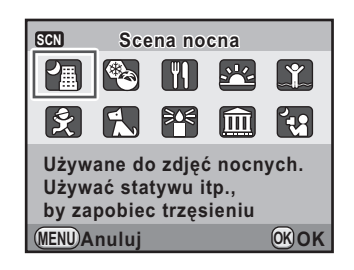

# $\overline{5}$  Naciśnij przycisk OK.

Aparat powraca do panelu sterowania i jest gotowy do zrobienia zdjecia.

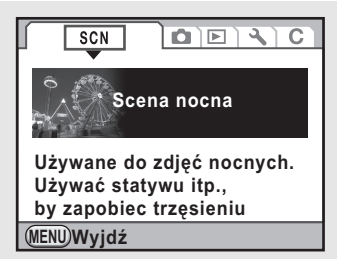

# <span id="page-89-0"></span>**Tryb ekspozycji**

Tryby ekspozycji umożliwiają zmianę czułości, czasu migawki i przysłony oraz robienie zdjeć zgodnie z wizja fotografa.

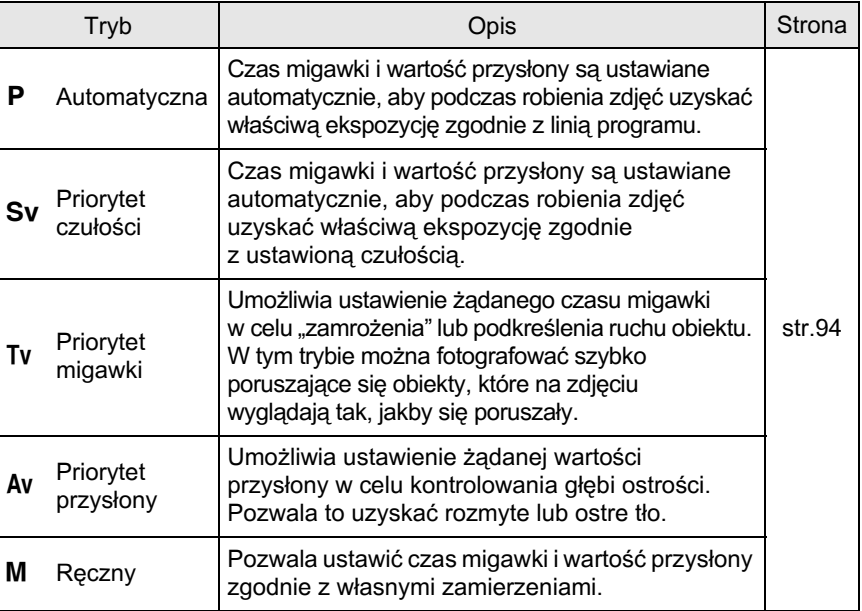

memo

# <span id="page-90-1"></span><span id="page-90-0"></span>**Efekt przysłony i czasu migawki**

Poprawne ustawienie ekspozycji uzyskuje siê poprzez kombinacjê ustawień czasu migawki i przysłony. Dla danego obiektu istnieje wiele możliwych kombinacji ustawień czasu migawki i wartości przysłony. Różne ustawienia czasu i przysłony daja różne efekty.

#### **Efekt czasu migawki**

Zmiana czasu migawki umożliwia manipulację sposobem wyrażania czasu na zdieciach. W przeciwieństwie do gołego oka, aparat umożliwia uchwycenie ułamka chwili lub dłuższego okresu, tworząc w ten sposób różne efekty. Użyj trybu Tv (Priorytet migawki).

#### **U¿ycie d³u¿szego czasu migawki**

Jeżeli obiekt jest w ruchu, zdjęcie może być rozmazane przy długim czasie migawki.Możliwe jest oddanie ruchu na zdjeciu (ruch rzeki, fali lub wodospadu) przez celowe zastosowanie długiego czasu migawki.

#### **U¿ycie krótszego czasu migawki**

Wybranie krótszego czasu migawki umożliwia zamrożenie poruszającego się obiektu na zdjeciu.

Wybranie krótszego czasu migawki chroni również przed skutkami drgania aparatu.

#### **Efekt przysłony**

Zmieniając wartość przysłony, można kontrolować głębię ostrego obszaru na zdjęciu (głębia ostrości). Ograniczając ostrość, aby wyróżnić pojedynczy punkt, lub zwiększając głębię obrazu, można całkowicie zmienić wyglad fotografii.

Użyj trybu Av (Priorytet przysłony).

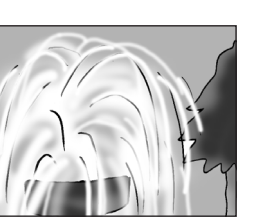

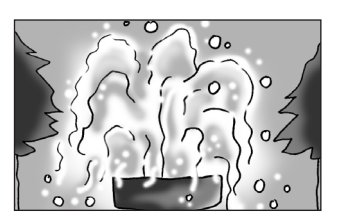

**Funkcje robienia zdjêæ** Hunkcje robienia zdjęć

#### $\bullet$  Otwarcie przysłony (zmniejszenie wartości przysłony)

Obiekty znajdujące się bliżej i dalej od fotografowanego obiektu straca ostrość. Na przykład jeśli fotografujesz z otwartą przysłona kwiat na tle krajobrazu, pierwszy plan i tło beda rozmazane, co zapewni wyró¿nienie tylko kwiatu.

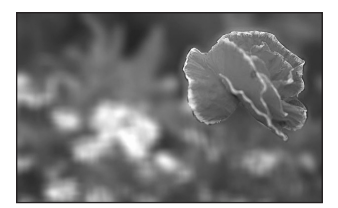

#### **• Przymknięcie przysłony (zwiększenie** wartości przysłony)

Zakres ostrości przesuwa się do przodu i tyłu. Na przykład jeśli fotografujesz z przymkniętą przysłoną kwiat na tle krajobrazu, pierwszy plan i tło staną się ostre.

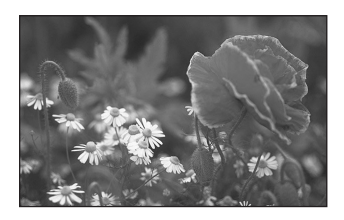

# **Przysłona i głebia ostrości**

Poniższa tabela przedstawia wpływ przysłony na głębię pola. Głębia pola może także się zmieniać w zależności od używanego obiektywu i odległości od obiektu.

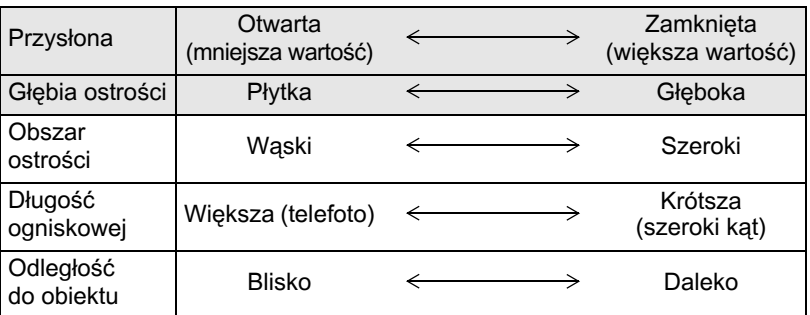

- Głębia ostrości aparatu  $K \chi$  różni się w zależności od używanego obiektywu, ale w porównaniu do aparatu 35 mm ta wartość jest niższa mniej więcej o jedno ustawienie przysłony (obszar ostrości jest węższy).
- Głębia ostrości jest tym szersza, im szerszy jest obiektyw szerokokątny, a obiekt bardziej oddalony. Niektóre obiektywy zoom nie mają skali dla głębi ostrości ze względu na swoją budowę.

# <span id="page-92-0"></span>Ustawienie czułości

Możesz ustawić czułość odpowiednio do jasności otoczenia. Czułość można ustawić na [AUTO] lub w zakresie odpowiadającym czułości ISO 200 do 6400. Ustawienie domyślne to [AUTO].

# 1 Naciśnij przycisk sterowania (▶) w trybie robienia zdjęć.

Ekran [Czułość] zostaje wyświetlony.

2 **U¿yj przycisku sterowania (**23**), aby wybraæ [Ustawienie AUTO] lub [Sta³a wartoœæ].**

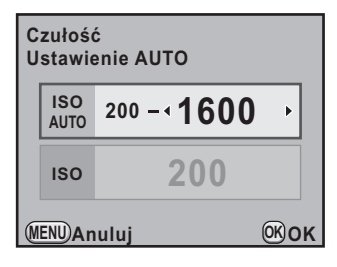

### **3** Użyj przycisku sterowania (◀▶), aby zmienić ustawienie czułości ISO.

W przypadku ustawienia ISO AUTO zmień czułość maksymalną.

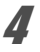

# $4$  Naciśnij przycisk OK.

Aparat jest gotowy do robienia zdjęć.

memo

- Kiedy pozycia  $\mathbb I$  (Oświetl. sceny)/ $\mathcal{L}$  (Zdiecie nocne) jest wybrana w trybie SCN (scena) lub  $\mathbb{E}$  (Film), czułość zostaje ustawiona na AUTO i nie można jej zmienić.
	- Kiedy pokretło trybów jest ustawione w pozycji Sv (Priorytet czułości) lub M (Reczny), wskazanie [Ustawienie AUTO] nie jest wyświetlane.
- <span id="page-93-1"></span>• Czułość można rozszerzyć do zakresu ISO od 100 do 12800, kiedy pozycia [3. Rozszerzona czułość] w menu [C Ustaw. niestand.1] ([str.81\)](#page-82-0) jest ustawiona na [Wł.]. W takim przypadku stosowane sa nastepujące ograniczenia.
	- Jeśli czułość zostanie ustawiona na ISO 100, zwiększa się prawdopodobieñstwo pojawiania siê jasnych obszarów.
	- Kiedy pozycja [Komp. prześwietl.] jest ustawiona na [Wł.] [\(str.195](#page-196-0)), minimalna czułość wynosi ISO 200.
- Ustawienie wyższej czułości może spowodować pojawienie się większego ziarna na zdieciach. Zjawisko to można zredukować, wybierając pozycje [14. Red. ziarna wys. ISO] w menu **[C** Ustaw. niestand. 2]. ([str.93\)](#page-94-2)
- <span id="page-93-0"></span>• Możesz ustawić blokowanie kroku regulacji czułości na 1 EV lub powiazać to ustawienie z krokiem kompensacji ekspozycji [\(str.109](#page-110-1)) za pomoca ustawienia [2. Krok ustawiania czułości] w menu [C Ustaw. niestand.1] ([str.81](#page-82-0)).

#### **Rozszerzanie zakresu dynamicznego**

Zakres dynamiczny to współczynnik stosunku jasnych i ciemnych obszarów, który wskazuje ilość światła wyrażanego przez piksele czujnika CMOS. Im wiekszy współczynnik, tym lepszy ogólny zakres miedzy jasnymi i ciemnymi obrazami na zdjeciu.

Rozszerzając zakres dynamiczny, można zwiększyć poziom światła wyrażanego przez piksele czujnika CMOS, przez co jasne obszary będą rzadziej pojawiały się na zdjęciu.

Aby rozszerzyć zakres dynamiczny, użyj ustawień w pozycji [Ustaw. zakr. dynam.] w menu  $\Box$  Tryb rejestracji 1]. ([str.195](#page-196-0))

#### <span id="page-94-2"></span>**Redukcja ziarna**

Podczas fotografowania aparatem cyfrowym ziarno (nierówność lub niejednolitość zdjecia) staje się bardziej widoczne na zdjeciu w nastepujacych sytuacjach.

- Fotografowanie z długa ekspozycja
- Fotografowanie z ustawieniem wysokiej czułości
- W przypadku wysokiej temperatury czujnika CMOS

To zjawisko można zredukować przy użyciu funkcji redukcji ziarna. Jednak zapisywanie zdjęć zrobionych za pomocą tej funkcji wymaga więcej czasu.

#### <span id="page-94-0"></span>**Red.ziarna przy d³.czasie**

Redukuje ziarno w przypadku długiej ekspozycji. Wybierz opcję [Wł.] lub [Wył.] w pozycji [13. Red.ziarna przy  $d$ .czasie] w menu [C Ustaw. niestand. 2] ([str.81](#page-82-0)).

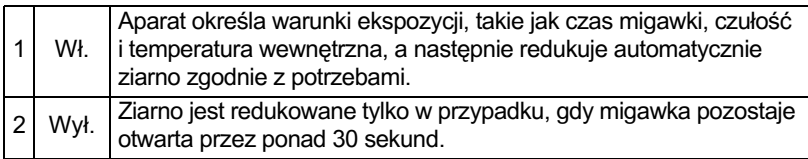

\* Kiedy czas ekspozycii przekracza 30 sekund, maksymalna czułość zostaje ustawiona na ISO 3200 i zostaje automatycznie włączona funkcja redukcji ziarna.

#### <span id="page-94-1"></span>**Red. ziarna wys. ISO**

Redukuje ziarno w przypadku ustawienia wysokiej czułości (ISO). Wybierz opcję [Średnia], [Niska], [Silna] lub [Wył.] w pozycji [14. Red. ziarna wys. ISOI w menu  $IC$  Ustaw. niestand. 21 ([str.81\)](#page-82-0). Możesz zmienić czułość, przy której zostaje właczona funkcja redukcji ziarna, korzystając z pozycji [15. Poz.pocz. red.ziar. wys.ISO] w menu  $[C$  Ustaw. niestand. 3] [\(str.83](#page-84-1)).

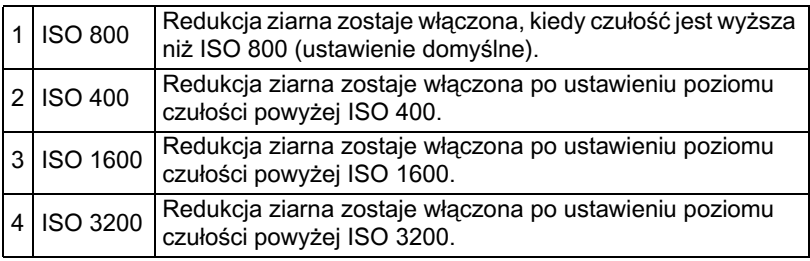

\* Kiedy czułość jest ustawiona na wartość ISO 6400 lub wyższa, funkcja redukcji ziarna zostaje automatycznie włączona.

# <span id="page-95-0"></span>**Zmiana trybu ekspozycji**

Ten aparat jest wyposażony w pięć następujących trybów ekspozycji. Użyj pokretła trybów, aby zmienić tryb ekspozycji. ([str.84\)](#page-85-0)

Poniżej przedstawiono ustawienia dostępne dla każdego trybu ekspozycji.

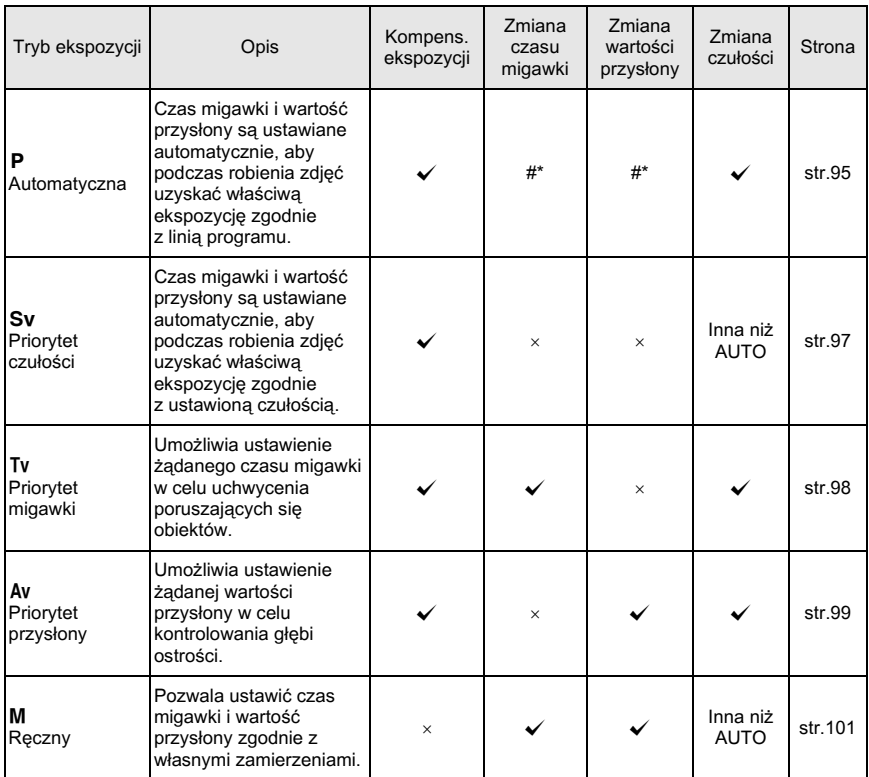

W pozycji [Zielony przycisk] menu [ $\Box$  Tryb rejestracji 4] możesz określić ustawienie umożliwiające zmianę czasu migawki i/lub wartości przysłony poprzez przekrecenie e-pokretła. [\(str.96](#page-97-0))

### Użycie obiektywu z pierścieniem przysłony

Ustaw przysłonę w pozycii A (AUTO). przytrzymując przycisk automatycznej blokady, jeśli używany jest obiektyw z pierścieniem przysłony.

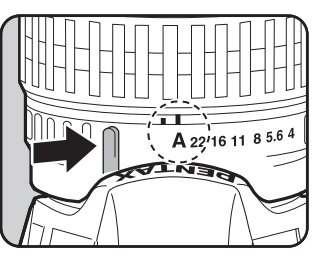

### <span id="page-96-0"></span>**Użycie trybu P** (program)

Czas migawki i wartość przysłony są ustawiane automatycznie, aby podczas  $\overline{4}$ robienia zdjęć uzyskać właściwą ekspozycję zgodnie z linią programu. Możesz także użyć e-pokrętła, aby zmienić ustawienia czasu migawki i wartości przysłony z zachowaniem właściwej ekspozycji ([str.96\)](#page-97-0).

 $1$  Ustaw pokrętło trybów w **pozycji** e**.**

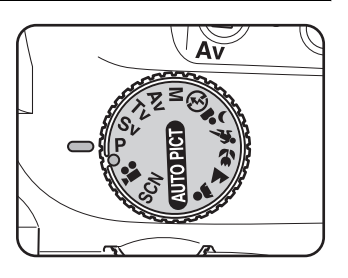

**2** Naciskając przycisk **Z**Av, przekręć e-pokrętło i zmień **ustawienia ekspozycji.**

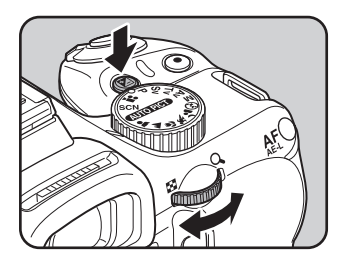

Wartość kompensacii ekspozycii jest wyświetlana na ekranie stanu i w celowniku.

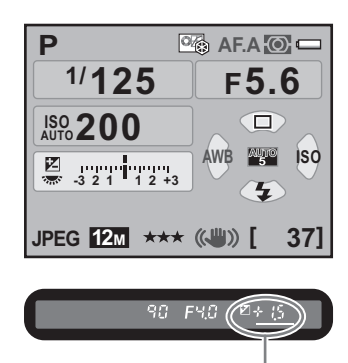

Wartość kompensacji

- Wartość kompensacji ekspozycji można ustawić z krokiem 1/3 EV lub 1/2 EV. Ustawienia kroku ekspozycji dokonaj za pomoca pozycji [1. Krok ustaw. ekspozycji] w menu  $\mathsf{[C\text{ Ustaw.} \text{ niestand.1}]}$ . [\(str.109](#page-110-1))
	- Właściwa ekspozycja może nie zostać uzyskana dla wybranego czasu migawki i wartości przysłony, jeśli czułość jest ustawiona na inną wartość ni¿ [AUTO] ([str.91](#page-92-0)).

#### <span id="page-97-0"></span>**e-pokretło dla progr.**

Możesz ustawić funkcję e-pokrętła po przekręceniu w trybie P. Ustawienia można dokonać w pozycji [Zielony przycisk] menu [**C** Tryb rejestracji 4]. (Funkcja ta jest dostępna tylko w przypadku, gdy przypisano pozycjê [Zielony przycisk] do przycisku | (zielony)). [\(str.185](#page-186-0)) Jeśli przycisk <sup>(\*</sup> (zielony) zostanie

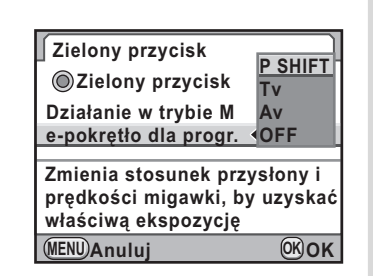

naciśniety po przekreceniu e-pokretła, aparat powróci do trybu P.

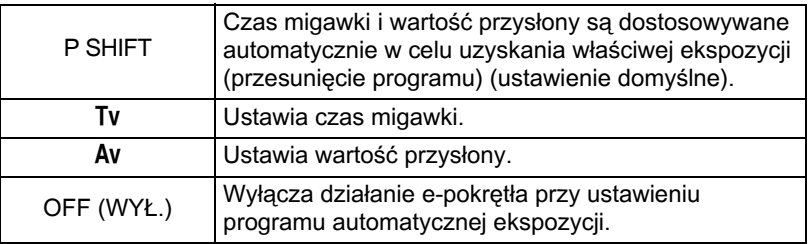

memo

# <span id="page-98-0"></span>Użycie trybu **Sv** (priorytet czułości)

Możesz ustawić czułość odpowiednio do jasności obiektu. Wartości czasu migawki i przysłony są ustawiane automatycznie zgodnie z wybrana czułościa, aby uzyskać właściwa ekspozycje.

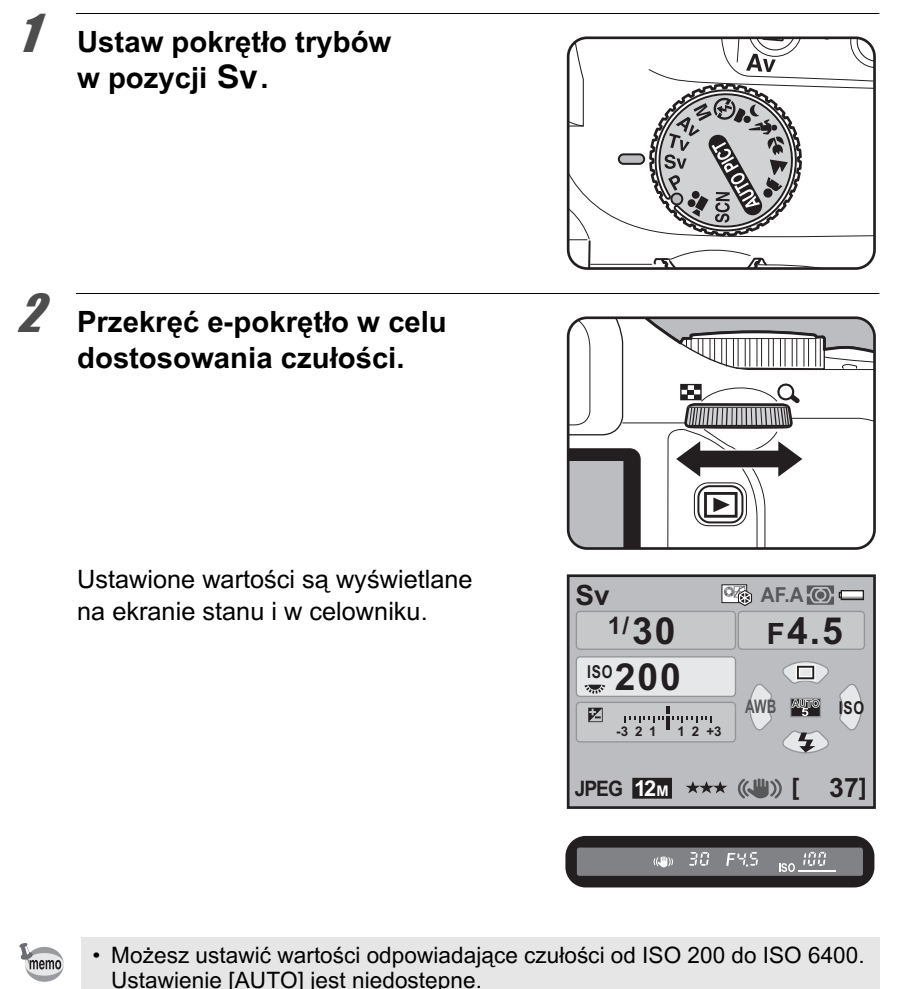

- Naciskając przycisk  $M$ Av, przekręć e-pokrętło, aby zmienić wartość kompensacji ekspozycji. [\(str.108](#page-109-0))
- Czułość można ustawić z krokiem 1/3 EV lub 1/2 EV. Ustawienia kroku ekspozycji dokonaj za pomocą pozycji [1. Krok ustaw. ekspozycji] w menu  $[C$  Ustaw. niestand.1]. ([str.109](#page-110-1))

**Funkcje robienia zdjêæ** Hinkcje robienia zdjęć

#### <span id="page-99-0"></span>**Użycie trybu Tv (priorytet migawki)**

Umożliwia ustawienie żadanego czasu migawki w celu uchwycenia poruszających się obiektów. Podczas fotografowania szybko poruszających się obiektów można skrócić czas migawki, aby uchwycić ten obiekt, badź wydłużyć czas migawki, aby uchwycić ruch obiektu. Wartość przysłony jest ustawiana automatycznie zgodnie z czasem migawki, aby zapewnić właściwa ekspozycje.

**Efekt przysłony i czasu migawki (str.89)** 

**Ustaw pokrętło trybów** 

w pozycji Tv.

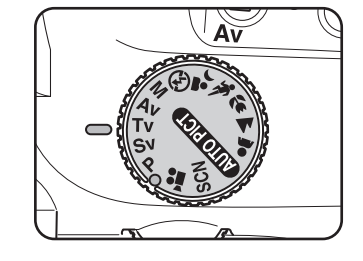

#### **2** Przekręć e-pokrętło w celu **dostosowania czasu migawki.**

Czas migawki można ustawić w zakresie od 1/6000 do 30 sekund.

Ustawione wartości sa wyświetlane na ekranie stanu i w celowniku.

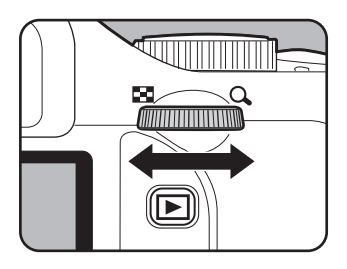

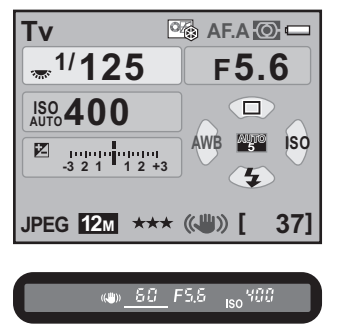

- Naciskajac przycisk  $\mathbb Z$  Av, przekreć e-pokretło, aby zmienić wartość kompensacji ekspozycji. [\(str.108](#page-109-0))
- Czas migawki można ustawić z krokiem 1/3 EV lub 1/2 EV. Ustawienia kroku ekspozycji dokonaj za pomoca pozycji [1. Krok ustaw. ekspozycji] w menu [C Ustaw. niestand.1]. ([str.109](#page-110-1))
- Właściwa ekspozycja może nie zostać uzyskana dla wybranej wartości czasu migawki, jeśli czułość jest ustawiona na inna wartość niż [AUTO] [\(str.91](#page-92-0)).

#### **Ostrze¿enie o ekspozycji**

Jeżeli obiekt jest zbyt ciemny lub zbyt jasny, wartość przysłony będzie migać na ekranie stanu i w celowniku. Jeżeli obiekt jest zbyt jasny, wybierz krótszy

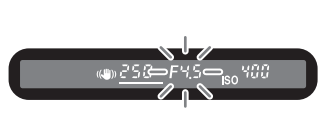

czas migawki. Jeżeli obiekt jest zbyt ciemny, wybierz dłuższy czas migawki. Kiedy wskazanie wartości przysłony przestaje migać, możesz zrobić zdjecie z właściwa ekspozycja..

Użyj dostepnego w sklepach filtru "Filtr ND (Neutral Density)" [\(str.318\),](#page-319-0) jeśli obiekt jest zbyt jasny. Jeśli obiekt jest zbyt ciemny, użyj lampy błyskowej.

#### <span id="page-100-0"></span>Użycie trybu Av (priorytet przysłony)

Umożliwia ustawianie wartości przysłony w celu kontrolowania głębi ostrości. Ustawienie wyższej wartości przysłony sprawia, że głębia ostrości jest większa, a pierwszy plan i tło obiektu stają się ostre. Ustawienie niższej wartości powoduje zmniejszenie głębi ostrości, a pierwszy plan i tło obiektu, na którym ustawiono ostrość, staja się rozmyte.

Czas migawki jest ustawiany automatycznie zgodnie z wartością przysłony, aby zapewnić właściwą ekspozycję.

**Efekt przysłony i czasu migawki (str.89)** 

**Ustaw pokretło trybów** w pozycji Av.

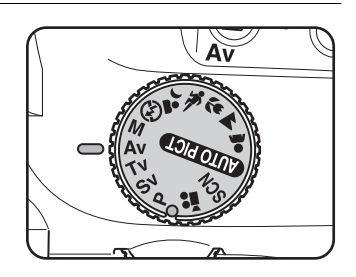

#### $2$  Przekreć e-pokretło, aby ustawić przysłone.

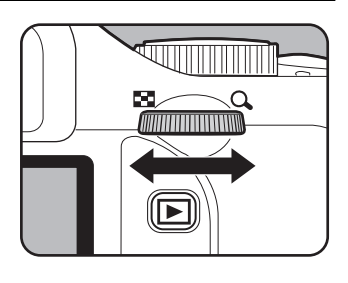

**Av** *<b>Av* **AF.A**<sub>1</sub> **A** 

**JPEG 12M [ 37]**

30.

FYS.

**ISO**

 $=$  **F4.5** 

 $\Box$ 

 $\overline{\mathbf{z}}$ 

 $_{180}$   $\frac{400}{20}$ 

**AWB**

**1/**

**ISO 400** 

冈

**-3 2 +3 1 2 1**

Ustawione wartości sa wyświetlane na ekranie stanu i w celowniku.

- Naciskajac przycisk  $\boxtimes$  Av, przekreć e-pokretło, aby zmienić wartość
- kompensacji ekspozycji. [\(str.108](#page-109-0)) • Wartość przysłony można ustawić z krokiem 1/3 EV lub 1/2 EV. Ustawienia kroku ekspozycji dokonaj za pomoca pozycji [1. Krok ustaw. ekspozycji] w menu  $\mathsf{IC}$  Ustaw. niestand.1]. [\(str.109](#page-110-1))
- Właściwa ekspozycia może nie zostać uzyskana dla wybranej wartości przysłony, jeśli czułość jest ustawiona na inną wartość niż [AUTO] [\(str.91](#page-92-0)).

### **Ostrze¿enie o ekspozycji**

Kiedy obiekt jest zbyt jasny lub zbyt ciemny, wskazanie czasu przysłony miga na ekranie stanu i w celowniku.

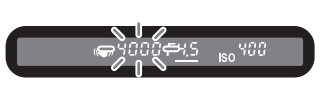

Jeśli obiekt jest zbyt jasny, zamknij bardziej przysłonę (większa wartość), a jeśli jest zbyt ciemny, otwórz bardziej przysłonę (mniejsza wartość). Kiedy wskazanie przestanie migać, możesz zrobić zdjecie z właściwa ekspozycją.

Użyj dostępnego w sklepach filtru "Filtr ND (Neutral Density)" [\(str.318\),](#page-319-0) jeśli obiekt jest zbyt jasny. Jeśli obiekt jest zbyt ciemny, użyj lampy błyskowej.

memo

#### <span id="page-102-0"></span>**Użycie trybu M (reczny)**

Możesz ustawić czas migawki i przysłonę. Ten tryb może być użyty do robienia zdjęć z kombinacją ustawień czasu migawki i przysłony. Będzie to przydatne przy robieniu zdjęć z taką samą kombinacją czasu migawki i przysłony lub przy fotografii kreatywnej z niedoświetleniem (ciemniejsze fotografie) lub prześwietlaniem (jaśniejsze fotografie).

<sup>18</sup> Efekt przysłony i czasu migawki (str.89)

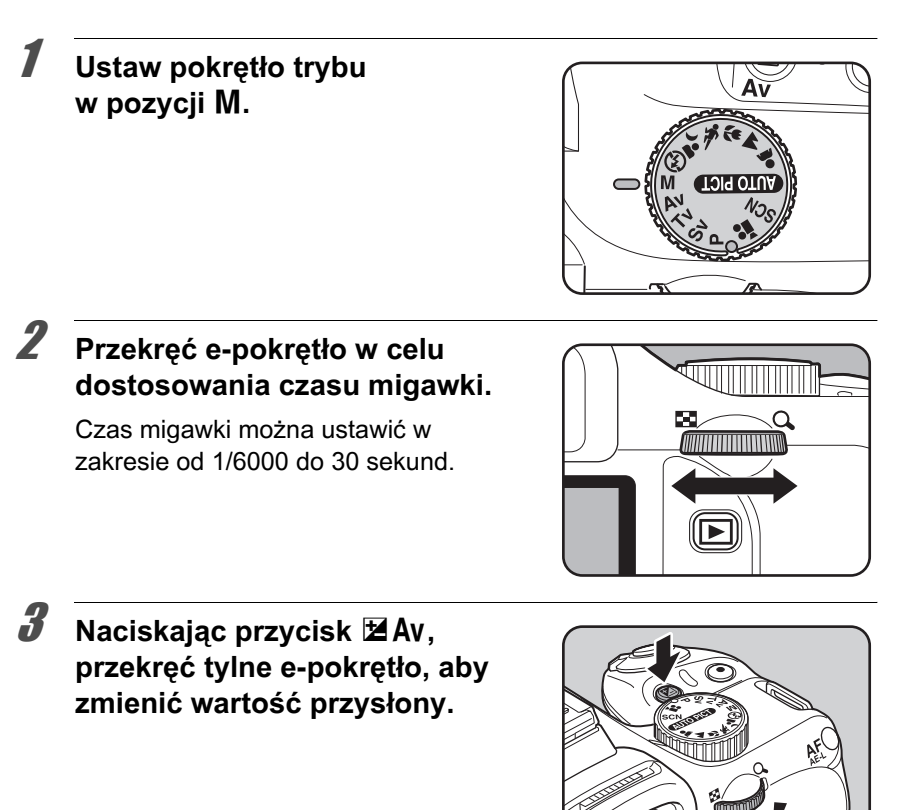

Ustawione wartości sa wyświetlane na ekranie stanu i w celowniku.

Wskaźnik e-pokretła na ekranie stanu pojawia siê obok czasu migawki lub wartości przysłony w zależności od tego, które ustawienie jest zmieniane.

Modyfikowane ustawienie (czas migawki lub wartość przysłony) zostaje oznaczone podkreśleniem w celowniku. Podczas modyfikacji czasu migawki lub wartości przysłony różnica od właściwej ekspozycji (wartość ekspozycji) zostaje wyświetlona w celowniku. Odpowiednia ekspozycja zostaje ustawiona, kiedy wyświetlana jest wartość [0,0].

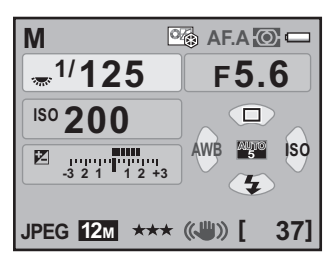

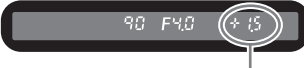

Ró¿nica w stosunku do prawidłowych ustawień ekspozycji

- Jeśli czułość ustawiono na [AUTO], a pokrętło trybów ustawiono w pozycji  $M$ , wybierana jest ostatnia ustawiona wartość czułości.
	- Czas migawki i wartość przysłony można ustawić z krokiem 1/3 EV lub 1/2 EV. Ustawienia kroku ekspozycji dokonaj za pomoca pozycji [1. Krok ustaw. ekspozycji] w menu  $\mathsf{[C}$  Ustaw. niestand.1]. [\(str.109](#page-110-1))
	- Wartość przysłony można także zmienić, naciskając jeden raz przycisk  $\boxtimes$  Av, zwalniając przycisk i przekręcając e-pokrętło. W tym przypadku wartość przysłony zostanie ustawiona po ponownym naciśnieciu przycisku  $\mathbb Z$ AV lub kiedy zegar pomiaru ekspozycji [\(str.107](#page-108-0)) zakoñczy pracê.

#### **Ostrze¿enie o ekspozycji**

Podczas ustawiania czasu migawki i wartości przysłony, wartość kompensacji ekspozycji miga w celowniku, jeśli różnica w stosunku do poprawnej ekspozycji wynosi ±3,0 lub wiêcej.

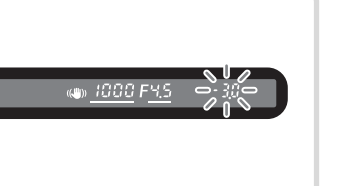

memo

#### **U¿ycie blokady ekspozycji**

Jeśli pozycja [10. Przycisk AF/AE-L] w menu [C Ustaw. niestand. 2] jest ustawiona na [Blokada ekspozycji], możesz nacisnać przycjsk AF/AE-L, aby zablokować wartość ekspozycji. ([str.109](#page-110-2))

Przykład Załóżmy, że czas migawki to 1/125 s, a wartość przysłony to F5,6. Gdy ustawienia zostaną zablokowane przyciskiem AF/AE-L, przysłona zmieni się automatycznie na F11 w przypadku, jeśli czas migawki zostanie zmieniony na 1/30 s za pomoca e-pokretła.

### **Działanie w trybie M**

Możesz ustawić funkcję przycisku  $\odot$ (zielony), kiedy aparat jest ustawiony na tryb M. Ustawienia dokonaj w pozycji [Zielony przycisk] menu [ $\Box$  Tryb rejestracji 4]. (Funkcja ta jest dostępna tylko w przypadku, gdy przypisano pozycjê [Zielony przycisk] do przycisku | (zielony). ([str.185](#page-186-0)))

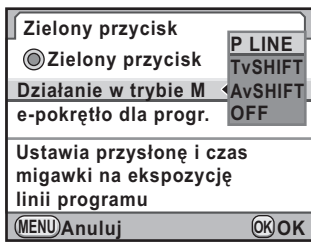

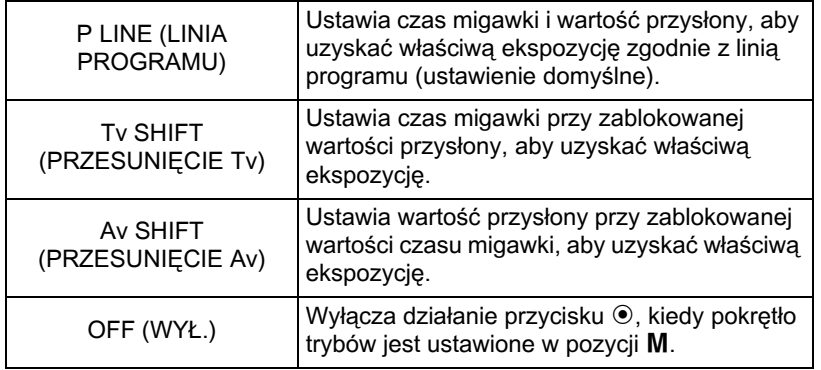

#### Użycie trybu czasu B Tryb czasu B

1 Ustaw pokrętło trybu w pozycii M.

To ustawienie jest przydatne podczas fotografowania scen nocnych i ogni sztucznych, kiedy wymagana jest długa ekspozycja.

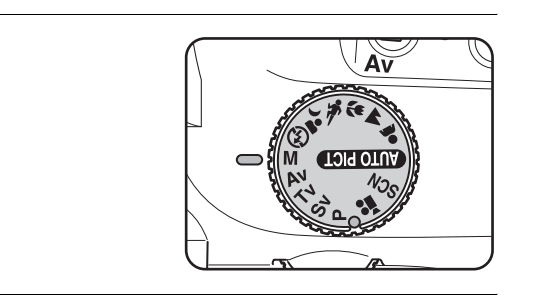

#### 2 **Przekreć e-pokretło i ustaw czas** migawki na Bulb.

Bulb pojawi się po najdłuższym czasie migawki (30 sek.).

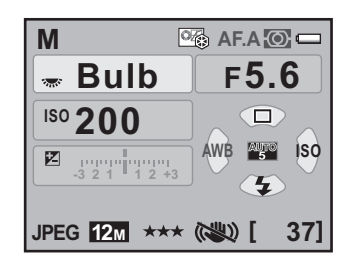

# **3** Naciśnij spust migawki.

Migawka pozostaje otwarta tak długo, jak spust migawki jest naciśnięty do połowy.

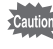

Funkcje kompensacji ekspozycji, zdjęć seryjnych i bracketingu ekspozycji sa niedostępne w trybie czasu B.

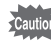

- Naciskajac przycisk  $\boxtimes$  Av, przekreć e-pokretło i ustaw przysłone. [\(str.108](#page-109-0))
- Wartość przysłony można ustawić z krokiem 1/3 FV lub 1/2 FV. Ustawienia kroku ekspozycji dokonaj za pomoca pozycji [1. Krok ustaw. ekspozycji] w menu  $\mathsf{IC}$  Ustaw. niestand.1]. [\(str.109](#page-110-1))
- Funkcia redukcii drgań wyłącza się automatycznie podczas robienia zdjęć w trybie czasu B.
- Użyj stabilnego statywu, aby zapobiec drganiom aparatu podczas fotografowania w trybie czasu B.
- <span id="page-106-1"></span>• Aby używać przycisku spustu migawki na pilocie zdalnego sterowania, ustaw pozycje [12. Zdalne ster. w trybie B] w menu [C Ustaw. niestand. 2] [\(str.82\)](#page-83-0).
- Możesz zredukować ziarno (nierówność lub niejednolitość zdiecia) spowodowane przez długi czas migawki. Ustawienia dokonaj w pozycji [13.] Red.ziarna przy dł.czasie] menu  $[\tilde{C}$  Ustaw. niestand. 2]. ([str.93\)](#page-94-2)
- Jeśli czułość ustawiono na [AUTO], a czas migawki ustawiono na **Bulb**, ustawiana jest ostatnia wartość czułości.
- Górny limit częstotliwości dla trybu czasu B wynosi ISO 1600.
- W trybie czasu B nie ma limitu czasu ekspozycii. Zalecamy jednak użycie opcjonalnego zestawu zasilacza D-AC84 podczas fotografowania z długim czasem ekspozycji, ponieważ baterie są używane, kiedy migawka pozostaje otwarta. [\(str.42\)](#page-43-0)

# <span id="page-106-0"></span>**Wybieranie metody pomiaru**

memo

Wybierz fragment kadru w wizjerze, który posłuży do pomiaru jasności i ustawienia ekspozycji. Dostępne są trzy poniższe metody.

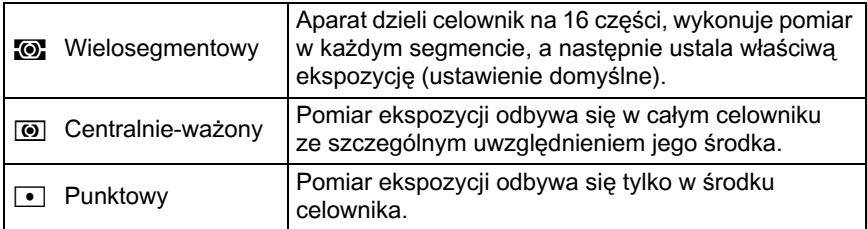

# **1** Naciśnij przycisk INFO na ekranie stanu.

Panel sterowania zostaje wyświetlony.

Naciśnij przycisk **INFO**, jeśli ekran stanu nie jest wyświetlany.

#### 2 **U¿yj przycisku sterowania Pomiar ekspoz. (**2345**), aby wybraæ [Pomiar Wielosegmentowy** ekspoz.], a nastepnie naciśnij  $\left(\left\langle \mathbf{U}^{\mathrm{III}}\right\rangle \right)$ 网 **HDR OFF OFF OFF przycisk OK. AF.A AUTO** िद्धान  $\partial B$ Ekran [Pomiar ekspoz.] zostaje \*\*\* निक 回报 **12M JPEG** wyświetlony. **10/10/'09 10:30AM [ 37]** 3 **U¿yj przycisku sterowania (**45**), Pomiar ekspoz. aby wybraæ metodê pomiaru. Wielosegmentowy**  $\overline{\odot}$  $\odot$  $\boxed{\bullet}$ **MENU OK OK Anuluj**

### $4$  Naciśnij przycisk OK.

Aparat powraca do panelu sterowania.

Ustawienie można także zmienić w menu [ $\Box$  Tryb rejestracji 2].

#### **U¿ycie pomiaru wielosegmentowego**

Jeżeli wybrano tryb pomiaru wielosegmentowego, scena w celowniku jest mierzona w 16 ró¿nych strefach, co pokazano na ilustracji. Nawet w przypadku lokalizacji z tylnym oświetleniem ten tryb ustala poziom jasności dla każdego segmentu i automatycznie dostosowuje ekspozycjê.

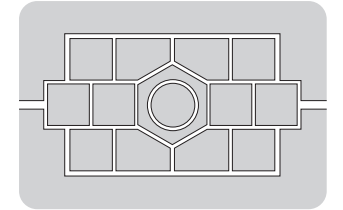

memo

memo

Metoda pomiaru wielosegmentowego nie jest dostępna, jeśli używany jest inny obiektyw niż DA L, D FA, FA J, FA, F lub A, a także gdy pierścień przysłony ustawiono w pozycji innej niż  $\mathsf{A}$ .
### Powiązanie ekspozycji z punktem automatyki **ostroœci podczas pomiaru wielosegmentowego**

Za pomocą ustawienia [6. Powiąz. punktu AF i eksp.] w menu [C Ustaw. niestand.1] ([str.81\)](#page-82-0) możesz połaczyć ekspozycie i punkt automatyki ostrości podczas pomiaru wielosegmentowego.

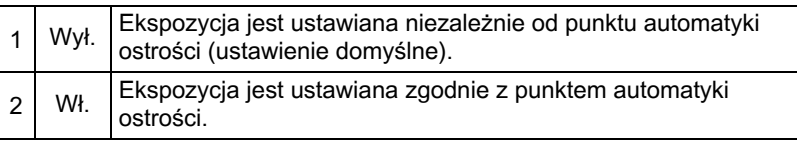

#### **U¿ycie pomiaru centralnie wa¿onego**

Pomiar jest dokonywany w środku celownika. Użyj tego trybu pomiaru, jeśli chcesz skompensować ustawienia ekspozycji zgodnie z własnym doświadczeniem, a nie pozostawiając tego zadania dla aparatu. Na ilustracji pokazano, że czułość rośnie wraz ze wzrostem wzorca (środek). Ten tryb nie pozwala na automatyczna kompensację scen oświetlonych od tyłu.

# **U¿ycie pomiaru punktowego**

W trybie pomiaru punktowego jasność jest mierzona tylko w ograniczonym obszarze w środku celownika, co pokazano na ilustracji. Możliwe jest użycie również blokady ekspozycji ([str.109](#page-110-0)), jeśli obiekt jest wyjatkowo mały i nie można uzyskać prawidłowej ekspozycji.

#### <span id="page-108-0"></span>**Ustawienie czasu pomiaru**

Czas pomiaru ekspozycji można ustawić na [10 sek] (ustawienie domyślne), [3 sek] lub [30 sek] za pomocą pozycji [4. Czas pomiaru] w menu  $\mathcal{C}$  Ustaw. niestand.1] [\(str.81](#page-82-1)).

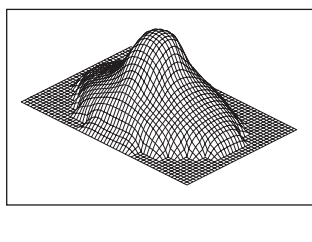

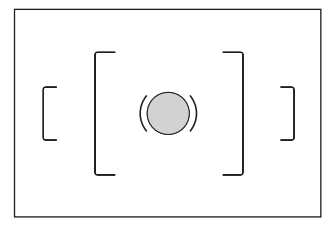

## <span id="page-109-0"></span>**Ustawianie ekspozycji**

Ta funkcja umożliwia celowe prześwietlenie (rozjaśnienie) lub niedoświetlenie (przyciemnienie) zdjecia.

Możesz wybrać krok ekspozycji 1/3 EV lub 1/2 EV w pozycji [1. Krok] ustaw. ekspozycji] menu [C Ustaw. niestand.1].

Kompensację ekspozycji można ustawić w zakresie od -3 do +3 (EV).

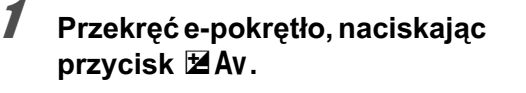

Ekspozycja zostaje dostosowana.

Symbol  $\blacksquare$  iest wyświetlany na ekranie stanu podczas kompensacji ekspozycji.

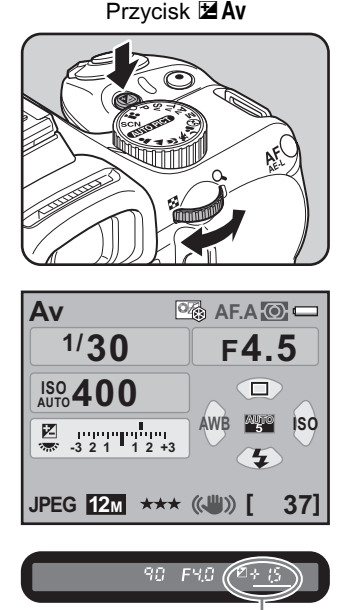

Wartość kompensacji

memo

- Kompensacja ekspozycji nie jest dostępna, kiedy pokrętło trybów jest ustawione w pozycji  $M$  (Reczny).
- Kompensacja ekspozycji nie jest anulowana przez wyłaczenie aparatu lub ustawienie innego trybu robienia zdjęć.
- Jeśli pozycja [Zielony przycisk] została przypisana do przycisku  $\odot$  (zielony) w pozycji [Zielony przycisk] menu [**C** Tryb rejestracji 4] [\(str.185](#page-186-0)), wartość kompensacji zostaje zresetowana na 0,0 po naciśnieciu przycisku  $\odot$ .
- Kompensacje ekspozycji można także zmienić, naciskając jeden raz przycisk **MZAV**, zwalniając przycisk i przekrecając e-pokretło. W tym przypadku kompensacia ekspozycji zostanie ustawiona po ponownym naciśnieciu przycisku  $\mathbb Z$  Av lub kiedy zegar pomiaru ekspozycji ([str.107](#page-108-0)) zakończy pracę.

#### <span id="page-110-1"></span>**Zmiana kroku ekspozycji**

Ustaw krok ustawiania ekspozycji za pomoca pozycji [1. Krok ustaw. ekspozycji] w menu [C Ustaw. niestand.1] ([str.81\)](#page-82-2), wybierajac krok 1/3 EV lub 1/2 EV.

**1. Krok ustaw. ekspozycji**

- **1 Krok 1/3 EV**
- **2 Krok 1/2 EV**

**Krok kompensacji ekspozycji zostaje określony na 1/3 EV**

**MENU OK OK Anuluj**

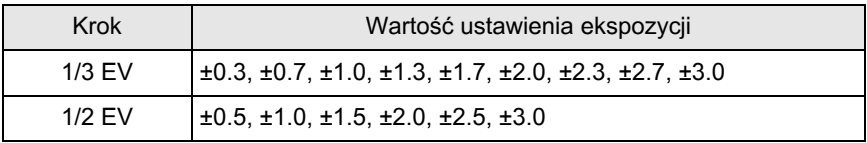

#### <span id="page-110-0"></span>**Blokowanie ekspozycji przed zrobieniem zdjęcia (blokada ekspozycji)**

Funkcja blokady ekspozycji powoduje zablokowanie wartości ekspozycji przed zrobieniem zdjęcia. Użyj tej funkcji, jeśli obiekt jest zbyt mały lub oświetlony z tyłu, przez co uzyskanie właściwej ekspozycji nie jest możliwe.

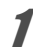

1 **Wybierz opcjê [Blokada 10. Przycisk AF/AE-L ekspozycji] w pozycji 1 Włącz aut.ostr. 1 [10. Przycisk AF/AE-L] w 2 Włącz aut.ostr. 2 3 Anuluj aut.ostr.** menu [C Ustaw. niestand. 2]. **4 Blokada ekspozycji Blokuje wartość ekspozycji po naciśnięciu przycisku AF/AE-L MENU OK Anuluj OK Naciśnij przycisk AF/AE-L.** Aparat natychmiast blokuje ekspozycję (jasność). AF

Symbol  $\bigstar$  iest wyświetlany na ekranie stanu i w celowniku, kiedy blokada ekspozycji jest aktywna.

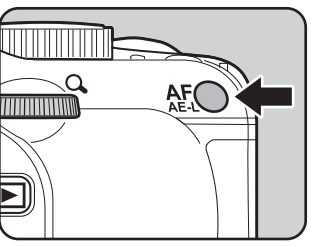

memo

- Ekspozycia pozostaje zablokowana tak długo, jak długo naciśniety jest przycisk  $\overline{AF}/\overline{AE}$ -L lub spust migawki do połowy. Nawet po zwolnieniu przycisku  $AF/AE-L$  ustawienia ekspozycji pozostaja w pamięci przez okres wynoszący od 0,5× do 2× wartości zegara pomiaru ([str.107\)](#page-108-0).
	- Po naciśnieciu przycisku  $AF/AE-L$  można usłyszeć dźwiek. Dźwiek można wyłaczyć. ([str.254\)](#page-255-0)
	- Blokada ekspozycji jest niedostępna, jeśli czas migawki ustawiono na **Bulb**.
	- Po wykonaniu dowolnej z nastepujących czynności blokada ekspozycji zostaje anulowana.
		- Przycisk  $AF/AE-L$  został ponownie naciśniety.
		- Przycisk  $\boxed{\blacktriangleright}$ . **MENU** lub **INFO** został naciśniety.
		- Pokretło trybów zostało przekrecone.
		- Obiektyw został zmieniony.
		- Obiektyw z pozycja przysłony  $\bf{A}$  (Auto) został ustawiony w innej pozycji niż  $\bf{A}$ .
	- Przy użyciu obiektywu zoom ze zmienna przysłona zależna od ogniskowej, kombinacja czasu migawki i wartości przysłony zmienia się zależnie od ustawienia zoom nawet przy właczonej blokadzie ekspozycji. Wartość ekspozycji pozostaje jednak taka sama jak przed właczeniem blokady, a zdjęcie zostaje zrobione zgodnie z poziomem jasności, który został ustawiony przez blokadę ekspozycji.
	- Ekspozycie można zablokować, kiedy ostrość jest zablokowana. Ustawienia dokonaj za pomocą pozycji [5. AE-L z zabl. ostrościa] w menu [C Ustaw. niestand.1]. [\(str.121](#page-122-0))

#### **Automatyczna zmiana ekspozycji podczas robienia zdjêæ (bracketing ekspozycji)**

Po naciśnieciu spustu migawki można zrobić kolejno trzy zdiecia z różnymi ustawieniami ekspozycji. Pierwsze zdjęcie zostaje zapisane bez kompensacji. Drugie zdjęcie jest niedoświetlone (kompensacja ujemna), natomiast trzecie zdjęcie jest prześwietlone (kompensacja dodatnia).

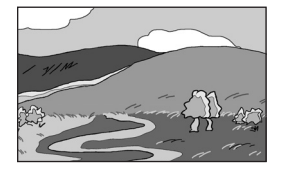

Normalna ekspozycja Miedoświetlenie Prześwietlenie

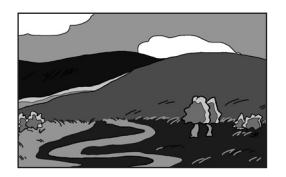

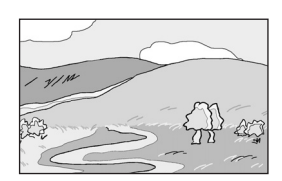

Możesz ustawić [7. Kolejność autobracket.] w menu [C Ustaw. niestand.1] ([str.81\)](#page-82-3).

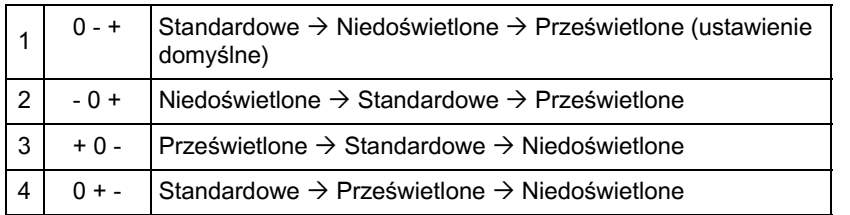

1 **Naciœnij przycisk sterowania (**2**) w trybie robienia zdjêæ.**

Ekran [Tryb rejestracji] zostaje wyświetlony.

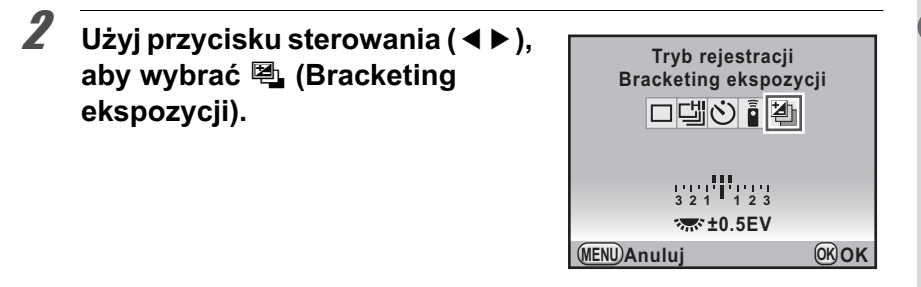

### **3** Przekreć e-pokretło, aby ustawić wartość kompensacji **ekspozycji.**

Następujące wartości bracketingu można ustawić zgodnie z krokiem określonym w pozycji [1. Krok ustaw. ekspozycji] [\(str.109](#page-110-1)) w menu [C Ustaw. niestand.1].

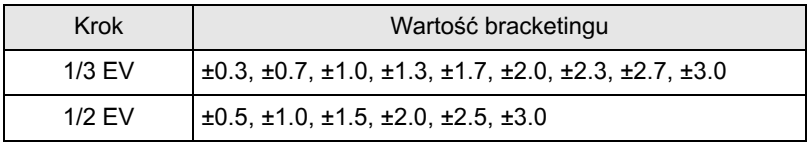

# $4$  Naciśnij przycisk OK.

Aparat jest gotowy do robienia zdjeć.

# $\overline{\bm{5}}$  **Naciśnij spust migawki do połowy.**

Wskaźnik ostrości ● pojawia się w celowniku, a wartość kompensacji ekspozycji jest wyświetlana na ekranie stanu i w celowniku, kiedy obiekt jest ostry.

memo

## $\boldsymbol{\theta}$  **Naciśnii spust migawki do końca.**

Kontynuuj naciskanie spustu migawki do momentu zrobienia trzech zdjeć.

Trzy kolejne zdjęcia zostaja zrobione w kolejności ustawionej w pozycji [7. Kolejność autobracket.] w menu [C Ustaw. niestand.1].

- Bracketing ekspozycji jest niedostepny w trybie  $\kappa$  (Ruchomy obiekt) trybu zdjęć, ani w trybach  $\hat{\mathcal{F}}$  (Dzieci) i  $\mathcal{L}$  (Zwierzęta) trybu SCN (scena).
	- Bracketing ekspozycii jest niedostepny, kiedy czas migawki ustawiona na **Bulb**.
	- Funkcji rozszerzonego bracketingu i wielokrotnej ekspozycji nie można używać jednocześnie. Używany jest tryb ustawiony jako ostatni.
	- Kiedy [Tryb AF] jest ustawiony na **AF.S** (tryb pojedynczy), ostrość jest blokowana w pozycji pierwszego zdjęcia i zostaje użyta przy robieniu kolejnych zdjęć.
	- Po zwolnieniu spustu migawki ustawienia bracketingu ekspozycji pozostaja aktywne przez okres dwa razy dłuższy od wartości zegara pomiaru (ustawienie domyślne to około 20 sekund) [\(str.107](#page-108-0)). Pozwala to na wykonanie następnego zdjęcia z kolejnym krokiem kompensacji. W tym przypadku automatyka ostrości ustawia ostrość dla każdego zdjęcia. Po upływie tego czasu aparat powraca do ustawień pierwszego zdjęcia.
	- Możesz połaczyć funkcie bracketingu ekspozycii z wbudowana lub zewnętrzną lampą błyskową (tylko automatyka P-TTL), aby zmienić tylko ustawienia kolejnych błysków. Kiedy używana jest zewnętrzna lampa, przytrzymanie spustu migawki w celu zrobienia trzech zdjęć może spowodować zrobienie drugiego i trzeciego zdjęcia przed pełnym naładowaniem lampy. Wykonuj kolejne zdjęcia dopiero po upewnieniu się, że ładowanie zakończyło sie.

#### **Robienie tylko przeœwietlonych lub niedoœwietlonych zdjêæ**

Trybu bracketingu ekspozycji można użyć do robienia zdjęć tylko z prześwietleniem lub niedoświetleniem przez połaczenie go z funkcja kompensacji ekspozycji [\(str.108\)](#page-109-0). Bracketing ekspozycji jest wykonywany w obu przypadkach na podstawie podanej wartości kompensacji ekspozycji (do ±3 EV).

Ostrość można ustawić przy użyciu jednej z następujących metod.

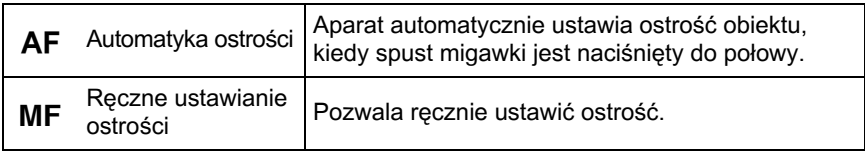

# **U¿ycie automatyki ostroœci**

Możesz także wybrać tryb automatyki ostrości AF.S (tryb pojedynczy), w którym należy nacisnąć spust migawki do połowy, aby ustawić ostrość obiektu i zablokować ja w tej pozycji. Z kolei w trybie **AF.C** (tryb ciagły) aparat zapewnia ostrość obiektu poprzez ciągłe wykonywanie korekcji, kiedy spust migawki jest naciśnięty do połowy. W trybie **AF.A** (Auto) następuje automatyczne przełączanie między ustawieniami AF.S i AF.C. Ustawienie domyślne to AF.A.

187 Ustawianie trybu automatyki ostrości (str.116)

### **Ustaw dźwignię trybu ostrości w** pozycji AF.

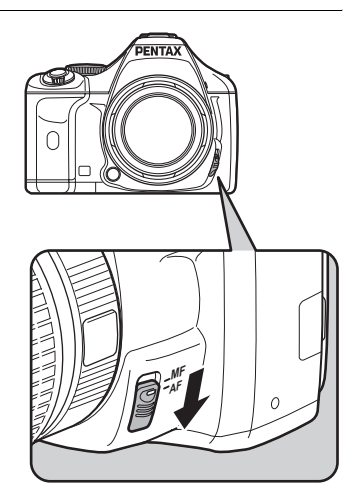

### $2$  **Patrz w celownik i naciśnij spust** migawki do połowy.

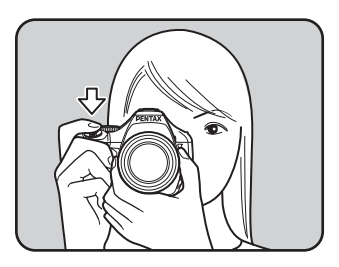

Wskaźnik ostrości ● pojawia się i słychać dźwięk, kiedy obiekt staje się ostry. (Obiekt jest nieostry, jeżeli wskaźnik ostrości miga).

**1** Obiekty trudne dla automatyki ostrości (str.65)

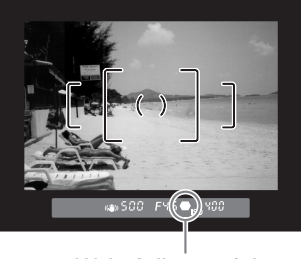

Wskaźnik ostrości

#### Używanie przycisku AF/AE-L do ustawienia **ostroœci obiektu**

Możesz ustawić aparat w taki sposób, aby ostrość była ustawiana po naciśnieciu przycisku  $AF/AE-L$ . Jest to przydatne, jeśli nie jest pożadane automatyczne ustawianie ostrości poprzez naciśnięcie spustu migawki do połowy.

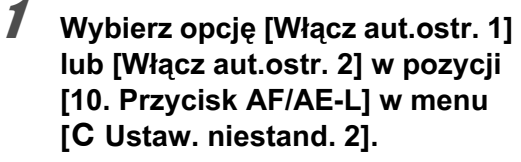

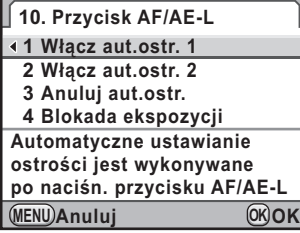

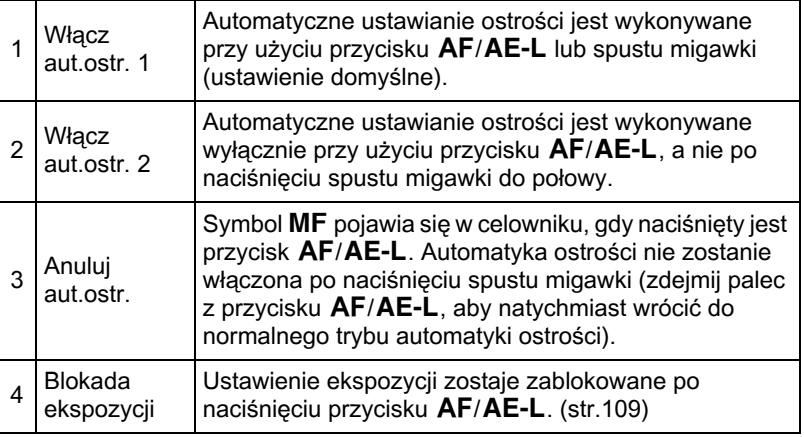

## **2** Naciśnij przycisk AF/AE-L.

Ostrość zostaje ustawiona automatycznie.

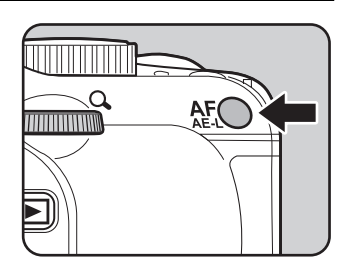

# <span id="page-117-0"></span>**Ustawianie trybu automatyki ostrości**

Możesz wybrać jeden z trzech poniższych trybów automatyki ostrości.

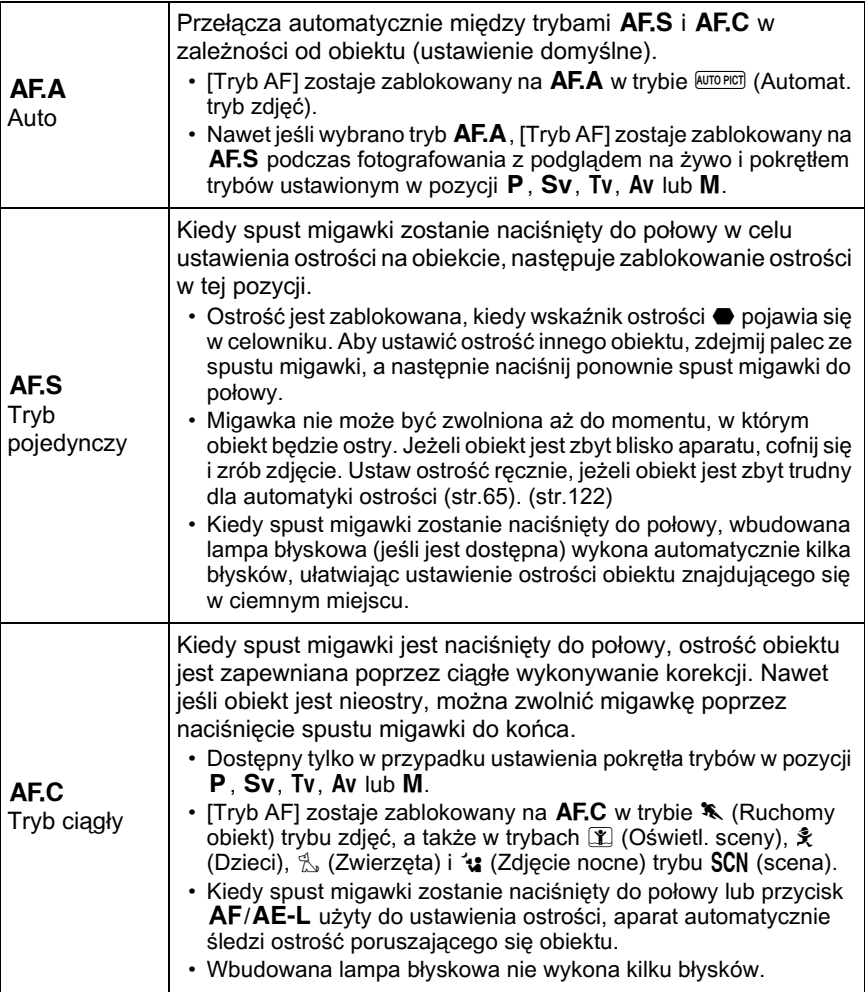

## **1** Ustaw dźwignie trybu ostrości na AF.

# $2$  **Naciśnij przycisk INFO na ekranie stanu.**

Panel sterowania zostaje wyświetlony.

Naciśnij przycisk **INFO**, jeśli ekran stanu nie jest wyświetlany.

3 **U¿yj przycisku sterowania Tryb AF (**2345**), aby wybraæ [Tryb AF], AF.A a nastêpnie naciœnij przycisk**  图 **OFF HDR OFF OFF** 4**.** Ю. **AF.A AUTO CORP** Ekran [Tryb AF] zostaje wyświetlony. 颐形 **JPEG 12M** \*\*\* **10/10/'09**

4 **U¿yj przycisku sterowania (**45**),**  aby wybrać tryb AF.

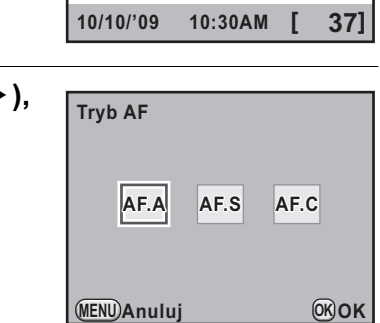

# $\overline{\bm{5}}$  **Naciśnij przycisk OK.**

Aparat powraca do panelu sterowania.

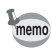

- Ustawienie możesz także zmienić w menu [ $\Box$  Tryb rejestracji 2] ([str.79](#page-80-0)).
- W trybie zdjęć i w trybie SCN (scena) nie można zmieniać trybu [Tryb AF].
- Kiedy używany jest system Quick-Shift Focus System obiektywu DA, należy zawsze ustawić aparat na tryb AF.S.

 $\left(\left\langle -\right|^{11}\right\rangle\right)$ 

 $\partial \mathcal{B}$ 

回报

## **Wybieranie pola ostrości (punkt automatyki ostroœci)**

Wybierz część celownika, która posłuży do ustawienia ostrości.

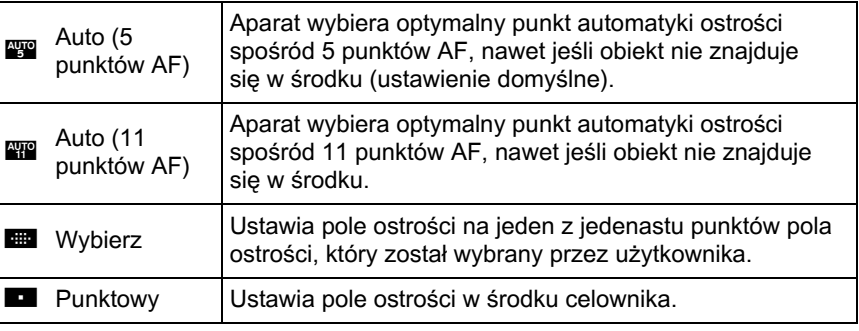

## **1** Naciśnij przycisk OK w trybie robienia zdjęć.

Ekran [Wybór punktu AF] zostaje wyświetlony.

**2** Przekręć e-pokrętło, aby wybrać punkt automatyki ostrości.

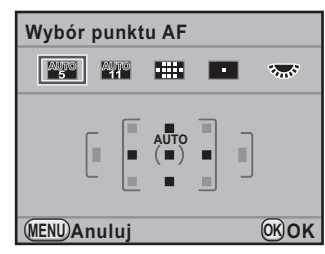

# $\boldsymbol{\beta}$  Naciśnij przycisk OK.

Aparat jest gotowy do robienia zdjęć.

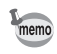

- Pole ostrości można także ustawić w panelu sterowania.
- Jeżeli używane są inne obiektywy niż DA, DA L, D FA, FA J, FA lub F, punkt ostrości zostaje ustalony na **D** niezależnie od tego ustawienia.

118

**Funkcje robienia zdjêæ**

Funkcje robienia zdjęć

4

#### Ustawianie pozycji ostrości w ramce automatyki ostrości

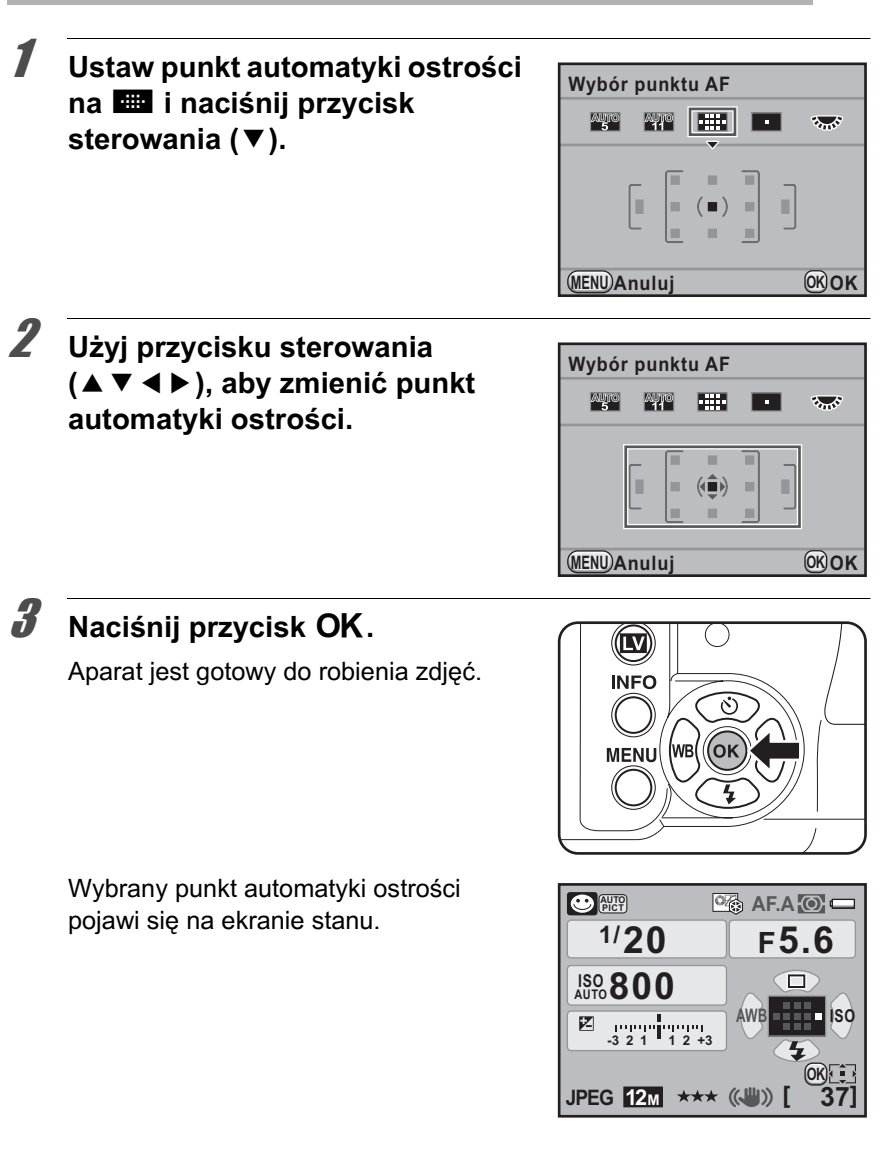

- Jeśli przycisk  $\odot$  (zielony) zostanie naciśniety podczas wyświetlania ekranu stanu, kiedy pozycja [Środk. punkt ostrości] jest przypisana do przycisku | w pozycji [Zielony przycisk] menu [A Tryb rejestracji 4], zostanie wyświetlony ekran z kroku 2.
	- Pozycja zmienionego punktu automatyki ostrości zostaje zapisana nawet po wyłaczeniu aparatu lub przełaczeniu pola ostrości na **był, któr lub O.**

## **Blokowanie ostrości (blokada ostrości)**

Jeżeli obiekt nie znajduje się w obszarze pola ostrości, aparat nie może automatycznie ustawić ostrości na obiekt. W takiej sytuacji ustaw pozycje [Tryb AF] na **AF.S** (tryb pojedynczy). Możesz skierować pole ostrości na obiekt, zablokować ustawienie ostrości i skadrować zdiecie.

# **1** Ustaw [Tryb AF] na AF.S.

Patrz [str.116](#page-117-0).

# 2 **Skadruj zdjêcie w celowniku.**

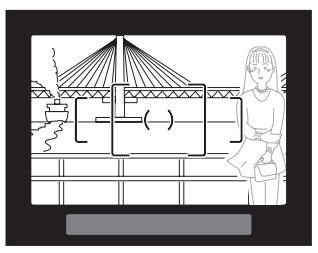

Przykład) Aparat nie ustawił ostrości na fotografowana osobe, ale na tło.

### **3** Ustaw obiekt w środku celownika **i naciśnij spust migawki do** połowy.

Wskaźnik ostrości ● pojawia się i słychać dźwięk, kiedy obiekt staje się ostry. (Obiekt jest nieostry, jeżeli wskaźnik ostrości miga).

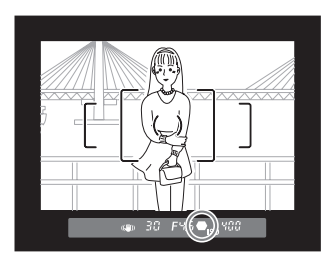

## 4 **Blokowanie ostrości.**

Przytrzymaj naciśniety do połowy spust migawki. Ustawiona ostrość pozostanie zablokowana.

### **5** Skadruj ponownie zdjęcie, przytrzymując naciśnięty do połowy spust migawki.

memo

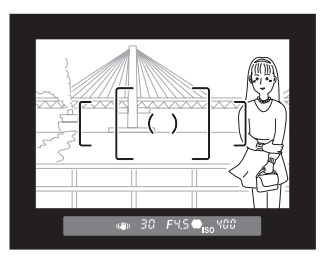

- Ostrość jest zablokowana, kiedy wyświetlany jest wskaźnik ostrości  $\bullet$ .
- Obracanie pierścienia zoom przy zablokowanej ostrości może spowodować utrate ostrości obiektu.
- Dźwięk emitowany po ustawieniu ostrości można wyłaczyć. [\(str.254](#page-255-0))
- Blokady ostrości nie można ustawić, jeśli tryb [Tryb AF] ustawiono na  $\mathsf{A}\mathsf{F}\mathsf{.}\mathsf{C}$ (tryb ciagły), tryb zdjęć ustawiono na  $\mathcal K$  (Ruchomy obiekt) albo tryb SCN (scena) ustawiono na ① (Oświetl. sceny),  $\hat{\mathcal{F}}$  (Dzieci),  $\mathcal{F}_{\infty}$  (Zwierzęta) lub l (Zdjêcie nocne). W takich przypadkach aparat zachowuje ostroœæ a¿ do momentu zwolnienia migawki (ciągłe ustawianie ostrości).

#### <span id="page-122-0"></span>**Blokowanie ekspozycji po zablokowaniu ostrości**

Ustaw [5. AE-L z zabl. ostrościa] w menu  $IC$  Ustaw. niestand.1] ([str.81\)](#page-82-4), aby zablokować ekspozycję, kiedy ostrość jest zablokowana. Domyślnie ekspozycja nie jest blokowana podczas blokady ostrości.

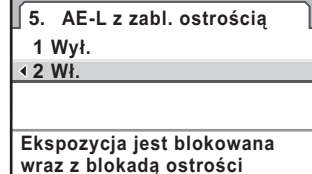

**OK**

**MENU OK Anuluj**

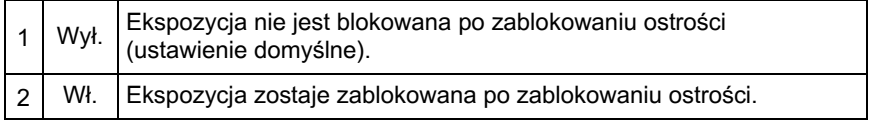

## <span id="page-123-0"></span>**Reczne ustawienie ostrości (reczny tryb ustawiania ostroœci)**

W czasie ręcznego ustawiania ostrości możesz korzystać ze wskaźnika ostrości lub matówce w celowniku.

#### Użycie wskaźnika ostrości

Kiedy obiekt jest ostry, wskaźnik ostrości ● zapala się w celowniku nawet w przypadku ręcznego ustawiania ostrości.

Możesz recznie ustawić ostrość, korzystając ze wskaźnika ostrości  $\bullet$ .

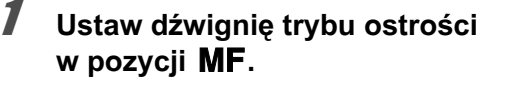

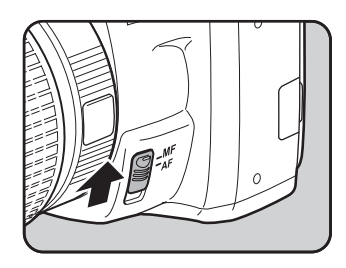

Spójrz w celownik i naciśnij spust migawki do połowy, **a nastêpnie przekrêæ**  pierścień ostrości.

Wskaźnik ostrości ● pojawia się i słychać dźwięk, kiedy obiekt staje sie ostry.

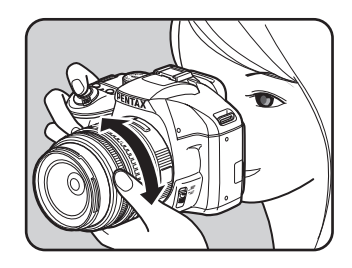

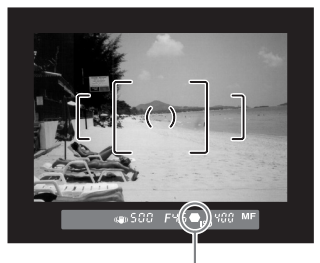

Wskaźnik ostrości

- Ustaw recznie ostrość za pomoca matówki w celowniku, jeżeli ustawienie ostrości obiektu jest trudne [\(str.65\)](#page-66-0), a wskaźnik ostrości nie pojawia się.
- Dźwięk emitowany po ustawieniu ostrości można wyłaczyć. [\(str.254](#page-255-0))

#### **U¿ycie matówki w celowniku**

Możesz ręcznie ustawiać ostrość na matówce w celowniku.

 $1$  Ustaw dźwignię trybu ostrości **w pozycji** \**.**

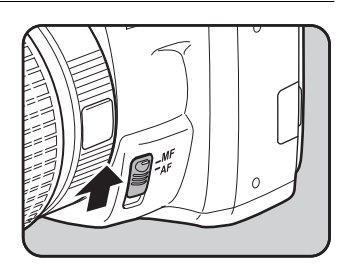

 $2$  Patrz w celownik i przekręcaj pierścień ostrości aż do **momentu, w który obiekt bêdzie**  wyraźnie widoczny na ekranie.

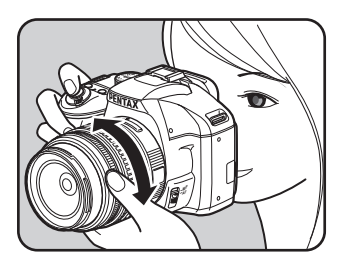

Kiedy pozycja [21. Przechwytywanie ostrości] w menu [C Ustaw. niestand. 31 [\(str.83](#page-84-0)) jest ustawiona na [Wł.], [Tryb AF] ustawiono na AF.A lub AF.S i zamocowano jeden z poniższych obiektywów, możliwe jest robienie zdjęć w trybie przechwytywania ostrości. Spust migawki zostanie zwolniony automatycznie, kiedy obiekt stanie się ostry.

- Obiektyw z recznym ustawianiem ostrości
- Obiektyw DA lub FA z przełączaniem ustawieniem  $\overline{AF}$  i  $\overline{MF}$  (przed zrobieniem zdjęcia należy wybrać ustawienie  $\mathbf{M} \mathbf{F}$  na obiektywie)
- $\bullet$  **Sposób robienia zdjeć** 
	- 1 Zamocuj odpowiedni obiektyw do aparatu.
	- 2 Ustaw dźwignie trybu ostrości na  $AF$ .
	- 3 Ustaw  $[Tryb$  AF] na  $AF.A$  lub  $AF.S.$
	- 4 Ustaw ostrość na pozycję, która będzie mijał fotografowany obiekt.
	- 5 Naciśnij spust migawki do końca. Migawka zostanie zwolniona automatycznie, kiedy obiekt stanie siê ostry w ustawionej pozycji.

# **Sprawdzanie kompozycji, ekspozycji i ostrości przed zrobieniem zdjęcia (podgl¹d)**

Możesz użyć funkcji podgladu do sprawdzenia głębi pola, kompozycji, ekspozycji i ostrości przed zrobieniem zdjęcia. Dostępne są dwie metody podglądu.

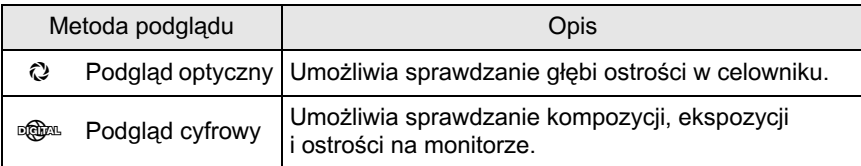

Możesz także użyć funkcji podglądu na żywo, aby wyświetlić rzeczywisty obraz na monitorze i zmieniać ustawienia funkcji robienia zdjeć, a także sprawdzać ustawienia poprzez powiększenie obrazu. Szczegółowe informacje znajdują sie na [str.145](#page-146-0).

## **Przypisywanie funkcji podgladu do zielonego przycisku**

Najpierw przypisz funkcję podglądu do przycisku  $\odot$  (zielony).

1 **Wybierz pozycjê [Zielony przycisk] w menu [**A **Tryb rejestracji 4] i naciśnij przycisk sterowania (**5**).**

> Ekran [Zielony przycisk] zostaje wyświetlony.

memo

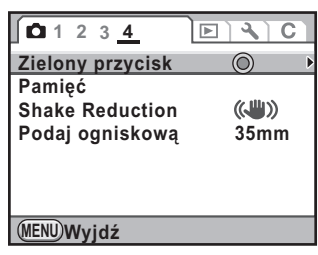

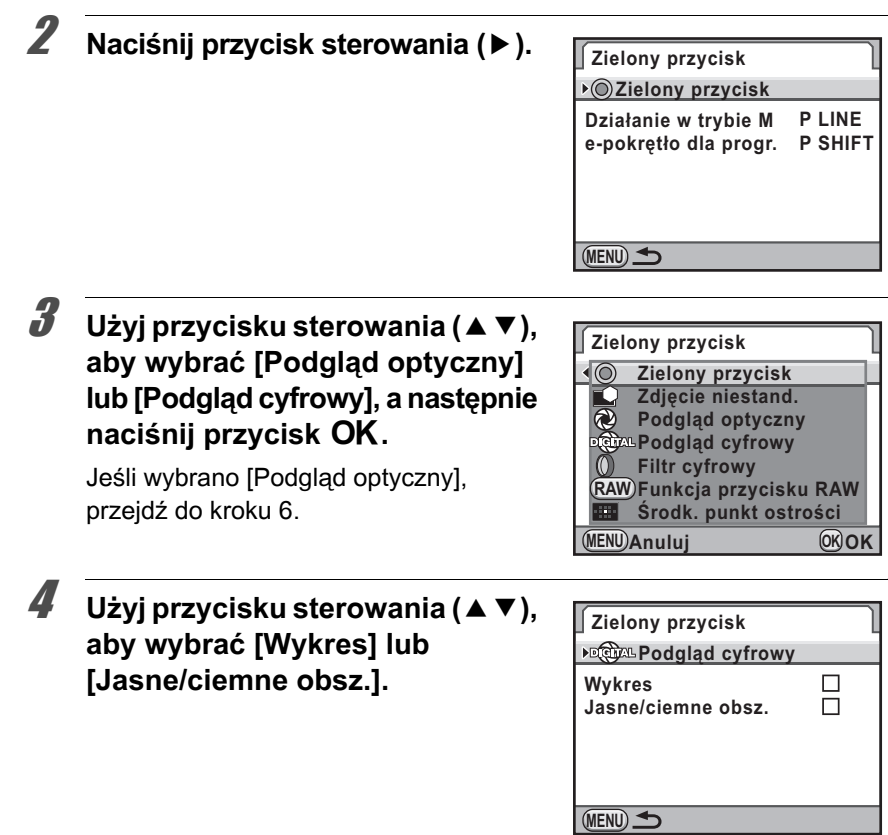

## **5** Użyj przycisku sterowania (◀▶) aby przełączyć się **między**  $\mathbf{v}'$  **i**  $\Box$ .

# $\boldsymbol{\widehat{b}}$  **Naciśnij przycisk MENU dwa razy.**

Funkcja podglądu zostanie przypisana do przycisku <sup>o</sup>, a aparat będzie gotowy do zrobienia zdjęcia.

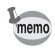

Podczas fotografowania z wielokrotna ekspozycja lub podgladem na żywo zawsze używany jest podgląd optyczny, niezależnie od ustawienia.

126

# **Wyświetlanie podglądu optycznego**

 $1$  Umieść obiekt w ramce ostrości **i naciśnij spust migawki do** połowy, aby ustawić ostrość **obiektu.**

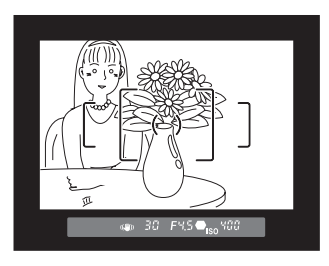

### 2 **Patrzac przez celownik, naciśnij przycisk** |**.**

Możesz sprawdzić głębię ostrości w celowniku, naciskając przycisk <sup>(o.</sup> W tym czasie w celowniku nie sa wyświetlane żadne informacje o ekspozycji i nie można zwolnić migawki.

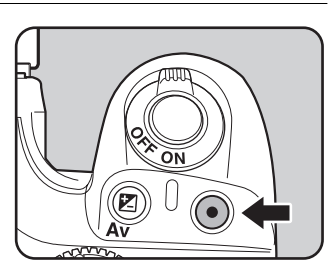

# $\overline{\boldsymbol{3}}$  Zdejmij palec z przycisku  $\odot$ .

Podgląd optyczny zostanie zakończony, a aparat będzie gotowy do zrobienia zdjęcia.

# **Wyświetlanie podglądu cyfrowego**

**1** Ustaw ostrość obiektu, a **nastêpnie skadruj ujêcie w**  celowniku i naciśnij przycisk  $\odot$ .

> Ikona ( $\odot$ ) jest wyświetlana na monitorze w czasie podglądu. Możesz sprawdzić kompozycję, ekspozycję i ostrość.

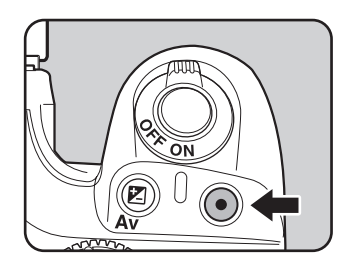

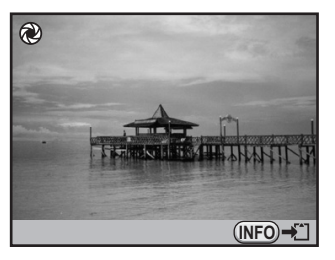

#### **Dostêpne operacje**

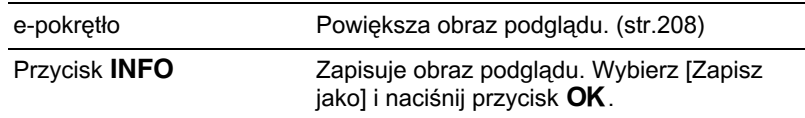

# $2$  **Naciśnij spust migawki do połowy.**

Podgląd cyfrowy zostaje zakończony i rozpoczyna działanie system automatyki ostrości.

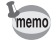

Maksymalny czas wyświetlania podglądu cyfrowego to 60 sekund.

# **U¿ycie funkcji redukcji drgañ do zapobiegania drganiom aparatu**

## **Robienie zdjêæ z u¿yciem funkcji Shake Reduction**

Funkcia redukcji drgań umożliwia redukcje drgań aparatu, które występuja po naciśnieciu spustu migawki. Jest to przydatne podczas fotografowania w sytuacjach, w których mogą wystąpić drgania aparatu. Funkcja ta umożliwia użycie czasu migawki dłuższego mniej więcej o 4 poziomy bez ryzyka powstania drgañ aparatu.

Funkcja redukcji drgañ sprawdza siê najlepiej podczas fotografowania w nastepujacych sytuacjach.

- Podczas robienia zdjęć w słabo oświetlonych miejscach, np. w pomieszczeniu, w nocy, w cieniu lub w czasie zachmurzonego dnia
- Podczas robienia zdjeć telefoto

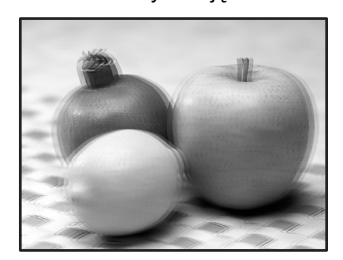

autioi

Zdiecie zrobione z użyciem Rozmyte zdjecie **funkcji redukcji drgań** 

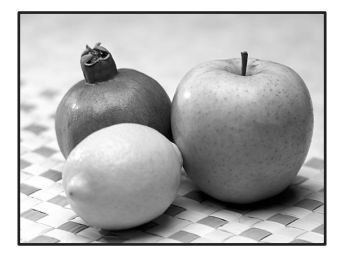

- Funkcja redukcji drgañ nie kompensuje rozmycia spowodowanego ruchem obiektu. Aby sfotografować ruchomy obiekt, należy skrócić czas migawki.
- Funkcja redukcji drgań może nie zredukować w pełni drgań aparatu w przypadku zbliżeń. W takim przypadku zaleca się wyłaczenie tej funkcji i ustawienie aparatu na statywie.
- Funkcja redukcji drgań nie działa w pełni podczas robienia zdjęć z bardzo długim czasem migawki, na przykład podczas panoramowania lub fotografowania scen nocnych. W takim przypadku zaleca się wyłączenie tej funkcji i ustawienie aparatu na statywie.

#### **Ustawianie funkcji redukcji drgañ**

## **1 Naciśnij przycisk INFO na ekranie stanu.**

Panel sterowania zostaje wyświetlony. Naciśnij przycisk **INFO**, jeśli ekran stanu nie jest wyświetlany.

2 **U¿yj przycisku sterowania (**2345**), aby wybraæ [Shake Reduction], a nastêpnie**  naciśnij przycisk OK.

> Ekran [Shake Reduction] zostaje wyświetlony.

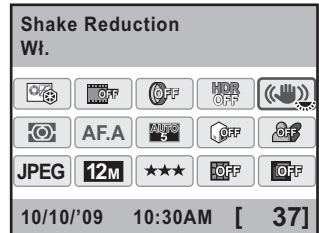

### 3 **U¿yj przycisku sterowania (**45**),**  aby wybrać ((W) (Wi.) lub ( **(Wy³.).**

- ((<w>>><br />
Funkcja Shake Reduction jest używana (ustawienie domyślne).
- **(رَالِكَ)**: Aparat nie używa funkcji Shake Reduction.

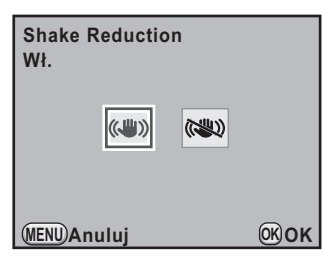

## **Naciśnij przycisk OK.**

Aparat powraca do panelu sterowania.

## $\overline{\bm{5}}$  **Naciśnii spust migawki do połowy.**

Symbol ((4) pojawia się w celowniku i funkcja Shake Reduction zostaje włączona.

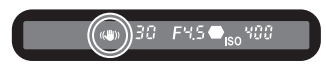

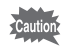

- Pamiętaj o wyłączeniu funkcji redukcji drgań, kiedy aparat jest ustawiony na statywie.
- Funkcja redukcji drgań automatycznie wyłącza się w następujących sytuacjach.
	- Samowyzwalacz
	- Zdjęcia z użyciem pilota zdalnego sterowania
	- Tryb czasu B
	- Zdiecia HDR
	- Użycie zewnętrznej lampy błyskowej w trybie bezprzewodowym
- Ustawienie można także zmienić w menu [ $\bullet$  Tryb rejestracij 41 [\(str.80](#page-81-0)).
- Funkcia redukcji drgań nie działa w pełni (przez dwie sekundy) natychmiast po właczeniu aparatu lub anulowaniu funkcji automatycznego wyłaczania. Odczekaj na ustabilizowanie siê funkcji redukcji drgañ przed delikatnym naciśnieciem spustu migawki w celu zrobienia zdjecia. Naciśnij spust migawki do połowy. Aparat jest gotowy do zrobienia zdjęcia po wyświetleniu symbolu ((4) w celowniku.
- Funkcja Shake Reduction jest dostêpna w przypadku wszystkich obiektywów firmy PENTAX zgodnych z aparatem  $K - x$ . Jeżeli jednak pierścień przysłony jest ustawiony w pozycji innej niż  $\bf{A}$  (Auto) lub używany jest obiektyw bez pozycji A, aparat nie bedzie działał do momentu wybrania ustawienia [Dozwolone] dla pozycji [22. Użycie pierścienia przys.] w menu [C Ustaw. niestand. 4]. Ustawienie to należy określić wcześniej. Jednak w takim przypadku niektóre funkcje moga być ograniczone. Więcej szczegółów znajduje się w sekcji "Uwagi dotyczące pozycji menu [22. Użycie pierścienia przys.]" (str.295).

### **Kiedy nie mo¿na automatycznie wykryæ ogniskowej**

Funkcja Shake Reduction pobiera informacje o obiektywie, takie jak ogniskowa.

Jeśli w aparacie używany jest obiektyw DA, DA L, D FA, FA J, FA lub F, informacje o obiektywie są pobierane automatycznie po włączeniu funkcji Shake Reduction.

Menu [Podaj ogniskowa] jest wyświetlane po właczeniu aparatu z funkcja Shake Reduction ustawiona na ((W) (WI.), jeśli zamontowano obiektyw nieobsługujący automatycznego pobierania informacji o obiektywie, takich jak ogniskowa [\(str.293\)](#page-294-0).

Ustaw ogniskowa ręcznie na ekranie ustawień [Podaj ogniskowa].

- Ekran ustawień [Podaj ogniskowa] nie jest wyświetlany, jeśli używany jest Cautio obiektyw umożliwiający automatyczne pobieranie informacji o obiektywie, takich jak ogniskowa.
	- Jeśli używany jest obiektyw z pozycja  $\bf{A}$  przysłony lub z przysłona ustawiona w pozycji innej niż A, ustaw pozycję [22. Użycie pierścienia przys.] w menu [C Ustaw. niestand. 4] na wartość [Dozwolone]. [\(str.295](#page-296-0))

1 **U¿yj przycisku sterowania (**45**) lub e-pokrêt³a, aby**  ustawić ogniskowa.

memo

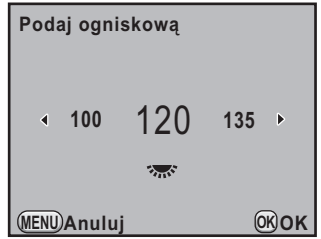

Możesz wybrać jedną z 34 następujących wartości ogniskowej. (Ustawienie domyślne to 35 mm.)

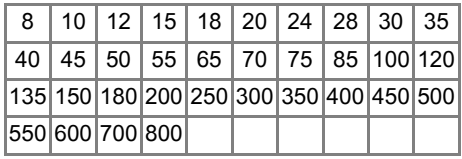

memo

memo

- Jeśli ogniskowa obiektywu nie została wymieniona powyżej, wybierz wartość najbardziej zbliżoną do tej ogniskowej (przykład: [18] dla 17 mm i [100] dla 105 mm).
- Jeśli używany jest obiektyw zoom, wybierz ogniskowa ustawienia zoom w ten sam sposób.

## $2$  **Naciśnij przycisk OK.**

Aparat jest gotowy do robienia zdjęć.

- Aby zmienić ustawienie ogniskowej, użyj pozycji [Podaj ogniskowa] w menu [ $\Box$  Tryb rejestracji 4]. ([str.80](#page-81-1))
	- Na efekt funkcii Shake Reduction wpływa odległość do obiektu, a także informacja o ogniskowej. Funkcja Shake Reduction może nie działać w oczekiwany sposób przy fotografowaniu z bliskiej odległości.

## **U¿ycie samowyzwalacza**

Ten aparat jest wyposażony w dwa następujące typy samowyzwalacza.

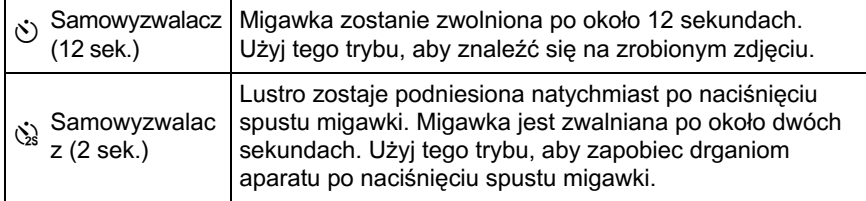

### <span id="page-134-0"></span>1 **Zamontuj aparat na statywie.**

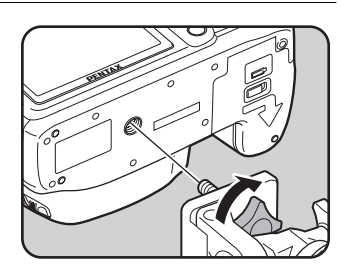

### **2** Naciśnij przycisk sterowania (▲) w trybie robienia zdjeć. Ekran [Tryb rejestracji] zostaje wyświetlony.

3 **U¿yj przycisku sterowania (**45**), Tryb rejestracji** aby wybrać  $\ddot{\circ}$ . **Zdjęcia pojedyncze** 回国の間口 **MENU Anuluj OK OK 4** Naciśnij przycisk sterowania **Tryb rejestracji (**3**), a nastêpnie naciœnij Samowyzwalacz (12 sek.) przycisk sterowania (**45**),**  □대♡▌Ø aby wybrać  $\ddot{\circ}$ .  $\ddot{\circ}$ **MENU OK Anuluj OK**

# $\overline{J}$  Naciśnij przycisk OK.

Aparat jest gotowy do robienia zdjęć.

# $\boldsymbol{\theta}$  **Naciśnij spust migawki do połowy.**

Automatyka ostrości rozpoczyna działanie. Wskaźnik ostrości ● pojawia się w celowniku, kiedy obiekt jest ostry.

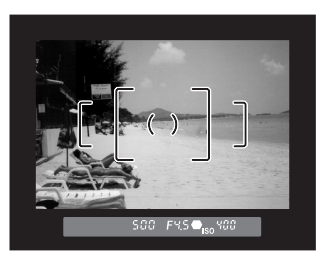

## $\sum$  Naciśnij spust migawki do końca.

Kontrolka samowyzwalacza zaczyna migać powoli i miga szybko na dwie sekundy przed zwolnieniem migawki. Słychać również dźwiek, który zwieksza swoja częstotliwość przez ostatnie dwie sekundy. Migawka zostanie zwolniona po około 12 sekundach od momentu pełnego naciśniecia spustu migawki.

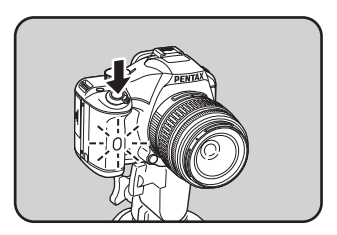

#### **U¿ycie funkcji blokady lustra**

Skorzystaj z funkcji blokady lustra, jeśli drgania aparatu występują nawet w przypadku użycia pilota zdalnego sterowania (opcja) wraz ze statywem. Podczas fotografowania z użyciem samowyzwalacza 2 sek. lustro zostaje podniesione, a migawka zwolniona po upływie dwóch sekund od naciśniecia spustu migawki, aby zapobiec drganiom lustra. Wykonaj poniższa procedurę, aby zrobić zdjęcie z funkcją blokady lustra.

#### 1 **Zamontuj aparat na statywie.**

## **2 Wybierz tryb rejestracji**  $\ddot{\mathbf{\hat{x}}}$ .

Patrz kroki od 1 do 5 na [str.133](#page-134-0), aby uzyskać szczegóły.

**3** Naciśnij spust migawki do połowy.

Automatyka ostrości rozpoczyna działanie. Wskaźnik ostrości ● pojawia się w celowniku po ustawieniu ostrości.

## **4 Naciśnij spust migawki do końca.**

Zdjêcie zostaje zrobione po dwóch sekundach od podniesienia lustra. Ekspozycja jest blokowana na wartość ustawioną tuż przed podniesieniem lustra.

- Użycie samowyzwalacza nie jest możliwe w trybie  $\kappa$  (Ruchomy obiekt) trybu zdieć, ani w trybach え (Dzieci) i 人 (Zwierzeta) trybu SCN (scena).
- Wybierz tryb inny niż  $\Diamond$  lub  $\Diamond$  na ekranie [Tryb rejestracij], aby anulować zdiecia z użyciem samowyzwalacza. Ustawienie zostaje anulowane po wyłaczeniu aparatu, jeśli pozycie [Tryb rejestracji] na ekranie [Pamieć] ([str.271\)](#page-272-0) w menu  $\boxed{\bullet}$  Tryb rejestracji 4] ustawiono na  $\Box$  (Wył.).
- Funkcja redukcji drgań wyłacza się automatycznie po ustawieniu  $\Diamond$  lub  $\Diamond$ .
- Dźwięk można wyłaczyć. [\(str.254](#page-255-0))
- Światło wpadające do celownika może wpłynać na pomiar ekspozycji. Użyj funkcji blokady ekspozycji ([str.109\)](#page-110-0). Światło wpadające do celownika nie będzie wpływało na ekspozycję, kiedy pokrętło trybów jest ustawione w pozycji **M** (Reczny) [\(str.101](#page-102-0)).

## **Robienie zdjêæ za pomoc¹ pilota zdalnego sterowania (opcja)**

Migawkę można zwalniać zdalnie za pomocą opcjonalnego pilota zdalnego sterowania. Możesz wybrać jeden z dwóch poniższych trybów robienia zdjeć z pilotem zdalnego sterowania.

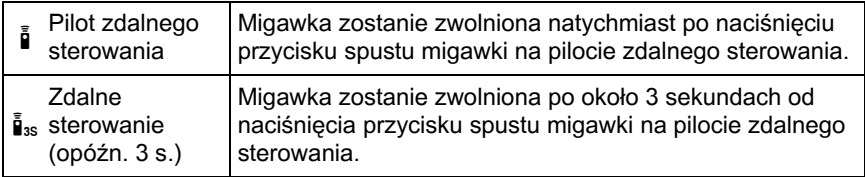

## 1 **Zamontuj aparat na statywie.**

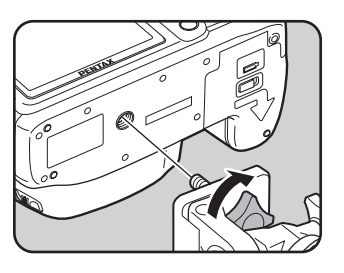

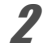

memo

**2** Naciśnij przycisk sterowania (▲) w trybie robienia zdjęć.

Ekran [Tryb rejestracji] zostaje wyświetlony.

**3** Użyj przycisku sterowania (◀▶), aby wybrać ii.

### **4** Naciśnij przycisk sterowania (▼) **i u¿yj przycisku sterowania (**√ **)**, aby wybrać **i** lub **i**<sub>3s</sub>.

Kontrolka samowyzwalacza bedzie migała, informując o stanie oczekiwania zdalnego sterowania.

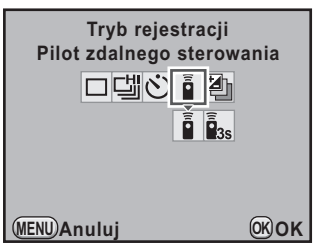

# $\overline{5}$  Naciśnij przycisk OK.

Aparat jest gotowy do robienia zdjeć.

## $\boldsymbol{b}$  Naciśnij spust migawki do połowy.

Automatyka ostrości rozpoczyna działanie. Wskaźnik ostrości ● pojawia się w celowniku po ustawieniu ostrości.

#### 7 **Skieruj pilot zdalnego sterowania w kierunku odbiornika zdalnego sterowania z przodu aparatu i naciœnij przycisk spustu migawki na pilocie.**

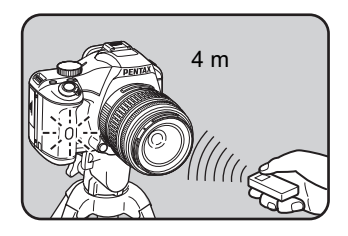

Zasięg działania pilota zdalnego sterowania wynosi około 4 metrów od przodu aparatu.

Kontrolka samowyzwalacza świeci przez dwie sekundy po zrobieniu zdjecia, a następnie zaczyna ponownie migać.

• Fotografowanie z pilotem zdalnego sterowania nie jest możliwe w trybie **X** (Ruchomy obiekt) trybu zdjeć, ani w trybach  $\hat{\mathcal{R}}$  (Dzieci) i  $\uparrow$  (Zwierzeta) trybu SCN (scena).

memo

- Domyślnie nie można ustawić ostrości za pomoca pilota zdalnego sterowania. Przed użyciem pilota ustaw ostrość obiektu na aparacie. Kiedy pozycja [11. Aut.ostr. przy zdal.ster.] w menu [A Ustaw. niestand. 2] ([str.82\)](#page-83-0) jest ustawiona na [Wł.], możesz użyć pilota do ustawiania ostrości.
- Podczas używania pilota zdalnego sterowania wbudowana lampa błyskowa nie jest podnoszona automatycznie, nawet jeśli ustawiono tryb <sup>Are</sup> (Błysk automatyczny). Przed użyciem pilota należy nacisnać przycisk  $\frac{1}{2}UP/\bar{m}$ , aby recznie podnieść wbudowana lampe błyskowa. [\(str.71](#page-72-0))
- Światło wpadające do celownika może wpłynąć na pomiar ekspozycji. Użyj funkcji blokady ekspozycji [\(str.109](#page-110-0)). Światło wpadające do celownika nie będzie wpływało na ekspozycję, kiedy pokrętło trybów jest ustawione w pozycji M (Ręczny) ([str.101\)](#page-102-0).
- Wybierz tryb inny niż  $\frac{1}{2}$  lub  $\frac{1}{2}$ <sub>ss</sub> na ekranie [Tryb rejestracji], aby anulować fotografowanie z pilotem zdalnego sterowania. Ustawienie zostaje anulowane po wyłaczeniu aparatu, jeśli pozycie [Tryb rejestracji] na ekranie [Pamieć] [\(str.271](#page-272-0)) w menu  $\Box$  Tryb rejestracji 4] ustawiono na  $\Box$  (Wył.).
- Funkcja redukcji drgań wyłacza się automatycznie po ustawieniu i lub i.
- Zdalne sterowanie może działać nieprawidłowo przy silnym oświetleniu.
- Bateria pilota zdalnego sterowania umożliwia przesłanie około 30 000 sygnałów sterujących. Skontaktuj się z serwisem PENTAX, aby wymienić te baterie. Bedzie to związane z opłatą.

# **Zdjêcia seryjne**

Zdjecia moga być wykonywane tak długo, jak długo jest przyciśniety spust migawki.

Dostępne są dwa poniższe typy zdjęć seryjnych.

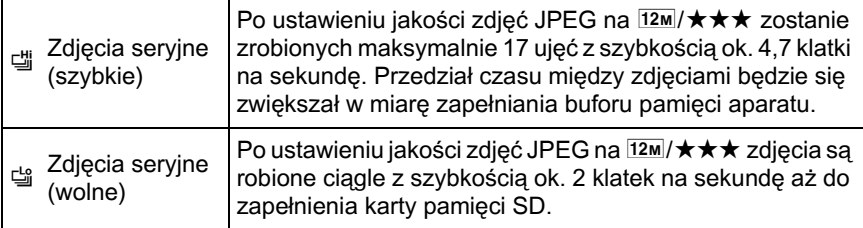

Po wybraniu formatu plików [RAW] można zrobić do 5 ujęć w trybie 델 lub do memo 11 ujęć w trybie 낼.

### Naciśnij przycisk sterowania (▲) w trybie robienia zdjęć.

Ekran [Tryb rejestracji] zostaje wyświetlony.

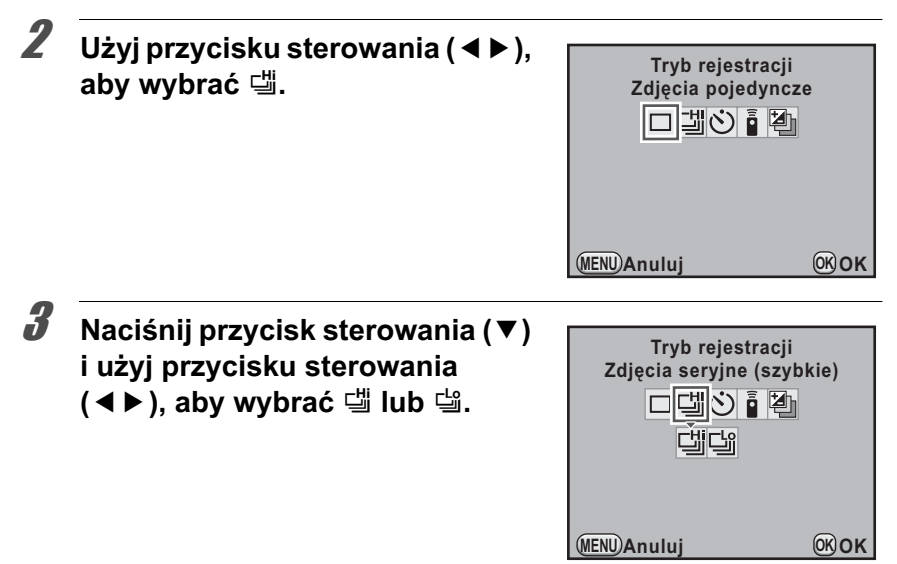

# $4$  Naciśnii przycisk OK.

memo

Aparat jest gotowy do robienia zdjeć seryjnych.

# $\overline{\bm{5}}$  Naciśnij spust migawki do połowy.

Automatyka ostrości rozpoczyna działanie. Wskaźnik ostrości ● pojawia się w celowniku po ustawieniu ostrości.

# $\boldsymbol{\theta}$  **Naciśnij spust migawki do końca.**

Zdjęcia są wykonywane tak długo, jak przyciśnięty jest spust migawki. Aby przerwać wykonywanie zdjęć, zdejmij palec ze spustu migawki.

- Tryb rejestracji zostaje zablokowany na 볰 w trybie K (Ruchomy obiekt) trybu zdjeć, a także w trybie え (Dzieci) lub 、(Zwierzęta) trybu SCN (scena).
- Jeśli [Tryb AF] ustawiono na  $AFS$  (tryb pojedynczy), pozycia ostrości zostaje zablokowana na pierwszym zdjęciu i wszystkie zdjęcia są robione ciągle z tym samym przedziałem czasu.
- Podczas zdieć servinych ustawianie ostrości jest wykonywane ciagle, jeśli [Tryb AF] ustawiono na  $A F. C$  (tryb ciagly).
- Jeśli używana jest wbudowana lampa błyskowa, migawka nie zostanie zwolniona aż do pełnego naładowania lampy. Użyj pozycji [16. Zwolnienie podczas ład.] w menu [C Ustaw. niestand. 3], aby umożliwić zwolnienie migawki przed naładowaniem wbudowanej lampy. ([str.74](#page-75-0))
- Wybierz tryb inny niż 『 lub 』 na ekranie [Tryb rejestracji], aby anulować zdiecia servine. Ustawienie zostaje anulowane po wyłaczeniu aparatu, jeśli pozycjê [Tryb rejestracji] na ekranie [Pamiêæ] [\(str.271](#page-272-0)) w menu [A Tryb rejestracji 4] ustawiono na  $\Box$  (Wył.).
- Szybkość robienia zdjęć może być niższa w przypadku ustawienia pozycji [Korekta dystorsji] lub [Komp. aber. chrom.] [\(str.198](#page-199-0)) na [Wł.].

## **Wielokrotna ekspozycja**

Wykonując wiele ujęć, można utworzyć złożone zdjęcie.

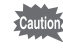

Trvb wielokrotnej ekspozycji nie jest dostępny, kiedy pokrętło trybów jest ustawione w pozycji  $\mathbf{E}$  (Film) albo kiedy ustawiono krosowanie, filtr cyfrowy lub zdjecia HDR.

## 1 **Wybierz pozycjê [Wielokrotna ekspozycja] w menu [**A **Tryb rejestracji 2] i naciœnij przycisk sterowania (**5**).**

Ekran [Wielokrotna ekspozycia] zostaje wyświetlony.

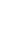

## **2** Użyj przycisku sterowania (▲▼), aby wybrać [Liczba zdjęć].

**3** Naciśnij przycisk sterowania (▶), **a nastêpnie u¿yj przycisku**  sterowania (▲**▼**), aby wybrać liczbę ujęć.

Możesz wybrać od 2 do 9 ujęć.

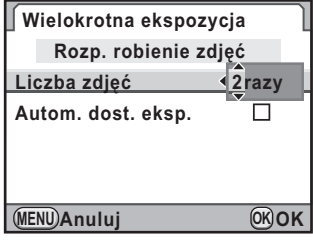

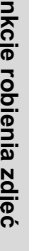

# $4$  Naciśnij przycisk OK.

**5** Użyj przycisku sterowania (▲▼), aby wybrać [Autom. dost. eksp.], a następnie użyj przycisku sterowania (◀▶), aby wybrać  $\mathbf{v}'$  lub  $\Box$ .

W przypadku ustawienia V ekspozycja jest dostosowywana automatycznie w zależności od liczby ujęć.

## **6** Użyj przycisku sterowania (▲▼), aby wybrać pozycję **[Rozp. robienie zdjęć], a następnie naciśnij przycisk OK.**

Aparat powróci do trybu robienia zdjęć.

# 7 **Zrób zdjêcie.**

Złożone zdjęcie jest wyświetlane na ekranie natychmiastowego podglądu po każdym naciśnieciu spustu migawki. Naciśnij przycisk  $\frac{1}{2}UP/\tilde{w}$  w czasie natychmiastowego podgladu, aby odrzucić wszystkie zdiecia zrobione do tego momentu i rozpoczać ponownie od pierwszego ujęcia.

Zdjecia zostaja zapisane po zarejestrowaniu ustawionej liczby ujęć, a nastêpnie ponownie pojawia siê ekran [Wielokrotna ekspozycja].

- Nie można używać jednocześnie funkcji wielokrotnej ekspozycji i bracketingu ekspozycji. Używany jest tryb ustawiony jako ostatni.
	- Ustawienia [Korekta dystorsji] i [Komp. aber. chrom.] (str. 198) zostają wyłączone po ustawieniu trybu wielokrotnej ekspozycji.
- memo
- Wykonanie dowolnej z poniższych operacji podczas robienia zdjeć powoduje zapisanie już zrobionych zdjęć i wyjście z trybu wielokrotnej ekspozycji.
	- Naciśnieto przycisk  $\blacktriangleright$ , przycisk **MENU**, przycisk sterowania ( $\blacktriangle$   $\blacktriangleright$  4) lub przycisk INFO.
	- Pokretło trybów zostało przekrecone.
	- Naciśnięto przycisk  $\odot$  (zielony) (tylko w przypadku, gdy do przycisku | przypisano pozycjê [Zdjêcie niestandardowe] lub [Filtr cyfrowy]).
- Podczas fotografowania w trybie wielokrotnej ekspozycji z użyciem podgladu na żywo wyświetlany jest półprzezroczysty obraz złożony z już wykonanych zdjęć.

# **Robienie zdjêæ przy u¿yciu filtrów cyfrowych**

Podczas robienia zdjęć można zastosować filtr. Można wybrać następujące filtry.

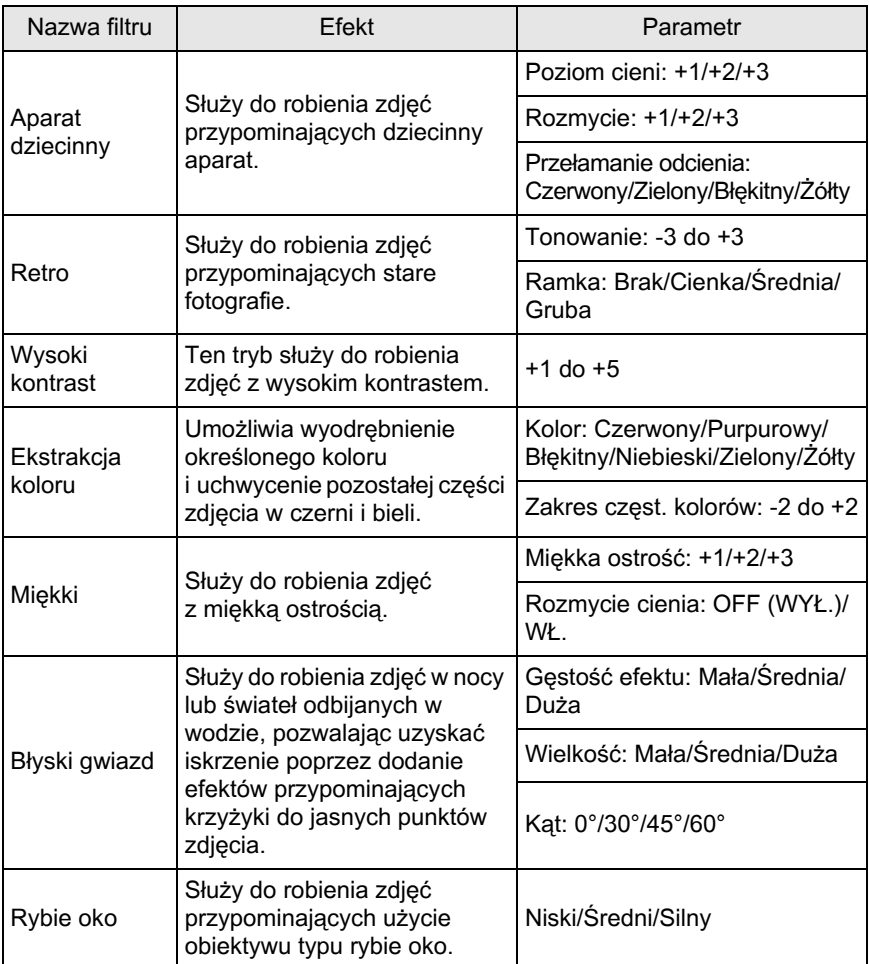

142
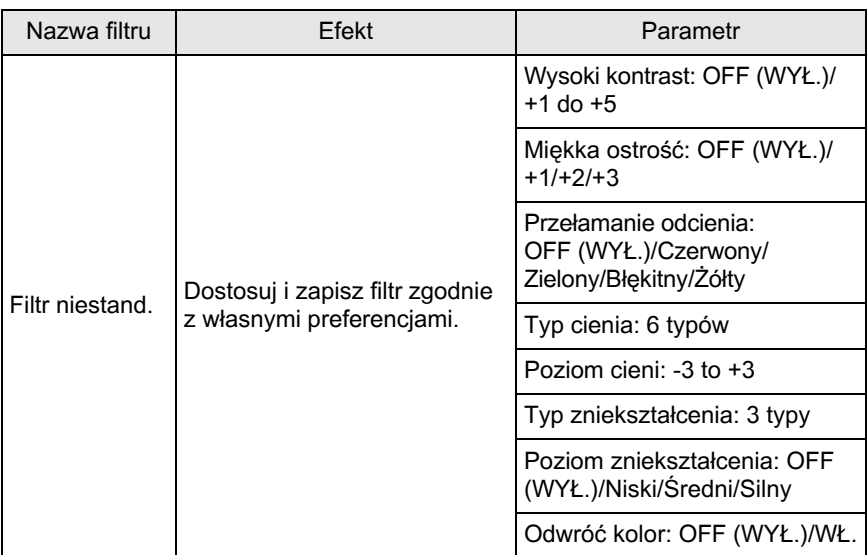

- Kiedy ustawiono filtr cyfrowy, format pliku jest ustawiany na [JPEG] i nie można go zmienić. Jeśli format pliku jest ustawiony na [RAW] lub [RAW+], nie można użyć filtru cyfrowego.
	- Tryb wielokrotnej ekspozycji jest niedostępny, jeśli ustawiono filtr cyfrowy.
	- Nie można używać jednocześnie funkcji filtru cyfrowego i zdjęć HDR. Używany jest tryb ustawiony jako ostatni.

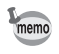

W zależności od używanego filtru zapisanie zdjęć może wymagać dłuższego czasu.

#### Naciśnij przycisk **INFO** na ekranie stanu.

Panel sterowania zostaje wyświetlony.

Naciśnij przycisk **INFO**, jeśli ekran stanu nie jest wyświetlany.

2 **U¿yj przycisku sterowania (**2345**), aby wybraæ [Filtr**  cyfrowy], a nastepnie naciśnij **przycisk OK.** 

Ekran wyboru filtru zostaje wyświetlony.

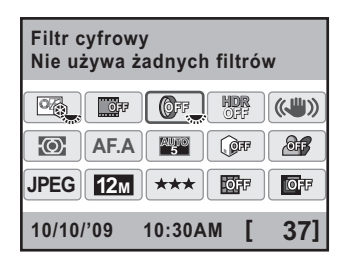

# 3 **U¿yj przycisku sterowania (**45**), aby wybraæ filtr. MENU OK Anuluj Sprawdź OK INFO OFF** 0 0 0 2 0 0 1 0 2 0 F 0 × 0 0 0 th **Błyski gwiazd**

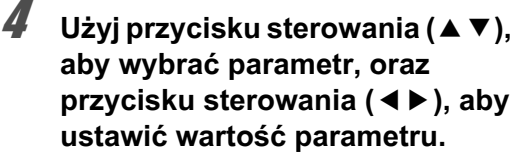

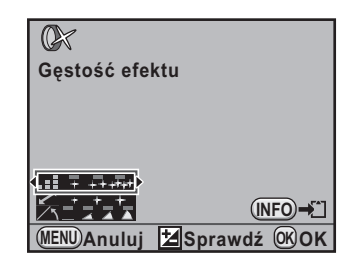

#### **Dostêpne operacje**

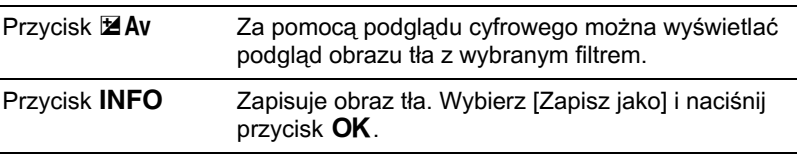

# $\overline{\boldsymbol{5}}$  Naciśnij przycisk OK.

Aparat powraca do panelu sterowania.

- memo
- Ustawienia można także zmienić w menu [ $\Box$  Tryb rejestracji 2] [\(str.79](#page-80-0)).
- Wybierz [Nie używa żadnych filtrów] w kroku 3, aby przerwać robienie zdjęć z filtrem cyfrowym.
- Efekty filtru cyfrowego można także zastosować do już zrobionych zdjęć w trybie odtwarzania ([str.236\)](#page-237-0).

Możesz zrobić zdjęcie lub nagrać film, wyświetlając rzeczywisty obraz na monitorze.

.<br>Cautio

memo

- Obraz podglądu na żywo może różnić się od przechwyconego obrazu, jeśli jasność obiektu jest wysoka lub niska.
- Obraz może migać w przypadku wystąpienia zmian w źródle oświetlenia podczas podglądu na żywo.
- Jeśli pozycia aparatu zmieni się szybko podczas podgladu na żywo, obraz może nie być wyświetlany z odpowiednia jasnościa. Poczekaj na ustabilizowanie się obrazu przed zrobieniem zdjęcia.
- Obraz podglądu na żywo może być ziarnisty w przypadku użycia w ciemnych miejscach.
- Dłuższe rejestrowanie obrazu z właczona funkcja podgladu na żywo może spowodować zwiększenie wewnętrznej temperatury aparatu, czego wynikiem będą zdjęcia o niższej jakości. Zaleca się wyłaczenie podglądu na żywo, kiedy obraz nie jest rejestrowany. Aby zapobiec obniżeniu jakości obrazu, odczekaj na schłodzenie aparatu podczas robienia zdjęć o długiej ekspozycji i nagrywania filmów.
- Jeśli wewnętrzna temperatura aparatu jest zbyt wysoka, na monitorze pojawi się symbol  $\beta$  (ostrzeżenie o temperaturze) i podgląd na żywo może być niedostepny.
- Jeśli podgląd na żywo jest używany w miejscach, w których aparat może się nagrzewać (na przykład w miejscu narażonym na bezpośrednie działanie promieni słonecznych), na monitorze może pojawić się symbol  $\beta$ (ostrzeżenie o temperaturze). Przerwij wyświetlanie podglądu na żywo, ponieważ zaczyna wzrastać temperatura wewnatrz aparatu.
- Podgląd na żywo może być używany przez maksymalnie 5 minut. Jeśli podgląd na żywo będzie używany nawet po wyświetleniu symbolu  $\hbox{\rm\AA}$ (ostrzeżenie o temperaturze), wyświetlanie podgladu może zostać przerwane przed upływem 5 minut. Możliwe jest robienie zdjęć z użyciem celownika, nawet jeśli podgląd na żywo został zakończony.
- Im wyższa czułość, tym większe ziarno i nierównomierność kolorów może pojawiać się na obrazie podglądu na żywo i/lub przechwyconym obrazie.
- Robienie zdjęć podczas trzymania aparatu w ręce i patrzenia na monitor może spowodować drgania aparatu. Zalecane jest użycie statywu.
- Podgląd na żywo nie jest wyświetlany podczas zapisywania zdjęć na karcie pamiêci SD.

# **Robienie zdjêæ**

#### Ustawianie podgladu na żywo

Możesz ustawić wyświetlane elementy i tryb automatyki ostrości dla podglądu na żywo.

**1** Wybierz pozycje [Podglad na żywo] w menu [ $\Omega$  Tryb rejestracji 3] i naciśnij przycisk sterowania (▶).

Ekran [Podglad na żywo] zostaje wyświetlony.

2 **U¿yj przycisku sterowania (**23**),**  aby wybrać [Nakładka informacyjna], [Pokaż siatkę], **[Wykres] lub [Jasne/ciemne obsz.].** 

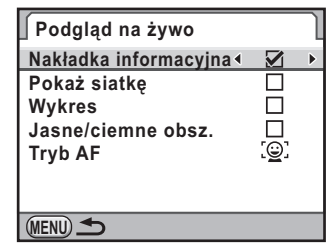

- **3** Użyj przycisku sterowania (◀▶) aby przełączyć się **między**  $\mathbf{v}'$  **i**  $\Box$ .
- 4 **U¿yj przycisku sterowania (**23**), aby wybraæ [Tryb AF], a następnie naciśnij przycisk sterowania (▶).**
- **5** Użyj przycisku sterowania (▲▼), aby wybrać tryb automatyki **ostroœci.**

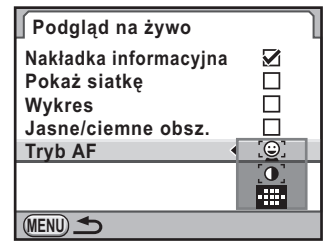

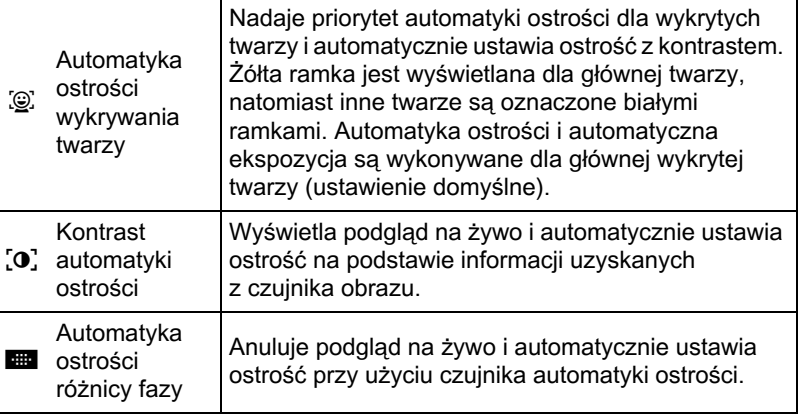

#### Naciśnij przycisk **MENU** dwa razy.

Ekran wyświetlany przed wybraniem menu zostaje wyświetlony ponownie.

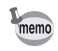

**A**<br> **A**<br> **A**<br> **A**<br> **A**<br> **A**<br> **Exam wyświetlany przed wybraniem menu zostaje wyświetlony ponownie.<br>
<b>A**<br> **A**<br> **Exam wyświetlany przed wybraniem menu zostaje wyświetlony ponownie.<br>
<b>A**<br> **A**<br> **Exam wyświetlany przed wybranie** • Ustawienie ostrości obiektu zajmuje więcej czasu, gdy używana jest funkcja  $\mathbb{I}$ lub  $\mathbb{I}$ , niż w przypadku użycia funkcji  $\mathbb{I}$ . Aparat ma również problemy z ustawianiem ostrości następujących obiektów (lub w poniższych warunkach).

- Obiekty o niewielkim kontraście
- Obiekty bez kontrastu pionowego, na przykład poziome paski
- Obiekty o stale zmieniającej się jasności, kształcie lub kolorze, takie jak fontanna
- Obiekty, których odległość od aparatu zmienia się
- Małe obiekty
- Obiekty pojawiające się zarówno na pierwszym planie, jak i w tle
- Podczas korzystania z filtru specjalnego
- Obiekty na krawędzi ekranu
- Jeśli spust migawki zostanie naciśniety do połowy podczas podgladu na żywo, kiedy [Tryb AF] jest ustawiony na  $\Box$  (Automatyka ostrości różnicy fazy), obraz podglądu na żywo zniknie i zadziała system automatyki ostrości. Po ustawieniu ostrości zostanie ponownie wyświetlony obraz podglądu na żywo.
- Wykrywanie twarzy nie jest wykonywane po ustawieniu trybu ostrości na  $MF$  (z wyjątkiem trybu  $\overline{\text{MDPICI}}$  (Automat. tryb zdjęć)).
- Kiedy [Tryb AF] jest ustawiony na  $AFC$  (tryb ciagly), wbudowana lampa błyskowa nie wykona kilku błysków.

#### **Robienie zdjêcia**

# 1 **Wybierz tryb robienia zdjêæ.**

Ustaw pokretło trybów w pozycji innej niż  $\mathbf{E}$ .

# **2** Naciśnij przycisk **W**.

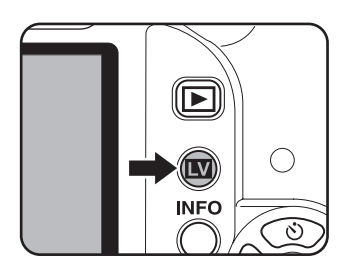

Lustro podniesie siê i na monitorze pojawi siê rzeczywisty obraz. Naciśnij przycisk **W**, aby przerwać podgląd na żywo.

Podgląd na żywo może być wyświetlany maksymalnie przez 5 minut. Kiedy wyświetlanie podglądu na żywo zostanie anulowane po upływie 5 minut, można wznowić podgląd na żywo, naciskając przycisk  $\blacksquare$ . Jeśli wewnętrzna temperatura aparatu jest wysoka, podgląd na żywo może zakończyć się przed upływem 5 minut.

#### **Ekran podgl¹du na ¿ywo**

(Wszystkie elementy wyświetlacza są przedstawione tylko w celu wyjaśnienia).

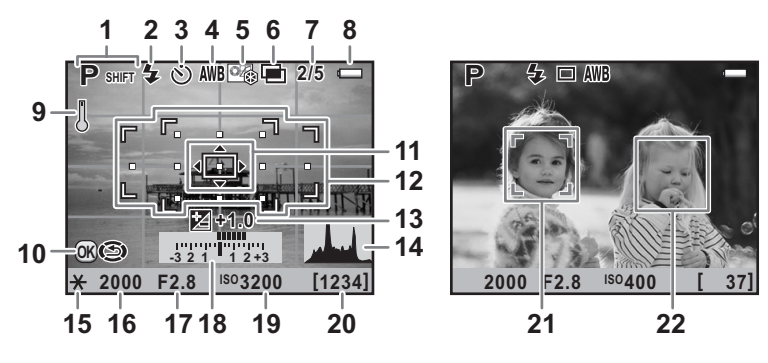

- **1** Tryb robienia zdjęć
- **2** Tryb błysku
- **3** Tryb rejestracji
- **4** Balans bieli
- **5** Zdjęcie niestandardowe
- **6** Wielokrotna ekspozycja/Filtr cyfrowy/Zdjęcia HDR/ Krosowanie
- **7** Liczba ujęć przy użyciu wielokrotnej ekspozycji
- **8** Poziom baterii
- **9** Ostrzeżenie o temperaturze
- **10** Zmiana punktu ostrości
- 11 Ramka automatyki ostrości kontrastu
- 12 Ramka automatyki ostrości ró¿nicy fazy/Punkt automatyki ostrości
- **13** Kompens. ekspozycji
- **14** Wykres
- **15** Blokada ekspozycji
- **16** Czas migawki
- 17 Wartość przysłony
- **18** Pasek ekspozycji
- 19 Czułość
- 20 Pozostała liczba zdieć
- 21 Ramka wykrywania głównei twarzy (automatyka ostrości wykrywania twarzy)
- **22** Ramka wykrywania twarzy (automatyka ostrości wykrywania twarzy)
- \* Wskaźnik 12 (ramka automatyki ostrości różnicy fazy) jest wyświetlany podczas podglądu na żywo. Kiedy obiekt jest ostry, zamiast niego wyświetlana jest zielona, kwadratowa ramka. Wskaźnik zmienia kolor na czerwony, kiedy obiekt jest nieostry. Wskaźnik nie jest wyświetlany po ustawieniu trybu ostrości na MF.
- \* Wskaźniki 21 i 22 są wyświetlane, kiedy [Tryb AF] jest ustawiony na  $\mathbb{Q}$ . i aparat wykrywa twarze osób. (Na monitorze wyświetlanych jest do 16 ramek rozpoznawania twarzy).

#### **Dostêpne operacje**

Przycisk **INFO** Powiększa obraz 2, 4 lub 6 razy (kiedy tryb ostrości jest ustawiony na  $\text{MF}$ , powiększa obraz 2, 4, 6, 8 lub 10 razy). Użyj przycisku sterowania (▲▼ ◀ ▶), aby przesunąć obszar wyświetlania. Naciśnij przycisk  $\odot$  (zielony), aby przywrócić obszar wyświetlania na środek. (Funkcja ta jest dostêpna tylko w przypadku, gdy pozycjê [Zielony przycisk] przypisano do przycisku  $\odot$  (zielony) w pozycji [Zielony przycisk] menu  $\boxed{\bullet}$  Tryb rejestracji 4] ([str.185](#page-186-0))).

# **3** Skadrui obiekt na monitorze i naciśnij spust migawki do połowy.

Zadziała system automatyki ostrości.

Kiedy tryb ostrości jest ustawiony na MF, przekręcaj pierścień ostrości do momentu, kiedy obiekt stanie się wyraźnie widoczny na ekranie ustawiania ostrości

# **4** Naciśnij spust migawki do końca.

Zdiecie zostaje zrobione.

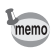

• Kiedy [Tryb AF] jest ustawiony na  $AF.S.$  a [Tryb AF] jest ustawiony na  $\mathbb Q$  lub  $[0]$ , naciśnij przycisk **OK** i użyj przycisku sterowania ( $\blacktriangle$   $\blacktriangledown$   $\blacktriangle$   $\blacktriangleright$ ), aby zmienić punkt automatyki ostrości. Naciśnij ponownie przycisk OK, aby anulować zmiane punktu automatyki ostrości. Kiedy [Tryb AF] jest ustawiony na (automatyka ostrości różnicy fazy), a pozycja [Wybór punktu AF] jest ustawiona na **B (Wybierz)**, można zmienić punkt automatyki ostrości.

- Kiedy [Tryb AF] jest ustawiony na  $AFC$ , a [Tryb AF] jest ustawiony na  $\mathbb{Q}$  lub  $[0]$ , aparat ustawia ostrość na środku ekranu, gdy rozpoczyna się automatyczne ustawianie ostrości, a następnie automatycznie śledzi ostrość obiektu.
- Zdiecia zrobione na powiekszonym ekranie sa zapisywane w normalnej wielkości.
- Jeśli pozycje [Podgląd optyczny] lub [Podgląd cyfrowy] przypisano do przycisku  $\odot$  (zielony) w pozycji [Zielony przycisk] menu  $\square$  Tryb rejestracji 4], możesz sprawdzić głębię pola na monitorze po naciśnięciu przycisku (e. [\(str.125](#page-126-0))

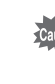

Podczas podglądu na żywo nie można wyświetlić ekranu stanu ani panelu sterowania. Aby zmienić ustawienia, naciśnij przycisk **MENU** i dokonaj zmiany w menu.

# **Nagrywanie filmów**

Możesz nagrywać filmy z szybkością 24 klatek na sekundę (fps), dźwiękiem monofonicznym i w formacie AVI.

#### **Zmiana ustawieñ filmu**

#### 1 **Wybierz pozycjê [Film] w menu [**<sup>A</sup> **Tryb rejestracji 3] i naciśnij przycisk sterowania (▶).**

Ekran [Film] zostaje wyświetlony.

**2** Naciśnij przycisk sterowania (▶), **a nastêpnie u¿yj przycisku**  sterowania (▲**▼**), aby wybrać **rozdzielczoϾ.**

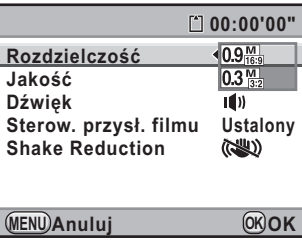

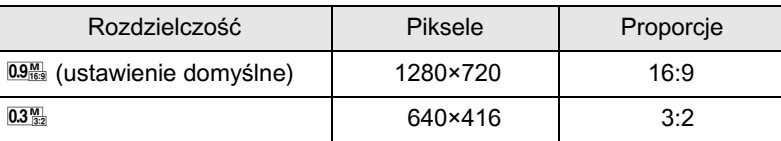

- $\overline{\boldsymbol{3}}$  Naciśnii przycisk OK.
- **4** Użyj przycisku sterowania (▲▼), aby wybrać [Jakość].
- **5** Naciśnij przycisk sterowania (▶), a nastepnie użyj przycisku sterowania (▲▼), aby wybrać jakość.

Wybierz jedno z ustawień:  $\star\star\star$  (najlepsza, ustawienie domyślne),  $\star \star$  (lepsza) lub  $\star$  (dobra).

W przypadku zmiany rozdzielczości i jakości w prawym górnym rogu ekranu wyświetlany jest czas rejestracji przy danym ustawieniu.

# **6** Naciśnij przycisk OK.

# **7** Użyj przycisku sterowania (▲▼), aby wybrać [Dźwięk].

- **8** Użyj przycisku sterowania (◀▶), aby wybrać  $\phi$  lub  $\mathbb{N}$ .
	- $\mathbf{Q}$ ) : Nagrywanie dźwięku (ustawienie domyślne).
	- $\mathbb{N}$  : Bez nagrywania dźwięku.
- **9** Użyj przycisku sterowania (▲▼), aby wybrać [Sterow. przysł. filmu].

### 10 **Naciœnij przycisk sterowania(**5**) i u¿yj przycisku**  sterowania ( $\blacktriangle$  **V**), aby wybrać [Auto] lub [Ustalony].

Auto: Przysłona jest sterowana automatycznie. Wartość przysłony jest zablokowana podczas nagrywania filmu.

Ustalony: Film jest nagrywany z wartościa przysłony ustawiona przed rozpoczêciem nagrywania filmu (ustawienie domyślne).

# <span id="page-153-0"></span> $11$  Naciśnij przycisk OK.

12 **U¿yj przycisku sterowania (**23**), aby wybraæ [Shake Reduction].**

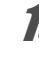

# 13 Użyj przycisku sterowania (◀▶), aby wybrać (♦) lub (

- (()): Aparat używa funkcji Shake Reduction.
- ( $\mathbb{R}$ ): Aparat nie używa funkcji Shake Reduction (ustawienie domyślne).

# 14 **Naciśnij przycisk MENU** dwa razy.

Aparat jest gotowy do nagrywania filmu.

#### **Nagrywanie filmów**

**Ustaw pokrętło trybów w** pozycji ,曾.

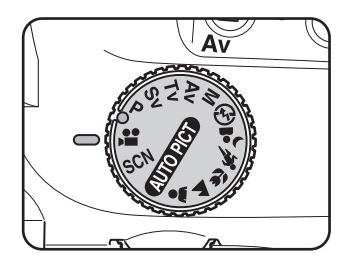

Podczas nagrywania filmów wyświetlany jest podglad na żywo.

Podgląd na żywo może być wyświetlany maksymalnie przez 5 minut. Kiedy wyświetlanie podglądu na żywo zostanie anulowane po upływie 5 minut, można wznowić podgląd na żywo, naciskając przycisk **W**. Jeśli wewnętrzna temperatura aparatu jest wysoka, podgląd na żywo może zakończyć sie przed upływem 5 minut.

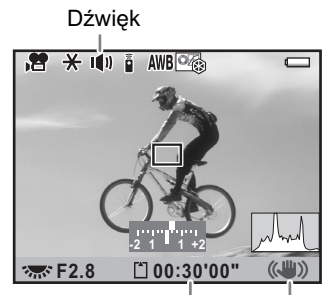

Czas nagrywania Shake Reduction

#### 2 **Skadruj obiekt na monitorze i naciśnij spust migawki** do połowy.

Zadziała system automatyki ostrości.

Kiedy tryb ostrości jest ustawiony na MF, przekręcaj pierścień ostrości do momentu, kiedy obiekt stanie się wyraźnie widoczny na ekranie ustawiania ostrości.

## **3** Kiedy pozycja [Sterow. przysł. filmu] jest ustawiona na **[Ustalony] [\(str.152\)](#page-153-0), ustaw przys³onê za pomoc¹ e-pokrêt³a.**

# **4** Naciśnij spust migawki do końca.

Rozpoczyna siê nagrywanie filmu.

# $\overline{\bm{5}}$  **Naciśnij ponownie spust migawki.**

Nagrywanie zatrzymuje siê.

- Kiedy pozycja [Dźwięk] jest ustawiona na  $\blacksquare$ ), nagrywane sa również dźwięki operacji aparatu. Podczas nagrywania filmu należy umieścić aparat na statywie i nie korzystać z jego funkcji.
	- Niezależnie od ustawienia trybu automatyki ostrości, nagrywanie filmu rozpoczyna się po naciśnięciu spustu migawki do połowy, nawet jeśli obiekt jest nieostry.
	- Podczas nagrywania filmu system automatyki ostrości nie działa.
	- Lampa błyskowa nie jest dostępna.

memo

- Możliwe jest nagrywanie filmów o wielkości do 4 GB lub długości do 25 minut. Po zapełnieniu karty pamięci SD nagrywanie zatrzymuje się, a film zostaje zapisany.
	- Jeżeli zamierzasz nagrywać przez dłuższy czas, zalecamy użycie zestawu zasilacza K-AC84 (opcja). ([str.42](#page-43-0))
	- Możesz także użyć opcjonalnego pilota zdalnego sterowania do obsługi operacji nagrywania. [\(str.135](#page-136-0))
	- Podczas nagrywania filmów możliwe jest tylko użycie ustawień balansu bieli i zdjecia niestandardowego (innych niż precyzyjna ostrość).
	- Czułość jest zablokowana na [AUTO].
	- Jeśli podczas nagrywania filmu podniesie się temperatura wewnatrz aparatu, nagrywanie może zostać przerwane w celu ochrony układów aparatu.

#### <span id="page-155-0"></span>**Odtwarzanie filmów**

jak zapisane zdjęcia.

#### **Naciśnij przycisk**  $\boxed{\blacktriangleright}$ **.**

# 4 Nagrane filmy można odtwarzać w trybie odtwarzania w identyczny sposób<br>
jak zapisane zdjęcia.<br>
Traciśnij przycisk $\blacksquare$ .<br>
Traciśnij przycisku sterowania (◀ ►) do wybrania filmu do<br>
odtworzenia.<br>
Na monitorze zostaje wyś 2 **U¿yj przycisku sterowania (**45**) do wybrania filmu do odtworzenia.**

Na monitorze zostaje wyświetlona pierwsza klatka filmu.

# **3** Naciśnij przycisk sterowania (▲).

Odtwarzanie filmu rozpoczyna siê.

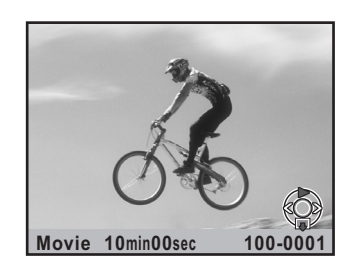

#### **Dostêpne operacje**

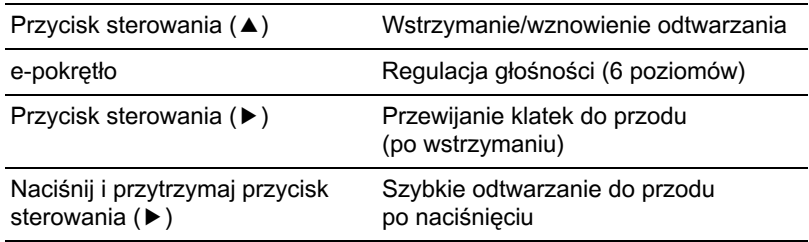

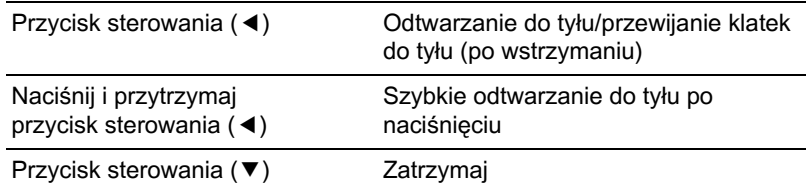

Po zakończeniu filmu odtwarzanie zostaje zatrzymane i wyświetlana jest pierwsza klatka.

memo

Możesz użyć opcjonalnego kabla AV (I-AVC7) w celu odtwarzania nagranych filmów na telewizorze lub innym urzadzeniu AV. ([str.228\)](#page-229-0)

#### **Przechwytywanie zdjêcia z filmu**

Możesz przechwycić pojedynczą klatkę z filmu nagranego aparatem  $K - x$  i zapisać ja jako zdjęcie JPEG.

**Wstrzymaj film w kroku 3 na ["Odtwarzanie filmów",](#page-155-0)** aby wyświetlić klatkę do zapisania jako zdjecie.

# $2 \overline{\phantom{a}}$  Naciśnij przycisk **INFO**.

Ekran potwierdzenia zapisu zostaje wyświetlony.

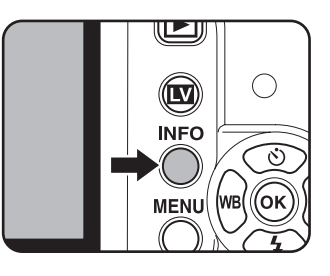

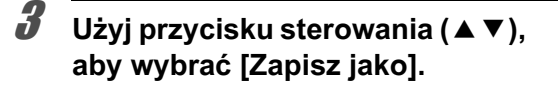

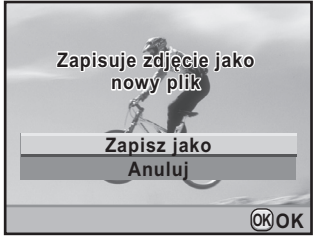

# **Naciśnij przycisk OK.**

Przechwycona klatka zostaje zapisana jako nowe zdjęcie.

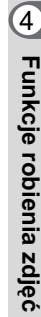

# 156

#### **Notatki**

# **5** Użycie lampy błyskowej

W niniejszym rozdziale przedstawiono szczegółowe informacje na temat wbudowanej lampy błyskowej aparatu  $K \times$  i sposobu robienia zdjęć z użyciem zewnętrznej lampy błyskowej.

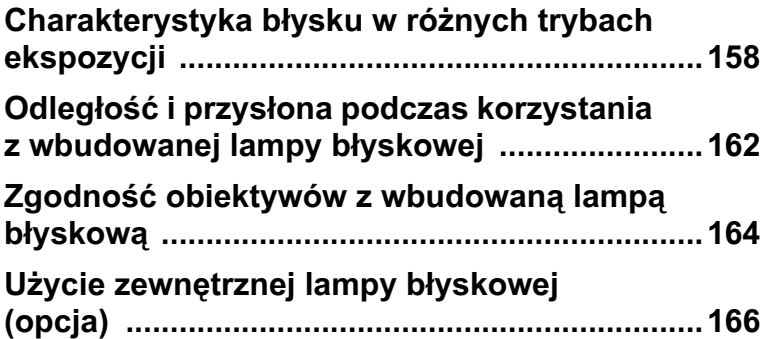

# <span id="page-159-0"></span>**Charakterystyka b³ysku w ró¿nych trybach ekspozycji**

#### **U¿ycie lampy b³yskowej w trybie** b **(priorytet migawki)**

- W czasie fotografowania ruchomych obiektów, możesz użyć lampy błyskowej, aby uzyskać efekt rozmycia.
- Możesz ustawić czas migawki 1/180 s lub dłuższy przy robieniu zdjęcia z błyskiem.
- Przysłona zmienia się automatycznie odpowiednio do oświetlenia.
- Czas migawki zostaje zablokowany na 1/180 s, kiedy używany jest obiektyw inny ni¿ DA, DA L, D FA, FA J, FA, F lub A.

#### Użycie lampy błyskowej w trybie Av (priorytet przysłony)

- Jeżeli chcesz dobrać głębię ostrości lub sfotografować odległy przedmiot z użyciem lampy błyskowej, możesz dobrać odpowiednią wartość przysłony.
- Czas migawki jest automatycznie dobierany do oświetlenia.
- Czas migawki zmienia się w zakresie od 1/180 s do najdłuższego czasu ([str.60\)](#page-61-0), który pozwala zredukować drgania aparatu. Najdłuższy czas migawki jest zależy od ogniskowej używanego obiektywu.
- Czas migawki zostaje zablokowany na 1/180 s, kiedy używany jest obiektyw inny ni¿ DA, DA L, D FA, FA J, FA, F lub F.

# Użycie synchronizacji z długimi czasami

Synchronizacji z długim czasem synchronizacji w trybie  $\triangleq$  (Portret nocny) trybu zdjęć lub w trybie Tv (Priorytet migawki) możesz użyć do robienia portretów z zachodzącym słońcem w tle. Pozwala to na uchwycenie zarówno fotografowanej osoby, jak i tła.

- Synchronizacja z długimi czasami powoduje zwiększenie czasu migawki. Użyj funkcji redukcji drgań bądź wyłącz tę funkcję i użyj statywu, aby zapobiec drganiom aparatu. Zdjecie zostanie rozmyte, jeśli obiekt poruszy się.
- Synchronizacja z długimi czasami może być użyta również w przypadku zewnetrznej lampy błyskowej.

### **1** Ustaw pokretło trybów w pozycji Tv.

# $2$  Użyi e-pokretła do ustawienia czasu migawki.

Tło nie będzie miało odpowiedniej ekspozycji, jeśli wartość przysłony miga podczas ustawiania czasu migawki. Ustaw taki czas migawki, aby wskazanie wartości przysłony nie migało.

# $\boldsymbol{\mathcal{J}}$  Naciśnii przycisk  $\mathbf{L}$ **UP**/ $\boldsymbol{\theta}$ .

Wbudowana lampa błyskowa podniesie się.

4 **Zrób zdjêcie.**

#### Użycie trybu P/Sv/Av

- **1** Ustaw pokrętło trybów w pozycji P, Sv lub Av.
- $2 \overline{\phantom{a}}$  Naciśnij przycisk  $4$ UP/ $\overline{u}$ .

Wbudowana lampa błyskowa podniesie się.

# **3** Naciśnij przycisk sterowania (▼).

Ekran [Tryb błysku] zostaje wyświetlony.

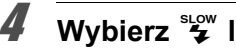

# **4** Wybierz  $\mathcal{L}$  lub  $\frac{\text{deg}\mathcal{L}}{\text{deg}\mathcal{L}}$  i naciśnij przycisk OK.

Ustawiany jest dłuższy czas migawki, aby uzyskać właściwa ekspozycje tła.

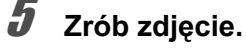

#### **Użycie trybu M**

#### Ustaw pokretło trybu w pozycji M.

#### **2 Ustaw czas migawki i wartość przysłony, aby uzyskać** właściwa ekspozycje.

Ustaw czas migawki 1/180 s lub dłuższy.

# $3$  Naciśnij przycisk  $4$ UP/ $6$ .

Wbudowana lampa błyskowa podniesie się.

W trybie M (Reczny) wbudowana lampę błyskowa można podnieść w dowolnym momencie przed zrobieniem zdjęcia.

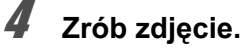

# Użycie synchronizacji na kurtynę tylną

Tryb synchronizacji na kurtynę tylną powoduje wykonanie błysku przed zamknięciem kurtyny migawki. Podczas fotografowania poruszających się obiektów z długim czasem migawki tryby synchronizacji na kurtyne tylna i synchronizacji z długimi czasami zapewniają różne wyniki w zależności od momentu wykonania błysku.

Na przykład podczas fotografowania jadącego samochodu w trybie synchronizacji na kurtynę tylną światła auta zostają uchwycone, kiedy migawka jest otwarta, a błysk powoduje uchwycenie auta po zwolnieniu migawki. W ten sposób na zdjęciu znajdzie się dobrze oświetlone auto ze smuga świateł z tyłu.

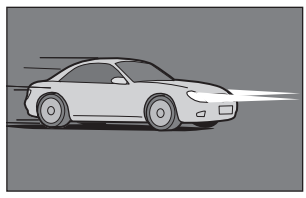

Synch. z długimi czasami naśw Synch. na kurtynę tylną

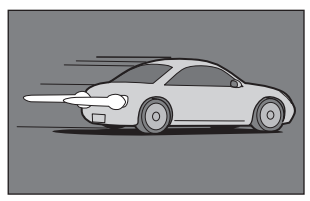

# **1** Ustaw pokretło trybów w pozycji P, Sv, Tv, Av lub M.

# **2** Naciśnij przycisk sterowania (▼).

Ekran [Tryb błysku] zostaje wyświetlony.

 $\frac{3}{4}$  Wybierz  $\frac{320}{12}$  lub  $\frac{1}{2}$  i naciśnij przycisk OK.

# $\frac{1}{2}$  Naciśnij przycisk  $\frac{1}{2}$ UP/ $\frac{1}{2}$ .

Wbudowana lampa błyskowa podniesie się.

# $\overline{\bm{5}}$  Zrób zdjęcie.

memo

Synchronizacja na kurtynę tylną powoduje wydłużenie czasu migawki. Użyj funkcji Shake Reduction bądź wyłącz tę funkcję i użyj statywu, aby zapobiec drganiom aparatu.

# <span id="page-163-0"></span>**Odległość i przysłona podczas korzystania z wbudowanej lampy b³yskowej**

W celu uzyskania właściwej ekspozycji podczas fotografowania z użyciem lampy błyskowej konieczne jest uwzględnienie relacji między liczba przewodnią, przysłona i odległościa.

.<br>Oblicz i ustaw warunki ekspozycji, jeśli zasięg błysku jest niewystarczający.

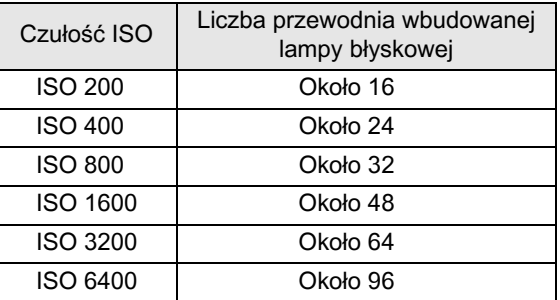

#### **Obliczanie odległości na podstawie wartości przysłony**

Poniższe równanie pozwala obliczyć zasięg błysku dla wartości przysłony.

Maksymalny zasięg błysku L1 = Liczba przewodnia ÷ wartość przysłony Minimalny zasięg błysku L2 = Maksymalny zasięg błysku ÷ 5\*

\* Liczba 5, jaka została użyta w powyższym wzorze, to stała wartość, która odnosi się tylko do wbudowanej lampy błyskowej.

#### Przykład:

Czułość ISO 200 i przysłona F4.0

 $L1 = 16 \div 4.0 =$  około 4 (m)

 $L2 = 4 \div 5 =$  około 0.8 (m)

Uzyskany wynik oznacza, że błysk może być użyty w zakresie od 0,8 m do 4 m.

Jeżeli odległość do obiektu jest mniejsza niż 0,7 m, nie można użyć wbudowanej lampy błyskowej. Jeżeli błysk zostanie wykonany w odległości mniejszej niż 0,7 m, spowoduje to zaciemnienie brzegów zdjęcia, nierówne rozprowadzenie światła oraz prześwietlenie zdjęcia.

#### **Obliczenie wartości przysłony na podstawie odległości**

Poniższe równanie pozwala obliczyć wartość przysłony błysku dla odległości.

Wartość przysłony F = Liczba przewodnia ÷ odległość

Przykład:

Jeśli czułość to ISO 200, a odległość wynosi 5 m, wartość przysłony to:  $F = 16 \div 5 = 3.2$ 

Jeśli uzyskana liczba (3,2 w powyższym przykładzie) nie jest dostępna jako wartość przysłony, to zwykle można ustawić mniejsza wartość, która bêdzie najbardziej zbli¿ona do uzyskanej liczby (2,8 w powy¿szym przykładzie)

# <span id="page-165-0"></span>**Zgodność obiektywów z wbudowaną** lampa błyskowa

W zależności od obiektywu używanego z aparatem  $K - x$ , nawet jeśli zostanie zamocowany obiektyw bez osłony, użycie wbudowanej lampy błyskowej może nie być możliwe lub być ograniczone ze względu na winietowanie.

Obiektywy DA, DA L, D FA, FA J i FA, które nie zostały wymienione poniżej, mogą być używane bez problemów.

\* Dla poniższych obiektywów nie uwzględniono osłony.

#### **Niedostêpne ze wzglêdu na winietowanie**

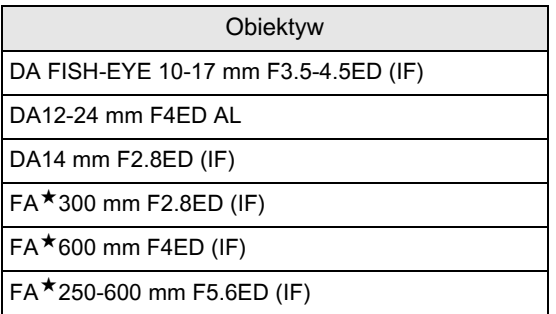

#### **Dostepne w zależności od innych czynników**

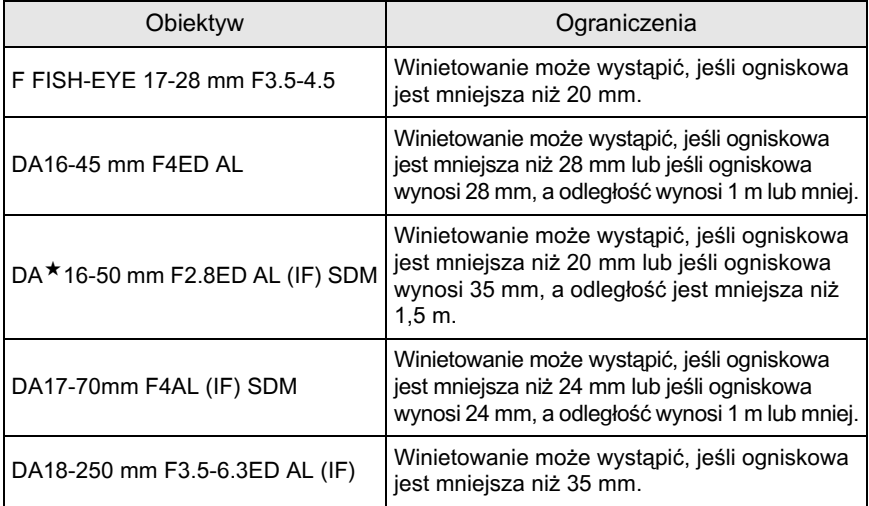

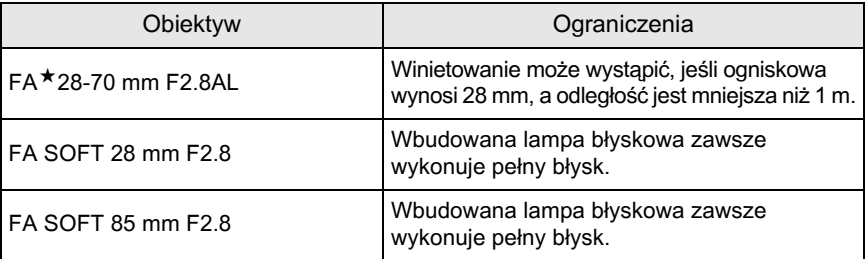

# <span id="page-167-0"></span>**Użycie zewnętrznej lampy błyskowej (opcja)**

Użycie opcjonalnej, zewnętrznej lampy błyskowej AF540FGZ, AF360FGZ, AF200FG lub AF160FC udostępnia wiele trybów błysku, takich jak tryb automatyki błysku P-TTL, w zależności od wybranej zewnętrznej lampy błyskowej.

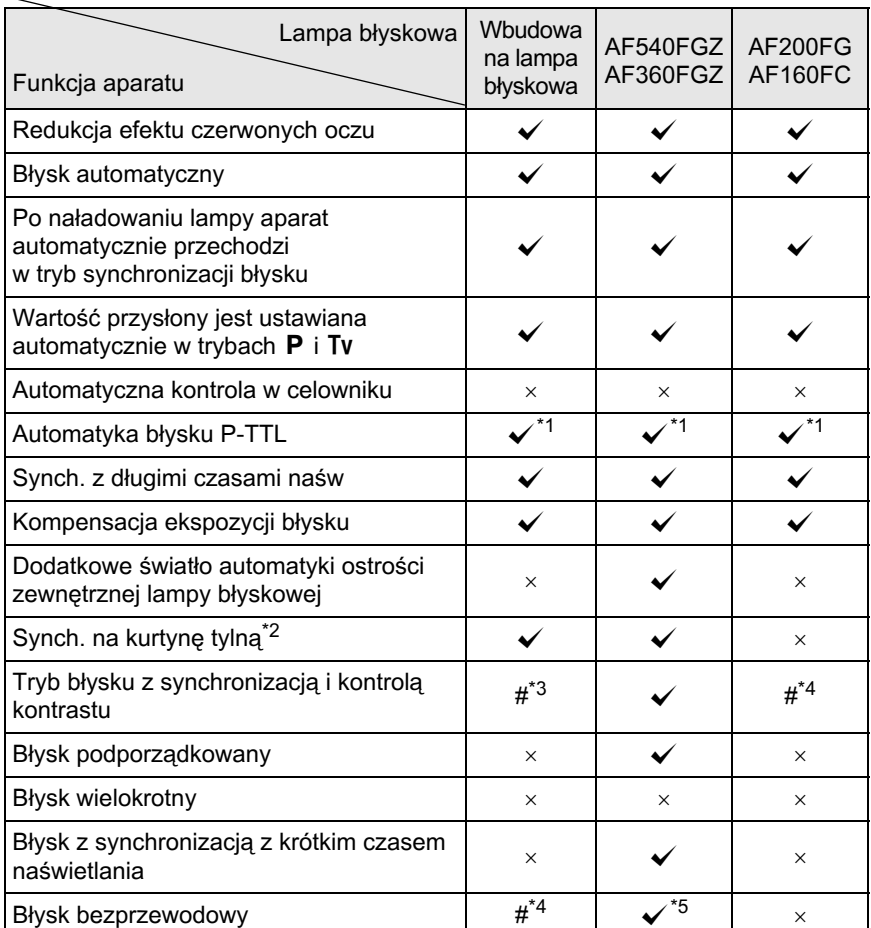

(✓: Dostępna #: Ograniczona ×: Niedostępna)

<span id="page-167-1"></span>\*1 Dostępna tylko w przypadku użycia obiektywu DA, DA L, D FA, FA J, FA, F lub A.

<span id="page-167-2"></span>\*2 Czas migawki 1/90 s lub dłuższy.

- <span id="page-168-1"></span><span id="page-168-0"></span>\*4 Dostepna tylko w połaczeniu z lampa błyskowa AF540FGZ lub AF360FGZ.
- <span id="page-168-2"></span>\*5 Wymaganych jest wiele lamp błyskowych AF540FGZ lub AF360FGZ badź kombinacja lampy błyskowej AF540FGZ lub AF360FGZ i wbudowanej lampy błyskowej.

autioi

Nie można używać lamp błyskowych z odwrócona polaryzacja (środkowy styk na stopce to minus) ze wzglêdu na ryzyko uszkodzenia aparatu lub lampy.

### **Wyœwietlacz lampy b³yskowej AF360FGZ**

Lampa błyskowa AF360FGZ nie ma funkcji umożliwiającej ustawienie wielkości FORMAT na [DIGITAL]. Jednak w przypadku użycia z lustrzanka cyfrowa różnica ogniskowej między aparatem z filmem 35 mm i aparatem  $K - \chi$  iest obliczana automatycznie na podstawie różnicy kata widzenia i zostaje przedstawiona na wyświetlaczu (w przypadku u¿ycia obiektywu DA, DA L, D FA, FA J, FA lub F). Po włączeniu zegara konwersji ekspozycji aparatu  $K - x$  zostaje wyświetlony wskaźnik konwersji, a wskaźnik formatu znika. Powrót do wyświetlania formatu 35 mm następuje po wyłaczeniu zegara pomiaru ekspozycji.

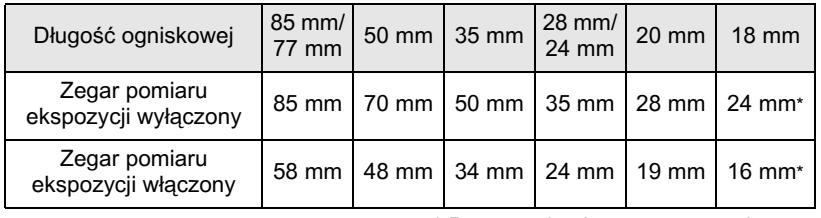

\* Przy użyciu ekranu rozpraszającego

# **U¿ycie trybu automatyki P-TTL**

Trybu [P-TTL Auto] można użyć dla lampy błyskowej AF540FGZ, AF360FGZ, AF200FG lub AF160FC. Lampa błyskowa wykona błysk wstępny przed właściwym błyskiem i potwierdzi obiekt (odległość, jasność, kontrast, obecność podświetlenia z tyłu) przy użyciu 16-segmentowego czujnika pomiaru w aparacie. Ustawienia błysku głównego sa dostosowywane na podstawie informacji uzyskanych z błysku wstępnego, co pozwala na fotografowanie z dokładniejszą ekspozycją obiektu niż w przypadku normalnego trybu automatyki błysku TTL.

#### 1 **Zdejmij pokrywkê stopki ze stykami i zamocuj zewnêtrzn¹**  lampe błyskowa.

memo

 $2$  Włacz aparat i zewnetrzna lampe błyskowa.

**3** Ustaw tryb zewnetrznej lampy błyskowej na [P-TTL auto].

#### 4 Sprawdź, czy zewnętrzna lampa błyskowa jest naładowana **i zrób zdjêcie.**

- Tryb automatyki błysku P-TTL jest dostępny tylko dla lampy błyskowej AF540FGZ, AF360FGZ, AF200FG lub AF160FC.
	- Kiedy lampa błyskowa jest naładowana,  $\frac{1}{2}$  świeci się w celowniku.
	- Szczegółowe informacje na temat sposobu obsługi i efektywnego zasięgu znajduja się w instrukcji obsługi zewnętrznej lampy błyskowej.
	- Błysk nie zostanie wykonany, jeżeli ustawiono tryb błysku  $\frac{1}{2}$  lub  $\frac{1}{2}$ . a obiekt jest wystarczająco dobrze oświetlony. W takiej sytuacji nie ma potrzeby użycia trybu dziennego.
	- Nigdy nie naciskaj przycisku  $\sqrt[4]{UP/\pi}$ , kiedy zewnętrzna lampa błyskowa jest podłączona do aparatu. Może to spowodować uderzenie lampy zewnętrznej przez wbudowaną lampę błyskową. Jeżeli chcesz używać obu lamp błyskowych jednocześnie, ustaw tryb bezprzewodowy lub połącz je wężykiem [str.174](#page-175-0).

# Użycie trybu błysku z synchronizacia z krótkim **czasem naœwietlania**

W przypadku lampy błyskowej AF540FGZ lub AF360FGZ można wykonać błysk w celu zrobienia zdiecia z czasem migawki krótszym niż 1/180 s.

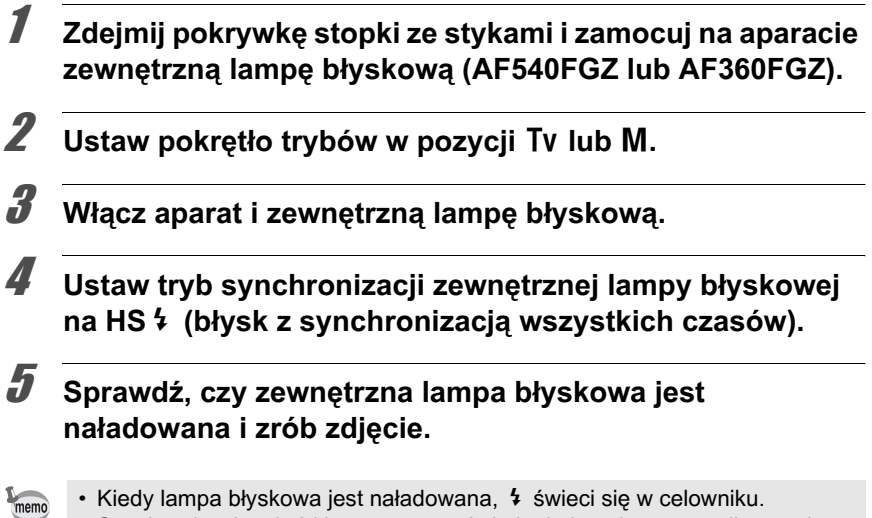

- Synchronizacia z krótkim czasem naświetlania jest dostepna tylko wtedy, gdy czas migawki jest krótszy ni¿ 1/180 s.
- Synchronizacja dla wszystkich czasów nie jest dostêpna, gdy czas migawki jest ustawiony na **Bulb**.

## Użycie lamy błyskowej w trybie **bezprzewodowym**

Używając dwóch zewnetrznych lamp błyskowych (AF540FGZ lub AF360FGZ) bądź wbudowanej lampy błyskowej w połaczeniu z jedna lub wieloma zewnętrznymi lampami błyskowymi, można fotografować w trybie automatyki błysku P-TTL bez łaczenia lamp błyskowych weżykiem.

memo

memo

- Ustaw włącznik zewnętrznej lampy błyskowej w pozycji WIRELESS.
- W celu użycia trybu synchronizacii z krótkim czasem naświetlania w trybie bezprzewodowym wymagane sa co najmniej dwie zewnętrzne lampy błyskowe AF540FGZ/AF360FGZ. Tej funkcji nie można używać w połaczeniu z wbudowaną lampą błyskową.
- Ustaw tryb bezprzewodowy SLAVE zewnetrznej lampy błyskowej, która nie jest podłaczona bezpośrednio do aparatu.

#### **Ustawianie kanału dla zewnętrznej lampy b³yskowej na aparacie**

Ustaw najpierw kanał dla zewnętrznej lampy błyskowej na aparacie.

- **1** Ustaw kanał dla zewnetrznej lampy błyskowej.
- $\boldsymbol{Z}$  **Zdejmij pokrywkę stopki ze stykami i zamocuj zewnętrzną** lampe błyskowa.
- **3** Włącz aparat i zewnętrzną lampę błyskową, a następnie naciśnij spust migawki do połowy.

Wbudowana lampa błyskowa zostaje ustawiona na ten sam kanał co zewnętrzna lampa błyskowa.

- Po ustawieniu trybu  $W_4$  aktualnie ustawiony kanał dla wbudowanej lampy błyskowej jest przedstawiany w celowniku przez 10 sekund.
	- Upewnij się, że wszystkie lampy błyskowe są ustawione na ten sam kanał. Instrukcja obsługi lampy błyskowej AF540FGZ lub AF360FGZ przedstawia informacje dotyczące ustawiania kanału na zewnętrznej lampie błyskowej.

#### Bezprzewodowe użycie wbudowanej lampy błyskowej

Ustaw aparat na bezprzewodowy tryb błysku, kiedy zewnetrzna lampa błyskowa jest używana w kombinacji z wbudowaną lampa błyskową.

# **1** Naciśnij przycisk sterowania (▼).

Ekran [Tryb błysku] zostaje wyświetlony.

#### $2$  Wybierz <sup>w</sup>4 i naciśnij przycisk 4**.**

Aparat jest gotowy do robienia zdieć.

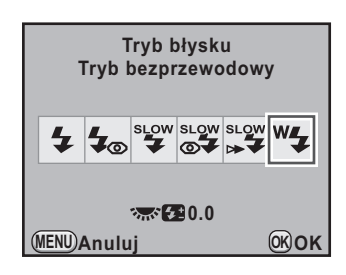

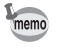

memo

Kiedy tryb rejestracji jest ustawiony na  $\bar{I}_{\text{ss}}$  (Zdalne sterowanie (opóźn. 3 s.)) bądź jeśli przysłona obiektywu nie jest ustawiona na  $A$ , nie można wybrać pozycji  ${}^w4$ .

#### <span id="page-172-0"></span>**Zmiana metody wykonywania b³ysku przez**  wbudowana lampe błyskowa

Istnieje możliwość zmiany metody wykonywania błysku przez wbudowaną lampę błyskową w trybie bezprzewodowym. Ustawienia dokonaj w pozycji [17. Błysk w trybie bezprz.] w menu  $[C$  Ustaw. niestand. 3] [\(str.83](#page-84-0)).

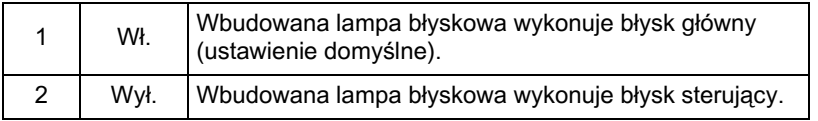

Tryb HS<sup>4</sup> (synchronizacja błysku z krótkim czasem naświetlania) jest niedostępny w przypadku wbudowanej lampy błyskowej.

#### Bezprzewodowe robienie zdjęć

- **U¿ycie kombinacji wbudowanej i zewnêtrznej lampy b³yskowej**
- 1 **Od³¹cz zewnêtrzn¹ lampê b³yskow¹, dla której ustawiono**  kanał na aparacie, a następnie umieść ja w żadanym **miejscu.**
- **2** Ustaw tryb błysku w aparacie na tryb <sup>w</sup>4 i naciśnij **przycisk** K**/**i**.**
- **3** Przed zrobieniem zdjęcia upewnij się, że zarówno lampa zewnętrzna, jak i wbudowana lampa błyskowa są w pełni **na³adowane.**
- **U¿ycie kombinacji zewnêtrznych lamp b³yskowych**
- 1 **Ustaw tryb bezprzewodowy [MASTER] lub [CONTROL]**  zewnętrznej lampy błyskowej, która jest podłaczona bezpośrednio do aparatu.

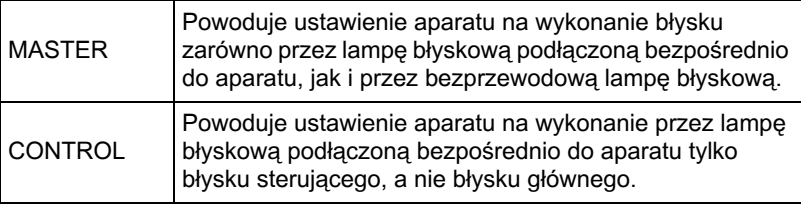

- $2$  Na bezprzewodowej lampie błyskowej ustaw bezprzewodowy tryb błysku [SLAVE] oraz ten sam kanał co na lampie błyskowej podłaczonej bezpośrednio do aparatu. Nastepnie umieść ja w żadanym miejscu.
- 3 **Przed zrobieniem zdjêcia upewnij siê, ¿e zarówno lampa**  zewnętrzna, jak i wbudowana lampa błyskowa sa w pełni **na³adowane.**

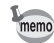

- Funkcia redukcij drgań wyłacza się automatycznie podczas robienia zdieć w trybie bezprzewodowym.
- Kiedy używanych jest wiele zewnętrznych lamp błyskowych AF540FGZ/ AF360FGZ i wykonywany jest błysk z synchronizacją z krótkim czasem naświetlania w trybie bezprzewodowym, ustaw lampe błyskowa, która jest podłączona bezpośrednio do aparatu, na tryb błysku z synchronizacja z krótkim czasem naświetlania.

#### Bezprzewodowe sterowanie błyskiem (tryb błysku **P-TTL)**

Nastepujace informacje sa wymieniane pomiedzy dwoma zewnetrznymi lampami błyskowymi (AF540FGZ lub AF360FGZ) przed wykonaniem błysku, jeśli lampy zewnętrzne są używane do błysku bezprzewodowego.

Naciśnij spust migawki do końca.

È

memo

- 1 Lampa błyskowa podłączona bezpośrednio do aparatu emituje błysk sterujący (przekazanie trybu błysku aparatu).
- 2 Bezprzewodowa lampa błyskowa emituje błysk testowy (przekazanie potwierdzenia obiektu).
- 3 Lampa błyskowa podłaczona bezpośrednio do aparatu emituje błysk sterujący (przekazanie informacji o błysku do bezprzewodowej, zdalnej lampy błyskowej).
	- \* Lampa błyskowa podłączona bezpośrednio do aparatu wysyła ponownie błysk sterujący, aby przekazać informację o czasie błysku, jeśli ustawiono tryb HS 4 (błysk z synchronizacją wszystkich czasów).
- 4 Bezprzewodowa lampa błyskowa emituje błysk równocześnie z główna lampa błyskowa.

Kiedy tryb bezprzewodowy zewnętrznej lampy błyskowej na aparacie jest ustawiony na [MASTER] badź jeśli pozycja [17. Błysk w trybie bezprz.] [\(str.171](#page-172-0)) jest ustawiona na [Wł.] dla wbudowanej lampy błyskowej, wszystkie lampy błyskowe wykonują błysk jednocześnie.

# **Redukcja efektu czerwonych oczu**

Podobnie jak w przypadku wbudowanej lampy błyskowej, redukcja efektu czerwonych oczu jest możliwa przy użyciu lampy zewnętrznej. Ta funkcja może nie być dostępna w przypadku niektórych lamp. Moga także wystąpić pewne ograniczenia w użyciu tej funkcji. Zobacz tabelę na stronie [str.166.](#page-167-0)

- memo
- Funkcja redukcji efektu czerwonych oczu działa również w przypadku, gdy używana jest tylko zewnętrzna lampa błyskowa. [\(str.72](#page-73-0))
	- Używając zewnętrznej lampy błyskowej jako lampy podporządkowanej lub w trybie bezprzewodowym, nie właczaj funkcji redukcji efektu czerwonych oczu dla wbudowanej lampy błyskowej. Błysk wstępny tej funkcji spowoduje wyzwolenie lampy podporzadkowanej.

# **Synchronizacja na kurtynę tylną**

Jeśli wbudowana lampa błyskowa jest używana wraz z zewnętrzną lampą błyskowa (AF540FGZ lub AF360FGZ) z funkcja synchronizacji na kurtyne tylną, ta funkcja zostanie ustawiona dla obu lamp błyskowych. Przed zrobieniem zdjęcia upewnij się, że obie lampy są naładowane.

## <span id="page-175-0"></span>Podłaczanie zewnętrznej lampy błyskowej przy **u¿yciu wê¿yka**

Kiedy używana jest wbudowana lampa błyskowa w połączeniu z zewnętrzną lampa błyskowa, która nie oferuje trybu bezprzewodowego (na przykład AF200FG), podłącz opcjonalny adapter stopki F<sub>G</sub> (opcja) do stopki aparatu oraz opcjonalny adapter stopki F (opcja) na spodzie zewnêtrznej lampy błyskowej. Następnie połacz je opcjonalnym wężykiem F5P w sposób pokazany na poniższej ilustracji. Adapter stopki F można zamocować do statywu przy użyciu gniazda statywu.

Tylko automatyka błysku P-TTL może być używana w połączeniu z wbudowana lampa błyskowa.

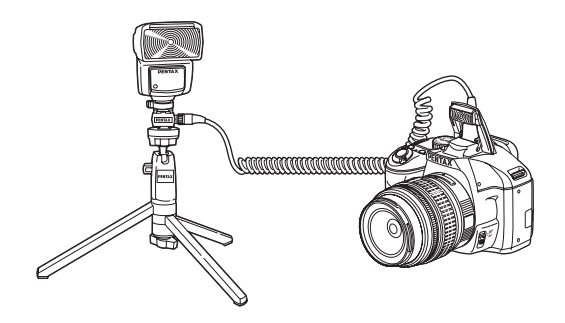

# **Robienie zdjęć z wieloma lampami błyskowymi przy u¿yciu wê¿yków**

Możesz połaczyć dwie lub wiecej zewnetrznych lamp błyskowych (AF540FGZ, AF360FGZ lub AF200FG), a także stosować zewnętrzna lampy w kombinacji z wbudowaną lampą błyskową. Do podłączenia lampy AF540FGZ możesz użyć gniazda wężyka lampy błyskowej. Lampy AF360FGZ lub AF200FG można połaczyć w sposób pokazany na poniższym rysunku. Połącz opcjonalny adapter stopki ze stykami F ze stopka w aparacie. Nastepnie podłacz adapter na dole zewnetrznej lampy błyskowej i połacz druga lampę zewnętrzna wężykiem F5P (opcja). Szczegóły zawiera instrukcja obsługi zewnętrznej lampy błyskowej.

#### **£¹czenie kilku zewnêtrznych lamp b³yskowych**

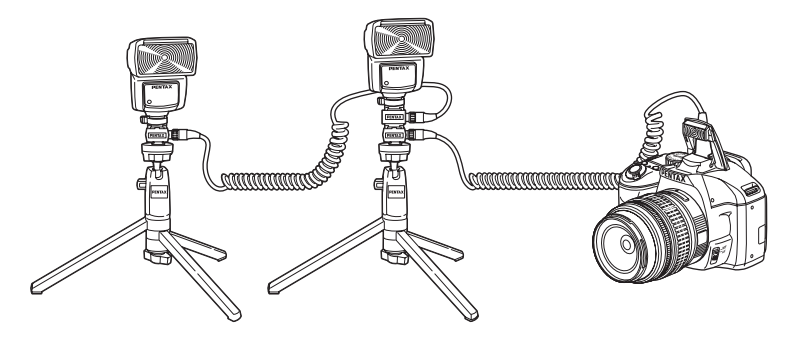

- Nie używaj akcesoriów z inna liczba styków niż uchwyt stopki z powodu możliwości nieprawidłowego działania.
	- Użycie lamp błyskowych innych producentów może spowodować uszkodzenie urzadzeń. Zalecamy użycie lampy AF540FGZ, AF360FGZ lub AF200FG.

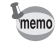

Jeśli używanych jest wiele zewnętrznych lamp błyskowych lub zewnętrzna lampa błyskowa w połaczeniu z wbudowana lampa błyskowa, do sterowania błyskiem służy tryb P-TTL.

# Tryb błysku z synchronizacją i kontrolą **kontrastu**

Połaczenie dwóch lub więcej zewnętrznych lamp błyskowej (AF540FGZ, AF360FGZ lub AF200FG) bądź użycie zewnętrznej lampy błyskowej w kombinacji z wbudowana lampa błyskowa umożliwia fotografowanie z wieloma błyskami (tryb błysku z synchronizacja i kontrola kontrastu). Ta technika jest oparta na różnicy ilości światła generowanego przez wiele lamp błyskowych.

- Lampa błyskowa AF200FG musi być używana w połączeniu z lampą AF540FGZ lub AF360FGZ.
	- Nie u¿ywaj akcesoriów z inn¹ liczb¹ styków ni¿ uchwyt stopki z powodu możliwości nieprawidłowego działania.
	- Użycie lamp błyskowych innych producentów może spowodować uszkodzenie urządzeń. Zalecamy użycie dedykowanych, automatycznych lamp błyskowych firmy PENTAX.

#### Podłacz zewnętrzna lampę błyskową do aparatu w sposób pośredni.

Patrz [str.174](#page-175-0).

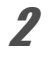

**2** Ustaw tryb synchronizacji zewnętrznej lampy błyskowej na tryb błysku z synchronizacją i kontrolą kontrastu.

**3** Ustaw pokrętło trybów w pozycji **P**, Tv, Av lub M.

#### 177

#### 4 **Przed zrobieniem zdjêcia upewnij siê, ¿e zarówno lampa**  zewnętrzna, jak i wbudowana lampa błyskowa sa w pełni **na³adowane.**

- memo
- Jeśli używane są dwie lub więcej zewnętrznych lamp błyskowych, a tryb błysku z synchronizacja i kontrola kontrastu ustawiono dla zewnętrznej, głównej lampy błyskowej, stosunek ilości światła wynosi 2 (lampa główna) : 1 (lampa podrzędna). Jeśli zewnętrzna lampa błyskowa jest używana w połączeniu z wbudowaną lampą błyskową, stosunek ilości światła wynosi 2 (lampa zewnêtrzna) : 1 (lampa wbudowana).
- Jeśli używanych jest wiele zewnetrznych lamp błyskowych lub zewnetrzna lampa błyskowa w połaczeniu z wbudowana lampa błyskowa, do sterowania błyskiem służy tryb P-TTL.

# 178

#### **Notatki**
# 6 **Ustawienia podczas**  robienia zdjęć

Niniejszy rozdział przedstawia sposób ustawiania formatu zapisu zdjęć oraz inne ustawienia.

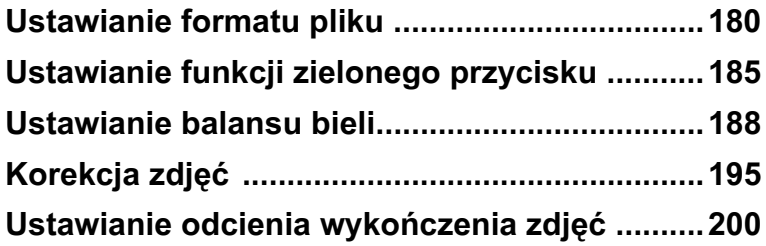

### <span id="page-181-0"></span>**Ustawianie rozdzielczoœci pliku JPEG**

Możesz wybrać rozdzielczość <sup>12M</sup>, <sup>10M</sup>, 6M i <sup>2M</sup>, Im wyższa rozdzielczość, tym większe rozmiary zdjęcia i pliku. Rozmiar pliku jest zależny także od ustawienia [Jakość plików JPEG]. Ustawienie domyślne to <sup>12M</sup>.

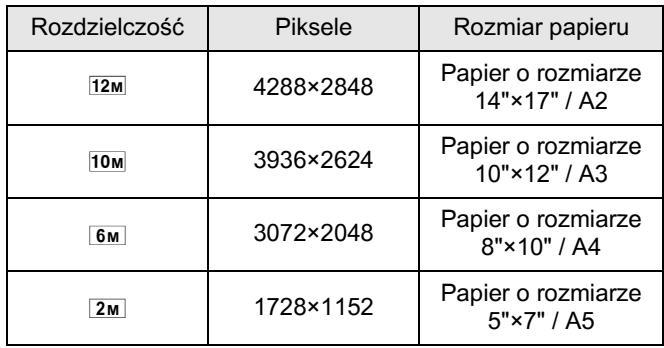

Przedstawione powyżej rozmiary papieru stanowią zalecenie umożliwiające uzyskanie optymalnej jakości druku. Jakość zapisanego lub wyświetlanego zdjęcia jest zależna od poziomu jakości, ustawień ekspozycji, rozdzielczości drukarki i wielu innych czynników.

#### **1** Naciśnij przycisk INFO na ekranie stanu.

Panel sterowania zostaje wyświetlony.

Naciśnij przycisk **INFO**, jeśli ekran stanu nie jest wyświetlany.

2 **U¿yj przycisku sterowania (**2345**), aby wybraæ pozycjê [Rozdzielczoœæ plików JPEG], a nastepnie naciśnij przycisk OK.** 

> Ekran [Rozdzielczość plików JPEG] zostaje wyświetlony.

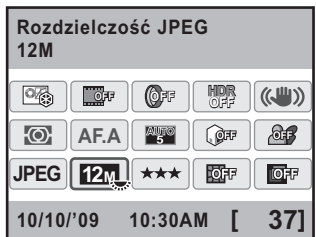

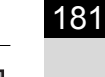

### 3 **U¿yj przycisku sterowania (**45**),**  aby wybrać rozdzielczość.

Zmiana rozdzielczości powoduje wyświetlenie w prawym górnym rogu ekranu liczby zdieć, które można zrobić.

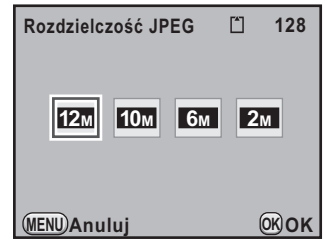

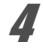

### $4$  Naciśnij przycisk OK.

Aparat powraca do panelu sterowania.

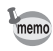

Ustawienie można także zmienić w menu [ $\Box$  Tryb rejestracji 1] ([str.79](#page-80-0)).

### **Ustawianie jakoœci pliku JPEG**

Możesz ustawić poziom jakości zdjęcia. Na rozmiar pliku wpływa również ustawienie [Rozdzielczość plików JPEG]. Ustawieniem domyślnym jest **★★★** (Najlepsza).

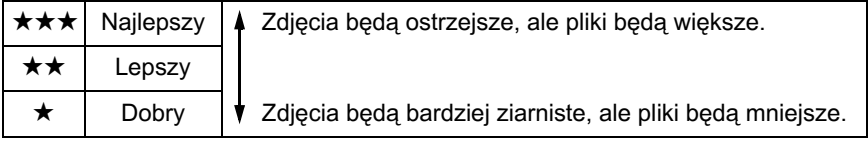

#### **7** Naciśnij przycisk INFO na ekranie stanu.

Panel sterowania zostaje wyświetlony.

Naciśnij przycisk **INFO**, jeśli ekran stanu nie jest wyświetlany.

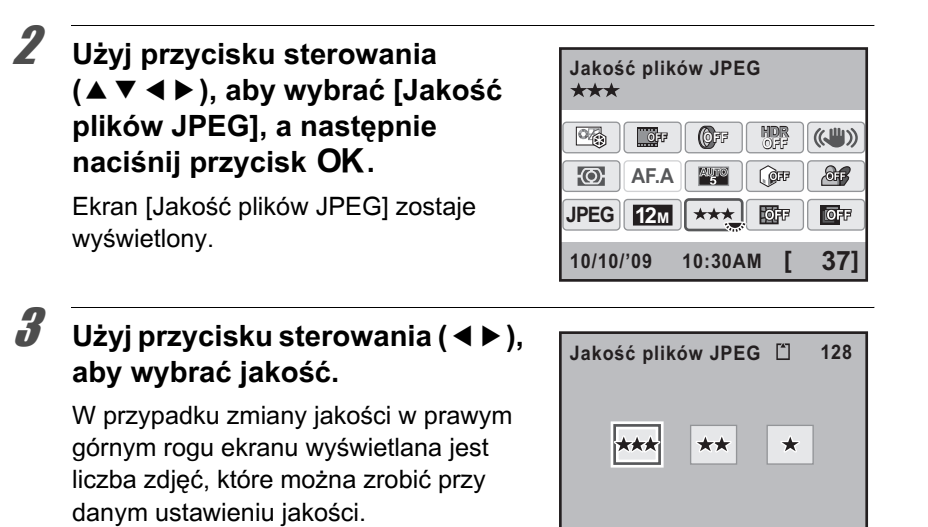

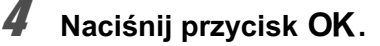

Aparat powraca do panelu sterowania.

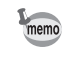

Ustawienie można także zmienić w menu [ $\Box$  Tryb rejestracji 1] ([str.79](#page-80-0)).

**MENU Anuluj**

**OK OK**

### **Ustawianie formatu pliku**

Możesz ustawić format plików zdjęć.

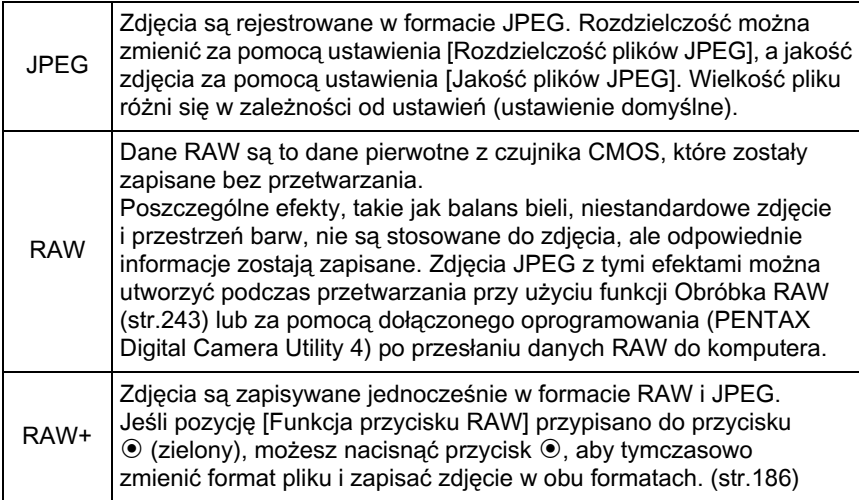

Jeśli ustawiono funkcję filtru cyfrowego ([str.142\)](#page-143-0), zdjęć HDR ([str.197\)](#page-198-0) lub kłosowania [\(str.202](#page-203-0)), format pliku jest ustawiany na [JPEG] i nie można go zmienić. Aby zmienić format pliku, wyłącz te funkcje.

#### **7** Naciśnij przycisk INFO na ekranie stanu.

Panel sterowania zostaje wyświetlony.

Naciśnij przycisk INFO, jeśli ekran stanu nie jest wyświetlany.

2 **U¿yj przycisku sterowania (**2345**), aby wybraæ [Format**  plików], a następnie naciśnij przycisk OK.

> Ekran [Format plików] zostaje wyświetlony.

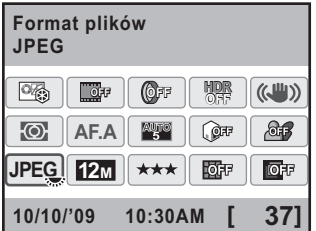

Zmiana formatu pliku powoduje wyświetlenie w prawym górnym rogu ekranu liczby zdieć, które można zrobić.

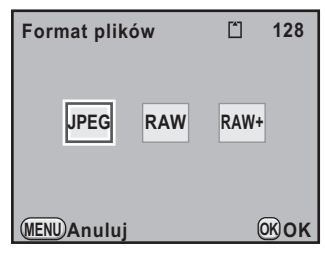

### $4$  Naciśnij przycisk OK.

Aparat powraca do panelu sterowania.

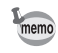

- Ustawienie można także zmienić w menu [ $\Box$  Tryb rejestracji 1] [\(str.79](#page-80-0)).
- Format pliku zostaje zablokowany na [JPEG] w trybie [1] (Oświetl. sceny) lub "a (Zdjęcie nocne) trybu SCN (scena).

#### **Ustawianie formatu plików RAW**

Jeżeli zdjęcia są rejestrowane w formacie RAW, możesz wybrać format PEF lub DNG za pomocą ustawienia [Format plików RAW] w menu  $\boxed{\bullet}$  Tryb rejestracji 3] ([str.79\)](#page-80-1).

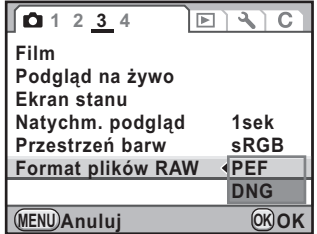

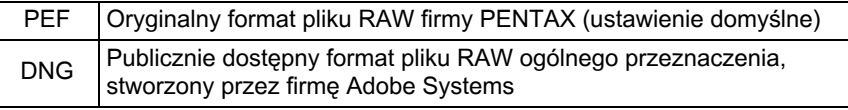

<span id="page-186-0"></span>Możesz przypisać jedną z następujących funkcji do przycisku  $\odot$  (zielony), a następnie uzyskać dostęp do tej funkcji, po prostu naciskając przycisk podczas robienia zdjeć.

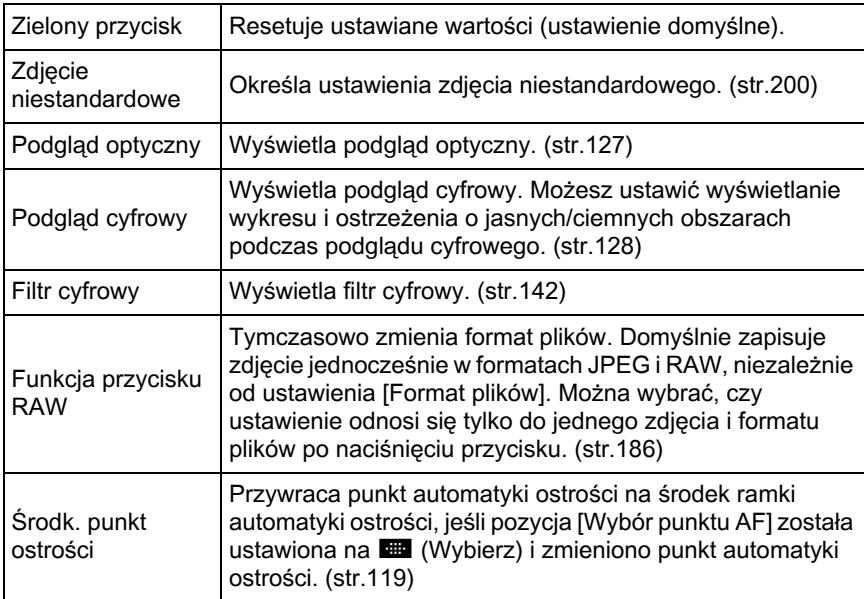

#### 1 **Wybierz pozycjê [Zielony przycisk] w menu [**A **Tryb**  rejestracji 4] i naciśnij przycisk **sterowania (**5**).**

Ekran [Zielony przycisk] zostaje wyświetlony.

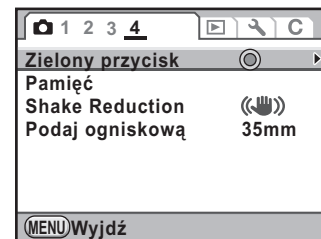

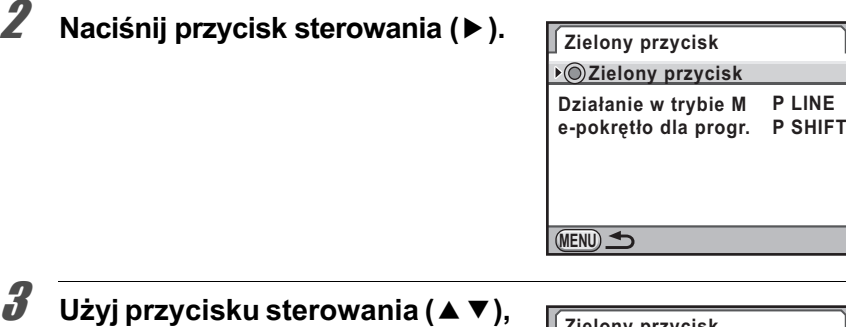

**aby wybraæ funkcjê w celu przypisania do przycisku** |**, a nastepnie naciśnij przycisk OK.** 

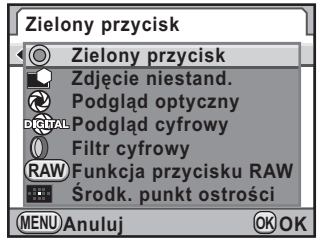

### **4** Naciśnij przycisk MENU dwa razy.

Ekran wyświetlany przed wybraniem menu zostaje wyświetlony ponownie.

#### <span id="page-187-0"></span>**Ustawianie funkcji przycisku RAW**

Kiedy pozycja [Funkcja przycisku RAW] jest przypisana do przycisku  $\odot$ , należy określić jej ustawienia.

- 1 **Wybierz pozycjê [Funkcja przycisku RAW] w kroku 3 procedury "Ustawianie funkcji zielonego przycisku".**
- 2 **U¿yj przycisku sterowania (**23**), aby wybraæ [Anuluj po pierwszym].**
- 3 **U¿yj przycisku sterowania (**45**)**  aby przełączyć się między Ø  $\mathbf{lab} \square$ .

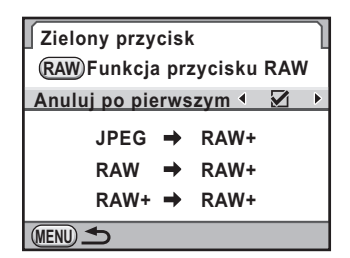

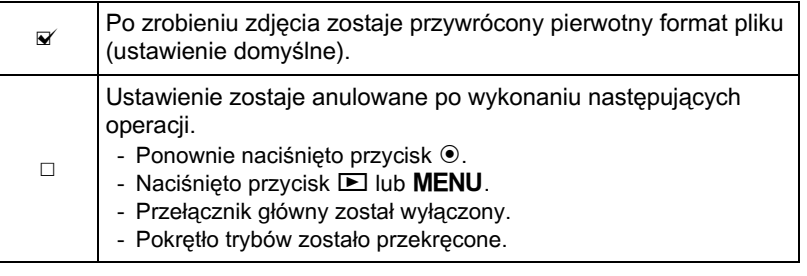

### 4 **U¿yj przycisku sterowania (**23**), aby wybraæ format plików.**

Po lewej stronie znajduje siê ustawienie [Format plików], a po prawej stronie przedstawiany jest format plików po naciśnięciu przycisku <sup>o</sup>.

**5** Naciśnij przycisk sterowania (▶) **i u¿yj przycisku sterowania (**23**), aby wybraæ format pliku po**   $na$ ciśnieciu przycisku  $\odot$ .

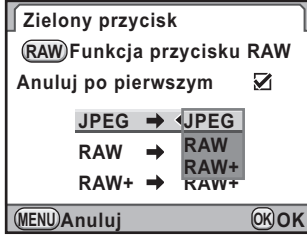

### $\boldsymbol{6}$  Naciśnij przycisk OK.

### $\overline{J}$  Naciśnij przycisk **MENU** dwa razy.

Ekran wyświetlany przed wybraniem menu zostaje wyświetlony ponownie.

<span id="page-189-0"></span>Balans bieli to funkcja umożliwiająca dostosowanie kolorów zdjęcia, tak aby białe obiekty były rzeczywiście białe. Ustaw balans bieli, jeśli zdjęcia zrobione z balansem bieli ustawionym na AWB (Auto) nie są satysfakcjonujące lub gdy chcesz celowo zastosować własny efekt kreatywny.

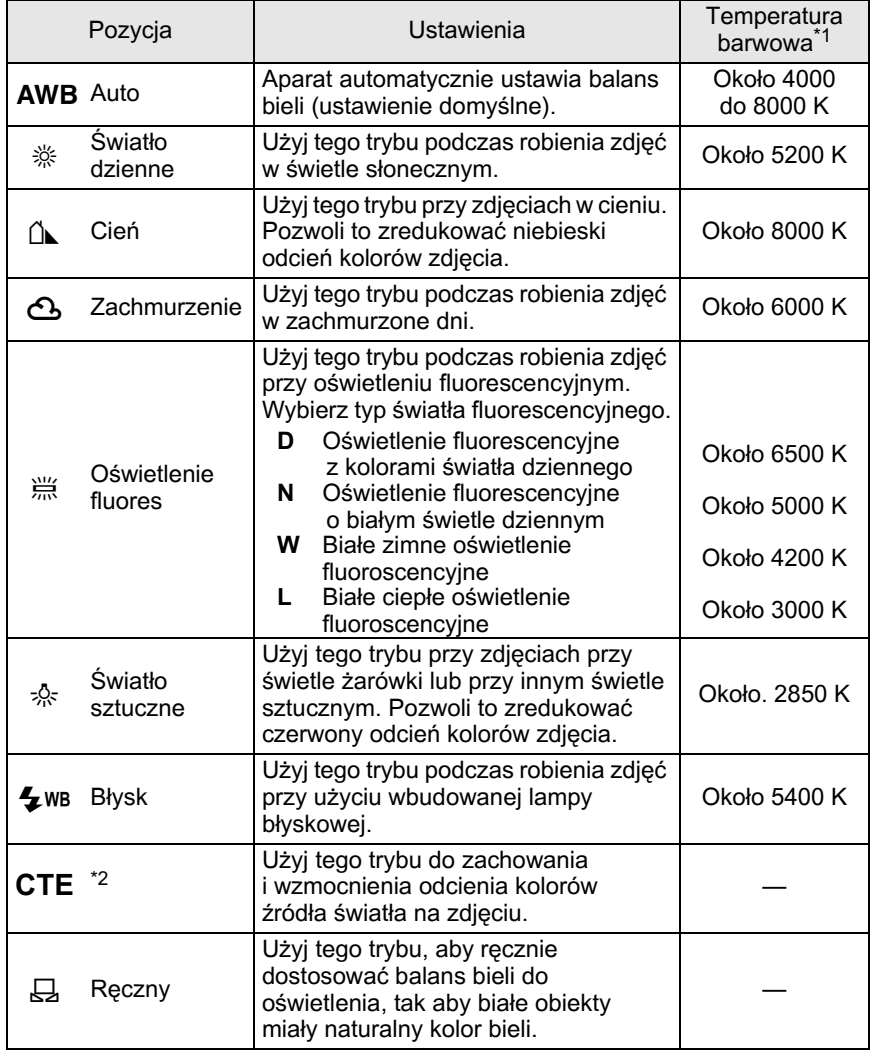

<span id="page-189-1"></span>\*1 Temperatura barwowa (K) jest orientacyjna i nie wskazuje dokładnej barwy.

<span id="page-189-2"></span>\*2 CTE= Color Temperature Enhancement (rozszerzenie temperatury barwowej).

#### **1** Ustaw pokretło trybów w pozycji P, Sv, Tv, Av lub M.

**2** Naciśnij przycisk sterowania (<) w trybie robienia zdjeć.

Ekran [Balans bieli] zostaje wyświetlony.

#### <span id="page-190-0"></span>**3** Naciśnij przycisk sterowania **(**23**), aby wybraæ balans bieli.**

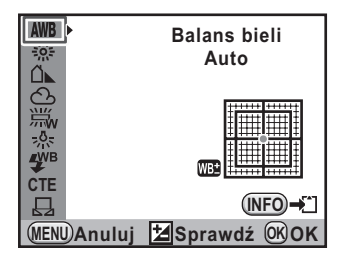

#### **Dostêpne operacje**

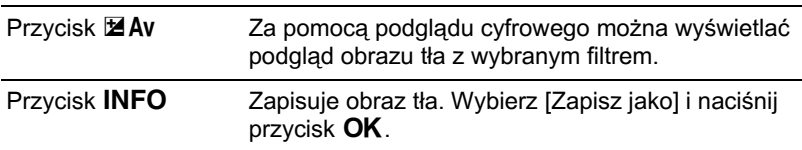

#### $4$  Naciśnij przycisk OK.

Aparat jest gotowy do robienia zdjeć.

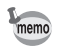

- Balansu bieli nie można ustawić, kiedy tryb robienia zdjęć jest ustawiony na tryb zdjęć lub tryb SCN (scena), a także kiedy ustawiono krosowanie.
- Ze względu na zmiany źródła światła w momencie wykonywania błysku możesz ustawić balans bieli dla lampy błyskowej. Wybierz ustawienie [Automatyczny balans bieli], [Bez zmian] lub [Błysk] dla pozycji [8. Balans bieli dla lampy] w menu  $\mathsf{[C\text{ Ustaw.} \text{ niestand. 2}]}$  ([str.82\)](#page-83-0).

#### **Temperatura barwowa**

Barwa światła zbliża się do koloru niebieskiego, kiedy temperatura barwowa rośnie, oraz do koloru czerwonego, kiedy temperatura maleje. Temperatura barwowa opisuje zmianę w barwie światła w zakresie temperatury absolutnej (K: Kelwin). Ten aparat pozwala na ustawienie balansu bieli, dzieki czemu możliwe bedzie robienie zdjęć z naturalnymi kolorami w różnych warunkach oświetleniowych.

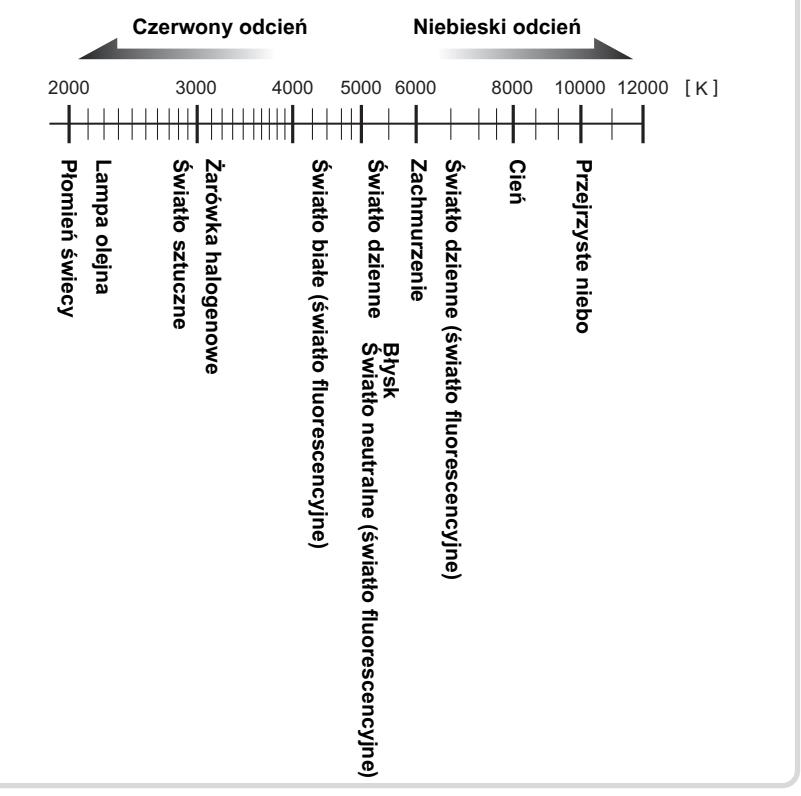

#### **Rêczne ustawianie balansu bieli**

Podczas robienia zdjęć można dostosować balans bieli w zależności od źródła światła. Dzięki ręcznemu ustawieniu balansu bieli aparat może uchwycić delikatne cienie, które mogłyby zostać utracone w przypadku domyślnych ustawień balansu bieli zapewnianych przez aparat. Pozwala to na uzyskanie optymalnego balansu bieli dla otoczenia.

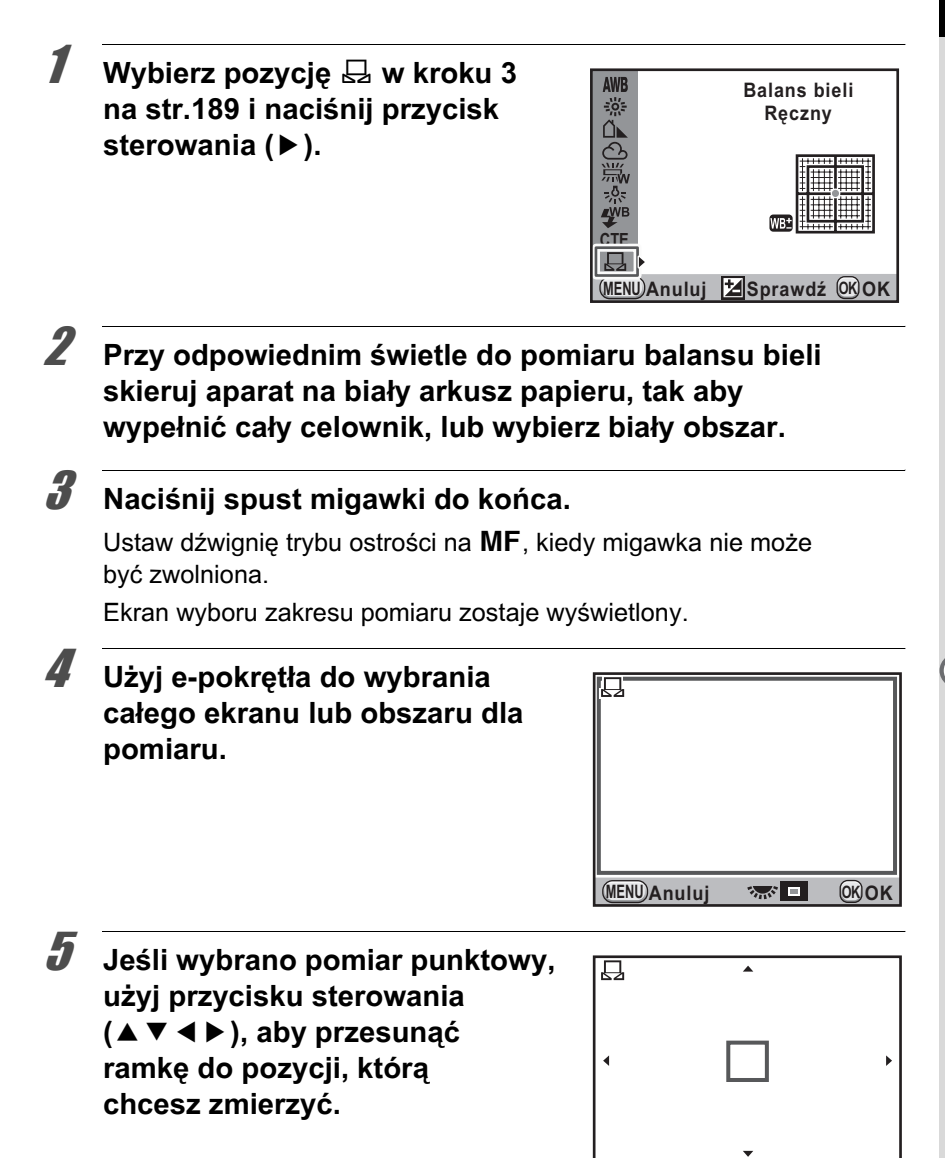

6 Ustawienia podczas robienia zdjęć **Ustawienia podczas robienia zdjêæ**

**MENU Anuluj OK OK**

### $\overline{\mathbf{b}}$  Naciśnij przycisk OK.

Ekran dostrajania balansu bieli zostaje wyświetlony po zakończeniu pomiaru. Dostosuj balans bieli zgodnie z potrzebami. [\(str.192\)](#page-193-0)

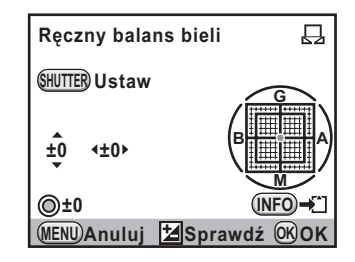

#### **Naciśnij przycisk OK.**

Aparat powraca do wyświetlania ekranu [Balans bieli].

### $\boldsymbol{\beta}$  Naciśnij przycisk OK.

Aparat jest gotowy do robienia zdjeć.

- Wciśnięcie spustu migawki w czasie ustawiania balansu bieli nie spowoduje zapisania zdjęcia.
	- Komunikat [Nie można zakończyć prawidłowo operacji] jest wyświetlany, jeśli pomiar nie powiódł się. Naciśnij przycisk **OK** podczas wyświetlania komunikatu, aby ponownie zmierzyć balans bieli.
	- Jeśli zdjecie jest nadmiernie prześwietlone lub niedoświetlone, ustawienie balansu bieli może nie być możliwe. W takim przypadku należy najpierw ustawić odpowiednio ekspozycję, a następnie zmienić balans bieli.
	- Kiedy pokrętło trybów jest ustawione w pozycji  $\mathbf{\hat{E}}$  (Film), nie można zmierzyć balansu bieli. Dostosuj balans bieli w dowolnym innym trybie robienia zdjeć niż tryb  $\mathbf{F}$  przed nagraniem filmu.

### <span id="page-193-0"></span>**Dostrajanie balansu bieli**

Ustawienie balansu bieli można dostroić.

memo

#### **Wybierz żadane ustawienia w kroku 3 na [str.189](#page-190-0).**

**2** Naciśnij przycisk sterowania (▶).

Ekran dostrajania zostaje wyświetlony.

#### 3 **Wykonaj dostrajanie balansu bieli.** Na osiach G-M i B-A dostepnych jest siedem poziomów (225 wzorów). **G G1 ±0 Cień**

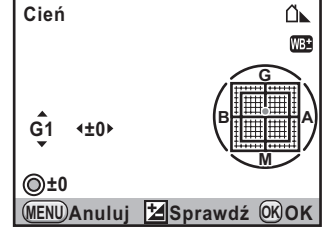

#### **Dostêpne operacje**

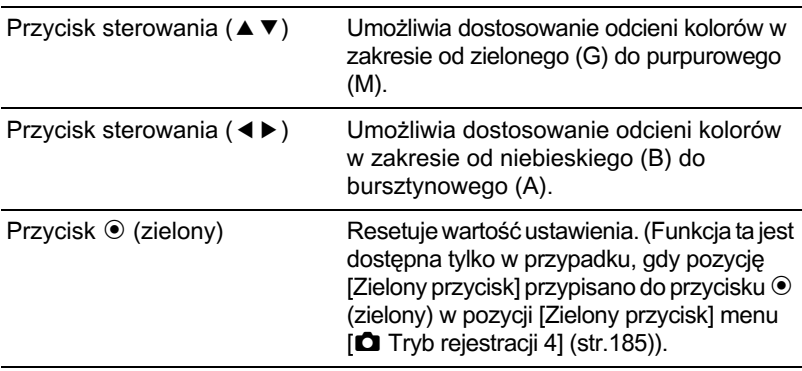

### $4$  Naciśnij przycisk OK.

Aparat powraca do wyświetlania ekranu [Balans bieli].

### $\overline{5}$  Naciśnij przycisk OK.

memo

Aparat jest gotowy do robienia zdjęć.

W przypadku ustawienia  $\boxplus$  balans bieli można także zmierzyć na ekranie dostrajania przez naciśnięcie spustu migawki do końca (z wyjątkiem sytuacji, gdy nagrywany jest film).

### **Ustawienie przestrzeni barw**

Możesz ustawić przestrzeń barw, jaka ma być używana.

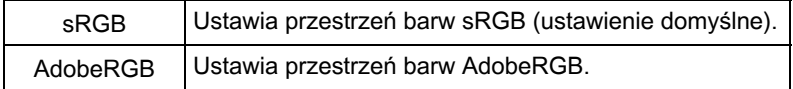

memo

Ustawienia dokonaj w pozycji [Przestrzeñ barw] w menu  $\Box$  Tryb rejestracii 31 ([str.80\)](#page-81-0).

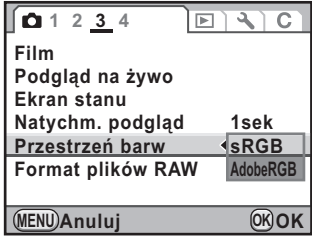

Nazwy plików różnią się w zależności od ustawienia przestrzeni barw, co pokazano poniżej. sRGB: IMGPxxxx.JPG AdobeRGB: \_IGPxxxx.JPG .xxxx" wskazuje numer pliku. Jest to czterocyfrowy numer sekwencyjny. [\(str.263\)](#page-264-0)

#### **Przestrzeñ barw**

Zakresy kolorów dla różnych urządzeń wejścia/wyjścia, takich jak aparaty cyfrowe, monitory i drukarki, moga się różnić. Ten zakres kolorów nosi nazwê przestrzeni barw.

Aby odtworzyæ ró¿ne przestrzenie barw na poszczególnych urzadzeniach, zaproponowano użycie standardowych przestrzeni barw. Ten aparat obsługuje przestrzenie barw sRGB i AdobeRGB. Przestrzeń sRGB jest używana głównie w urządzeniach komputerowych. Przestrzeń AdobeRGB obejmuje większy zakres kolorów niż sRGB i jest używana do celów komercyjnych, takich jak druk. Zdjęcie utworzone z przestrzenią barw AdobeRGB może wydawać się jaśniejsze niż zdjęcie utworzone z przestrzenią sRGB, jeśli używane jest urządzenie zgodne z sRGB.

## <span id="page-196-0"></span>**Korekcja zdjêæ**

Podczas robienia zdjęć możliwa jest automatyczna korekcja właściwości aparatu i obiektywu.

### Dostosowanie jasności

Dostosowuje jasność i zapobiega występowaniu jasnych i ciemnych obszarów.

#### **Kompensacja prześwietlenia**

Rozszerza zakres dynamiczny i poziom światła wyrażany przez czujnik CMOS, aby zapobiec wystêpowaniu jasnych obszarów.

#### **1** Naciśnij przycisk INFO na ekranie stanu.

Panel sterowania zostaje wyświetlony.

Naciśnij przycisk **INFO**, jeśli ekran stanu nie jest wyświetlany.

#### 2 **U¿yj przycisku sterowania (**2345**), aby wybraæ pozycjê [Komp. prześwietl.], a nastepnie naciśnij przycisk OK.**

Ekran [Komp. prześwietl.] zostaje wyświetlony.

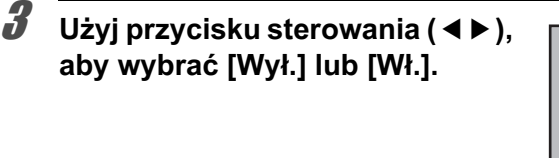

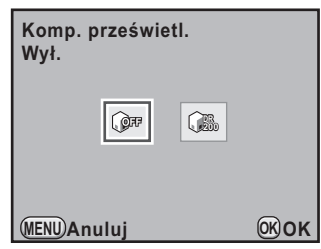

### $4$  Naciśnij przycisk OK.

Aparat powraca do panelu sterowania.

memo

- Jeśli pozycia [Komp. prześwietl.] zostanie ustawiona na [Wł.], minimalna czułość zostanie ustawiona na ISO 400. Jeśli pozycja [3. Rozszerzona czułość] w menu [C Ustaw. niestand. 1] [\(str.81](#page-82-0)) jest ustawiona na [Wł.], czułość zostanie ustawiona na ISO 200.
	- Jeśli tryb robienia zdjęć jest ustawiony na tryb  $\mathbb{I}$  (Oświetl. sceny) lub  $\mathcal{I}$ (Zdjęcie nocne) trybu SCN (scena), pozycja [Komp. prześwietl.] zostanie zablokowana na [Wł.].

#### **Ustawianie kompensacji cienia**

Rozszerza zakres dynamiczny i poziom światła wyrażany przez czujnik CMOS, aby zapobiec występowaniu ciemnych obszarów.

### **1** Naciśnij przycisk INFO na ekranie stanu.

Panel sterowania zostaje wyświetlony.

Naciśnij przycisk INFO, jeśli ekran stanu nie jest wyświetlany.

2 **U¿yj przycisku sterowania (**2345**), aby wybraæ pozycjê [Kompensacja cienia], a następnie naciśnij przycisk OK.** 

Ekran [Kompensacja cienia] zostaje wyświetlony.

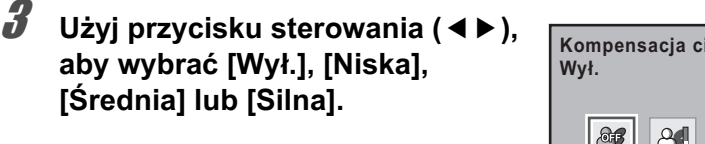

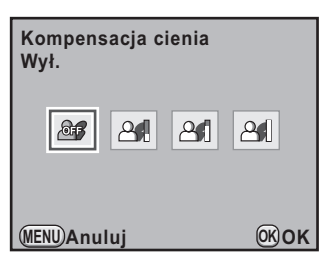

### $4$  Naciśnij przycisk OK.

Aparat powraca do panelu sterowania.

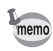

Funkcje kompensacji prześwietlenia i cienia można także ustawić w pozycji [Ustaw. zakr. dynam.] menu [ $\Box$  Tryb rejestracji 1] [\(str.79](#page-80-0)).

#### <span id="page-198-0"></span>**Zdjêcia HDR**

Umożliwia robienie zdjęć z wysokim zakresem dynamicznym. Wykonywane są trzy ujęcia (niedoświetlone, standardowe (właściwa ekspozycja) i prześwietlone) w celu utworzenia jednego zdjęcia złożonego.

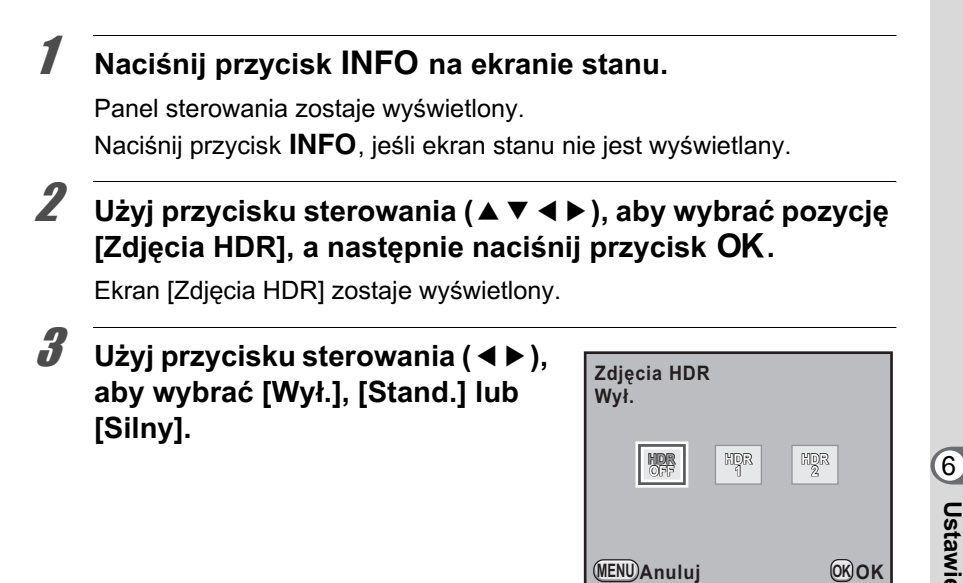

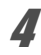

### $4$  Naciśnij przycisk OK.

Aparat powraca do panelu sterowania.

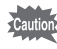

- Kiedy ustawiono funkcję zdjęć HDR, format pliku jest ustawiany na [JPEG] i nie można go zmienić. Jeśli format pliku jest ustawiony na [RAW], nie można użyć funkcji zdjęć HDR.
- Kiedy ustawiono funkcję zdjęć HDR, tryb zdjęć wielokrotnej ekspozycji jest niedostepny. Również inne tryby rejestracji niż  $\Box$  (Zdjecia pojedyncze) i  $\bar{\mathbb{I}}$  (Pilot zdalnego sterowania) nie sa dostepne.
- Funkcji zdjęć HDR nie można używać jednocześnie z funkcjami krosowania lub filtru cyfrowego. Używany jest tryb ustawiony jako ostatni.
- Nie można używać funkcji zdjęć HDR, kiedy czas migawki ustawiono na **Bulb**.
- Kiedy używana jest funkcja zdjęć HDR, kilka ujęć zostaje połączonych w pojedyncze zdjęcie, przez co zapisanie zdjęcia wymaga czasu.
- W trybie zdjęć HDR naciśnięcie przycisku **MENU** podczas zapisywania zdjęcia powoduje anulowanie tego procesu i zapisanie standardowego zdjęcia.
- Funkcja redukcji drgań zostaje automatycznie wyłaczona po właczeniu funkcji zdjęć HDR. W takim przypadku użyj statywu, aby zapobiec drganiom aparatu.

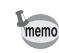

### **Korekta obiektywu**

Umożliwia redukcję dystorsji i aberracji chromatycznej wynikających z właściwości obiektywu.

#### **Dystorsja**

Dystorsja to zjawisko, w przypadku którego środek zdjęcia wydaje się być powiększony (dystorsja beczkowa) lub ściągnięty (dystorsja poduszkowa). Dystorsia występuje częściej w przypadku użycia obiektywu zoom lub obiektywu z mała przysłona, a horyzont lub proste ściany na zdjęciu wydają się być zakrzywione.

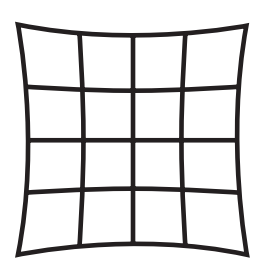

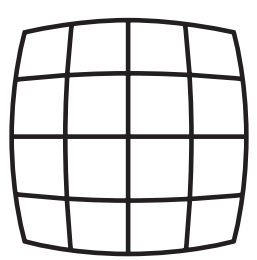

Dystorsja poduszkowa Dystorsja beczkowa

#### **Aberracja chromatyczna**

Aberracja chromatyczna to zjawisko, w przypadku którego powiêkszenie obrazu różni się w zależności od kolorów (długości fal światła) podczas robienia zdjecia, co może spowodować rozmyte zdjecie. Aberracja chromatyczna występuje częściej przy krótszej ogniskowej.

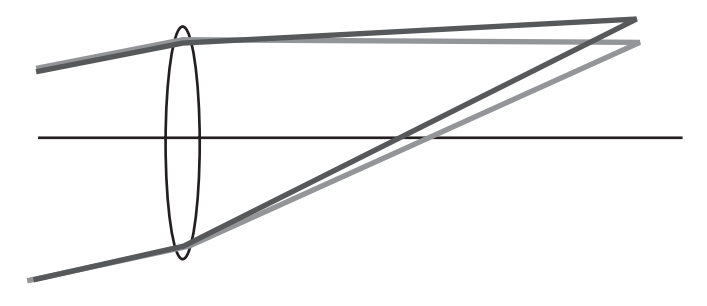

- Korekte można wykonać tylko w przypadku użycia obiektywu DA, DA L lub D FA. Pozycji [Korekta dystorsji] i [Komp. aber. chrom.] nie można wybrać, kiedy podłaczony jest niezgodny obiektyw.
- Pozycja [Korekta dystorsji] jest wyłaczona, kiedy używany jest obiektyw DA FISH-EYE 10-17 mm.
- Funkcja korekty obiektywu jest wyłączona w przypadku użycia akcesoriów, takich jak pierścień zbliżenia i tylni konwerter, które sa zamocowane między aparatem i obiektywem.
- Szybkość zdjęć seryjnych może być niższa, po właczeniu funkcji korekty obiektywu.
- W niektórych przypadkach efekt funkcji korekty obiektywu może nie być zauważalny ze względu na warunki ekspozycji lub inne czynniki.

### **1** Naciśnij przycisk INFO na ekranie stanu.

Panel sterowania zostaje wyświetlony.

Naciśnij przycisk **INFO**, jeśli ekran stanu nie jest wyświetlany.

#### 2 **U¿yj przycisku sterowania (**2345**), aby wybraæ [Korekta**  dystorsji] lub [Komp. aber. chrom.], a następnie naciśnij **przycisk OK.**

Ekran [Korekta dystorsji] lub [Komp. aber. chrom.] zostaje wyświetlony.

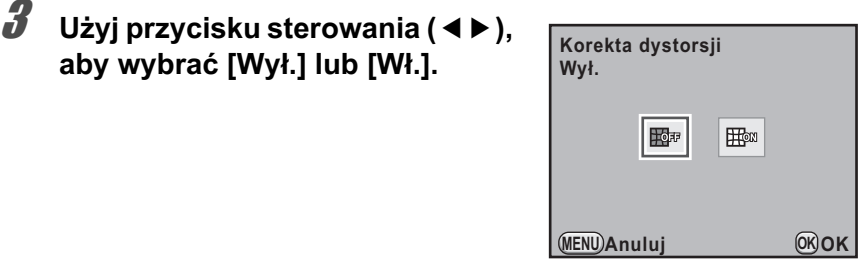

### $4$  Naciśnij przycisk OK.

Aparat powraca do panelu sterowania.

- Kiedy zamocowany jest zgodny obiektyw, a format pliku jest ustawiony na memo [RAW] lub [RAW+], informacje o korekcie są zapisywane jako parametr pliku RAW i można wybrać opcję [Wł.] lub [Wył.] podczas przetwarzania zdjęć RAW. [\(str.246](#page-247-0))
	- Opcje [Korekta dystorsji] i [Komp. aber. chrom.] można także ustawić w pozycji [Korekta obiektywu] menu [ $\Box$  Tryb rejestracji 1] ([str.79](#page-80-0)).

### <span id="page-201-0"></span>**Ustawianie odcienia wykoñczenia zdjêæ**

### **Ustawianie zdjêcia niestandardowego**

Odcień wykończenia zdjęć można ustawić przed rozpoczęciem fotografowania, kiedy tryb robienia zdjęć jest ustawiony na  $P$  (Automatyczna), Sv (Priorytet czułości), Tv (Priorytet migawki), Av (Priorytet przysłony) lub M (Reczny).

Można wybrać jeden z następujących siedmiu trybów odcienia zdjęcia: Jasne (ustawienie domyślne), Naturalne, Portret, Pejzaż, Żywe, Blady lub Monochromatyczny. Możliwe jest ustawienie następujących pozycji dla odcienia zdjecia.

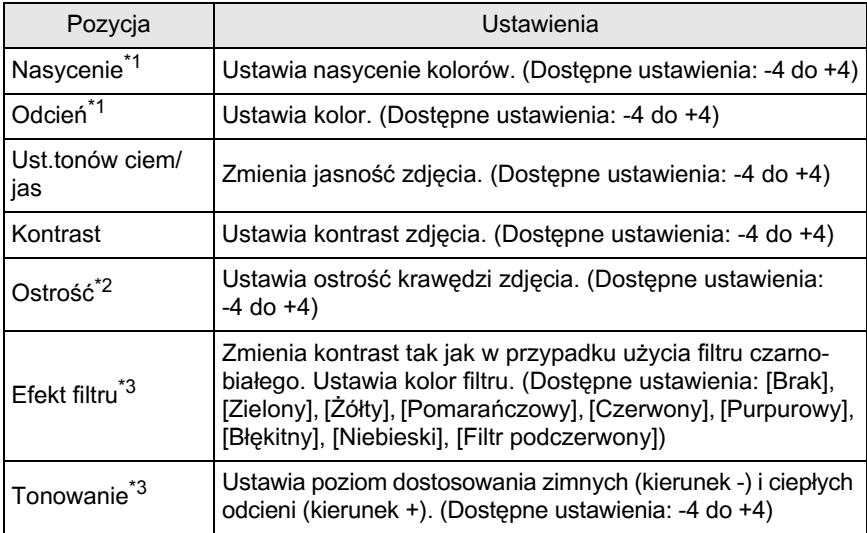

<span id="page-201-1"></span>\*1 To ustawienie można określić po wybraniu dowolnego innego trybu poza trybem [Monochromatyczny].

- <span id="page-201-2"></span>\*2 Możesz także zmienić ustawienie na [Precyzyjna ostrość], dzieki czemu krawedzie zdjęcia będą jeszcze cieńsze i ostrzejsze.
- <span id="page-201-3"></span>\*3 To ustawienie można określić po wybraniu trybu [Monochromatyczny].

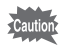

Funkcji zdjecia niestandardowego nie można użyć po ustawieniu funkcji krosowania.

### **1** Naciśnij przycisk INFO na ekranie stanu.

Panel sterowania zostaje wyświetlony. Naciśnij przycisk **INFO**, jeśli ekran stanu nie jest wyświetlany.

#### 2 **U¿yj przycisku sterowania (**2345**), aby wybraæ zdjêcie niestandardowe, a nastêpnie naciśnij przycisk OK.**

Ekran [Zdjęcie niestandardowe] zostaje wyświetlony.

Po właczeniu zasilania ostatnie zrobione zdiecie jest wyświetlane w tle.

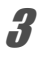

#### 3 **U¿yj przycisku sterowania (**45**),**  aby wybrać odcień zdjęcia.

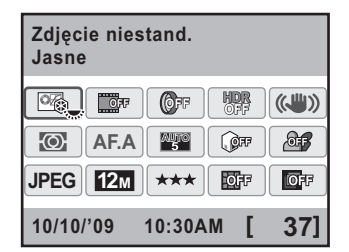

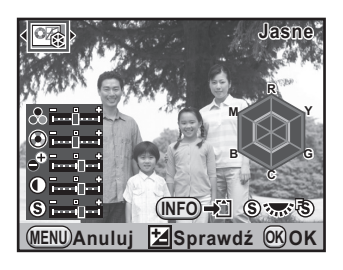

#### 4 **U¿yj przycisku sterowania (**23**), aby wybraæ element, który**  chcesz zmienić.

Kiedy pozycja Odcienie zdjęcia jest ustawiona na [Monochromatyczny], można zmieniać ustawienia efektu filtra, tonowania, kontrastu i ostrości.

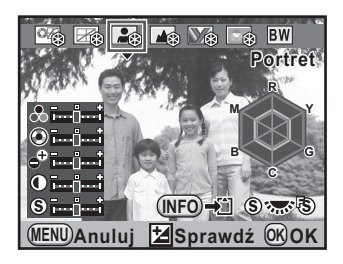

### 5 **U¿yj przycisku sterowania (**45**), aby zmieniæ ustawienie.**

Obraz w tle zmienia siê zgodnie z ustawieniami.

Możesz wizualnie sprawdzić nasycenie i odcienie za pomoca wykresu radarowego. (Wykres nie jest wyświetlany, kiedy pozycja Odcienie zdjecia jest ustawiona na [Monochromatyczny]).

#### **Dostêpne operacje**

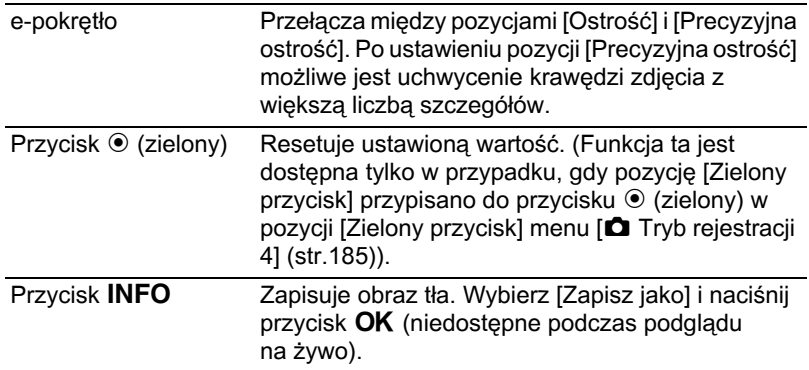

### $\overline{\textbf{b}}$  Naciśnij przycisk OK.

Aparat powraca do panelu sterowania.

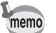

Ustawienia można także zmienić w menu [ $\Box$  Tryb rejestracji 1] menu [\(str.79\)](#page-80-0).

#### <span id="page-203-0"></span>**Ustawianie funkcji krosowania**

Krosowanie to procedura celowej obróbki filmu w niewłaściwym typie odczynników, aby uzyskać zdjecie o odmiennych kolorach i kontraście. Aparat obsługuje cyfrową funkcję krosowania, która jest wykonywana wewnêtrznie.

#### Naciśnij przycisk **INFO** na ekranie stanu.

Panel sterowania zostaje wyświetlony.

Naciśnij przycisk **INFO**, jeśli ekran stanu nie jest wyświetlany.

#### 2 **U¿yj przycisku sterowania (**2345**), aby wybraæ pozycjê [Krosowanie], a nastepnie naciśnij przycisk OK.**

Ekran [Krosowanie] zostaje wyświetlony.

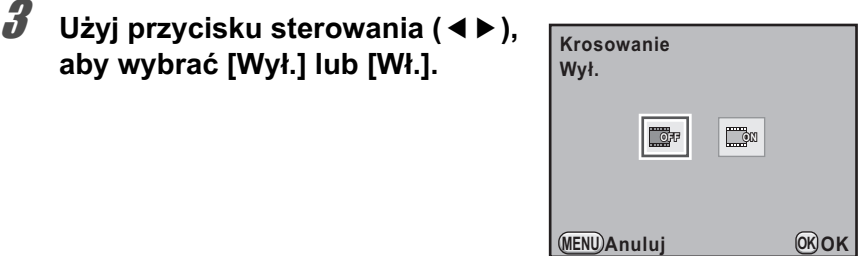

#### $4$  Naciśnij przycisk OK.

Aparat powraca do panelu sterowania.

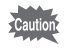

- Kiedy funkcja krosowania jest ustawiona, format plików zostaje zablokowany na [JPEG] i nie można go zmienić. W przypadku formatu plików [RAW] nie można wybrać funkcji krosowania.
- Po ustawieniu funkcji krosowania nie można wybrać trybu wielokrotnej ekspozycji.
- Nie można używać jednocześnie funkcji krosowania i zdjęć HDR. Używana jest funkcja ustawiona jako ostatnia.
- Po ustawieniu funkcji krosowania nie możn zmienić ustawień zdjęcia niestandardowego i balansu bieli.

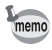

Ustawienie można także zmienić w menu [ $\Box$  Tryb rejestracji 2] ([str.79](#page-80-2)).

### 204

#### **Notatki**

# 7 **Funkcje odtwarzania**

Niniejszy rozdział przedstawia sposób użycia różnych funkcji w trybie odtwarzania.

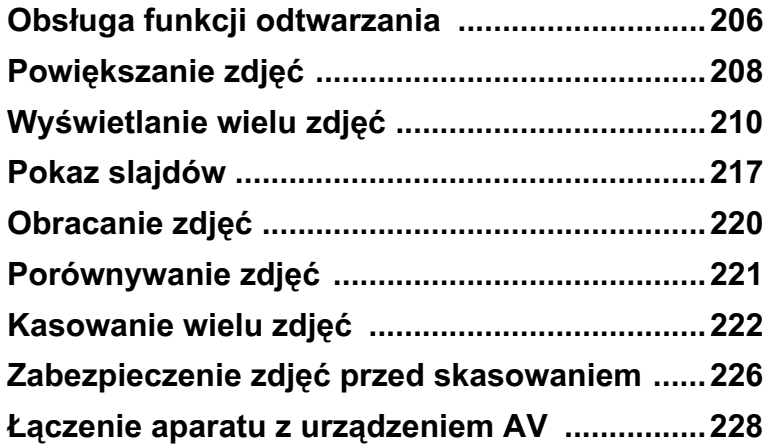

### <span id="page-207-0"></span>**Obs³uga funkcji odtwarzania**

Umożliwia dokonanie ustawień związanych z odtwarzaniem zdjęć na palecie trybów odtwarzania lub w menu [D Odtwarzanie].

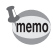

Szczegóły na temat sposobu obsługi menu zawiera sekcja "Użycie menu" (str.35).

#### **Pozycje ustawieñ palety trybów odtwarzania**

Naciśnij przycisk sterowania (▼) w trybie odtwarzania, aby wyświetlić paletę trybów odtwarzania.

Paletę trybów odtwarzania można wyświetlić nawet po wstrzymaniu filmu.

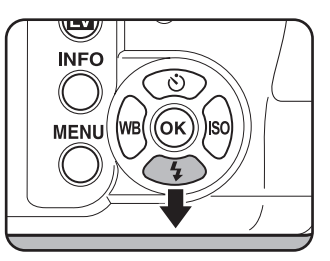

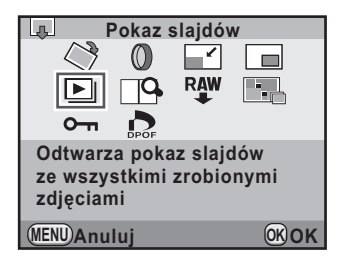

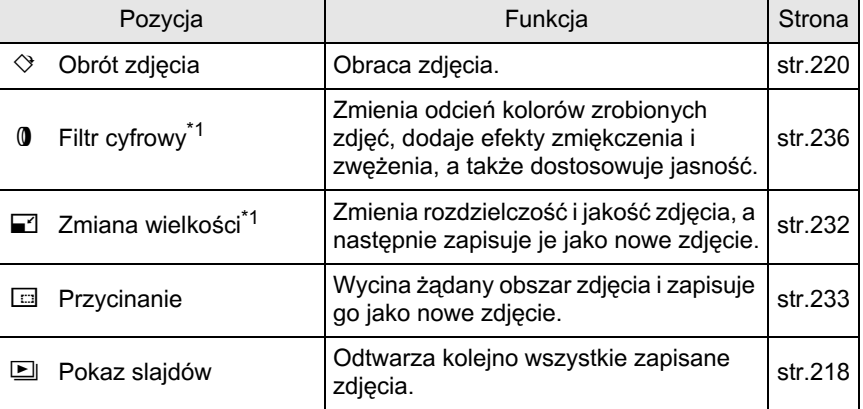

207

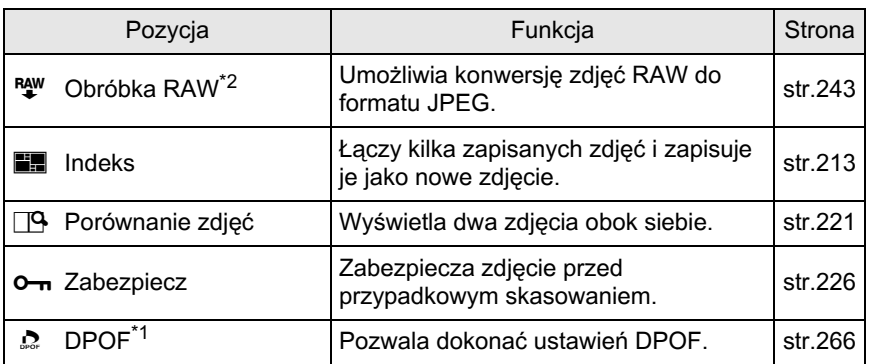

\*1 Tej operacji nie można wykonać, kiedy wyświetlane jest zdjęcie RAW.

\*2 Tej operacji nie można wykonać, kiedy wyświetlane jest zdjęcie JPEG.

#### **Pozycje ustawieñ menu odtwarzania**

W menu [D Odtwarzanie] można określić następujące ustawienia. Naciśnij przycisk (MENU) w trybie odtwarzania, aby wyświetlić menu [D Odtwarzanie 1].

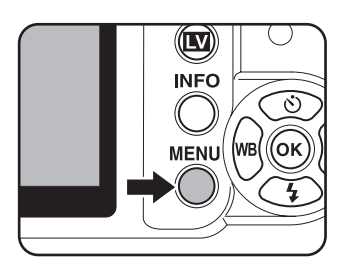

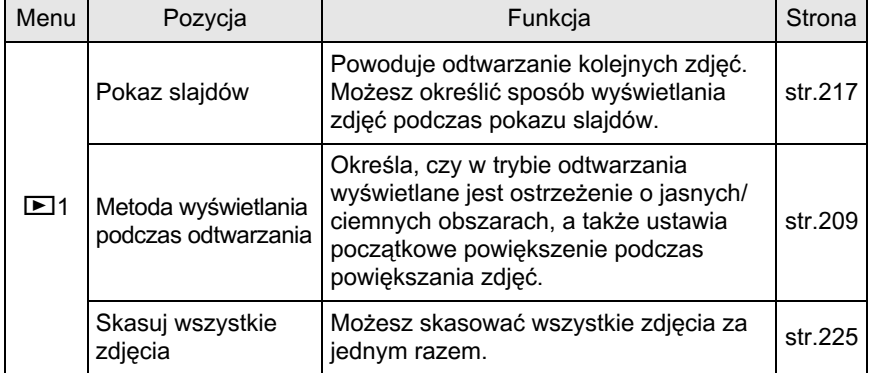

### <span id="page-209-0"></span>Powiększanie zdjęć

Zdjęcia można powiększyć maksymalnie 16 razy w trybie odtwarzania.

1 **U¿yj przycisku sterowania (**45**),**  aby wybrać zdjęcie w trybie **odtwarzania.**

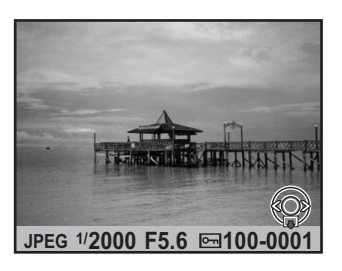

#### **2** Przekreć e-pokretło w prawa strone (w kierunku Q).

Zdjęcie jest powiększane przy każdym kliknięciu (od 1,2<sup>\*</sup> do 16 razy).

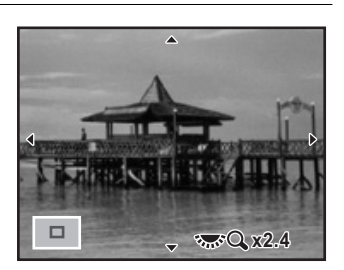

#### **Dostêpne operacje**

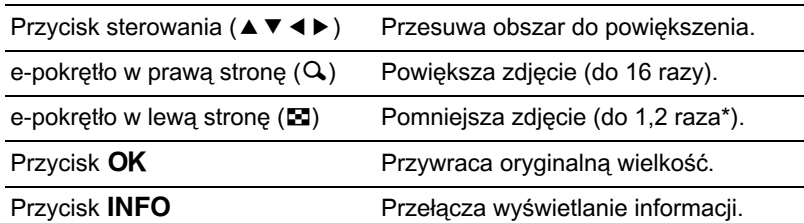

Domyślne ustawienie pierwszego kliknięcia (minimalne powiększenie) na e-pokrętle (w prawa stronę) to 1,2 razy. Ustawienie to można zmienić w pozycji [Metoda wyświetlania podczas odtwarzania] w menu [E Odtwarzanie 1]. [\(str.209\)](#page-210-0)

- Zdjęcie można powiększyć przy użyciu tej samej procedury co w przypadku natychmiastowego podglądu ([str.63](#page-64-0)), podglądu cyfrowego [\(str.128](#page-129-0)) lub podglądu na żywo ([str.149\)](#page-150-0).
	- Poczatkowo zdjecia pionowe sa wyświetlane na pełnym ekranie ze współczynnikiem 0,75 razy powiększenia zdjęć cyfrowych. Oznacza to, że powiększenie dla pierwszego kliknięcia zaczyna się od 1,0 razy.

#### <span id="page-210-0"></span>**Ustawianie metody wyświetlania**

Możesz określić, czy w trybie odtwarzania ma być wyświetlane ostrzeżenie o jasnych/ciemnych obszarach. Możesz także ustawić poczatkowe powiększenie zdjęć.

#### 1 **Wybierz pozycjê [Metoda wyœwietlania podczas odtwarzanial w menu [**▶ Odtwarzanie 1] i naciśnii **przycisk sterowania (**5**).**

Ekran [Metoda wyświetlania podczas odtwarzania] zostaje wyświetlony.

2 **U¿yj przycisku sterowania (**45**),**  aby wybrać **Ⅳ** lub □ dla pozycji **[Jasne/ciemne obsz.].**

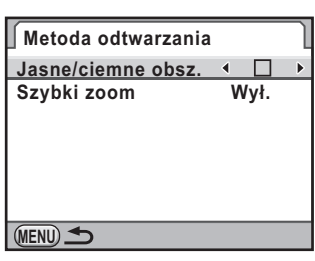

**3** Użyj przycisku sterowania (▲▼), aby wybrać [Szybki zoom].

**4** Naciśnij przycisk sterowania (▶) **i u¿yj przycisku sterowania (**23**), aby wybraæ powiêkszenie.**

> Wybierz ustawienie [Wył.] (ustawienie domyślne), [×2], [×4], [×8] lub [×16].

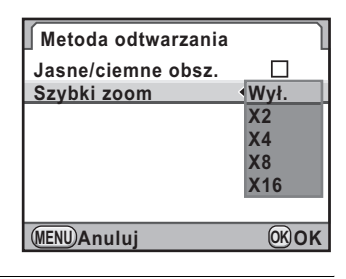

### $\overline{J}$  Naciśnij przycisk OK.

### $\boldsymbol{f}$  Naciśnij przycisk MENU dwa razy.

Ekran wyświetlany przed wybraniem menu zostaje wyświetlony ponownie.

## <span id="page-211-0"></span>**Wyświetlanie wielu zdjęć**

### **Ekran wielu zdjêæ**

Na monitorze możesz wyświetlić równocześnie 4, 9, 16 lub 36 zdjeć. Ustawienie domyślne to ekran dziewięciu zdjęć.

**1** Przekręć e-pokrętło w lewo **(w kierunku** f**) w trybie odtwarzania.**

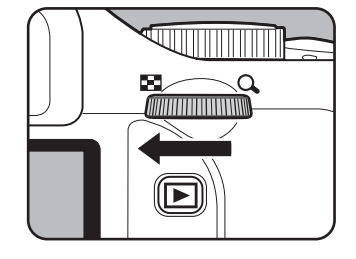

Ekran wielu zdjęć zostaje wyświetlony. Następuje wyświetlenie do dziewięciu miniatur zdjęć jednocześnie.

Ramka

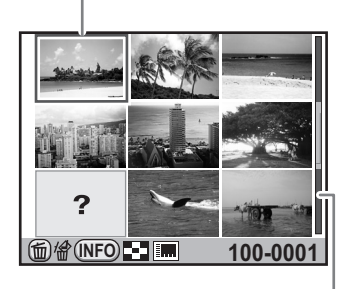

Pasek przewijania

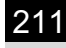

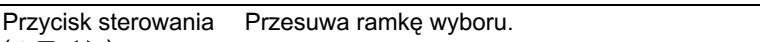

 $(494)$ 

Przycisk **INFO** Wyświetla ekran [Ustaw. wyśw. wielu zdjęć]. Użyj przycisku sterowania ( $\blacktriangleleft\blacktriangleright$ ), aby wybrać liczbe zdieć do wyświetlenia jednocześnie.

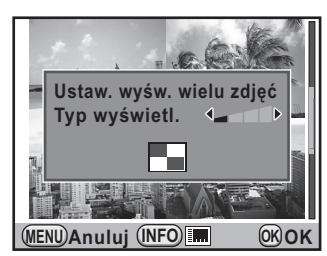

Pozycji [Typ wyświetl.] nie można wybrać podczas przetwarzania wielu zdjęć RAW [\(str.244\)](#page-245-0).

Przycisk  $\frac{1}{2}UP/\hat{u}$  Wybiera wiele zdjęć i usuwa je. ([str.222](#page-223-1))

### $2$  Naciśnij przycisk OK.

Wybrane zdjęcie zostanie wyświetlone na pełnym ekranie.

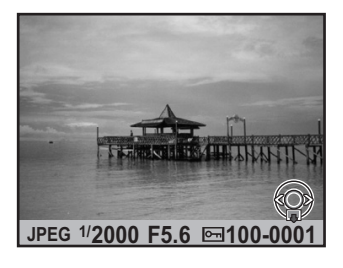

### Wyświetlanie zdjęć według folderu

Zdjęcia zostaną pogrupowane i wyświetlone według folderu, w którym są zapisane.

#### 1 **Na ekranie wielu zdjêæ przekrêæ**  ponownie e-pokretło w lewo (w **kierunku** f**).**

Ekran folderów zostaje wyświetlony.

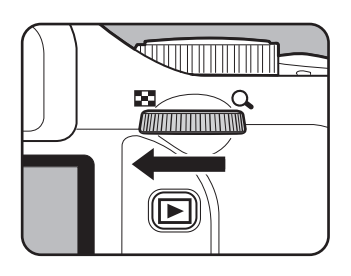

#### 2 Wybierz folder do wyświetlenia.

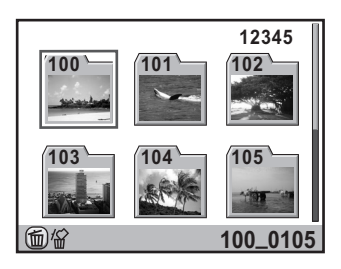

#### **Dostêpne operacje**

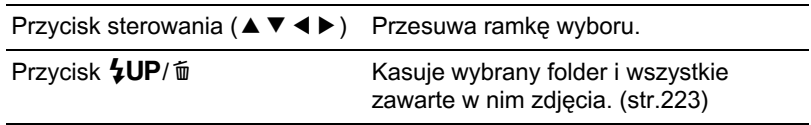

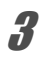

### $\overline{\boldsymbol{3}}$  Naciśnij przycisk OK.

Ekran wielu zdjęć dla wybranego folderu zostaje wyświetlony.

### Wyświetlanie zdjęć według daty zrobienia **(ekran kalendarza)**

Zdjęcia zostaną pogrupowane i wyświetlone według daty zrobienia.

#### **1** Na ekranie wielu zdjęć naciśnij **przycisk** M**.**

Ekran [Ustaw. wyśw. wielu zdjęć] zostaje wyświetlony.

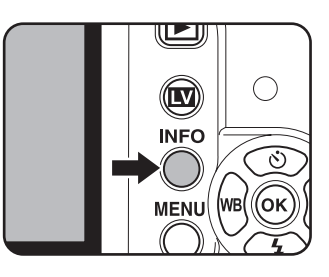

#### $2$  Naciśnij ponownie przycisk INFO.

Ekran kalendarza zostaje wyświetlony. Wyświetlane sa tylko daty, kiedy zrobiono zdjecia.

Liczba zdjeć zrobionych danego dnia

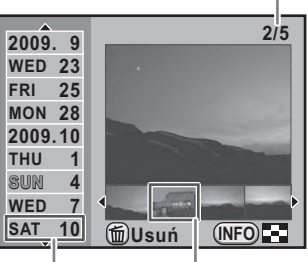

Data zrobienia zdiecia

Miniatura

#### **Dostêpne operacje**

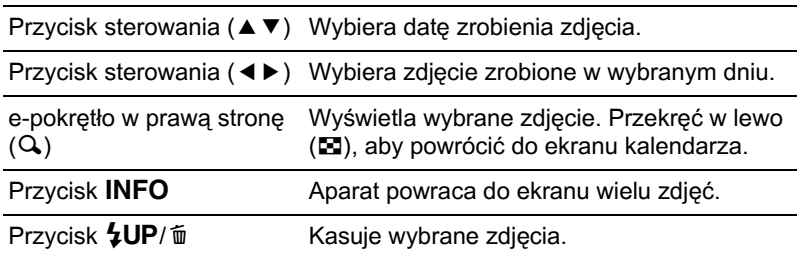

#### $\boldsymbol{\beta}$  Naciśnii przycisk OK.

Wybrane zdjęcie zostanie wyświetlone na pełnym ekranie.

### <span id="page-214-0"></span>**£¹czenie wielu zdjêæ (indeks)**

Kilka zapisanych zdjęć można połączyć i wyświetlić je jako indeks. Można także zapisać wyświetlany indeks jako nowe zdjęcie. Istnieje możliwość wybrania zdjęć dla indeksu i rozmieszczenie ich w sposób losowy.

#### **1** Naciśnij przycisk sterowania (▼) w trybie odtwarzania.

Pojawia się paleta trybów odtwarzania.

#### 2 **U¿yj przycisku sterowania (**2345**), aby wybraæ E.** (Indeks), a następnie naciśnij przycisk OK.

Ekran [Indeks] zostaje wyświetlony.

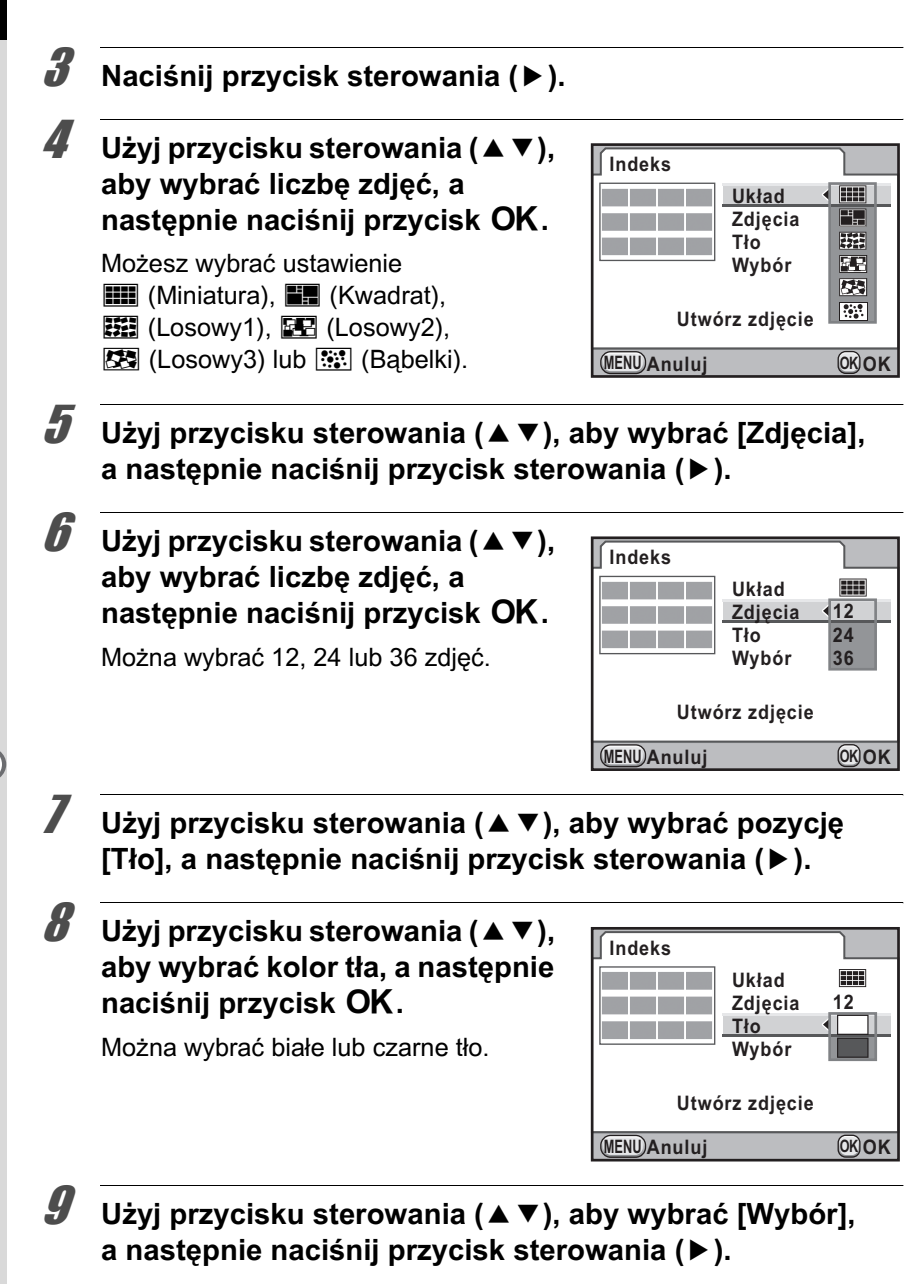
#### 10 **U¿yj przycisku sterowania (**23**),**  aby wybrać typ wyboru zdjeć, a **nastepnie naciśnij przycisk OK.**

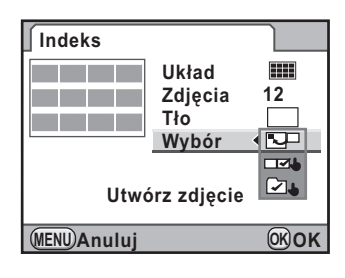

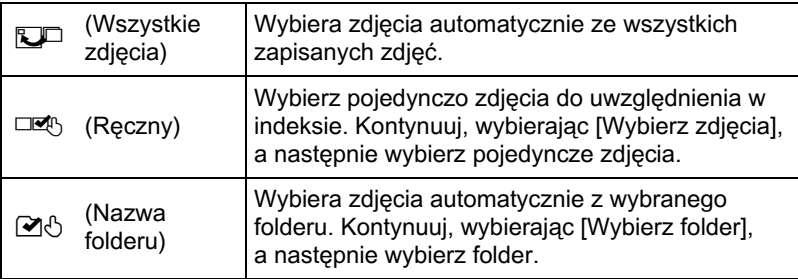

#### 11 **U¿yj przycisku sterowania (**23**),**  aby wybrać [Utwórz zdjęcie], a **nastepnie naciśnij przycisk OK.**

Obraz indeksu zostaje utworzony i pojawia się ekran potwierdzenia.

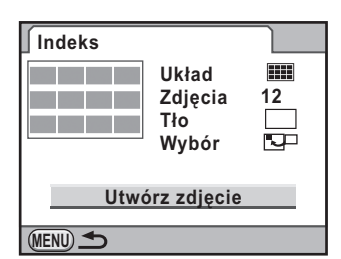

12 **U¿yj przycisku sterowania (**23**), aby wybraæ [Zapisz] lub [Wymieszaj ponownie], a następnie naciśnij przycisk OK.** 

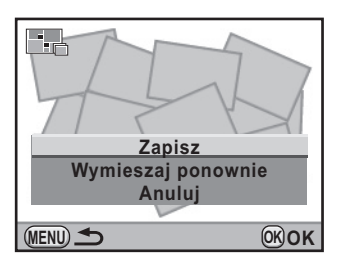

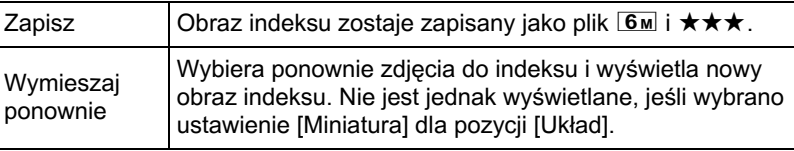

Po zapisaniu obrazu indeksu aparat powraca do trybu odtwarzania i wyświetla obraz indeksu.

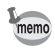

- Tworzenie obrazu indeksu może zająć pewien czas.
- Jeśli liczba zapisanych zdjęć jest mniejsza niż liczba ustawiona dla opcji [Zdjęcia], w układzie [Miniatura] pojawią się puste miejsca, a w innych układach zdjęcia mogą być zduplikowane.
- Zdiecia sa umieszczane w kolejności od najmniejszego numeru pliku po wybraniu opcji [Miniatura] lub [Kwadrat].

Możesz wyświetlić kolejno wszystkie zdjęcia zapisane na karcie pamięci SD.

## **Ustawianie wyœwietlania pokazu slajdów**

Ustawia sposób wyświetlania zdjęć podczas pokazu slajdów.

- **1** Naciśnij przycisk MENU w trybie odtwarzania. Menu [D Odtwarzanie 1] zostaje wyświetlone.
- 2 **U¿yj przycisku sterowania (**23**), aby wybraæ [Pokaz**  slajdów], a następnie naciśnij przycisk sterowania ( $\blacktriangleright$ ).

Ekran zmiany ustawień pokazu slajdów zostaje wyświetlony.

<span id="page-218-0"></span>**3** Użyj przycisku sterowania (▲▼), aby wybrać pozycję, którą chcesz zmienić.

Można zmieniać następujące pozycje.

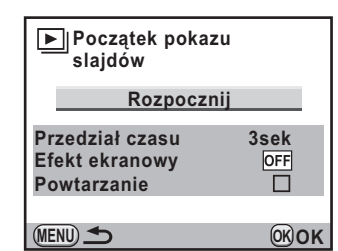

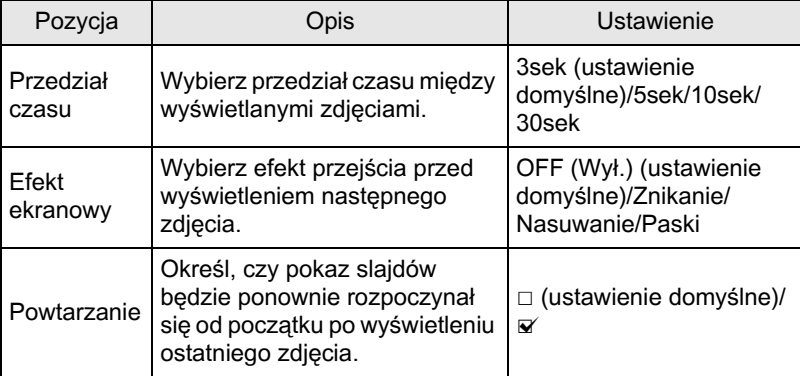

#### **4** Naciśnij przycisk sterowania (▶), **a nastêpnie u¿yj przycisku**  sterowania (▲**▼**), aby zmienić **ustawienie.**

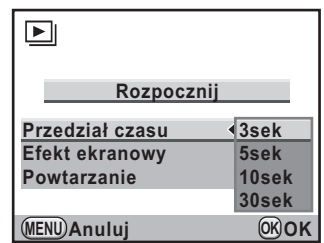

## **Rozpoczynanie pokazu slajdów**

1 **Wybierz pozycjê [Rozpocznij] w kroku 3 na [str.217](#page-218-0) i naciœnij przycisk** 4**. Mo¿esz tak¿e wybrać pozycję [20]** (Pokaz **slajdów) na palecie trybów odtwarzania i nacisn¹æ**  przycisk OK.

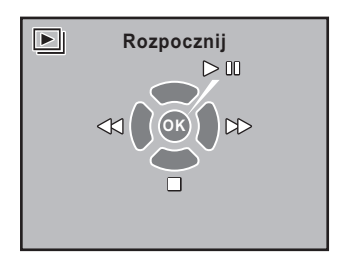

Ekran początkowy zostaje wyświetlony i rozpoczyna się pokaz slajdów.

#### **Dostêpne operacje**

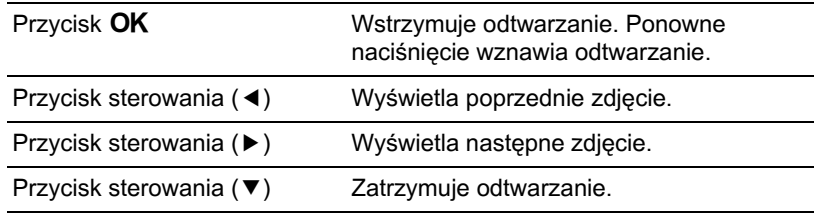

## 2 **Zatrzymaj pokaz slajdów.**

Pokaz slajdów zostaje zakoñczony w przypadku wykonania jednej z poniższych operacji podczas odtwarzania lub po włączeniu pauzy.

- Naciśnięto przycisk sterowania (▼)<sup>[\\*1](#page-220-0)</sup>
- Naciśnieto przycisk  $\mathbf{E}^*$ <sup>1</sup>

<span id="page-220-1"></span>memo

- Naciśnięto przycisk MENU<sup>[\\*1](#page-220-0)</sup>
- Naciśnieto spust migawki do połowy lub do końca<sup>\*2</sup>
- Pokrętło trybów zostało przekrecone.<sup>\*2</sup>
- Naciśnięto przycisk AF/AE-L<sup>[\\*2](#page-220-1)</sup>
- <span id="page-220-0"></span>\*1 Po zakończeniu pokazu slajdów aparat przełacza się do normalnego trybu odtwarzania.
- \*2 Po zakończeniu pokazu slajdów aparat przełącza się do trybu robienia zdjęć.

W przypadku filmów wyświetlana jest tylko pierwsza klatka, a następnie zostaje wyświetlone kolejne zdjęcie po upływie określonego czasu. Aby odtworzyć film podczas pokazu slajdów, naciśnij przycisk OK, kiedy wyświetlana jest pierwsza klatka. Po zakoñczeniu odtwarzania filmu zostanie wznowiony pokaz slajdów.

> **Funkcje odtwarzania** Punkcje odtwarzania

Zdiecie można obrócić o 90° w lewo i zapisać obrócone zdiecie. Informacje o obrocie zdjecia zostaja zapisane wraz ze zdjeciem. Podczas odtwarzania zdjecie zostanie wyświetlone w orientacji pionowej.

memo

220

- Jeśli pozycja [18. Zapis informacji o obrocie] w menu  $[C]$  Ustaw. niestand. 3] ([str.83](#page-84-0)) jest ustawiona na [Wył.], informacje o obrocie zdjęcia nie są zapisywane podczas fotografowania.
- Jeśli pozycia [19. Automat. obrót zdieć] w menu [C Ustaw. niestand. 3] ([str.83](#page-84-0)) jest ustawiona na [W³.], zdjêcie zostaje obrócone automatycznie podczas odtwarzania zgodnie z informacjami o obrocie zdjęcia.

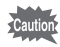

- Informacji o obrocie zdjęcia nie można zmienić w następujących sytuacjach.
- Kiedy zdjęcie jest zabezpieczone.
- Kiedy informacje o obrocie zdjęcia nie zostały zapisane wraz ze zdjęciem.
- Kiedy pozycja [19. Automat. obrót zdjęć] w menu  $\mathbf{C}$  Ustaw. niestand. 3] ([str.83](#page-84-0)) jest ustawiona na [Wył.].

## 1 **Wybierz zdjêcie, które chcesz obróciæ w trybie odtwarzania.**

#### **2 Naciśnij przycisk sterowania (▼).**

Pojawia siê paleta trybów odtwarzania.

#### **3** Użyj przycisku sterowania (▲▼ ◀ ▶), aby wybrać  $\Diamond$  (Obrót zdjęcia), a następnie naciśnij przycisk OK.

Wybrane zdjecie jest obracane z krokiem 90° i zostaja wyświetlone cztery miniatury.

4 **U¿yj przycisku sterowania (**2345**), aby wybraæ kierunek obrotu, a nastepnie naciśnij przycisk OK.** 

> Informacje o obrocie zdjęcia zostają zapisane.

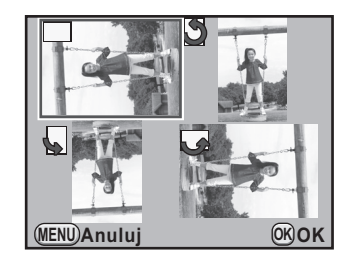

Możesz wyświetlić dwa zdjęcia obok siebie.

### 1 **Naciœnij przycisk sterowania (**3**) w trybie odtwarzania.**

Pojawia siê paleta trybów odtwarzania.

#### 2 **U¿yj przycisku sterowania (**2345**), aby wybraæ [3]** (Porównanie zdjęć), a następnie naciśnij przycisk OK.

Ostatnio wyświetlone zdjęcie zostanie wyświetlone dwukrotnie obok siebie.

#### $3$  Za pomoca e-pokrętła wybierz **dwa zdjêcia do porównania i porównaj je po lewej i prawej stronie.**

Podczas porównywania zdjęć można wykonać następujące operacje.

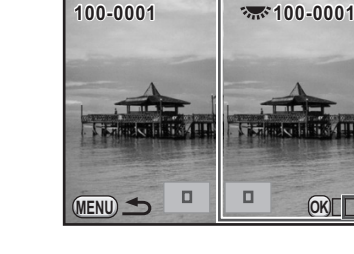

#### **Dostêpne operacje**

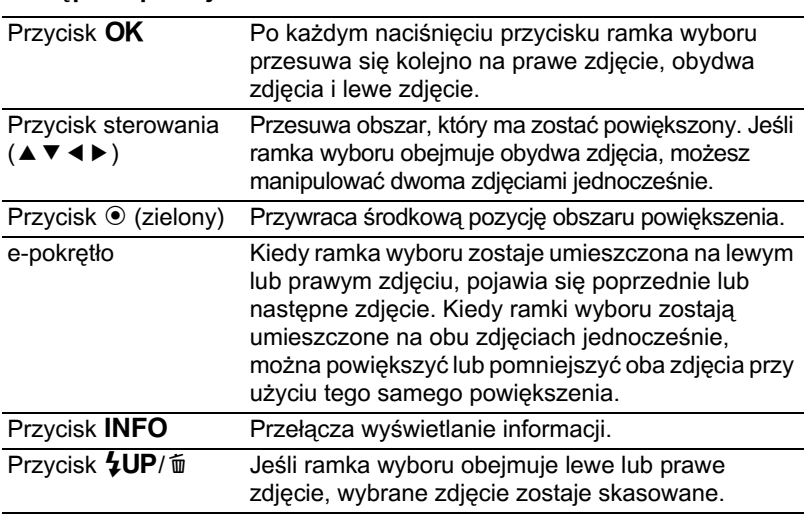

## 4 Naciśnij przycisk MENU.

Aparat powraca do normalnego trybu odtwarzania.

## **Kasowanie wybranych zdjêæ**

Korzystając z ekranu wielu zdjęć, możesz skasować jednocześnie wiele zdjęć.

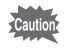

Skasowanych zdjęć nie można przywrócić.

- memo
- Zabezpieczone zdiecia nie moga być skasowane.
- Jednocześnie można wybrać maksymalnie 100 zdieć.

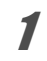

#### **1** Przekreć e-pokretło w lewo **(w kierunku** f**) w trybie odtwarzania.**

Ekran wielu zdjęć zostaje wyświetlony.

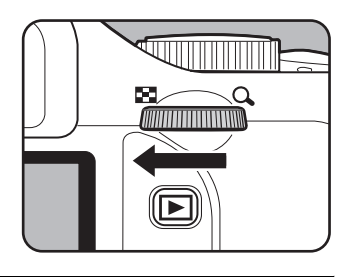

## $2$  **Naciśnij przycisk**  $5$ **UP**/ $\tilde{u}$ .

Ekran wyboru zdjeć do skasowania zostaje wyświetlony.

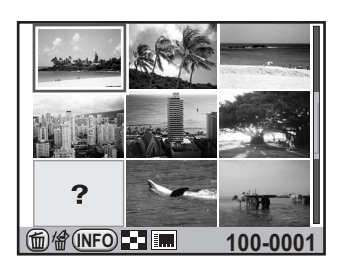

## 3 **Wybierz zdjêcia do skasowania.**

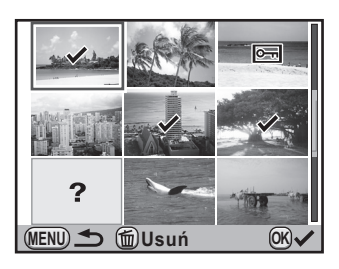

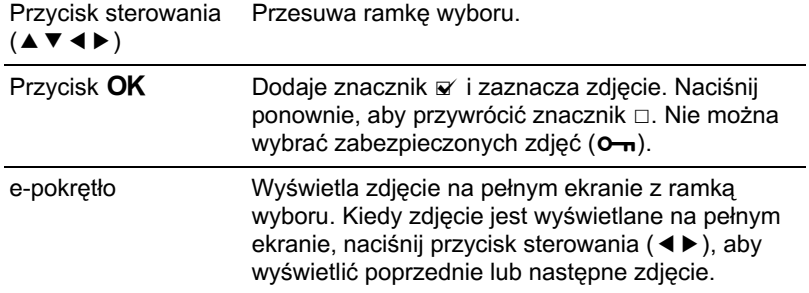

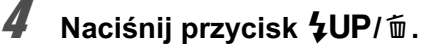

Ekran potwierdzenia kasowania zostaje wyświetlony.

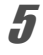

#### **Naciśnij przycisk sterowania (▲), aby wybraæ [Wybierz i usuñ].**

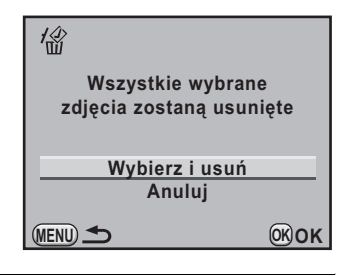

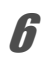

#### **6** Naciśnij przycisk OK.

Wybrane zdjęcia zostają skasowane

## **Kasowanie folderu**

Można skasować wybrany folder i wszystkie zawarte w nim zdjęcia.

Przekręć e-pokrętło o dwa **klikniêcia w lewo (w kierunku** f**) w trybie odtwarzania.**

Ekran folderów zostaje wyświetlony.

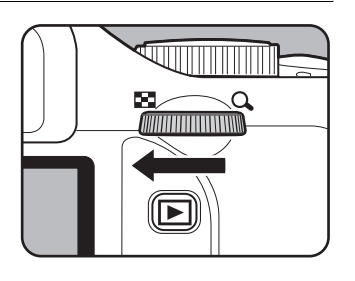

223

#### 2 **U¿yj przycisku sterowania (**2345**), aby wybraæ folder do**  skasowania, a nastepnie naciśnij **przycisk**  $4UP/\bar{w}$ **.**

Ekran potwierdzenia kasowania folderu zostaje wyświetlony.

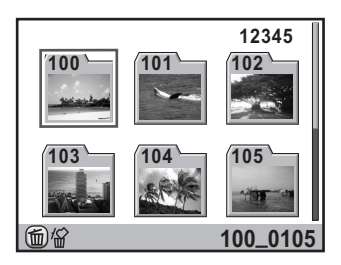

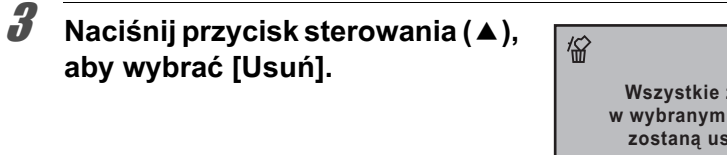

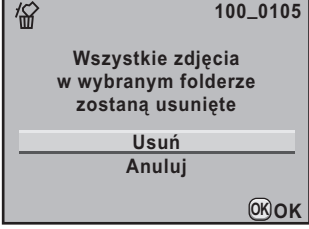

## $4$  Naciśnij przycisk OK.

Folder i wszystkie zawarte w nim zdjęcia zostaja skasowane.

Ekran potwierdzenia zostaje wyświetlony w przypadku zabezpieczonych zdjęć. Użyj przycisku sterowania (▲▼), aby wybrać pozycję [Usuń wszystkie] lub [Pozostaw wszystkie], a następnie naciśnij przycisk OK.

Po wybraniu pozycji [Usuñ wszystkie] zostaną skasowane także zabezpieczone zdjęcia.

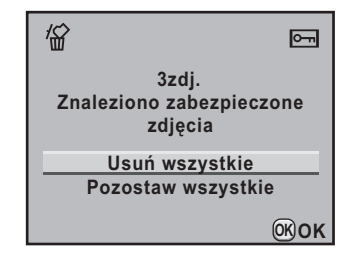

**Funkcje odtwarzania Funkcje odtwarzanis** 

## **Kasowanie wszystkich zdjêæ**

Możesz skasować wszystkie zdjęcia za jednym razem.

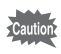

Skasowanych zdjęć nie można przywrócić.

#### 1 **Wybierz pozycjê [Skasuj wszystkie zdjêcia] w menu [**Q **Odtwarzanie 1] i naciœnij przycisk sterowania (**5**).**

Ekran potwierdzenia kasowania wszystkich zdjęć zostaje wyświetlony.

#### **2** Naciśnii przycisk sterowania (▲), **aby wybraæ [Skasuj wszystkie zdjêcia].**

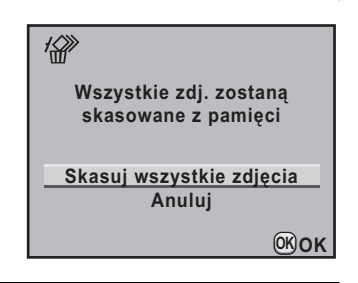

## $\boldsymbol{\beta}$  Naciśnij przycisk OK.

Wszystkie zdjecia zostaja skasowane.

Ekran potwierdzenia zostaje wyświetlony w przypadku zabezpieczonych zdjęć. Użyj przycisku sterowania ( $\blacktriangle$   $\nabla$ ), aby wybrać pozycję [Usuń wszystkie] lub [Pozostaw wszystkie], a następnie naciśnij przycisk OK.

Po wybraniu pozycji [Usuñ wszystkie] zostaną skasowane także zabezpieczone zdjęcia.

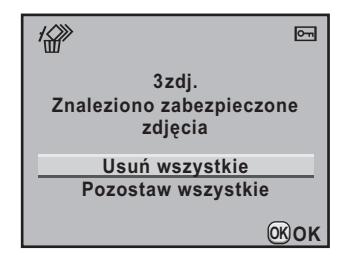

#### 226

## Zabezpieczenie zdjęć przed **skasowaniem**

Możesz zabezpieczyć zdjęcia przed przypadkowym skasowaniem.

Nawet zabezpieczone zdjęcia zostaną skasowane podczas formatowania włożonej karty pamięci SD.

## **Zabezpieczanie pojedynczego zdjêcia**

Naciśnij przycisk sterowania (▼) w trybie odtwarzania. Poiawia się paleta trybów odtwarzania.

2 **U¿yj przycisku sterowania (**2345**), aby wybraæ**   $O<sub>m</sub>$  (Zabezpiecz), a nastepnie naciśnij przycisk OK.

Ekran wyboru metody ustawiania zabezpieczenia zostaje wyświetlony.

<span id="page-227-0"></span>**3** Użyj przycisku sterowania (▲▼), aby wybrać [Pojedyncze zdjęcie], **a nastêpnie naciœnij przycisk**  4**.**

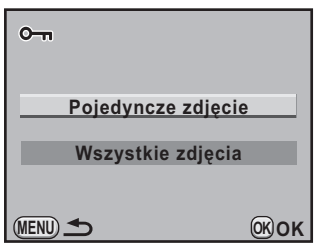

4 **U¿yj przycisku sterowania (**45**) do wybrania zdjêcie do zabezpieczenia.**

#### $\overline{\bm{5}}$  Naciśnij przycisk sterowania ( $\blacktriangle$ ), aby wybrać [Zabezpiecz].

Wybierz [Anuluj zabezpieczenie], aby anulować zabezpieczenie zdjecia.

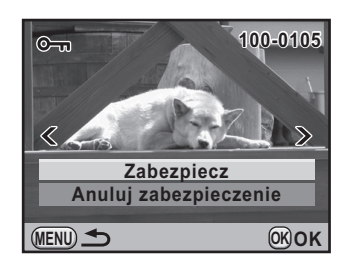

## **Naciśnij przycisk OK.**

Zdjęcie zostaje zabezpieczone i w prawym górnym rogu ekranu pojawia sie ikona **S.** 

Powtórz kroki od 4 do 6, aby zabezpieczyć inne zdjęcia.

## **Zabezpieczenie wszystkich zdjêæ**

- 1 **Wybierz pozycjê [Wszystkie zdjêcia] w kroku 3 na [str.226,](#page-227-0)**  a nastepnie naciśnij przycisk OK.
- 2 **U¿yj przycisku sterowania (**2**), aby wybraæ [Zabezpiecz], a następnie naciśnij przycisk OK.**

Wszystkie zdjęcia zapisane na karcie pamięci SD zostają zabezpieczone.

Wybierz [Anuluj zabezpieczenie], aby anulować zabezpieczenie wszystkich zdjęć.

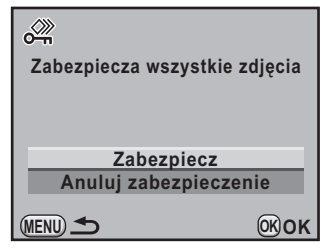

Możesz podłaczyć aparat do telewizora lub innego urządzenia z wejściem wideo typu jack lub, aby odtwarzać zdjecia. Użyj opcjonalnego kabla AV (I-AVC7).

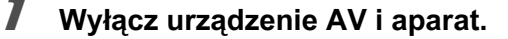

2 Otwórz pokrywkę gniazda, skieruj strzałkę na dostarczonym kablu AV w stronę symbolu ▲ na aparacie i podłącz kabel do gniazda PC/AV.

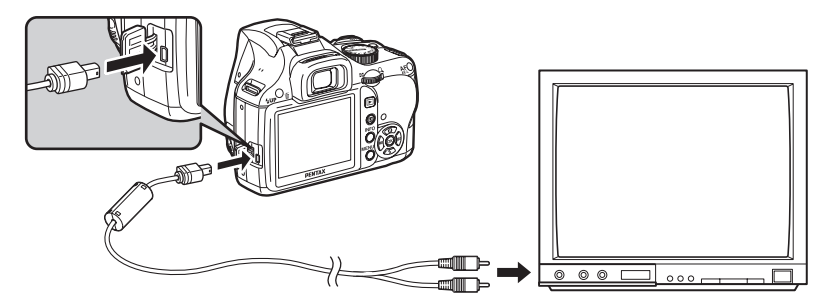

**3** Podłącz drugi koniec kabla AV do gniazda wejścia sygnału w urządzeniu AV.

## **4** Włacz urządzenie AV i aparat.

Aparat włączy się w trybie wideo, a informacje o aparacie zostana wyświetlone na ekranie podłaczonego urządzenia AV.

- Jeżeli zamierzasz używać aparatu przez dłuższy czas, zalecamy zastosowanie zestawu zasilacza K-AC84 (opcja). [\(str.42\)](#page-43-0)
- W przypadku urządzeń AV z wieloma wejściami wideo należy sprawdzić instrukcję obsługi tego urządzenia i wybrać odpowiednie wejście wideo, do którego jest podłaczony aparat.
- Monitor aparatu wyłącza się po podłączeniu aparatu do urządzenia AV. Nie można regulować głośności na aparacie. Należy robić to na urzadzeniu AV.

memo

#### **Wybór formatu sygnału wyjścia wideo**

Po ustawieniu miasta czasu domowego podczas określania ustawień początkowych [\(str.52](#page-53-0)) format sygnału wyjścia wideo zostaje ustawiony zgodnie z tym regionem. W zależności od danego kraju lub regionu, może się nie powieść odtwarzanie zdjęć przy domyślnym formacie sygnału wyjścia wideo. W takim przypadku należy zmienić ustawienie formatu sygnału wyjścia wideo.

**Wybierz pozycie [Wyjście wideo] w menu [ A Ustawienia** 2] i naciśnij przycisk sterowania (▶).

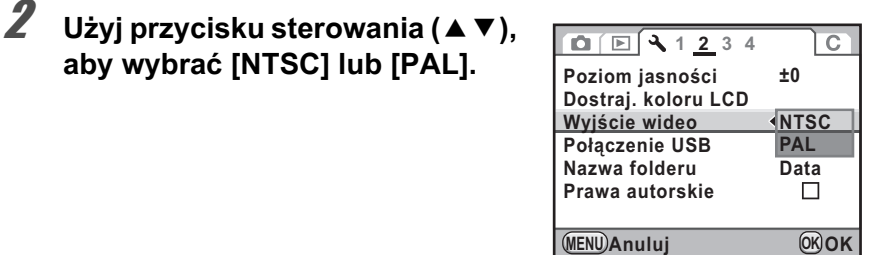

## $\boldsymbol{\beta}$  Naciśnij przycisk OK.

#### $4$  Naciśnij przycisk MENU.

Format sygnału wyjścia wideo zostanie ustawiony.

memo

Domyślny format sygnału wyjścia wideo różni się w zależności od regionu. Określenie ustawienia [Ustawianie czasu] w pozycji Czas na świecie ([str.255\)](#page-256-0) na  $\rightarrow$  (Miasto docelowe) powoduje wybranie domyślnego formatu sygnału wyjścia wideo dla tego miasta.

## 230

#### **Notatki**

# **8** Przetwarzanie zdjęć

Niniejszy rozdział przedstawia sposób przetwarzania zrobionych zdjęć oraz edycji zdjęć RAW.

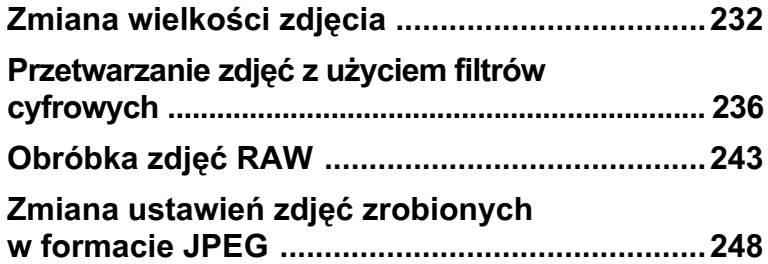

<span id="page-233-0"></span>Zmienia rozdzielczość i jakość zdjęcia, a następnie zapisuje je jako nowy plik.

### Zmiana rozdzielczości i jakości **(zmiana wielkoœci)**

Zmienia rozdzielczość i jakość wybranego zdjecia, a nastepnie zapisuje je jako nowe zdjęcie. Możliwe jest zmniejszenie rozdzielczości przy jednoczesnym zachowaniu wysokiej jakości zdjęcia.

- Można zmieniać wielkość tylko plików JPEG zarejestrowanych przy użyciu tego aparatu.
- Nie możesz wybrać większej rozdzielczości niż poziom oryginalny.
- Za pomocą tego aparatu nie można zmieniać wielkości zdieć, których wielkość została zmieniona na .03M.

#### **1** W trybie odtwarzania wybierz zdjęcie, którego wielkość chcesz zmienić.

## **2** Naciśnij przycisk sterowania (▼).

Pojawia siê paleta trybów odtwarzania.

**3** Użyj przycisku sterowania (▲▼ ◀ ▶), aby wybrać  $\Box$  (Zmiana wielkości), a następnie naciśnij przycisk OK.

Ekran wyboru rozdzielczości i jakości zostaje wyświetlony.

#### 4 **U¿yj przycisku sterowania (**45**),**  aby wybrać wielkość.

Możesz wybrać jedna z wielkości zdjęcia, zaczynając od poziomu niższego o jeden niż wielkość oryginalnego zdjęcia. Możliwa do wybrania wielkość różni się w zależności od wielkości i proporcji oryginalnego zdjęcia.

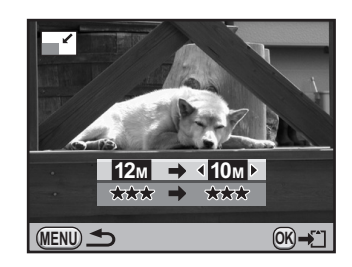

**5** Naciśnij przycisk sterowania (▼), a nastepnie użyj przycisku sterowania (◀▶), aby wybrać jakość.

Możesz wybrać ustawienie ★★★, ★★ lub ★,

## **6** Naciśnij przycisk OK.

Ekran potwierdzenia zapisu zostaje wyświetlony.

#### 7 **U¿yj przycisku sterowania (**23**), aby wybraæ [Zapisz jako].**

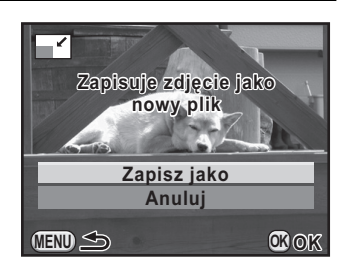

### **8** Naciśnij przycisk OK.

Zmniejszone zdjęcie zostaje zapisane jako nowe zdjęcie.

## **Wycięcie części zdjęcia (przycinanie)**

Wycina żądany obszar wybranego zdjęcia i zapisuje go jako nowe zdjęcie. Można także zmienić proporcje zdjęcia.

- Można przycinać tylko pliki JPEG i RAW zarejestrowane przy użyciu tego aparatu.
	- Za pomocą tego aparatu nie można przycinać zdjęć o wielkości zmienionej  $na$   $0.3m$ .
- 1 **Wybierz zdjêcie do przyciêcia w trybie odtwarzania.**

## **2** Naciśnij przycisk sterowania (▼).

Pojawia siê paleta trybów odtwarzania.

#### **3** Użyj przycisku sterowania (▲▼ ◀ ▶) aby wybrać **E** (Przycinanie), a następnie naciśnij przycisk OK.

Na ekranie zostanie wyświetlona ramka umożliwiająca określenie wielkości i pozycji obszaru do przycięcia.

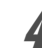

**4 Określ wielkość i pozycję obszaru do przyciêcia przy u¿yciu ramki przycinania.**

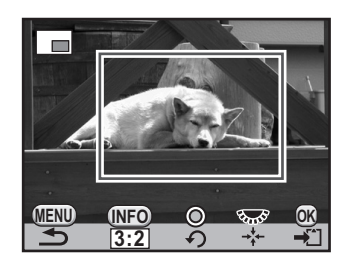

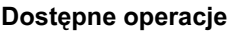

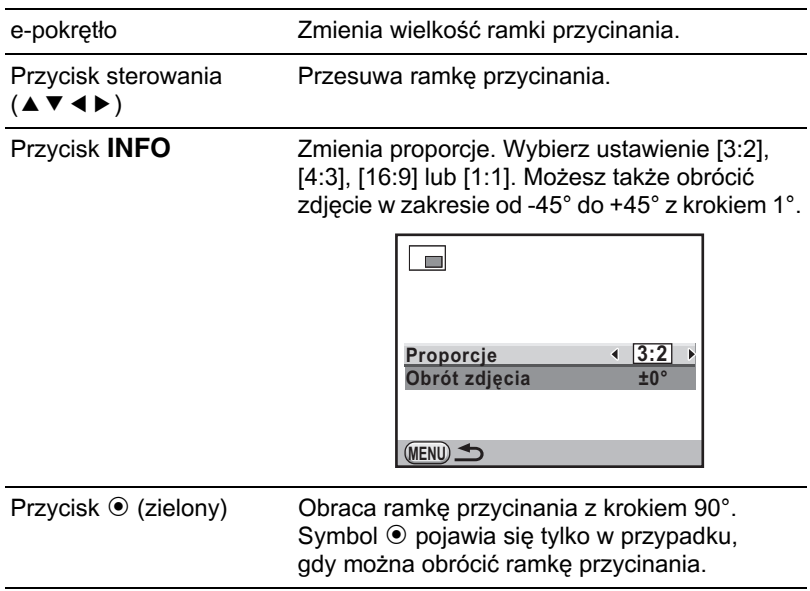

## $\overline{\boldsymbol{5}}$  Naciśnij przycisk OK.

Ekran potwierdzenia zapisu zostaje wyświetlony.

#### **6** Użyj przycisku sterowania (▲▼), **aby wybraæ [Zapisz jako].**

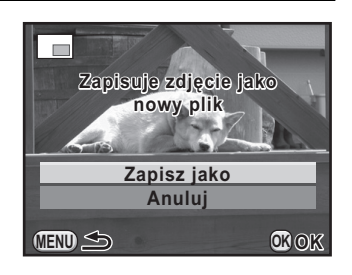

## $\overline{J}$  Naciśnij przycisk OK.

Przycięte zdjęcie zostaje zapisane jako nowe zdjęcie.

<span id="page-237-0"></span>Zrobione zdjęcia można edytować przy użyciu filtrów cyfrowych. Dostępne są następujące filtry.

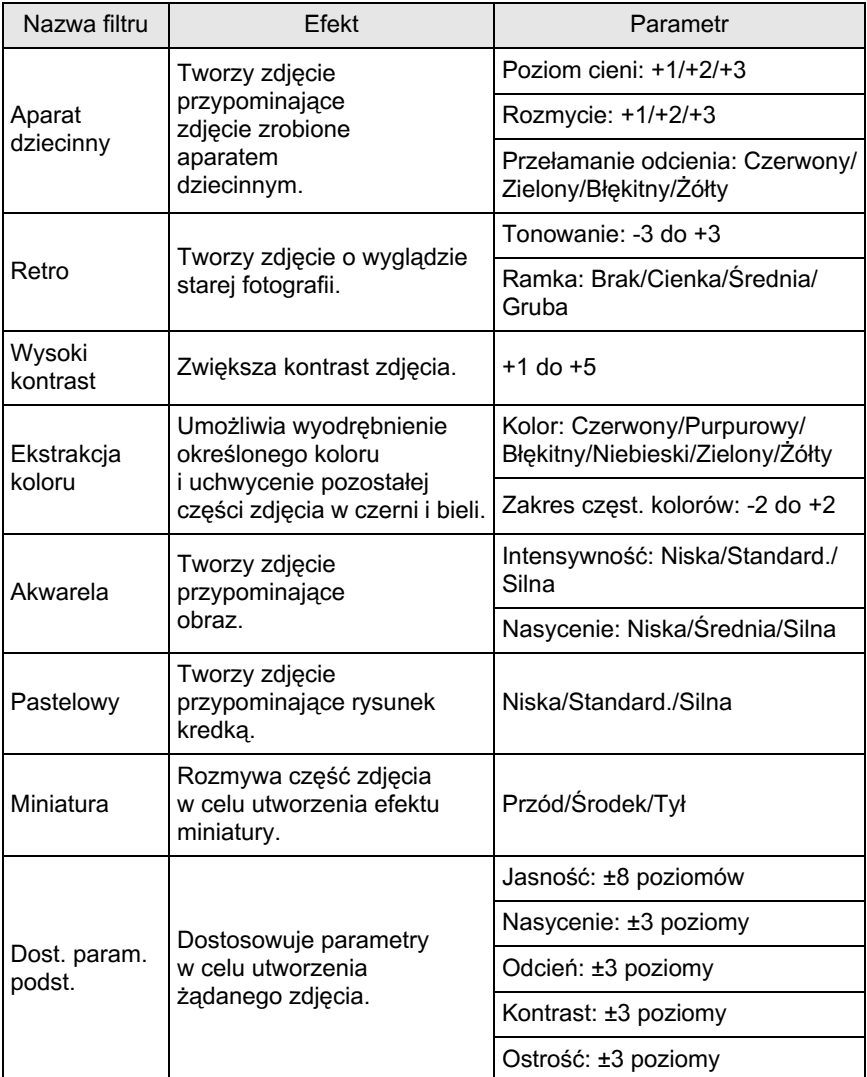

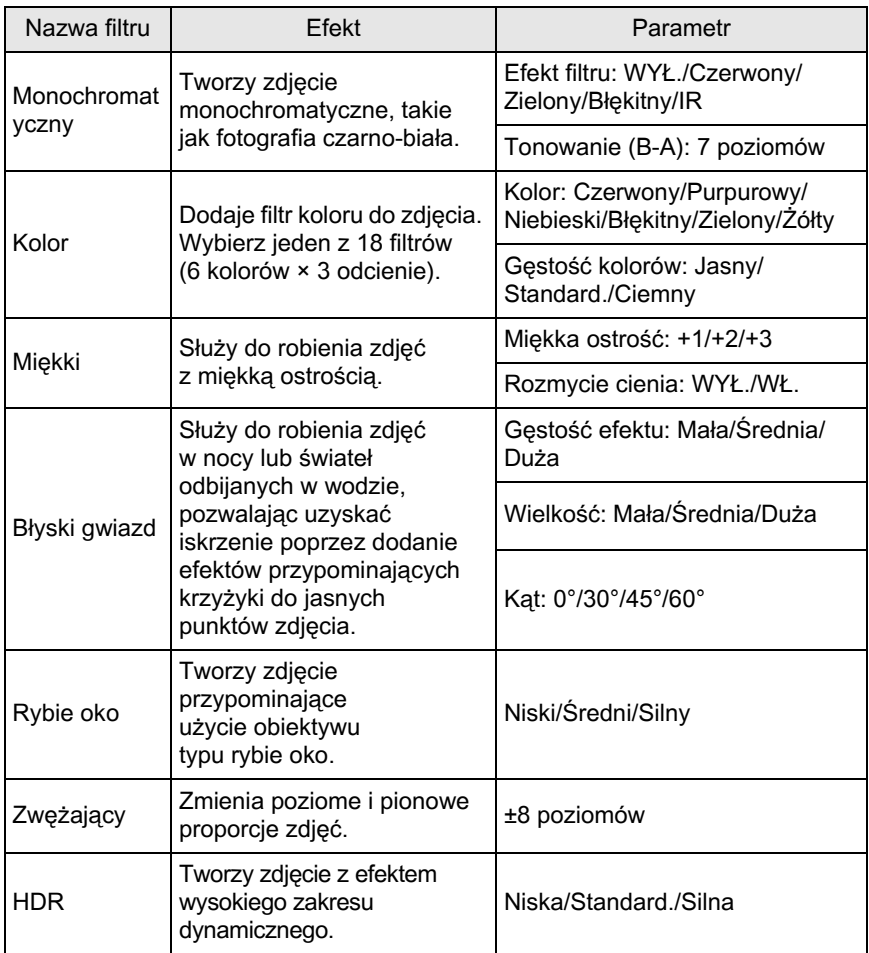

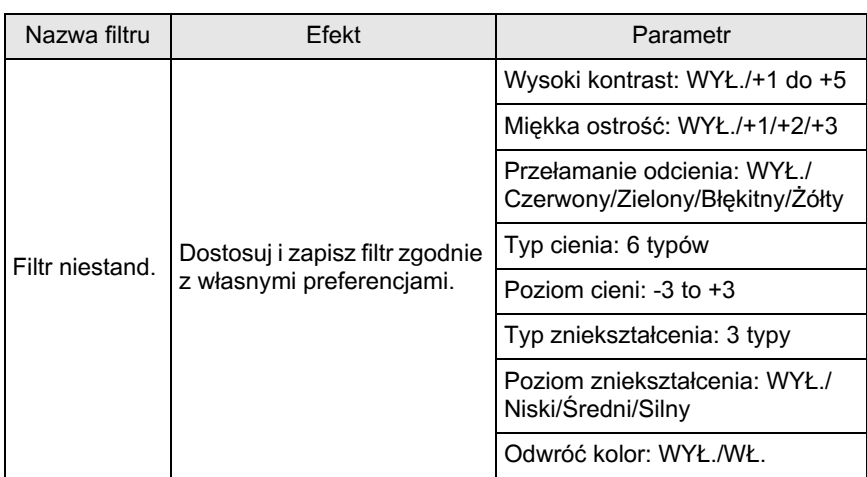

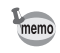

Przy użyciu filtru cyfrowego można edytować tylko pliki JPEG i RAW zarejestrowane tym aparatem.

## **Stosowanie filtru cyfrowego**

1 **W trybie odtwarzania wybierz zdjêcie, do którego chcesz**  zastosować filtr cyfrowy.

## **2** Naciśnij przycisk sterowania (▼).

Pojawia siê paleta trybów odtwarzania.

**3** Użyj przycisku sterowania (▲▼ ◀ ▶), aby wybrać **0** (Filtr cyfrowy), a nastepnie naciśnij przycisk OK.

Ekran wyboru filtru zostaje wyświetlony.

#### 4 **U¿yj przycisku sterowania (**2345**) do wybrania filtru, a nastepnie naciśnij przycisk OK.**

Po wybraniu filtru możesz sprawdzić efekt na ekranie.

Możesz wybrać inne zdiecie. przekręcając e-pokrętło.

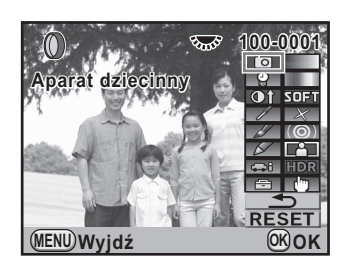

**5** Użyj przycisku sterowania (▲▼), aby wybrać parametr, **oraz przycisku sterowania (**45**), aby dostosowaæ**  wartość.

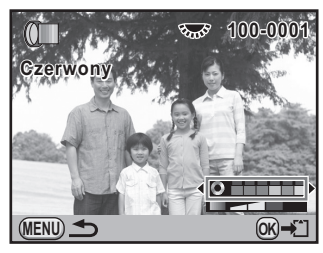

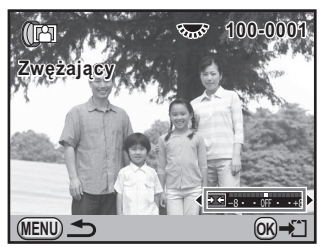

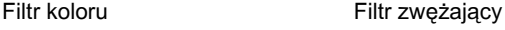

## **6** Naciśnij przycisk OK.

Ekran potwierdzenia zapisu zostaje wyświetlony.

#### Użyj przycisku sterowania (▲▼), aby wybrać [Użyj kombinacji **filtrów] lub [Zapisz jako].**

Wybierz pozycie [Użyj kombinacji filtrów], aby zastosować dodatkowe filtry do tego samego zdiecia.

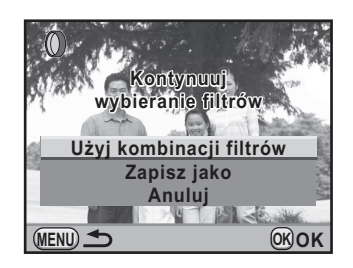

## **8** Naciśnij przycisk OK.

Jeśli wybrano pozycję [Użyj kombinacji filtrów], aparat wróci do kroku 4. Jeśli wybrano pozycie [Zapisz jako], zdjecie przetworzone z użyciem filtru zostanie zapisane jako nowe zdiecie.

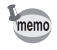

Na pojedynczym zdjęciu można połączyć do 20 filtrów, włącznie z filtrem cyfrowym użytym podczas robienia zdjęć [\(str.142](#page-143-0)).

## **Odtwarzanie efektów filtru**

Odczytuje ustawienie zdjęcia z zastosowanymi efektami filtru i stosuje te same efekty do innych zdjeć.

- 1 **W trybie odtwarzania wybierz zdjêcie przetworzone przy u¿yciu filtru.**
- 2 **Wybierz [Filtr cyfrowy] na palecie trybów odtwarzania.**
- <span id="page-241-0"></span>**3** Użyj przycisku sterowania (▲▼), **aby wybraæ [Odtwarzanie efektów filtru], a nastêpnie naciśnij przycisk OK.**

Historia filtrów ustawionych dla wybranego zdjęcia zostaje wyświetlona.

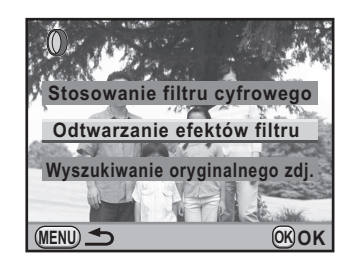

#### **4** Aby sprawdzić szczegóły parametrów, naciśnij przycisk INFO.

Możesz sprawdzić parametry filtru.

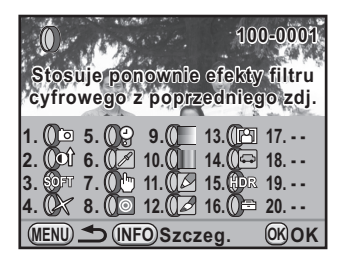

## $\overline{5}$  Naciśnij przycisk OK.

Ekran wyboru zdjecia zostaje wyświetlony.

#### 6 **U¿yj przycisku sterowania (**45**), aby wybraæ zdjêcie w celu zastosowania identycznych efektów filtru, a nastêpnie naciśnij przycisk OK.**

Możesz wybrać tylko zdiecie, które nie zostało przetworzone przy użyciu filtru. Ekran potwierdzenia zapisu zostaje wyświetlony.

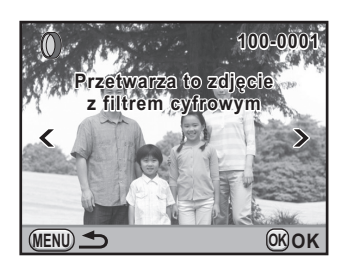

#### 7 **U¿yj przycisku sterowania (**23**), aby wybraæ [Zapisz jako], a nastepnie naciśnij przycisk OK.**

Zdjecie przetworzone z użyciem filtru zostaje zapisane jako nowe zdjęcie.

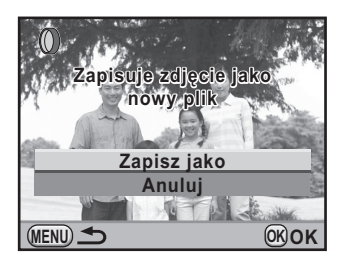

# 8 Przetwarzanie zdjęć **Przetwarzanie zdjêæ**

## **Wyszukiwanie oryginalnego zdjęcia**

Wyszukuje i wyświetla oryginalne zdjęcie sprzed zastosowania filtru cyfrowego.

#### 1 **Wybierz pozycjê [Wyszukiwanie oryginalnego zdj.] w kroku 3 na**  [str.240,](#page-241-0) a nastepnie naciśnij **przycisk OK.**

Zostaje odczytane oryginalne zdjecie sprzed zastosowania filtru cyfrowego.

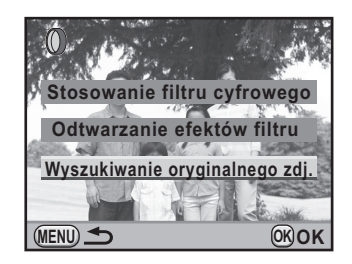

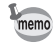

Jeśli oryginalne zdjęcie nie jest już zapisane na karcie pamięci SD, wyświetlany jest komunikat [Nie znaleziono oryginalnego zdjęcia sprzed zastosowania filtru cyfrowego].

## <span id="page-244-0"></span>**Obróbka zdjęć RAW**

Możesz dokonać konwersji zapisanych plików RAW do plików JPEG.

Edytować można tylko pliki RAW zarejestrowane tym aparatem. Nie można edytować plików RAW i JPEG zarejestrowanych innymi aparatami.

## **Obróbka jednego zdjêcia RAW**

- 1 **Wybierz zdjêcie RAW w trybie odtwarzania.**
- **2** Naciśnij przycisk sterowania (▼).

Pojawia siê paleta trybów odtwarzania.

**3** Użyj przycisku sterowania (▲▼ ◀ ▶), aby wybrać  $R_{\text{A}}^{\text{AW}}$  (Obróbka RAW), a nastepnie naciśnij przycisk OK.

Ekran wyboru metody obróbki zostaje wyświetlony.

<span id="page-244-1"></span>4 **U¿yj przycisku sterowania (**23**), aby wybraæ [Przetwarzanie jednego zdjêcia], a nastêpnie naciśnij przycisk OK.** 

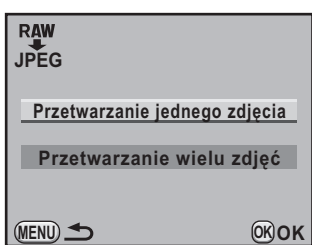

Zostaja wyświetlone parametry zapisane w pliku zdjecia.

Możesz wybrać inne zdjęcie, przekręcając e-pokrętło.

Aby określić parametry przed dokonaniem obróbki, patrz "Określanie [parametrów" \(str.246\).](#page-247-0)

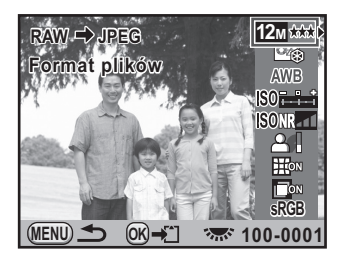

## $\overline{\bm{5}}$  **Naciśnij przycisk OK.**

Ekran potwierdzenia zapisu zostaje wyświetlony.

#### 6 **U¿yj przycisku sterowania (**23**), aby wybraæ [Zapisz jako], a nastepnie naciśnij przycisk OK.**

Zdjecie RAW zostaje poddane obróbce i zapisane jako nowe zdjecie.

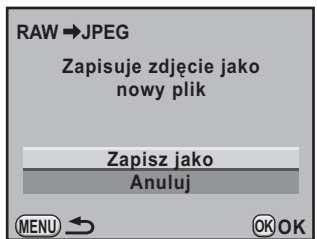

#### Użyj przycisku sterowania (▲ ▼), aby wybrać [Wyjdź], a nastepnie **naciśnij przycisk OK.**

Wybierz [Kontynuuj], aby edytować inne zdjecia.

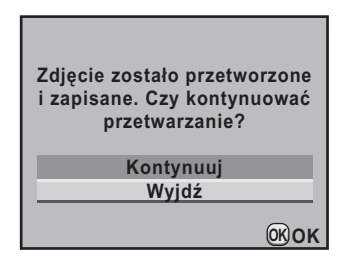

## **Obróbka wielu zdjêæ RAW**

Możesz dokonać obróbki wielu zdjęć RAW przy użyciu tych samych ustawieñ.

#### 1 **Wybierz pozycjê [Przetwarzanie wielu zdjêæ] w kroku 4 na**  [str.243,](#page-244-1) a następnie naciśnij przycisk OK.

Ekran wielu zdjęć zostaje wyświetlony.

Szczegóły dotyczące operacji na ekranie wyświetlania wielu zdjęć znajdują się na [str.210](#page-211-0).

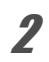

#### 2 **U¿yj przycisku sterowania (**2345**), aby wybraæ zdjêcia RAW do obróbki, a następnie naciśnij przycisk OK.**

## **3** Naciśnij przycisk INFO.

Ekran potwierdzenia obróbki zostaje wyświetlony.

4 **U¿yj przycisku sterowania (**23**), aby wybraæ [Przetwarzaj zdjêcia**  tak jak zostały zrobione] lub **[Przetwarzaj zdjêcia ze zmodyfikowanymi ustaw.].**

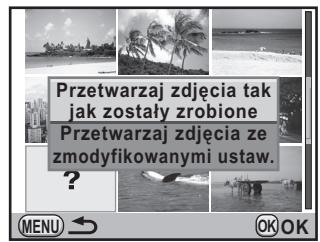

Aby zmienić parametry, wybierz pozycje [Przetwarzaj zdiecia ze zmodyfikowanymi ustaw.]. Szczegóły zawiera procedura "Określanie parametrów" (str.246).

Ekran wyboru parametru zostaje wyświetlony.

#### $\overline{\bm{5}}$  Ustaw opcie [Rozdzielczość] i **[JakoϾ].**

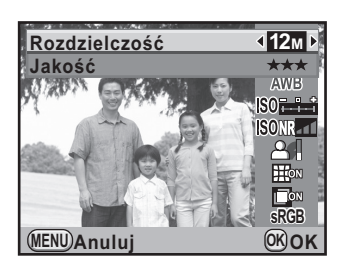

## **6** Naciśnij przycisk OK.

Ekran potwierdzenia zapisu zostaje wyświetlony.

#### 7 **U¿yj przycisku sterowania (**23**), aby wybraæ [Zapisz jako], a następnie naciśnij przycisk OK.**

Wybrane zdjęcia RAW zostają poddane obróbce i zapisane jako nowe zdjęcia.

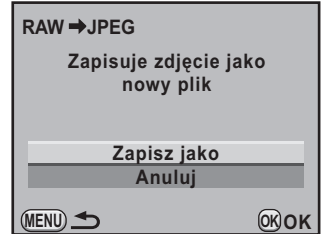

## <span id="page-247-0"></span>**Określanie parametrów**

Określ parametry obróbki zdjęć RAW. Można zmieniać następujące parametry.

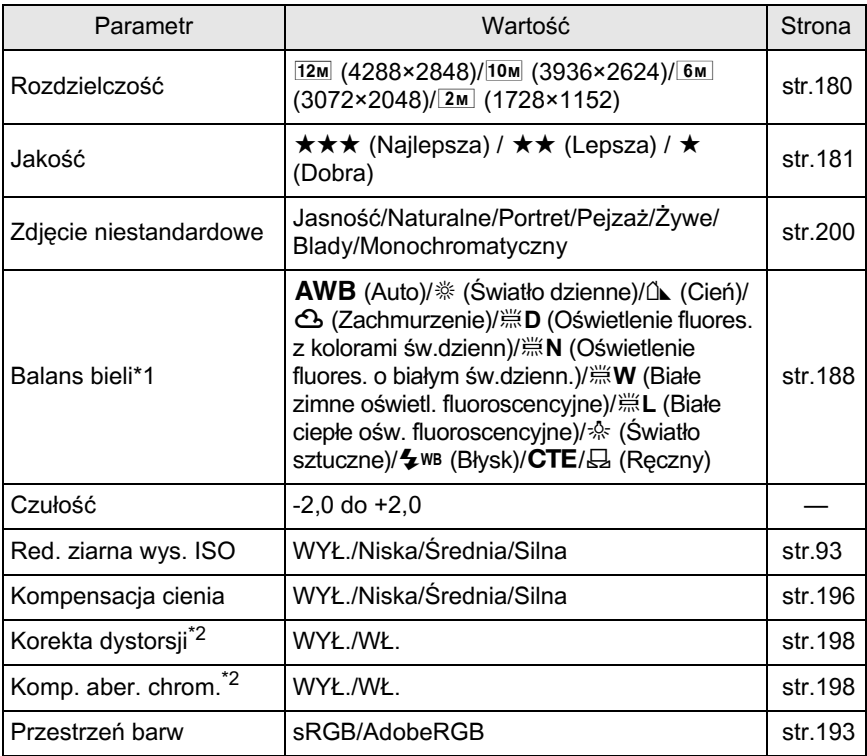

<span id="page-247-1"></span>\*1 Nie można określić tego ustawienia dla plików RAW zarejestrowanych w trybie wielokrotnej ekspozycji.

<span id="page-247-2"></span>\*2 Mo¿na wybraæ tylko w przypadku zamocowania zgodnego obiektywu. ([str.198\)](#page-199-2)

 $1$  Naciśnij przycisk sterowania **(**23**) w kroku 4 na [str.243,](#page-244-1) aby wybraæ parametr, który chcesz**  zmienić.

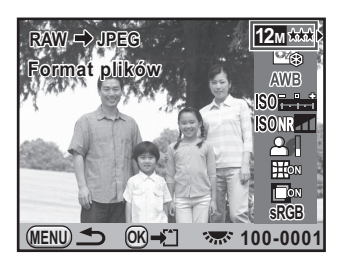

## **2** Użyj przycisku sterowania (◀▶), aby zmienić wartość.

Użyj przycisku sterowania (▶), aby wyświetlić ekran ustawień balansu bieli i zdjecia niestandardowego.

## $\boldsymbol{\beta}$  Naciśnij przycisk OK.

Ekran potwierdzenia zapisu zostaje wyświetlony.

#### **4** Użyj przycisku sterowania (▲▼), aby wybrać pozycje **[Zapisz jako], a nastepnie naciśnij przycisk OK.**

Zdjęcie RAW zostaje poddane obróbce i zapisane jako nowe zdjęcie.

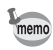

- Nie można zapisać obrazu tła ani użyć podglądu cyfrowego z funkcjami balansu bieli i zdjecia niestandardowego.
- Kiedy balans bieli jest ustawiony na  $\boxplus$  (Ręczny), naciśnij przycisk  $\boxtimes$  Av, aby wyświetlić ekran pomiaru.

## <span id="page-249-0"></span>**Zmiana ustawień zdjęć zrobionych w formacie JPEG**

Możesz dokonać zmiany ustawień niestandardowego zdiecia i balansu bieli dla zdjecia w formacie JPEG bezpośrednio po jego zrobieniu bez obniżania jakości zdjecia.

## 1 **Ustaw format pliku na [JPEG] i zrób zdjêcie.**

Informacje na temat ustawiania formatu pliku znajduja się na [str.183](#page-184-0).

#### **2** Naciśnij przycisk sterowania (<), aby zmienić balans bieli, lub naciśnij przycisk sterowania (▶), aby zmienić **ustawienia zdjêcia niestandardowego.**

Ekran [Balans bieli] lub [Zdjęcie niestandardowe] zostaje wyświetlony.

#### **3** Określ żadane ustawienia balansu bieli lub zdjecia **niestandardowego.**

Ustawień zdjęcia niestandardowego lub balansu bieli można dokonać przy użyciu tych samych procedur co przed zrobieniem zdjęcia. Patrz [str.188,](#page-189-0) aby uzyskać informacje na temat określania balansu bieli. Patrz [str.200](#page-201-0), aby uzyskać informacje na temat określania ustawień zdjecia niestandardowego.

## $4$  Naciśnij przycisk **INFO**.

Ekran potwierdzenia zapisu zostaje wyświetlony.

#### **5** Użyj przycisku sterowania (▲▼), aby wybrać pozycje [Zapisz jako], a następnie naciśnij przycisk OK.

Zdjęcie z ustawieniami balansu bieli lub zdjęcia niestandardowego zostaje zapisane jako nowe zdjęcie.

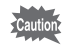

Zmiany ustawień można dokonać tylko bezpośrednio po zrobieniu zdjęcia. Nie można tego dokonać po zrobieniu nowych zdjęć lub wyłączeniu aparatu.

## 9 **Zmiana dodatkowych ustawieñ**

Niniejszy rozdział przedstawia sposób zmiany dodatkowych ustawieñ.

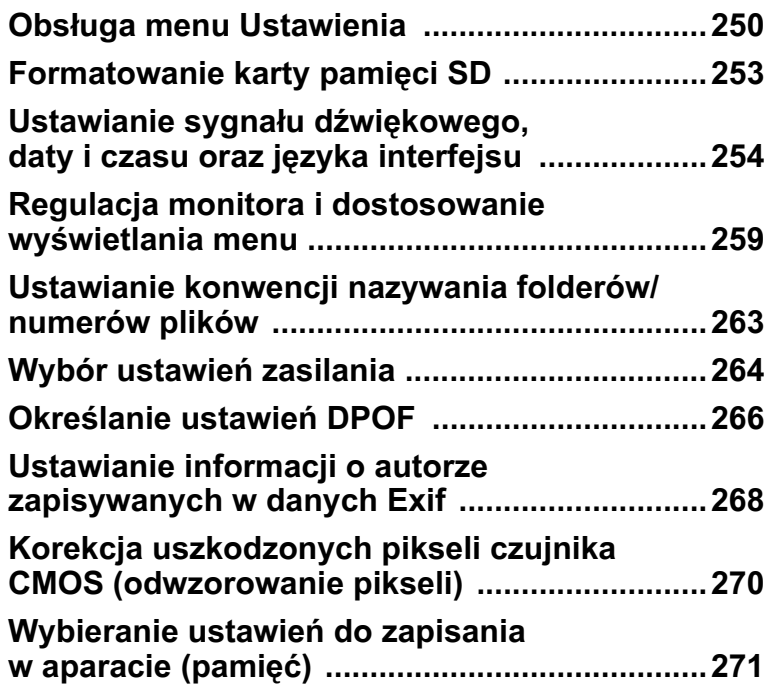

<span id="page-251-0"></span>W menu [\ Ustawienia] można dokonać różnych ustawień związanych z aparatem.

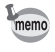

Szczegóły na temat sposobu obsługi menu zawiera sekcja "Użycie menu" [\(str.35\).](#page-36-0)

### **Pozycje ustawieñ menu Ustawienia**

Określ następujące ustawienia w menu [§ Ustawienia 1-4]. Naciśnij przycisk MENU w trybie robienia zdjęć/odtwarzania i użyj przycisku sterowania (4), aby wyświetlić menu [\ Ustawienia 1-4].

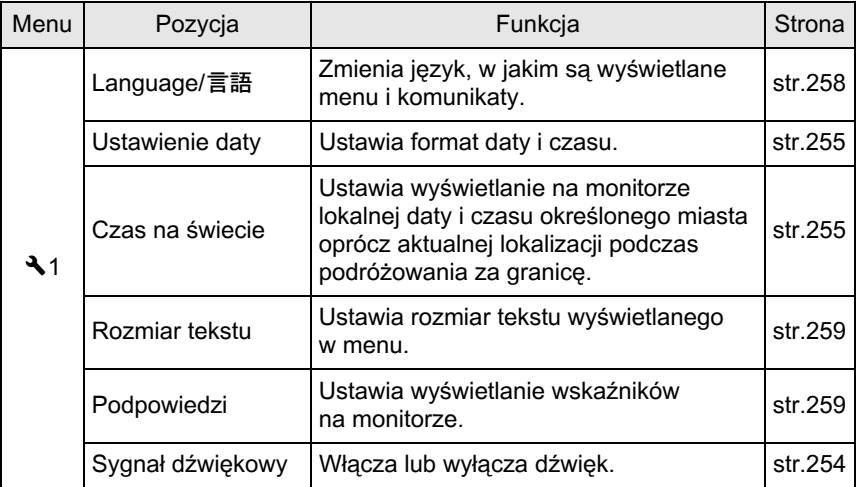
251

<span id="page-252-1"></span><span id="page-252-0"></span>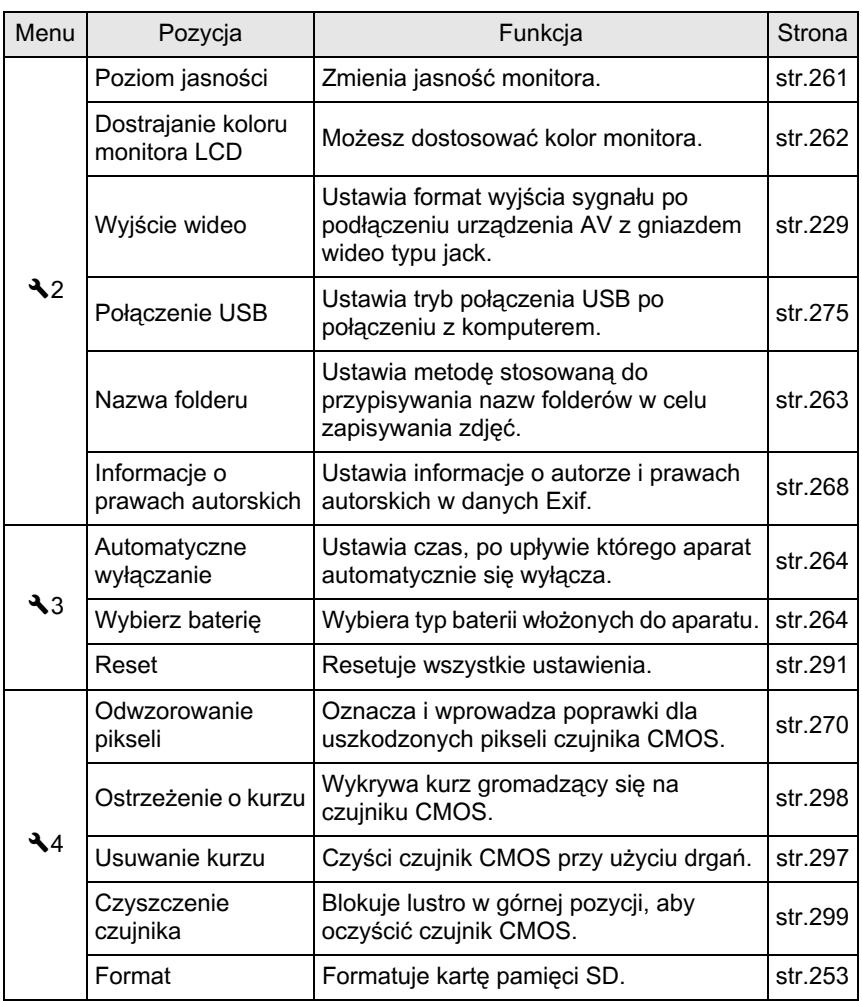

#### **[**R **Ustawienia1] Menu**

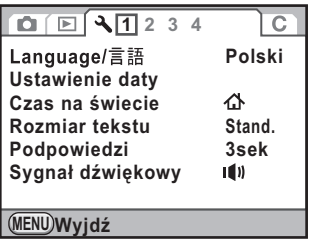

#### **[**R **Ustawienia 3] Menu**

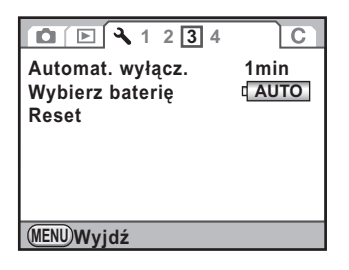

```
 [R Ustawienia 2] Menu
```
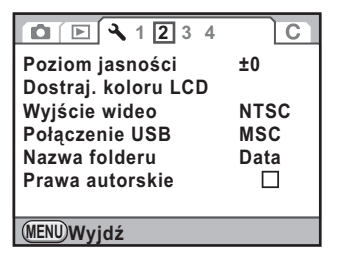

#### **[**R **Ustawienia 4] Menu**

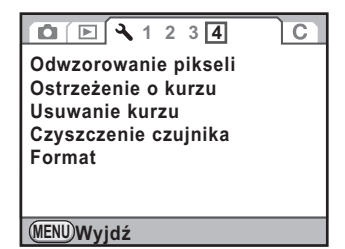

<span id="page-254-0"></span>Nowa badź używana w innym aparacie lub urządzeniu cyfrowym kartę pamięci SD należy sformatować (zainicjować) w tym aparacie. Formatowanie usuwa wszystkie dane zapisane na karcie pamiêci SD.

- Nie wolno wyjmować karty pamięci SD podczas formatowania. Może to .<br>Cautioi spowodować uszkodzenie karty.
	- Formatowanie usuwa wszystkie dane, zarówno zabezpieczone, jak i niezabezpieczone. Należy zachować ostrożność.
- 1 **Wybierz pozycjê [Format] w menu [**<sup>R</sup> **Ustawienia 4] i naciśnij przycisk sterowania (▶).**

Ekran [Format] zostaje wyświetlony.

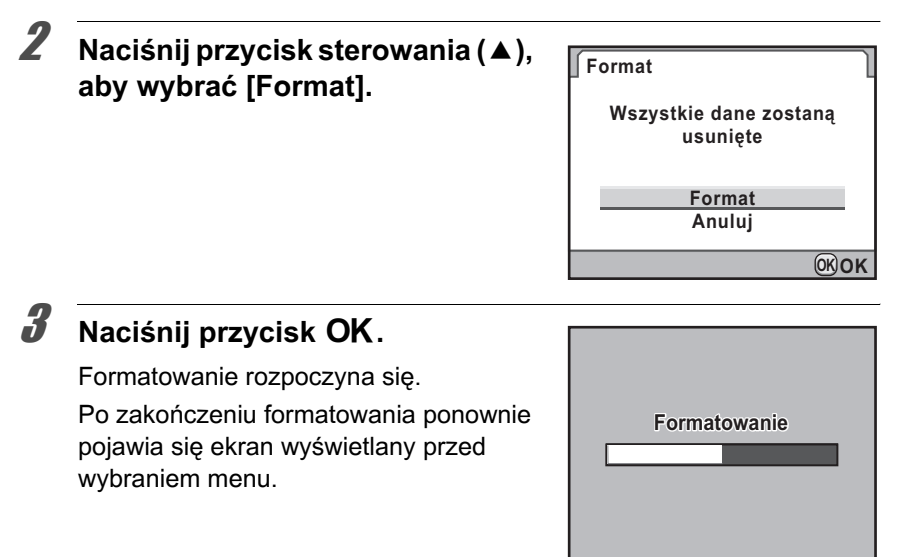

**Zmiana dodatkowych ustawieñ**

Zmiana dodatkowych ustawień

9

# Ustawianie sygnału dźwiękowego, **daty i czasu oraz jêzyka interfejsu**

# **Ustawianie sygnału dźwiękowego**

Możesz właczyć lub wyłaczyć sygnał dźwiękowy operacji aparatu. Można określić pięć pozycji: ustawiona ostrość, blokada ekspozycji (dźwięk operacji blokady ekspozycji), RAW (dźwięk operacji po przypisaniu pozycji [Funkcia przycisku RAW] do przycisku ◉), samowyzwalacz i zdalne sterowanie.

Ustawienie domyślne dla wszystkich pozycji to  $\mathbf{v}$  (Wł.).

#### **1** Wybierz pozycję [Sygnał dźwiękowy] w menu **[**R **Ustawienia1] i naciœnij przycisk sterowania (**5**).**

Ekran [Sygnał dźwiękowy] zostaje wyświetlony.

**2** Użyj przycisku sterowania (▲▼), **aby wybraæ pozycjê, a nastêpnie naciœnij przycisk sterowania (**√ **)** w celu wybrania **Ø** lub □.

> Możesz wyłaczyć wszystkie sygnały dźwiękowe, wybierając ustawienie W dla pozycji [Ustawienie].

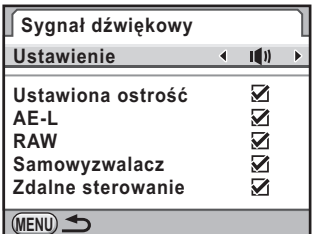

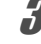

# $3$  **Naciśnij przycisk MENU dwa razy.**

Ekran wyświetlany przed wybraniem menu zostaje wyświetlony ponownie.

# <span id="page-256-0"></span>**Zmiana wyœwietlania daty i czasu**

Możesz zmienić początkowe ustawienia daty i czasu, a także ustawić format wyświetlania. Wybierz format [mm/dd/rr], [dd/mm/rr] lub [rr/mm/dd] dla daty. Wybierz format [12h] (12-godzinny) lub [24h] (24-godzinny) dla wyświetlania czasu.

Ustawienia dokonaj w pozycji [Ustawienie daty] menu  $[$  Ustawienia1] ([str.250](#page-251-0)).

**18 [Ustawianie daty i czasu \(str.56\)](#page-57-0)** 

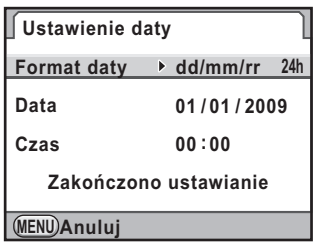

#### **Ustawienie czasu na œwiecie**

Data i czas ustawiony w "Ustawienia początkowe" (str.52) służy jako data i czas dla bieżacego miejsca.

Ustawienie miasta czasu docelowego w pozycji [Czas na świecie] pozwala wyświetlić na monitorze lokalną datę i czas w trakcie podróżowania.

#### **1** Wybierz pozycję [Czas na świecie] w menu **[**R **Ustawienia1] i naciœnij przycisk sterowania (**5**).**

Ekran [Czas na świecie] zostaje wyświetlony.

2 **U¿yj przycisku sterowania (**45**), aby wybrać**  $\div$  **(Miasto docelowe)** lub **企** (Miasto czasu lok.) w **pozycji [Ustawianie czasu].**

> To ustawienie powoduje zmianę daty i czasu na ekranie podpowiedzi i w panelu sterowania.

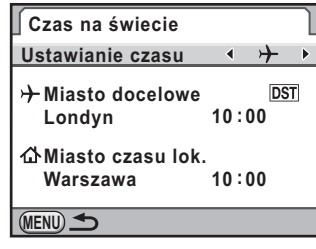

# **3** Naciśnij przycisk sterowania (▼).

Ramka wyboru przesuwa się na  $\rightarrow$  (ustawienie miasta docelowego).

#### **4** Naciśnij przycisk sterowania (▶).

Ekran  $[\rightarrow]$  Miasto docelowe] zostaje wyświetlony.

#### 5 **U¿yj przycisku sterowania (**45**),**  aby wybrać miasto docelowe.

Przekreć e-pokretło w celu zmiany regionu.

Nastepuje wyświetlenie położenia, różnicy czasowej i bieżącego czasu dla wybranego miasta.

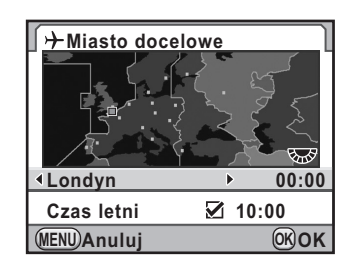

# **6** Naciśnij przycisk sterowania (▼), aby wybrać [Czas letni].

#### Użyj przycisku sterowania (◀▶) aby przełączyć się miedzy  $\mathbf{v}$  **i**  $\Box$ .

Wybierz  $\vec{v}$ , jeśli w mieście docelowym używany jest czas letni.

# **8** Naciśnij przycisk OK.

Ustawienie miasta docelowego zostaje zapisane.

# $\overline{9}$  **Naciśnij przycisk MENU dwa razy.**

Ekran wyświetlany przed wybraniem menu zostaje wyświetlony ponownie.

- Patrz "Lista miast czasu na świecie" (str.257), aby uzyskać listę miast docelowych.
	- Wybierz  $\triangle$  (Miasto czasu lok.) w kroku 2, aby ustawić miasto i czas letni.
	- $\cdot$   $\rightarrow$  zostaje wyświetlone na ekranie podpowiedzi i w panelu sterowania, jeśli pozycja [Ustawianie czasu] jest ustawiona na  $\rightarrow$  (Miasto docelowe). ([str.22\)](#page-23-0)
- W przypadku przełaczenia pozycii [Ustawianie czasu] na  $\rightarrow$  (Miasto) docelowe) format wyjścia wideo ([str.229\)](#page-230-0) zmienia się na domyślne ustawienie dla tego miasta.

#### <span id="page-258-0"></span>**Lista miast czasu na świecie**

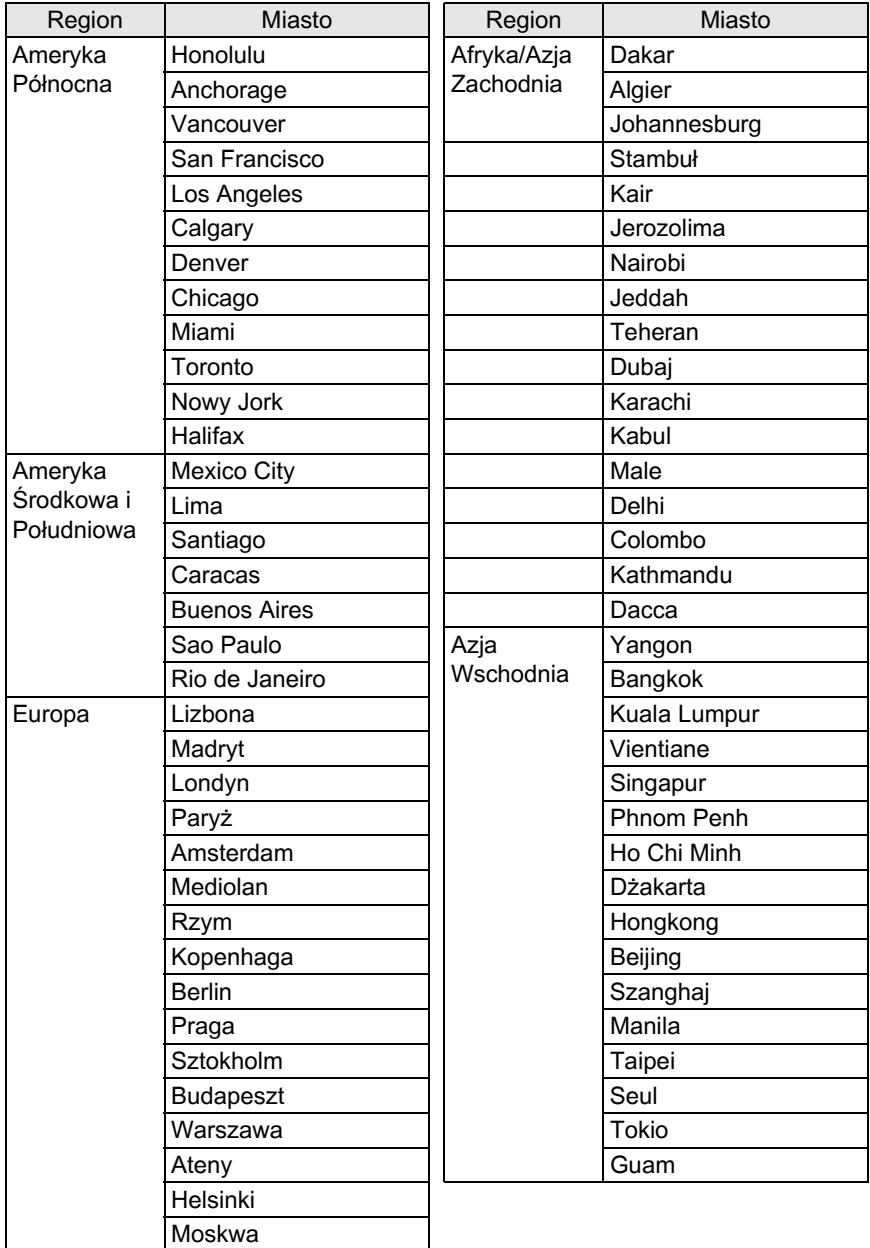

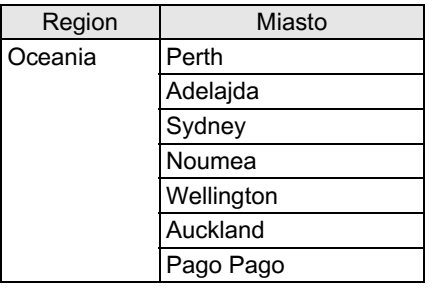

# **Ustawianie jêzyka interfejsu**

Możesz zmienić język, w jakim są wyświetlane menu, komunikaty o błędach itd.

Dostepnych jest 20 jezyków: angielski, francuski, niemiecki, hiszpański, portugalski, włoski, niderlandzki, duński, szwedzki, fiński, polski, czeski, wêgierski, turecki, grecki, rosyjski, koreañski, chiñski (tradycyjny i uproszczony) i japoñski.

Ustawienia dokonaj w pozycji [Language/ 言語] menu  $[$  Ustawienia1] [\(str.250\)](#page-251-1).

**1** Ustawianie języka interfejsu (str.52)

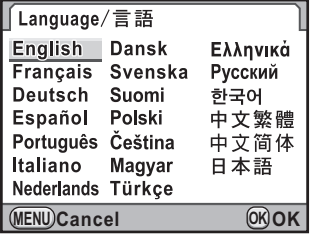

# **Regulacja monitora i dostosowanie wyœwietlania menu**

# **Ustawianie rozmiaru tekstu**

Możesz ustawić rozmiar tekstu wyświetlanego w menu na [Stand.] (normalny) lub [Duży] (powiększony).

Ustawienia dokonaj w pozycji [Rozmiar tekstul menu [N Ustawienia1] ([str.250](#page-251-2)).

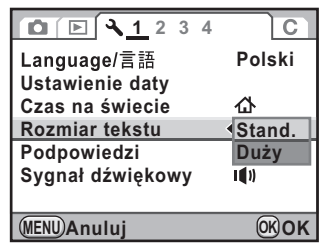

### **Ustawianie czasu wyœwietlania podpowiedzi**

Ustaw czas wyświetlania podpowiedzi na monitorze po właczeniu aparatu lub zmianie trybu robienia zdjeć. ([str.22](#page-23-1))

Dokonaj wyboru ustawienia [3sek] (ustawienie domyślne), [10sek], [30sek] lub [Wył.].

Ustawienia dokonaj w pozycji [Podpowiedzi] menu [ Vstawienia1] [\(str.250\)](#page-251-3).

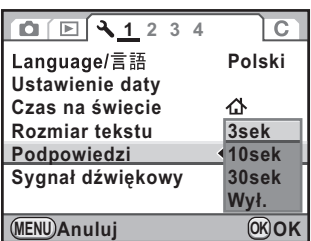

#### **Ustawianie ekranu stanu**

Możesz ustawić kolor wyświetlania dla ekranu stanu i panelu sterowania.

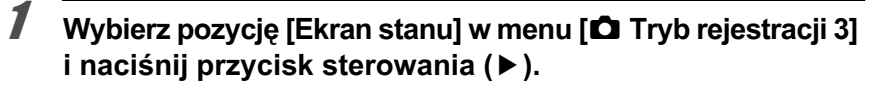

Ekran [Ekran stanu] zostaje wyświetlony.

2 **U¿yj przycisku sterowania (**45**),**  aby dokonać wyboru z sześciu **kolorów.**

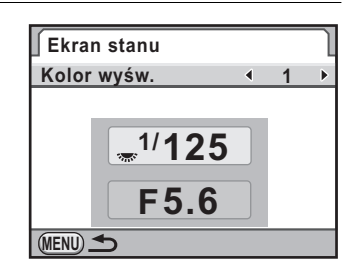

# **3** Naciśnij przycisk MENU dwa razy.

Ustawienia koloru wyświetlania ekranu stanu zostały zmienione.

#### **Ustawianie wyświetlania natychmiastowego podgl¹du**

Możesz ustawić czas wyświetlania natychmiastowego podglądu, a także włączyć wyświetlanie wykresu i ostrzeżenia o jasnych/ciemnych obszarach. Domyślne ustawienia to [1 sek] dla czasu wyświetlania natychmiastowego podgladu oraz  $\Box$  (Wył.) dla wykresu i ostrzeżenia o jasnych/ciemnych obszarach.

#### **1** Wybierz pozycję [Natychm. podgląd] w menu [ $\Omega$  Tryb rejestracji 3] i naciśnij przycisk sterowania (▶).

Ekran [Natychm. podglad] zostaje wyświetlony.

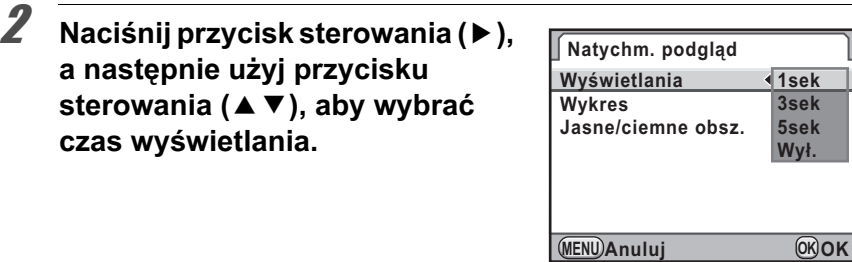

 $\overline{\boldsymbol{3}}$  Naciśnij przycisk OK.

- 4 **U¿yj przycisku sterowania (**23**), aby wybraæ [Wykres] lub [Jasne/ciemne obsz.].**
- **5** Użyj przycisku sterowania (◀▶) aby przełaczyć się miedzy  $\mathbf{v}$  **i**  $\Box$ .
- $\boldsymbol{f}$  Naciśnij przycisk MENU dwa razy.

Ekran wyświetlany przed wybraniem menu zostaje wyświetlony ponownie.

### <span id="page-262-0"></span>**Ustawianie jasności monitora**

Możesz wyregulować jasność monitora. Zmień ustawienia, kiedy trudno zobaczyć zawartość monitora.

1 **Wybierz pozycjê [Poziom jasnoœci] w menu [**<sup>R</sup> **Ustawienia 2] i naciśnij przycisk sterowania (▶).** 

Ekran [Poziom jasności] zostaje wyświetlony.

 $2$  **Naciśnij przycisk sterowania (**√ **)**, aby ustawić jasność. Możesz wybrać jeden z 15 poziomów

jasności.

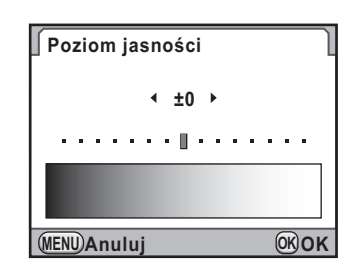

261

# $\overline{\boldsymbol{3}}$  Naciśnij przycisk OK.

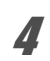

#### $4$  Naciśnij przycisk MENU.

Ekran wyświetlany przed wybraniem menu zostaje wyświetlony ponownie.

# <span id="page-263-0"></span>**Regulacja koloru monitora**

Możesz dostosować kolor monitora.

#### 1 **Wybierz pozycjê [Dostrajanie koloru monitora LCD] w menu [₹ Ustawienia 2] i naciśnij przycisk sterowania (▶).**

Ekran [Dostrajanie koloru monitora LCD] zostaje wyświetlony.

# 2 **Dostosuj kolor.**

Na osiach G-M i B-A dostepnych jest siedem poziomów (225 wzorów).

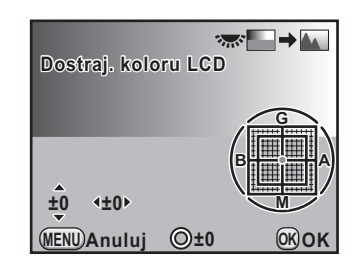

#### **Dostêpne operacje**

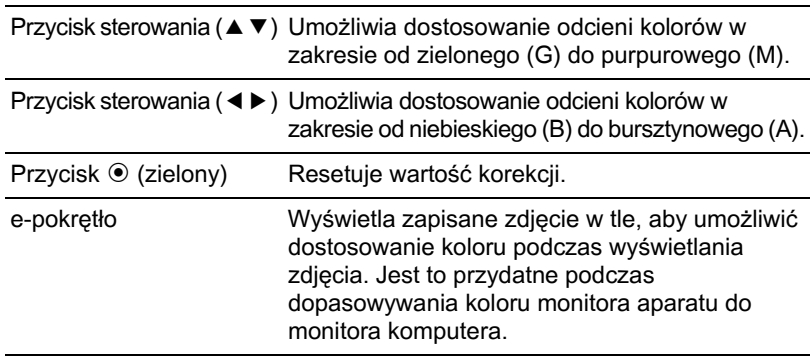

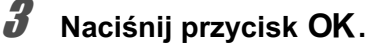

# $\boldsymbol{4}$  Naciśnij przycisk MENU.

Ekran wyświetlany przed wybraniem menu zostaje wyświetlony ponownie.

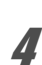

# <span id="page-264-0"></span>**Wybieranie nazwy folderu**

Możesz wybrać metodę stosowania nazw folderów służących do przechowywania zdieć.

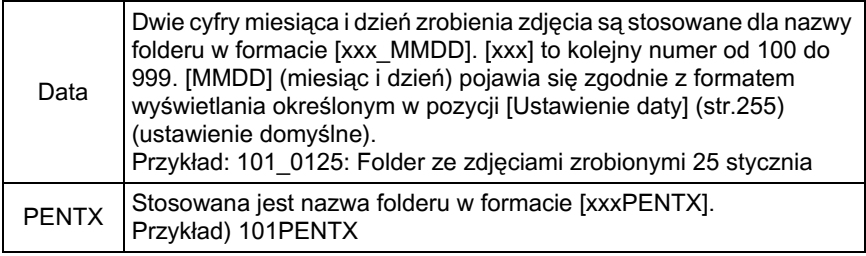

Ustawienia dokonaj w pozycji [Nazwa folderu] menu [ V Ustawienia 2] [\(str.251\)](#page-252-0).

memo

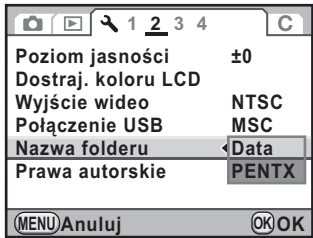

### <span id="page-264-1"></span>**Wybieranie ustawienia numeru pliku**

Możesz wybrać metodę przypisywania numeru pliku zdjęcia podczas zapisywania w nowym folderze. Wybierz opcje  $\mathbf{v}'$  lub  $\Box$  dla ustawienia [Nr pliku] w pozycji [Pamięć] [\(str.271\)](#page-272-0) w menu [ $\Box$  Tryb rejestracji 4].

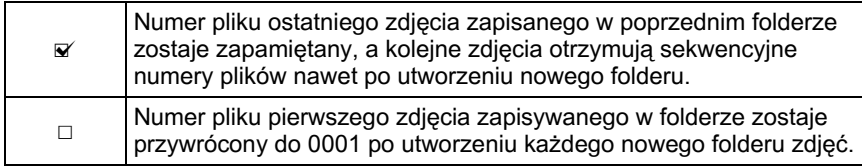

Jeśli liczba zapisanych zdjeć przekracza 500, zdjecia sa dzielone na foldery o pojemności 500 zdjęć każdy. Jednak w trybie bracketingu ekspozycji zdjęcia są zapisywane w tym samym folderze do momentu zakończenia rejestracji, nawet jeśli ich liczba przekracza 500.

# <span id="page-265-0"></span>**Funkcja automatycznego wyłaczania**

Aparat może wyłaczać się automatycznie po upływie określonego czasu braku aktywności. Wybierz czas [1 min] (ustawienie domyślne), [3 min], [5 min], [10 min], [30 min] lub [Wył.].

Ustawienia dokonaj w pozycji [Automat. wy³¹cz.] menu [R Ustawienia 3] [\(str.251](#page-252-1)).

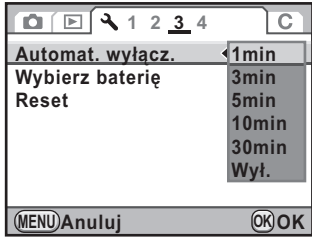

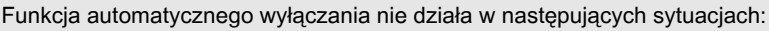

- Wyświetlany jest podglad na żywo.
- Trwa odtwarzanie pokazu slajdów.
- Aparat jest podłączony do komputera za pomocą kabla USB.

#### <span id="page-265-1"></span>**Ustawianie typu baterii**

Ustawia typ baterii używanych w aparacie. Ustawienie domyślne to [Automat. wykrywanie].

#### 1 **Wybierz pozycjê [Wybierz bateriê] w menu [**<sup>R</sup> **Ustawienia 3] i naciśnij przycisk sterowania (▶).**

Ekran [Wybierz baterie] zostaje wyświetlony.

memo

#### **2** Użyj przycisku sterowania (▲▼), aby wybrać typ baterii.

Po ustawieniu opcii [Automat. wykrywanie] aparat wykryje automatycznie typ używanych baterii.

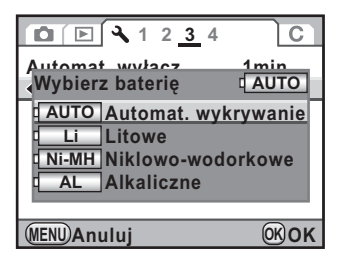

# $\overline{\boldsymbol{3}}$  Naciśnij przycisk OK.

# **4** Naciśnij przycisk MENU dwa razy.

Ekran wyświetlany przed wybraniem menu zostaje wyświetlony ponownie.

Jeśli typ baterii AA włożonych do pojemnika na baterie różni się od ustawienia dokonanego w menu, poziom baterii nie zostanie ustalony poprawnie. Należy określić prawidłowy typ baterii. Zwykle nie występują problemy z użyciem funkcji [Automat. wykrywanie]. Jednak w przypadku niskiej temperatury lub korzystania z baterii przechowywanych przez dłuższy czas należy ustawić odpowiedni typ baterii, tak aby aparat automatycznie określił pozostały poziom baterii.

# **Ustawianie dzia³ania kontrolki zasilania**

Umożliwia ustawienie działania kontrolki zasilania na jedną z opcji: [Stand.] (ustawienie domyślne), [Niska] lub [Wył.].

Ustawienia dokonaj w pozycji [20. Kontrolka zasilania] menu  $[C$  Ustaw. niestand. 3] menu ([str.81\)](#page-82-0).

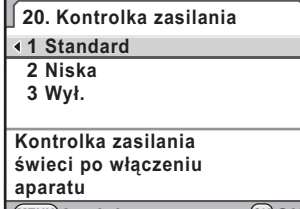

**MENU OK OK Anuluj**

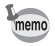

Nawet jeśli kontrolka zasilania jest ustawiona na [Wył.], będzie świecić podczas przesyłania danych do komputera podłączonego przy użyciu kabla USB.

Możliwe jest zamówienie tradycyjnych odbitek fotograficznych poprzez dostarczenie karty pamięci SD z zapisanymi zdjęciami do zakładu zajmujacego się takimi usługami.

Ustawienia DPOF (Digital Print Order Format) pozwalają na podanie liczby kopii i naniesienie daty.

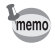

- Ustawień DPOF nie można zastosować dla zdieć w formacie RAW.
- Możesz określić ustawienia DPOF dla maksymalnie 999 zdieć.
- Naciśnii przycisk sterowania (▼) w trybie odtwarzania.

Pojawia siê paleta trybów odtwarzania.

**2** Użyj przycisku sterowania (▲▼ ◀ ►), aby wybrać ♪ (DPOF), **a nastepnie naciśnij przycisk OK.** 

Ekran wyboru sposobu zmiany ustawień zostaje wyświetlony.

3 **U¿yj przycisku sterowania (**23**),**  aby wybrać [Pojedyncze zdjęcie] **lub [Wszystkie zdjêcia], a nastepnie naciśnij przycisk OK.** 

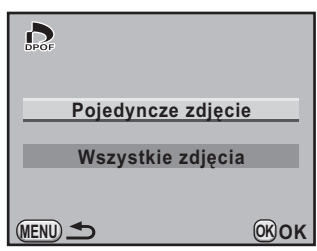

4 Jeśli w kroku 3 wybrano pozycję **[Pojedyncze zdjêcie], u¿yj przycisku sterowania (**45**), aby**  wybrać zdjęcie w celu określenia **ustawieñ DPOF.**

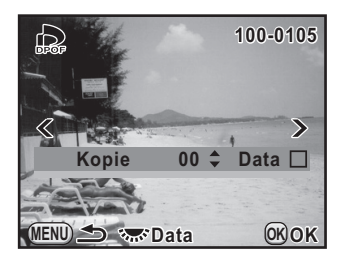

5 **U¿yj przycisku sterowania (**23**) do wybrania liczby kopii.** Możesz ustawić do 99 kopii.

#### **6** Przekręć e-pokrętło, aby wybrać O **lub** P **w celu naniesienia daty.**

 $\overline{\mathbf{v}}$ : Data zostanie naniesiona.

D: Data nie zostanie naniesiona. Powtórz kroki od 4 do 6 dla innych zdjeć (maksymalnie 999).

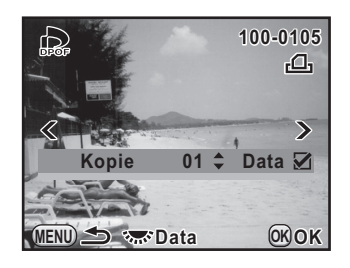

# $\overline{J}$  Naciśnij przycisk OK.

Ustawienia DPOF dla wybranego zdjęcia zostają zapisane, a aparat powraca do trybu odtwarzania.

- Zależnie od drukarki lub wyposażenia w laboratorium fotograficznym, data może nie zostać naniesiona na zdjęcia, mimo że w ustawieniach DPOF wybrano opcję  $\blacktriangleright$  dla daty
	- Liczba kopii podawana w ustawieniach odnosi się do wszystkich zdjęć, natomiast ustawienia dla pojedynczych zdjęć zostają anulowane. Przed wydrukiem sprawdź, czy ustawiona wartość jest prawidłowa.

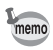

Cautio

Aby anulować ustawienia DPOF, ustaw liczbę kopii na [00] w kroku 5 i naciśnij przycisk  $OK$ .

# <span id="page-269-0"></span>**Ustawianie informacji o autorze zapisywanych w danych Exif**

W zapisanych zdjęciach automatycznie są osadzane informacje o typie aparatu, warunkach ekspozycji i inne informacje w formacie danych Exif. W tvch danych Exif możesz umieścić informacje o autorze.

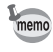

Do sprawdzenia danych Exif użyj dostarczonego oprogramowania "PENTAX Digital Camera Utility 4".

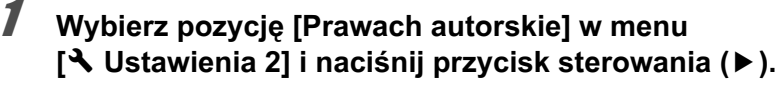

Ekran [Prawach autorskie] zostaje wyświetlony.

#### 2 **U¿yj przycisku sterowania (**45**)**  aby przełączyć się między  $\vee$  $\mathbf{lab} \square$ .

- $\mathbf{F}$ : Powoduje osadzenie informacji o prawach autorskich w danych Exif.
- □ : Informacje o prawach autorskich nie są osadzane w danych Exif (ustawienie domyślne).

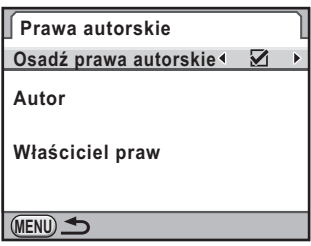

#### **3** Użyj przycisku sterowania (▲▼), aby wybrać [Autor], **a nastepnie naciśnij przycisk sterowania (▶).**

Ekran wprowadzania tekstu zostaje wyświetlony.

#### **Wprowadź tekst.**

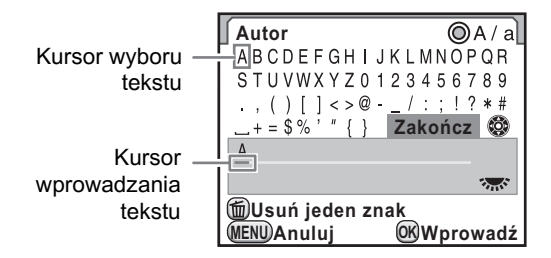

#### **Dostêpne operacje**

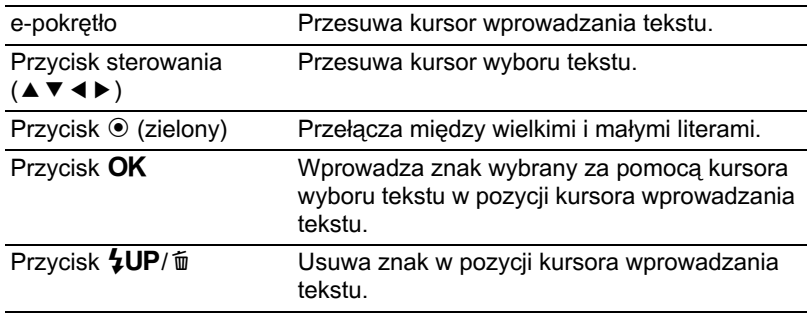

#### 5 **Po wprowadzeniu tekstu przesuñ kursor wyboru tekstu na [Zakończ] i naciśnij przycisk OK.**

Aparat powraca do wyświetlania ekranu [Prawach autorskie].

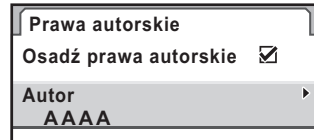

**Właściciel praw**

**MENU**

**6** Użyj przycisku sterowania (▲▼), aby wybrać pozycję [Właściciel praw], a następnie wprowadź tekst **w identyczny sposób jak dla pozycji [Autor].**

# $\overline{J}$  **Naciśnij przycisk MENU dwa razy.**

Ekran wyświetlany przed wybraniem menu zostaje wyświetlony ponownie.

# <span id="page-271-0"></span>**Korekcja uszkodzonych pikseli czujnika CMOS (odwzorowanie pikseli)**

Odwzorowanie pikseli to funkcja służąca do oznaczania i wprowadzania poprawek dla uszkodzonych pikseli czujnika CMOS.

#### 1 **Wybierz pozycjê [Odwzorowanie pikseli] w menu [**R **Ustawienia 4].**

# **2** Naciśnij przycisk sterowania (▶).

Ekran [Odwzorowanie pikseli] zostaje wyświetlony.

3 **U¿yj przycisku sterowania (**2**), aby wybraæ [Odwzorowanie**  pikseli], a następnie naciśnij przycisk OK.

> Uszkodzone piksele zostaja odwzorowane i naprawione, a następnie pojawia się ekran wyświetlany przed wybraniem menu.

**Odwzorowanie pikseli**

**Umożliwia sprawdzenie czujnika obrazu, a następnie korekcję uszkodzonych pikseli**

**Anuluj Odwzorowanie pikseli**

**OK OK**

W przypadku niskiego poziomu baterii na monitorze wyświetlany jest komunikat [Zbyt niski poziom baterii, aby włączyć odwzorowywanie pikseli]. Użyj opcjonalnego zestawu zasilacza K-AC84 lub włóż naładowane baterie.

# <span id="page-272-1"></span><span id="page-272-0"></span>**Wybieranie ustawieñ do zapisania w aparacie (pamiêæ)**

Możesz wybrać, które ustawienia funkcji mają zostać zapisane po wyłaczeniu aparatu. Możliwe jest zapisanie następujących ustawień funkcji.

- Tryb błysku
- Tryb rejestracji
- Balans bieli
- Czułość
- Kompens. ekspozycji
- Krosowanie
- Filtr cyfrowy
- Zdiecia HDR
- Ekran inform. o ekspoz.
- Ekran inform. odtwarz.
- Kompensacja ekspozycji błysku Numer pliku

Ustawienie domyślne to ⊌ dla wszystkich funkcji z wyjątkiem krosowania, filtru cyfrowego, zdjęć HDR i wyświetlania informacji o ekspozycji.

1 **Wybierz pozycjê [Pamiêæ] w menu [**<sup>A</sup> **Tryb rejestracji 4].**

# **2 Naciśnij przycisk sterowania (▶).**

Ekran [Pamięć 1] zostaje wyświetlony.

**3** Użyj przycisku sterowania (▲▼), aby wybrać pozycję menu.

> Przekręć e-pokrętło w celu wyświetlenia ekranu [Pamieć 2].

**Pamięć 1 2**  $\overline{\mathbf{y}}$ **Tryb błysku KKK Tryb rejestracji Balans bieli Czułość**  $\sum_{i=1}^{n}$ **Kompens. ekspozycji Komp. eksp. błysku** ñ **Krosowanie MENU** 

#### $4$  Użyj przycisku sterowania (◀▶) aby przełączyć się **miedzy**  $\mathbf{\overline{y}}$  **i**  $\Box$ .

- $\mathbf{F}:$  Ustawienia sa zapisywane nawet po wyłaczeniu aparatu.
- $\Box$ : Ustawienia są zerowane i po wyłączeniu aparatu zostają przywrócone wartości domyślne.

# $\overline{\bm{5}}$  Naciśnij przycisk MENU dwa razy.

Ekran wyświetlany przed wybraniem menu zostaje wyświetlony ponownie.

memo

- Ustaw pozycie [Nr pliku] na  $\mathbf{v}$ , aby kontynuować sekwencyjne numerowanie nazw plików nawet w przypadku utworzenia nowego folderu. Patrz ["Wybieranie ustawienia numeru pliku" \(str.263\).](#page-264-1)
- Zresetowanie menu [ V Ustawienia] [\(str.291](#page-292-0)) powoduje przywrócenie wartości domyślnych wszystkich ustawień pamięci.
- Jeśli pozycja [Ekran inform. o ekspoz.] jest ustawiona na  $\Box$ , ekran stanu jest zawsze wyświetlany jako pierwszy po włączeniu aparatu.

# $10$ Podłączanie **do komputera**

Rozdział przedstawia sposób podłączania aparatu do komputera, instalowania dołączonej płyty CD-ROM itp.

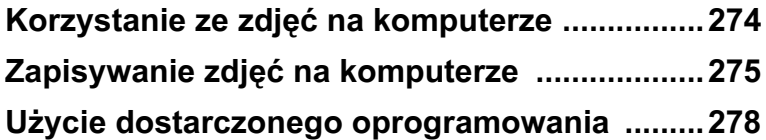

<span id="page-275-0"></span>Zarejestrowane zdjęcia i filmy można przenieść na komputer, podłączając aparat  $K - x$  przy użyciu kabla USB, a następnie zarządzać nimi za pomocą dostarczonego oprogramowania.

Poniżej przedstawiono zalecane wymagania systemowe w celu podłączenia aparatu do komputera lub użycia oprogramowania "PENTAX Digital Camera Utility 4" znajdującego się na dostarczonej płycie CD-ROM (S-SW99).

#### **Windows**

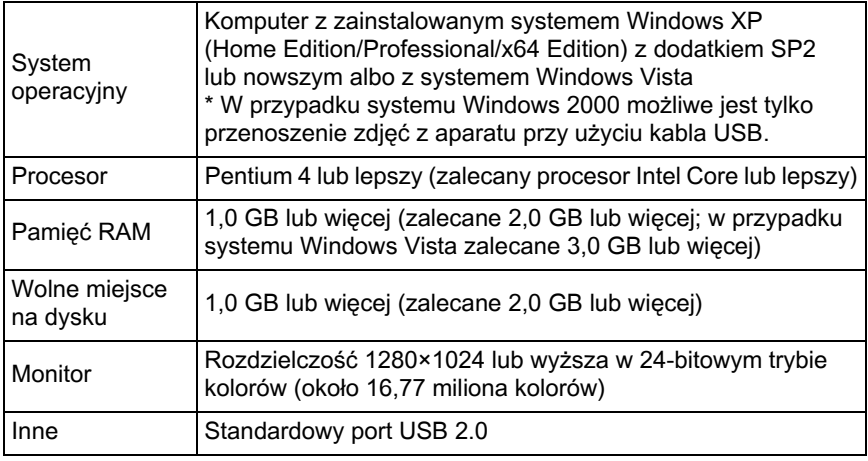

#### **Macintosh**

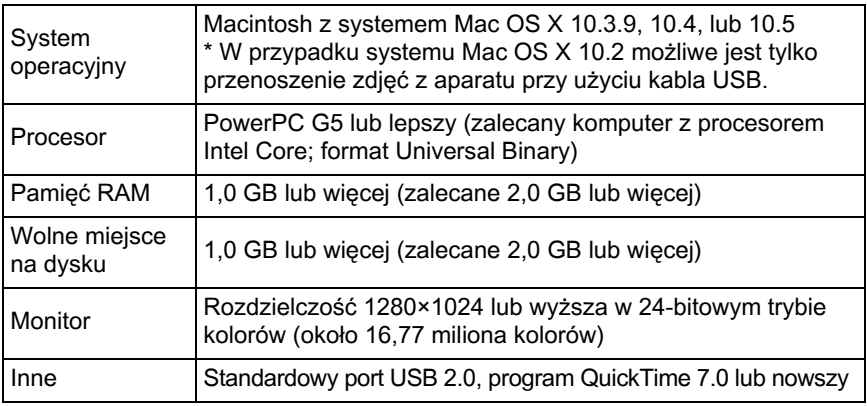

# <span id="page-276-1"></span><span id="page-276-0"></span>**Ustawianie trybu połączenia USB**

Ustaw tryb połaczenia USB, kiedy aparat jest podłaczany do komputera za pomoca dostarczonego kabla USB (I-USB7). Ustawienie domyślne to [MSC].

- 1 **Wybierz [Po³¹czenie USB] w menu [**<sup>R</sup> **Ustawienia 2] i naciśnij przycisk sterowania (▶).**
- **2** Użyj przycisku sterowania (▲▼),  $\overline{C}$ o **1 2 3 4** aby wybrać [MSC] lub [PTP]. **Poziom jasności ±0 Dostraj. koloru LCD Wyjście wideo NTSC Połączenie USB MSC Nazwa folderu PTP Prawa autorskie** П **MENU OK Anuluj OK**

# $\overline{\boldsymbol{3}}$  Naciśnij przycisk OK.

Ustawienie zostaje zmienione.

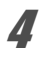

# 4 Naciśnij przycisk MENU.

Ekran wyświetlany przed wybraniem menu zostaje wyświetlony ponownie.

#### **MSC (Mass Storage Class)**

Sterownik ogólnego przeznaczenia, który obsługuje urządzenia podłaczone do komputera poprzez port USB jako urządzenia pamięci masowej. Określa także standard sterowania urzadzeniami USB za pomocą tego sterownika.

Wystarczy podłączyć urządzenie USB klasy pamięci masowej, aby kopiować, odczytywać i zapisywać pliki z komputera bez instalowania dedykowanego sterownika.

#### **PTP (Picture Transfer Protocol)**

Protokół umożliwiający przesyłanie zdjęć cyfrowych i sterowanie aparatami cyfrowymi poprzez port USB, określony w normie ISO 15740. Dane zdjeć można przesyłać między urządzeniami obsługującymi protokół PTP bez instalowania sterownika urządzenia.

Jeśli nie określono inaczej, podczas podłączania aparatu  $K - x$  do komputera należy wybrać ustawienie MSC.

#### Zapisywanie zdjęć poprzez połączenie aparatu **z komputerem**

- **Włacz komputer.**
- 2 **Wy³¹cz aparat i u¿yj dostarczonego kabla USB,**  aby połączyć aparat z komputerem.

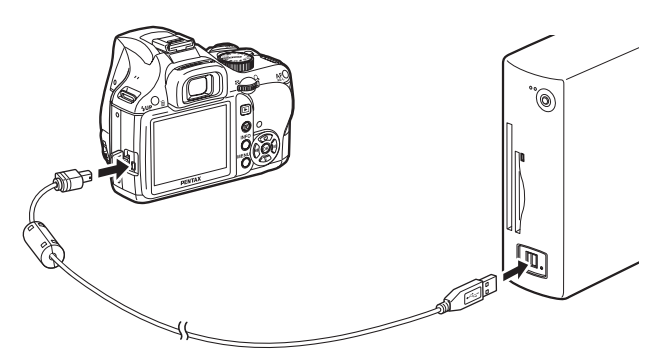

# $3$  Włacz aparat.

W systemie Windows aparat jest rozpoznawany jako [Dysk wymienny] w oknie [Mój komputer].

W przypadku komputera Macintosh na pulpicie pojawia się ikona karty pamieci SD.

- memo
- Jeśli zostanie wyświetlone okno dialogowe [Stacja dysków wymiennych], zaznacz opcję [Otwórz folder, aby wyświetlić pliki przy użyciu Eksploratora Windows] i kliknij przycisk [OK].
- W przypadku systemu Windows XP, jeżeli karta pamięci SD posiada etykietę, zostanie ona wyświetlona zamiast [Removable Disk] (Dysk wymienny). Jeżeli karta SD jest nowa i nie została jeszcze sformatowana, może zostać wyświetlona nazwa producenta lub numer modelu.
- 

# 4 **Zapisz zrobione zdjêcia na komputerze.**

Przeciągnij i upuść pliki zdjęć lub folder zawierający pliki zdjęć z aparatu na dysk twardy komputera lub pulpit.

# $\overline{\bm{5}}$  Odłacz aparat od komputera.

# <span id="page-279-0"></span>**U¿ycie dostarczonego oprogramowania**

Na dostarczonej płycie CD-ROM (S-SW99) znajduje się oprogramowanie "PENTAX Digital Camera Utility 4". Za pomoca oprogramowania PENTAX Digital Camera Utility 4 można zarządzać zdjeciami zapisanymi na komputerze i przetwarzać (obrabiać) pliki RAW zrobione aparatem  $\overline{\mathbf{K}} \cdot \mathbf{x}$  oraz dostosowywać ich kolory.

Zgodne formaty plików: .bmp (BMP)/.jpg (JPEG)/.pef (pliki w oryginalnym formacie RAW firmy PENTAX)/ .pct (PICT)/.png (PNG)/.tif (TIFF)/.dng (format DNG plików RAW)

#### **Instalowanie oprogramowania**

Oprogramowanie można zainstalować z dostarczonej płyty CD-ROM. Jeżeli na komputerze skonfigurowano kilka kont użytkowników, zaloguj się jako administrator przed rozpoczęciem instalacji oprogramowania.

### **1** Włacz komputer.

Zamknij wszystkie otwarte programy.

#### 2 **W³ó¿ p³ytê CD-ROM (S-SW99) do napêdu CD-ROM w komputerze.**

Ekran [PENTAX Software Installer] zostanie wyświetlony.

#### **Jeśli ekran [PENTAX Software Installer] nie pojawia się**

#### **• Windows**

- 1 Kliknij [Mój komputer] w menu Start.
- 2 Kliknij dwukrotnie ikone [Naped CD-ROM (S-SW99)].
- 3 Kliknij dwukrotnie ikone [Setup.exe].
- **Macintosh**
	- 1 Kliknij dwukrotnie ikonê CD-ROM (S-SW99) na biurku.
	- 2 Kliknij dwukrotnie ikone [PENTAX Installer].

#### <span id="page-280-0"></span>3 **Kliknij [PENTAX Digital Camera Utility 4].**

System Windows: przejdź do kroku 4. Komputer Macintosh: postepuj zgodnie z instrukcjami wyświetlanymi na ekranie, aby wykonać kolejne kroki.

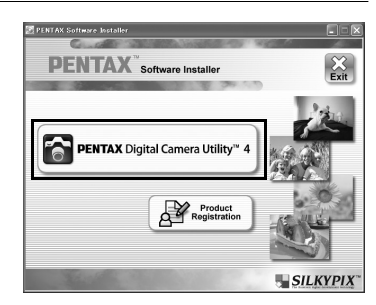

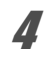

4 **Wybierz ¿¹dany jêzyk na ekranie [Choose Setup Language] i kliknij przycisk [OK].**

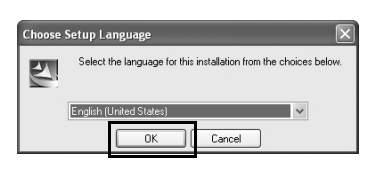

#### $\overline{\textbf{5}}$  Po wyświetleniu ekranu **[InstallShield Wizard] w wybranym jêzyku kliknij przycisk [Next] (Dalej).**

Postêpuj zgodnie z instrukcjami wyświetlanymi na ekranie, aby wykonać kolejne kroki.

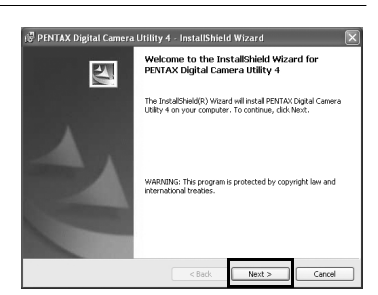

# **Ekran PENTAX Digital Camera Utility 4**

Po uruchomieniu programu PENTAX Digital Camera Utility 4 zostanie wyświetlony następujący ekran (przeglądarka).

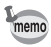

Zrzuty ekranu wykorzystane w tym opisie pochodzą z systemu Windows.

#### Zestaw kart Browser (Przegladarka, ustawienie domyślne)

Możliwe jest wykonanie funkcji zarządzania plikami, takich jak wyświetlanie zdjęć i zarządzanie nimi.

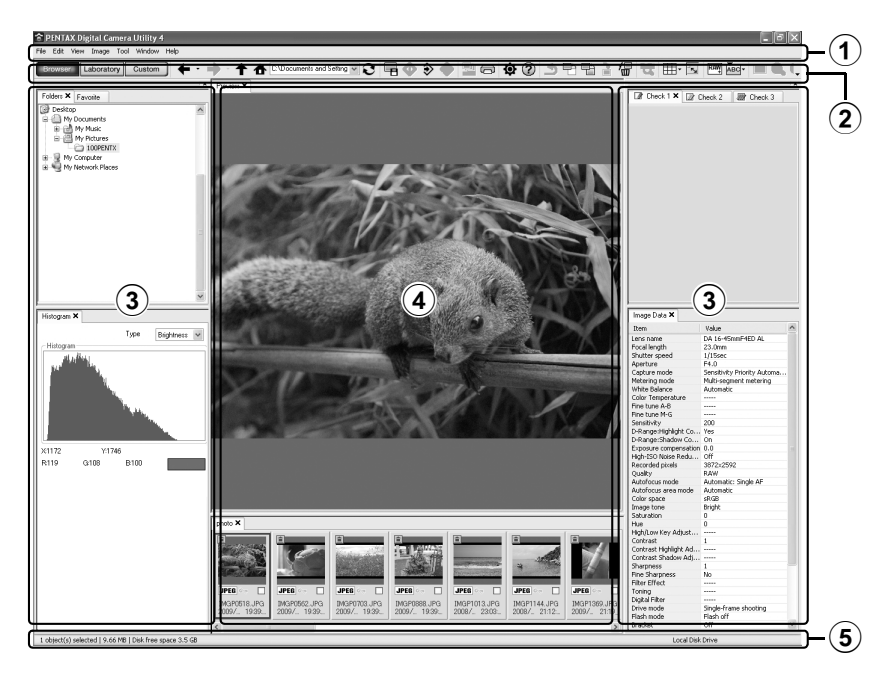

#### 1**Pasek menu**

Umożliwia wykonywanie funkcji lub określanie różnych ustawień. Pasek menu na komputerze Macintosh jest wyświetlany na górze pulpitu.

#### 2**Pasek narzêdzi**

Często używane funkcje są dostępne jako przyciski na pasku narzędzi.

#### 3**Panel sterowania**

W tym panelu wyświetlane są informacje dotyczące ekspozycji i ustawienia dla wybranego zdjecia. Zestawy kart panelu można przełączać, naciskając przyciski Browser (Przeglądarka), Laboratory (Laboratorium) i Custom (Niestandardowe) na pasku narzędzi.

#### 4**Panel wyœwietlania plików**

W tym miejscu wyświetlana jest lista plików lub zdjęcia w wybranym folderze.

#### 5**Pasek stanu**

W tym miejscu wyświetlane są informacje dotyczące wybranego elementu.

#### **Zestaw kart Laboratory (Laboratorium, ustawienie domyœlne)**

W tym miejscu wyświetlany jest panel sterowania umożliwiający dostosowanie zdjecia.

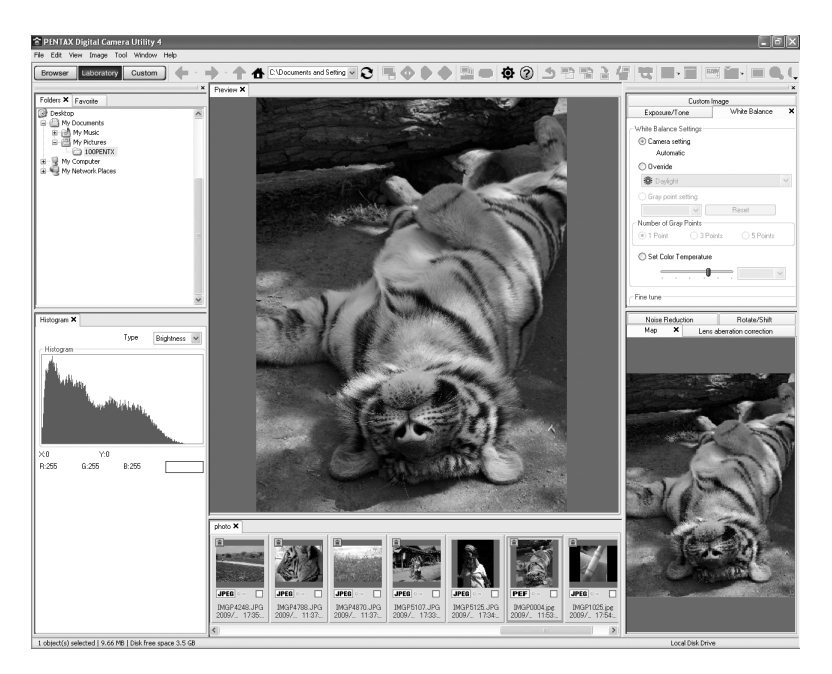

Zestaw kart Custom (Niestandardowe, ustawienie domyślne) W tym miejscu można dostosować ekran. Zestaw kart Custom umożliwia wyświetlenie lub ukrycie różnych stron kart zgodnie z własnymi potrzebami. W przypadku ustawień domyślnych wyświetlane są wszystkie panele sterowania.

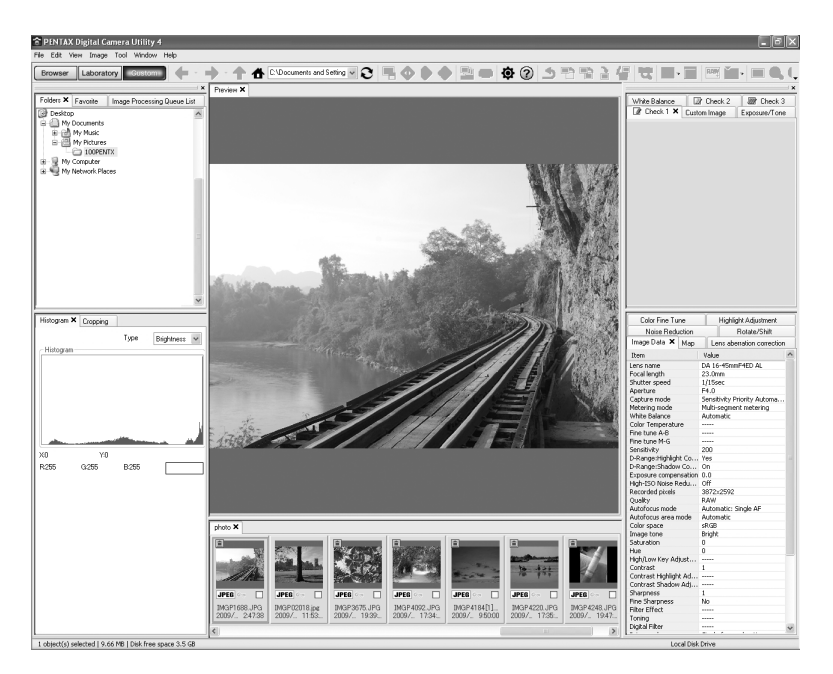

#### Wyświetlanie szczegółowych informacji na temat **oprogramowania**

Szczegółowe informacje na temat użycia poszczególnych programów zawiera Pomoc.

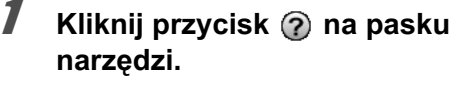

Możesz także wybrać polecenie [PENTAX Digital Camera Utility Help] z menu [Help].

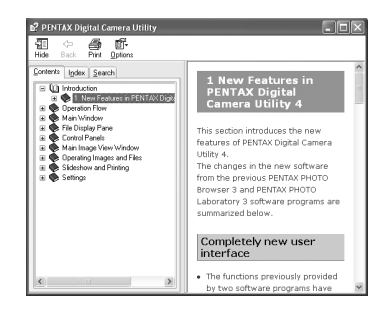

#### **Informacje o rejestracji produktu**

Prosimy o zarejestrowanie oprogramowania, abyśmy mogli lepiej Państwu służyć.

Kliknij opcjê [Product Registration] na ekranie w kroku 3 na [str.279](#page-280-0).

Zostanie wyświetlona mapa świata dla internetowego systemu rejestracji programów Jeżeli komputer jest połączony z Internetem, kliknij wybrany kraj lub region i postępuj zgodnie z instrukcjami, aby zarejestrować oprogramowanie.

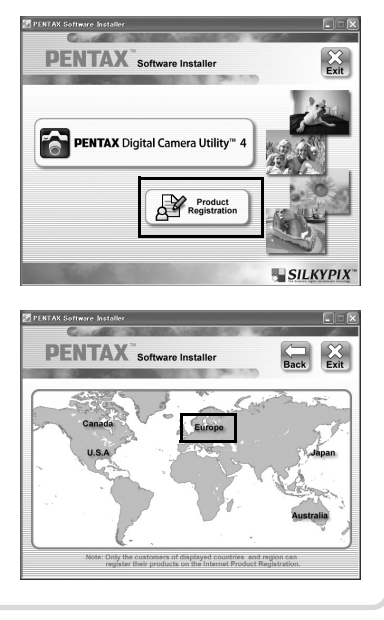

# 284

#### **Notatki**

# 11**Załącznik**

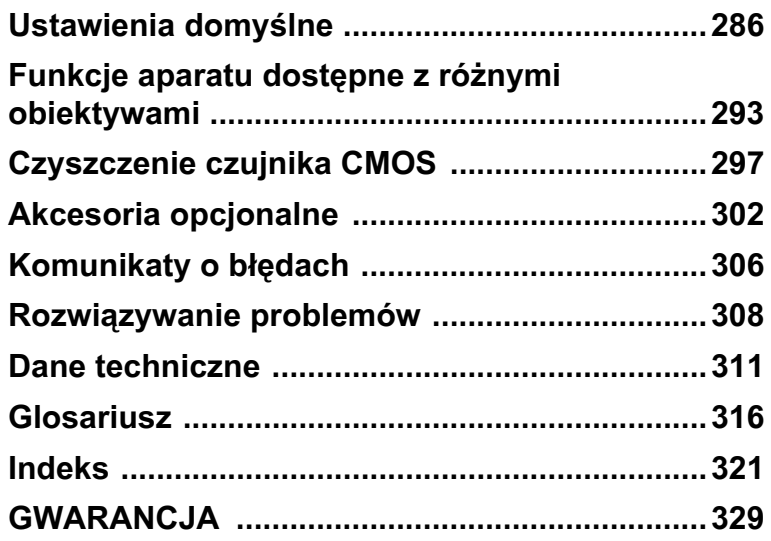

<span id="page-287-0"></span>Poniższa tabela przedstawia domyślne ustawienia fabryczne. Funkcje ustawione w pozycji Pamięć ([str.271](#page-272-1)) są zachowywane nawet po wyłączeniu aparatu.

Resetowanie ustawienia

- Tak Ustawienie powraca do wartości domyślnej po zresetowaniu aparatu [\(str.291\)](#page-292-1).
- Nie Ustawienie jest zachowywane nawet po zresetowaniu aparatu.

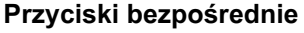

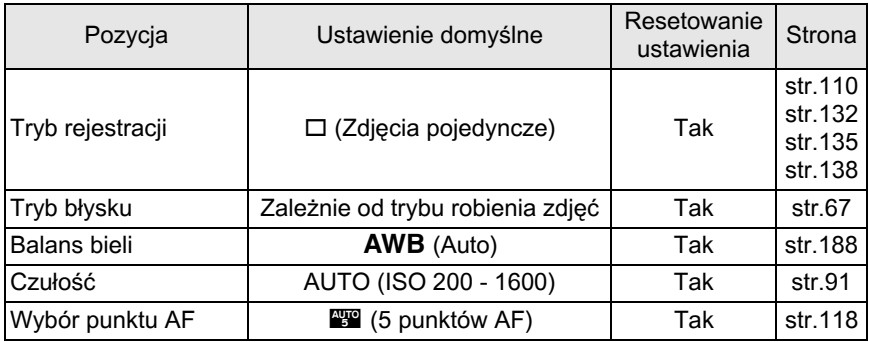

#### **Menu [**A **Tryb rejestracji]**

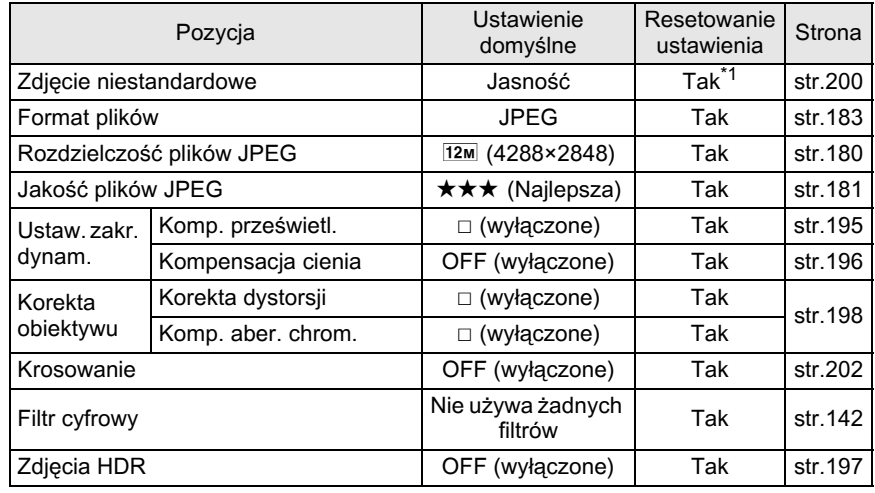
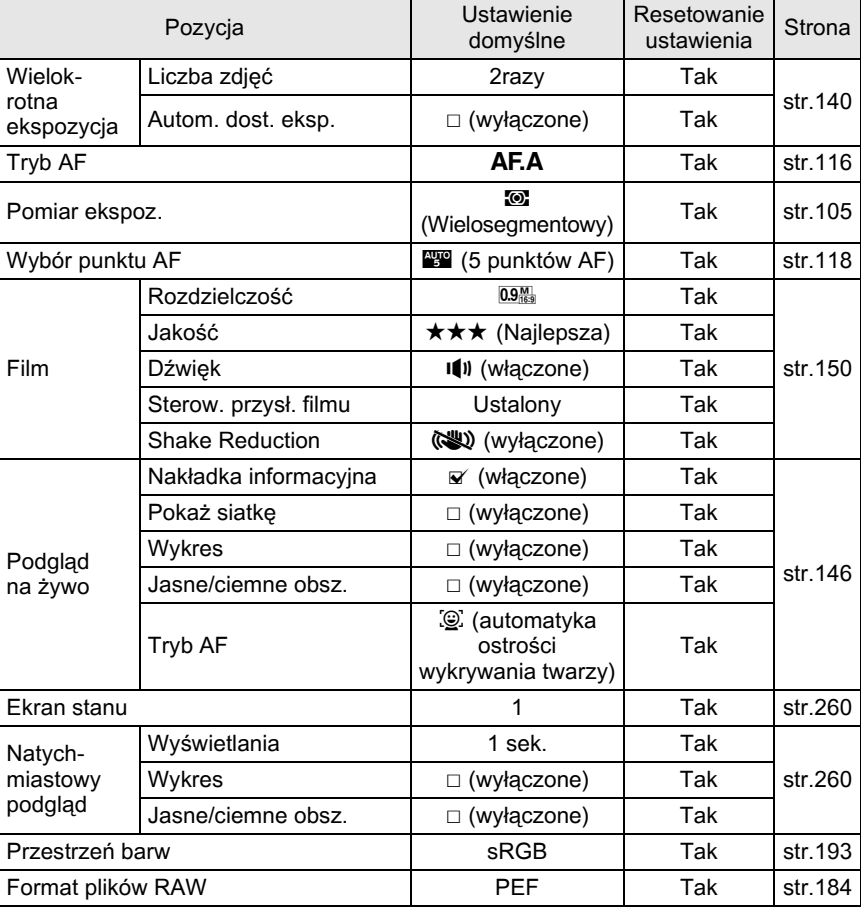

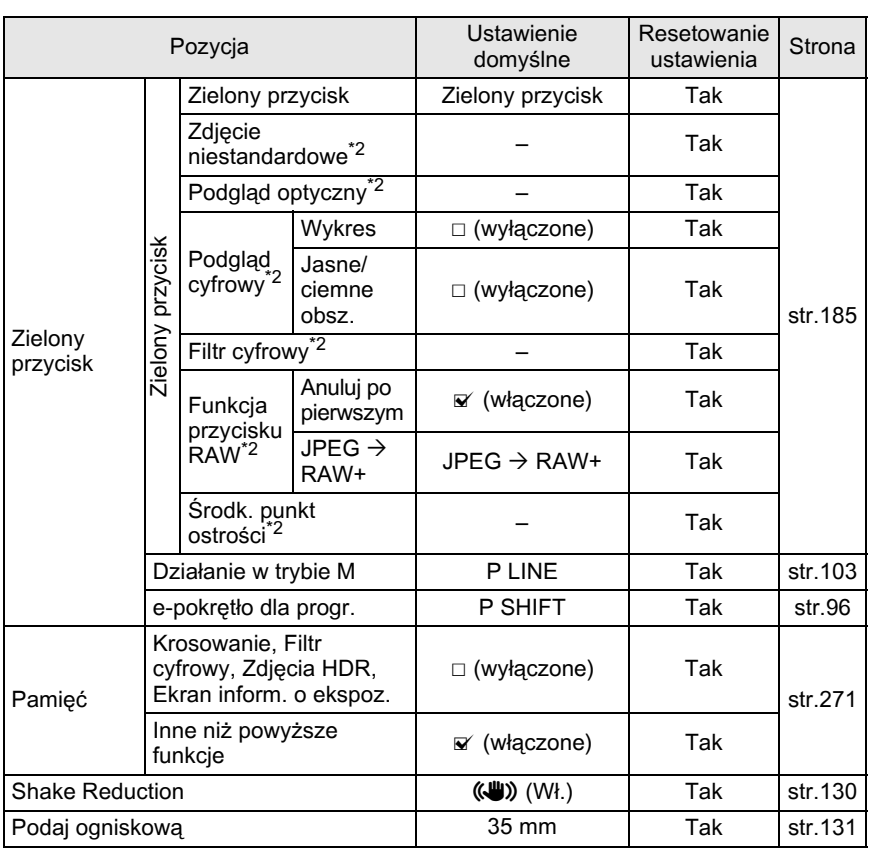

\*1 Resetowane są także parametry określone w pozycji [Zdjęcie niestandardowe].

<span id="page-289-0"></span>\*2 Po zresetowaniu ustawienie powraca do [Zielony przycisk].

#### **Paleta trybów odtwarzania**

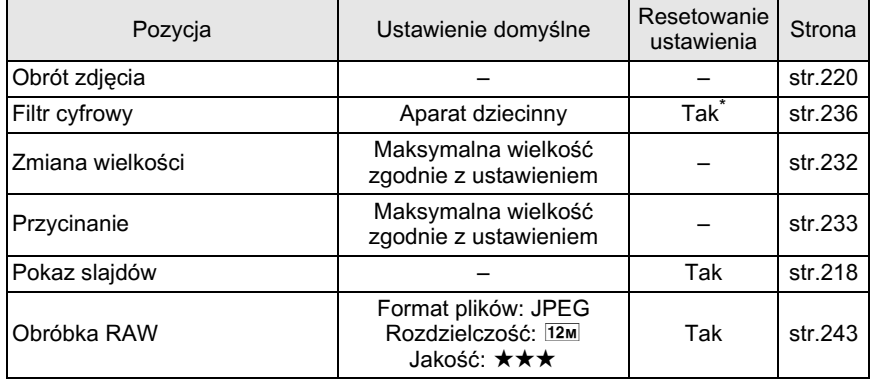

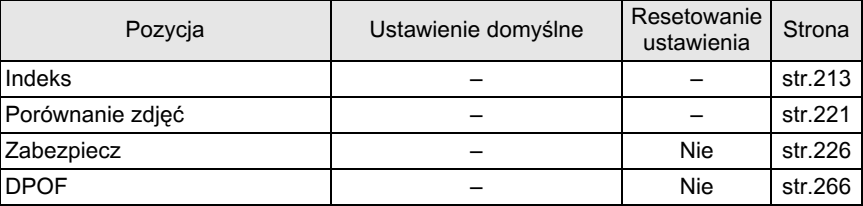

<span id="page-290-0"></span>\* Resetowane są także parametry określone w pozycji [Filtr cyfrowy].

#### <span id="page-290-1"></span>**Menu [** $□$  Odtwarzanie]

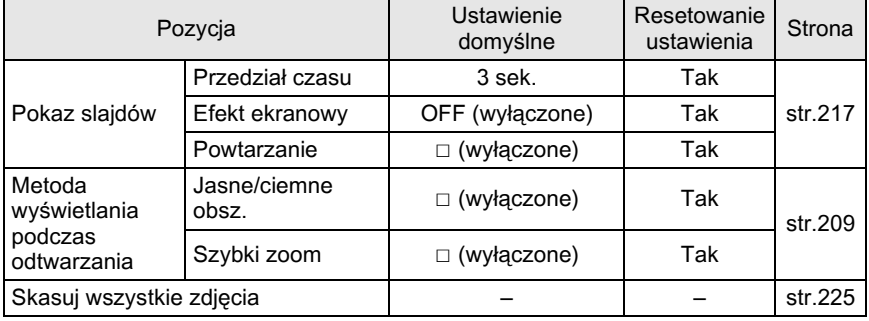

#### <span id="page-290-2"></span>**Menu [**R **Ustawienia]**

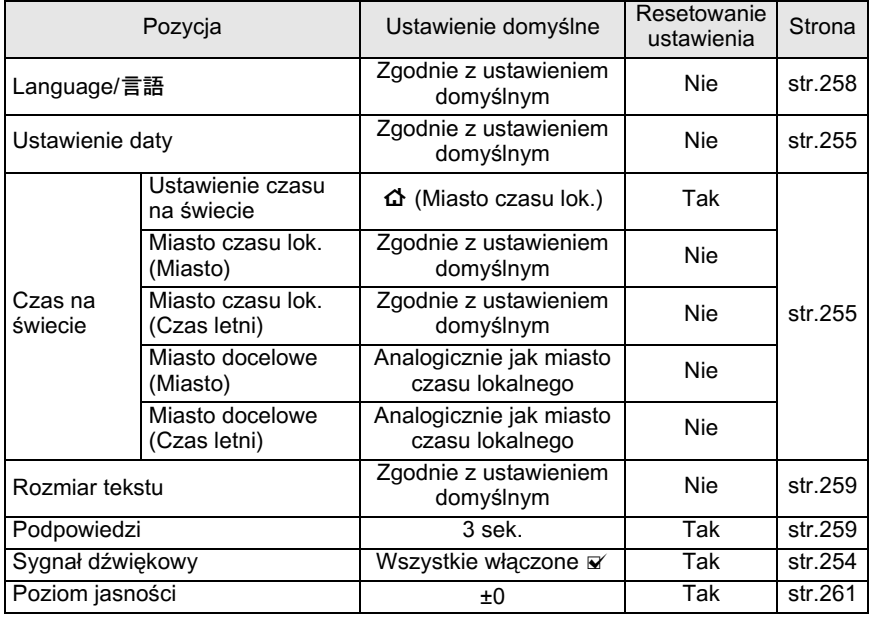

289

**Za³¹cznik**

11

290

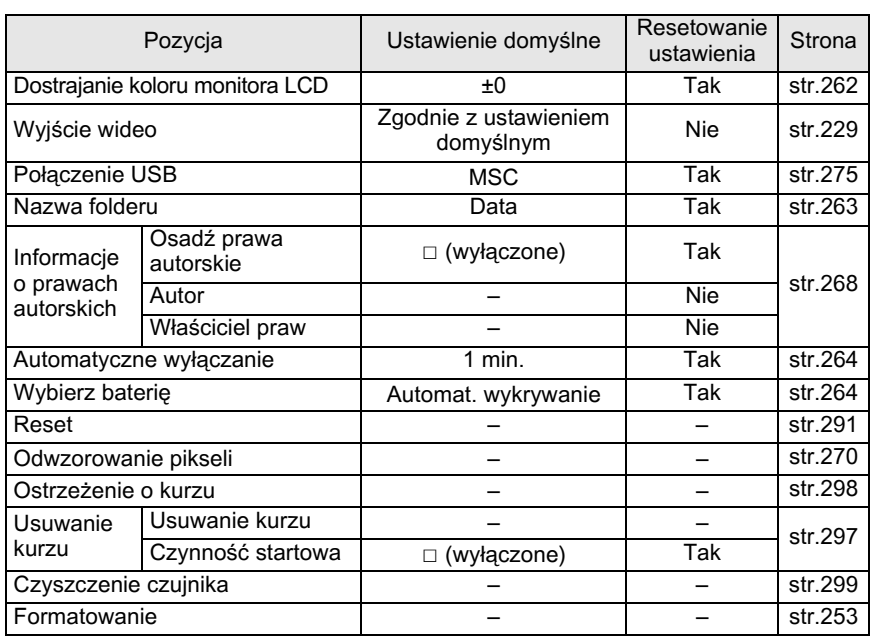

### <span id="page-291-0"></span>**Menu [C Ustaw. niestand.]**

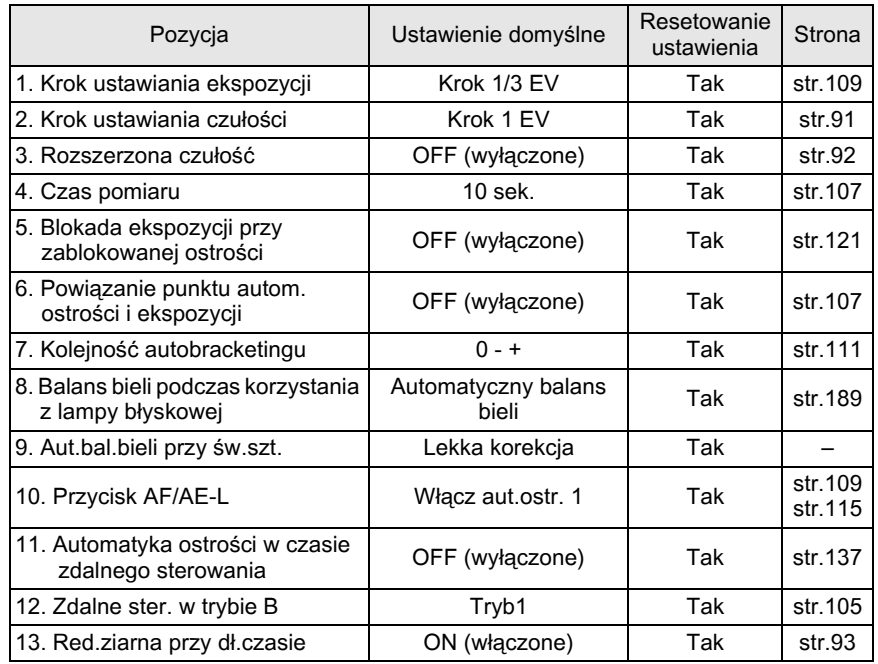

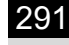

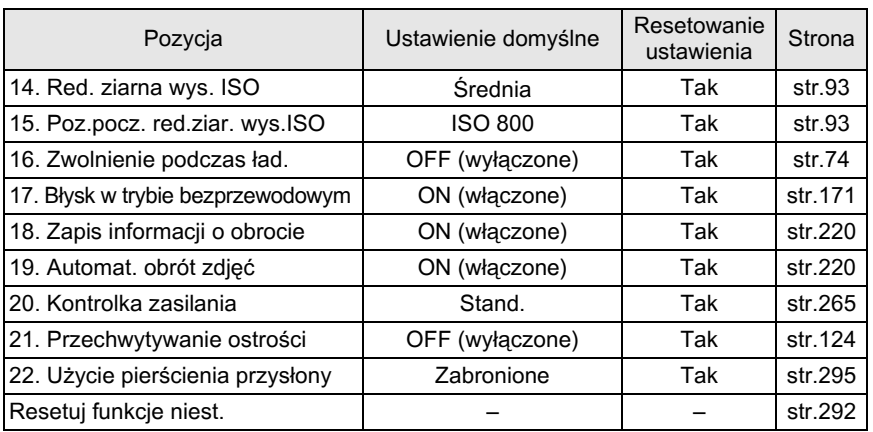

## <span id="page-292-0"></span>**Resetowanie menu**

#### **Resetowanie menu Rec. Mode/Playback/Set-up**

Ustawienia w menu  $\Box$  Tryb rejestracji],  $\Box$  Odtwarzanie], menu [N] Ustawienia], przyciski bezpośrednie i paleta trybów odtwarzania moga zostać przywrócone do wartości domyślnych.

Ustawienia Language/言語, czasu, miasta i czasu letniego dla czasu na memo świecie, rozmiaru tekstu, wyjścia sygnału wideo, informacje o prawach autorskich i ustawienia w menu [C Ustaw. niestand.] nie sa resetowane.

### Wybierz pozycje [Reset] w menu [**\** Ustawienia 3] i naciśnij **przycisk sterowania (**5**).**

Ekran [Reset] zostaje wyświetlony.

2 **U¿yj przycisku sterowania (**2**),**  aby wybrać [Reset], a następnie naciśnij przycisk OK.

> Ustawienia zostają zresetowane i ponownie pojawia się ekran wyświetlany przed wybraniem menu.

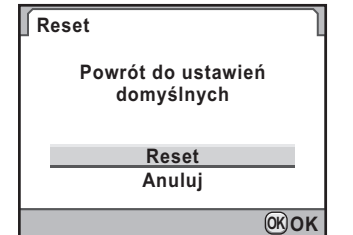

#### <span id="page-293-0"></span>**Resetowanie menu niestandardowego**

Przywraca wartości domyślne ustawień w menu [C Ustaw. niestand.].

### 1 **Wybierz pozycjê [Resetuj funkcje niest.] w menu [C Ustaw. niestand. 4] i naciśnij przycisk sterowania (▶).**

Ekran [Resetuj funkcje niest.] zostaje wyświetlony.

2 **U¿yj przycisku sterowania (**2**), aby wybraæ [Reset], a nastêpnie naciśnii przycisk OK.** 

> Ustawienia zostają zresetowane i ponownie pojawia się ekran wyświetlany przed wybraniem menu.

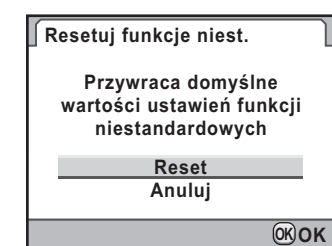

W przypadku domyślnych ustawień fabrycznych z tym aparatem mogą być używane tylko obiektywy DA, DA L i FA J oraz obiektywy D FA/FA/F/ A z pozycia A (Auto) na pierścieniu przysłony. Patrz "Uwagi dotyczące pozycji menu [22. Uźycie pierścienia przys.]" (str.295), aby uzyskać informacje o innych obiektywach oraz obiektywach D FA/FA/F/A z pierścieniem przysłony ustawionym w pozycji innej niż  $A$ .

- $\checkmark$  : Funkcje są dostępne po ustawieniu pierścienia przysłony w pozycji **A**.
- # : Niektóre funkcje są ograniczone.
- $\times$ : Funkcje są niedostępne.

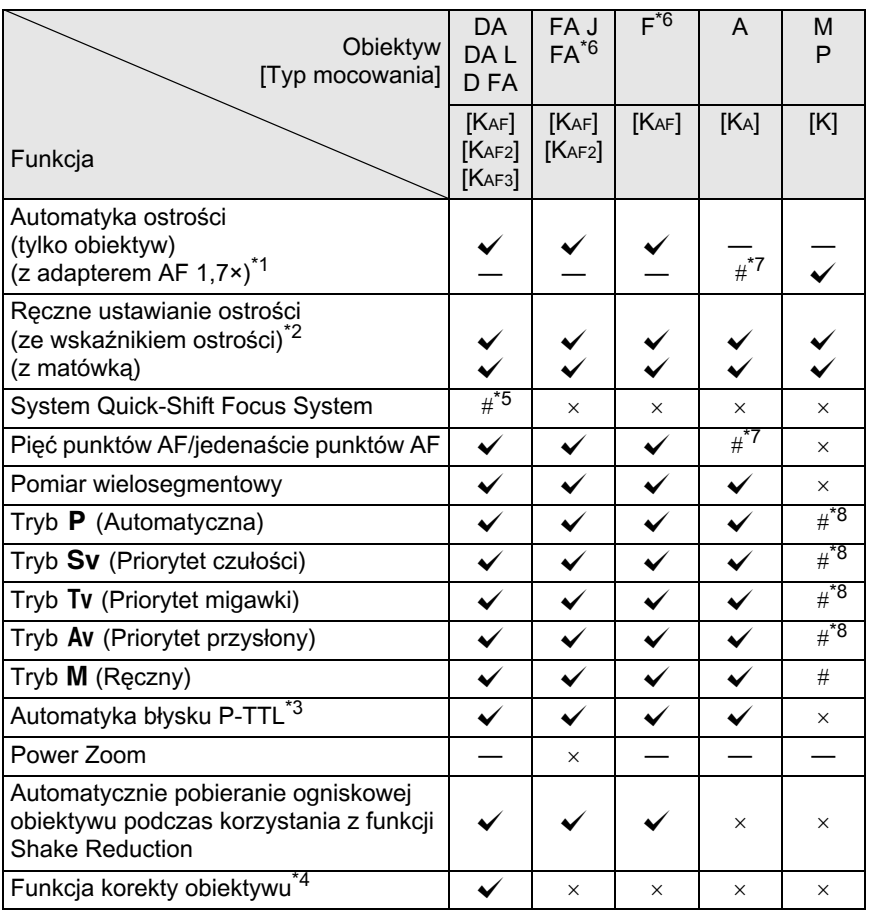

**Za³¹cznik**

**11** 

- <span id="page-295-1"></span>\*1 Obiektywy o maksymalnej przysłonie f/2,8 lub jaśniejsze. Dostępne tylko w pozycji  $\mathbf{A}$ .
- <span id="page-295-3"></span>\*2 Obiektywy o maksymalnej przysłonie f/5,6 lub jaśniejsze.
- <span id="page-295-6"></span>\*3 Kiedy u¿ywana jest wbudowana lampa b³yskowa i lampa AF540FGZ, AF360FGZ, AF200FG lub AF160FC.
- <span id="page-295-7"></span>\*4 Korekcja aberracji jest dostepna w pozycji [Korekta obiektywu] w menu [ $\Box$  Tryb rejestracji 1]. Ustawienie [Korekta dystorsji] jest wyłaczone, kiedy używany jest obiektyw DA 10-17 mm FISH-EYE.
- <span id="page-295-4"></span>\*5 Dostêpny tylko ze zgodnymi obiektywami.
- <span id="page-295-0"></span>\*6 Aby u¿yæ obiektywu F/FA SOFT 85 mm f/2.8 lub FA SOFT 28 mm f/2.8, nale¿y ustawiæ [Dozwolone] w pozycji [22. Użycie pierścienia przys.] w menu [C Ustaw. niestand. 4]. Możliwe jest zrobienie zdjęcia z ustawioną przysłoną, ale tylko w ręcznym zakresie przysłony.
- <span id="page-295-2"></span>\*7 Punkt automatyki ostrości jest zablokowany na **D** (Punktowy).
- <span id="page-295-5"></span>\*8 Automatyczna ekspozycja Av (Priorytet przysłony) z otwartą przysłoną. (Regulacja pierścienia przysłony nie wpływa na rzeczywistą wartość przysłony).

#### **Obiektywy i sposoby mocowania**

Obiektywy DA z silnikiem ultradźwiękowym i obiektywy FA z funkcją power zoom używają mocowania KAF2. Obiektywy DA z silnikiem ultradźwiękowym i bez złączki AF używają mocowania KAF3. Obiektywy FA z pojedynczą ogniskową (bez funkcji zoom), obiektyw DA lub DA L bez silnika ultradźwiękowego oraz obiektywy D FA, FA J i F używaja mocowania KAF.

Więcej szczegółów można znaleźć w instrukcji obsługi obiektywu. Ten aparat nie ma funkcji power zoom.

#### **Obiektywy i akcesoria, które nie moga być używane z tym aparatem**

Kiedy pierścień przysłony jest ustawiony w pozycji innej niż  $\bf{A}$  (Auto) badź używane sa obiektywy bez pozycji  $\bf{A}$  lub inne akcesoria, takie jak automatyczny pierścień pośredni lub mieszek automatyczny, aparat nie będzie działał aż do momentu, gdy pozycja [22. Użycie pierścienia przys.] zostanie ustawiona na [Dozwolone] w menu [C Ustaw. niestand. 4]. Patrz "Uwagi dotyczące pozycji menu [22. Użycie pierścienia przys.]" (str.295), aby uzyskać informacje na temat obowiązujących ograniczeń. Wszystkie tryby robienia zdjęć są dostępne w przypadku użycia obiektywu DA/DA L/FA J lub obiektywów z pozycja przysłony  $\mathsf A$ , które zostały ustawione w pozycji $A$ .

#### **Obiektyw i wbudowana lampa b³yskowa**

Wbudowanej lampy błyskowej nie można regulować. Lampa wykonuje pełny błysk, kiedy obiektywy A nie sa ustawione w pozycji A (Auto) badź jeśli używane sa obiektywy typu pre A lub soft focus.

Wbudowana lampa błyskowa nie może być używana w podobny sposób jak w trybie automatycznego błysku.

## <span id="page-296-0"></span>**Uwagi dotyczące pozycji menu [22. Użycie pierœcienia przys.]**

Kiedy pozycję [22. Użycie pierścienia przys.] ustawiono na [Dozwolone] w menu  $IC$  Ustaw. niestand. 4], mo¿liwe jest zwolnienie migawki, nawet jeśli pierścień przysłony obiektywu D FA, FA, F lub A nie jest ustawiony w pozycji  $\bf{A}$  (Auto) badź używany iest obiektyw bez pozycji  $A$ . Funkcje aparatu będą jednak ograniczone, co pokazano poniżej.

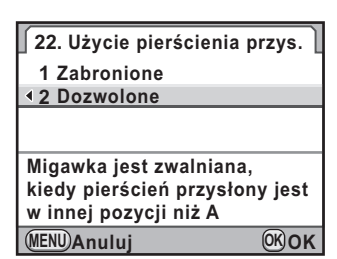

#### **Ograniczenia użycia obiektywów z pierścieniem przysłony ustawionym w pozycji innej niż A**

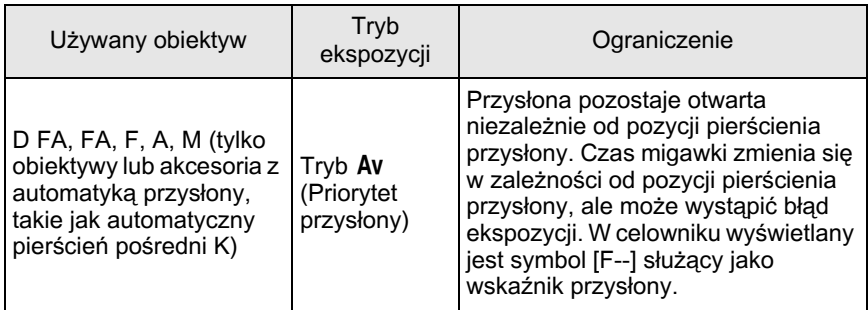

**Za³¹cznik 11** 

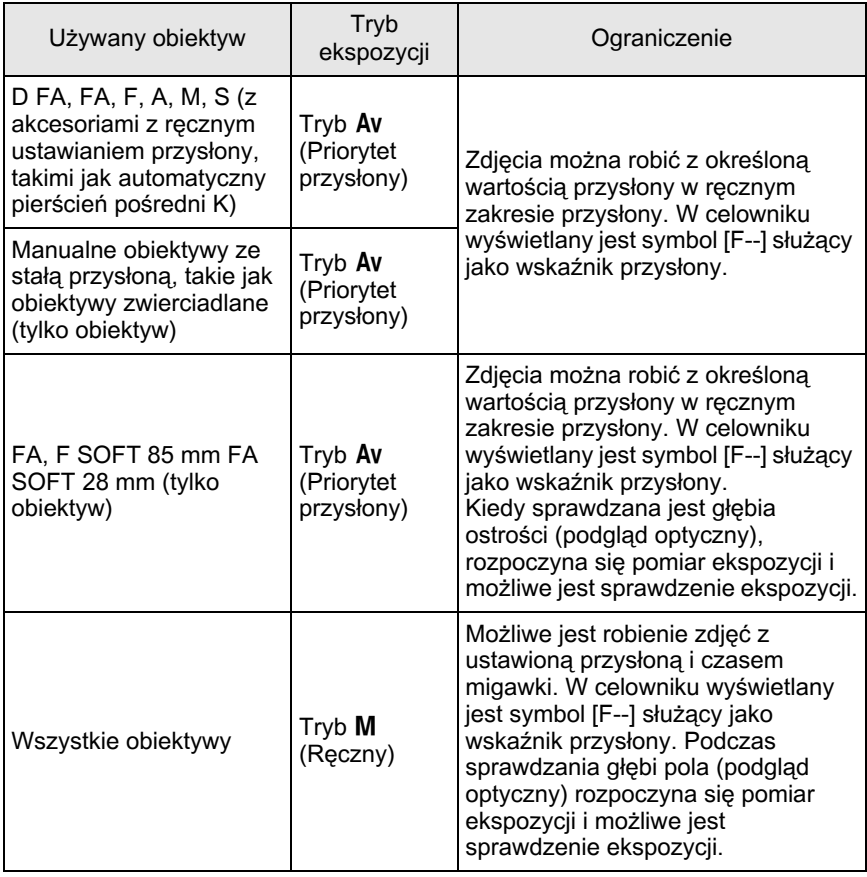

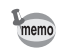

Aparat działa w trybie Av (Priorytet przysłony) niezależnie od ustawienia pokrętła trybów innego niż tryb M (Ręczny), kiedy przysłona jest ustawiona na wartość inną niż pozycja  $\bm{\mathsf{A}}$ .

Jeśli czujnik CMOS jest brudny lub zakurzony, na zdieciach zawierających białe tło lub zrobionych w innych warunkach moga pojawić się cienie.

Oznacza to konieczność oczyszczenia czujnika CMOS.

<span id="page-298-1"></span>**Czyszczenie czujnika CMOS**

## <span id="page-298-0"></span>**Usuwanie kurzu za pomoc¹ drgañ czujnika CMOS (usuwanie kurzu)**

Potrzasanie czujnikiem CMOS powoduje usunięcie nagromadzonego kurzu.

## 1 **Wybierz pozycjê [Usuwanie kurzu] w menu [**<sup>R</sup> **Ustawienia 4] i naciśnij przycisk sterowania (▶).**

Ekran [Usuwanie kurzu] zostaje wyświetlony.

# $2$  **Naciśnij przycisk OK.**

Funkcja usuwania kurzu zostaje uaktywniona poprzez wprawienie czujnika CMOS w drgania.

Aby funkcja usuwania kurzu była wykonywana po każdym włączeniu aparatu, wybierz [Czynność startowa] i użyj przycisku sterowania  $(4)$ , aby wybrać  $\blacktriangleright$ .

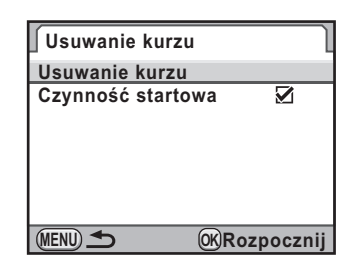

Po zakończeniu usuwania kurzu aparat powraca do menu [\ Ustawienia 4].

## <span id="page-299-0"></span>**Wykrywanie kurzu na czujniku CMOS (Ostrze¿enie o kurzu)**

Ostrzeżenie o kurzu to funkcja służąca do wykrywania kurzu na czujniku CMOS, która wizualnie wskazuje położenie kurzu.

Możesz zapisać wykryte zdjęcie i wyświetlić je podczas czyszczenia czujnika ([str.299](#page-300-0)).

Przed użyciem funkcji Ostrzeżenie o kurzu musza zostać spełnione nastepujace warunki:

- Zamocowany jest obiektyw A DA, DA L, FA J badź obiektyw D FA, FA lub F z pozycia przysłony  $\bf{A}$  (Auto).
- Przysłona jest ustawiona w pozycji  $A$ , jeśli używany jest obiektyw z pierścieniem przysłony.
- Ustaw pokretło trybów w dowolnej innej pozycii niż tryb 增 (Film).
- Dźwignia trybu ustawiania ostrości jest ustawiona w pozycji  $AF$ .
- 1 **Wybierz pozycjê [Ostrze¿enie o kurzu] w menu [**R **Ustawienia 4] i naciœnij przycisk sterowania (**5**).**

Ekran [Ostrzeżenie o kurzu] zostaje wyświetlony.

**2** Wyświetl w celowniku białą ścianę lub inną jednolitą powierzchnię i naciśnij spust **migawki do koñca.**

> Po przetworzeniu zdiecia zostaje wyświetlone zdjęcie funkcji Ostrzeżenie o kurzu.

**MENU Umożliwia sprawdzenie obecności kurzu na czujniku. Naciśnij spust migawki, aby sprawdzić położenie kurzu SHUTTER** Sprawdź

**Ostrzeżenie o kurzu**

Jeśli widoczny jest komunikat [Nie można

zakończyć prawidłowo operacji], naciśnij przycisk OK i zrób następne zdjecie.

## $\boldsymbol{\beta}$  Naciśnii przycisk OK.

Zdjecie zostaje zapisane, a aparat powraca do menu [ V Ustawienia 4].

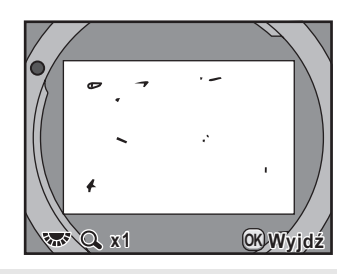

- Podczas korzystania z funkcji Ostrzeżenie o kurzu czas ekspozycji może być wyjątkowo długi. Należy pamiętać, że zmiana kierunku obiektywu przed zakończeniem przetwarzania uniemożliwi poprawne wykrycie kurzu.
	- Kurz może nie zostać wykryty prawidłowo w zależności od warunków lub temperatury.
	- Zdjęcie funkcji Ostrzeżenie o kurzu może zostać wyświetlone tylko podczas czyszczenia czujnika w ciagu 30 minut od zapisania pliku. Po upływie 30 minut należy zapisać nowe zdjecie funkcji Ostrzeżenie o kurzu, a następnie wykonać czyszczenie czujnika.
	- Zapisanego zdjecia funkcji nie można wyświetlić w trybie odtwarzania.
	- Zdjecia funkcji Ostrzeżenie o kurzu nie można zapisać, jeśli nie włożono karty pamięci SD.
- memo
- Niezależnie od ustawień aparatu, zdjęcie funkcji Ostrzeżenie o kurzu zostanie zrobione z określonymi ustawieniami ekspozycji.
- Naciśnij przycisk INFO lub przekreć e-pokretło, kiedy wyświetlane jest zdjęcie funkcji Ostrzeżenia o kurzu, aby wyświetlić je na pełnym ekranie.

## <span id="page-300-0"></span>Usuwanie kurzu za pomoca dmuchawy

Podnieś lustro i otwórz migawkę, aby wyczyścić czujnik CMOS za pomoca dmuchawy.

Skontaktuj się z serwisem firmy PENTAX, aby oczyścić czujnik CMOS w sposób profesjonalny, ponieważ jest to precyzyjna część. Będzie to związane z opłatą.

<span id="page-300-1"></span>Do czyszczenia czujnika CMOS możesz użyć opcjonalnego zestawu czyszczacego Imagesensor Cleaning Kit O-ICK1 [\(str.305\)](#page-306-0).

- Nie używai dmuchawy w formie sprayu.
	- Nie czyść czujnika, kiedy czas migawki ustawiono na **Bulb**.
	- Zawsze należy zamykać pokrywka obszar montowania obiektywu, jeśli zdemontowano obiektyw. Zapobiega to gromadzeniu siê kurzu i brudu na czujniku CMOS.
	- Kiedy poziom baterii jest zbyt niski, na monitorze pojawia się komunikat [Zbyt] niski poziom baterii, aby oczyścić czujnik].
	- Podczas czyszczenia czujnika zaleca się użycie opcionalnego zestawu zasilacza K-AC84. Jeśli nie jest używany opcjonalny zestaw zasilacza K-AC84, należy włożyć baterie o odpowiedniej pojemności. Jeśli podczas czyszczenia poziom naładowania baterii obniży się znacznie, zostanie odtworzony dźwięk ostrzegawczy. Należy natychmiast przerwać czyszczenie.
	- Nie wkładaj końcówki dmuchawy do obszaru mocowania obiektywu. Jeśli zasilanie zostanie wyłączone, może spowodować to uszkodzenie migawki, czujnika CMOS lub lustra.

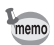

- Kontrolka samowyzwalacza miga w czasie czyszczenia czujnika.
- Ten aparat jest wyposażony w system redukcji drgań poprzez przesuniecie czujnika CMOS i może generować odgłosy podczas czyszczenia czujnika CMOS. Nie oznacza to uszkodzenia aparatu.

#### **Wyłacz aparat i odłacz obiektyw.**

2 **Włacz aparat.** 

### 3 **Wybierz pozycjê [Czyszczenie czujnika] w menu [**R **Ustawienia 4] i naciœnij przycisk sterowania (**5**).**

Ekran [Czyszczenie czujnika] zostaje wyświetlony.

4 **U¿yj przycisku sterowania (**23**), aby wybraæ [Podniesienie lustra], a nastepnie naciśnij przycisk OK.** 

> Lustro zostaje zablokowane w górnym położeniu.

> Jeśli w ciągu ostatnich 30 minut użyto funkcji Ostrze¿enie o kurzu w celu

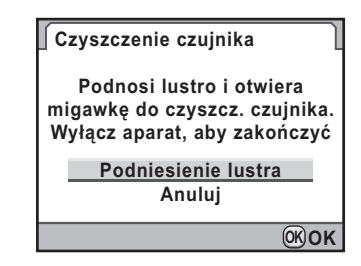

wykrycia kurzu na czujniku, zdjęcie funkcji Ostrzeżenie o kurzu pojawi się na monitorze. Wyczyść czujnik, sprawdzając położenie kurzu.

# $\overline{\textbf{5}}$  Wyczyść czujnik CMOS.

Użyj dmuchawy bez pędzelka, aby usunać kurz i brud z czujnika CMOS. Użycie dmuchawy z pędzelkiem może porysować czujnik CMOS. Nie należy przecierać czujnika CMOS szmatka.

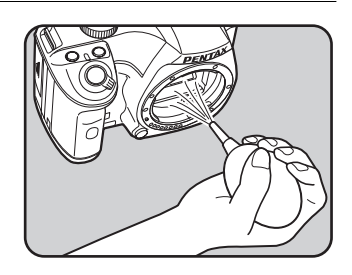

## **6** Wyłącz aparat.

 $\overline{Z}$  Zamontuj obiektyw po powrocie lustra do początkowego **po³o¿enia.**

# <span id="page-303-2"></span>**Akcesoria opcjonalne**

Dostêpnych jest wiele akcesoriów przeznaczonych dla tego aparatu. Skontaktuj się z serwisem PENTAX, aby uzyskać informacje na temat tych akcesoriów.

Pozycje oznaczone gwiazdką (\*) są identycznymi elementami jak te, które zostały dostarczone wraz z aparatem.

#### **Akcesoria do zasilania**

#### **Zestaw zasilacza K-AC84**

(Zestaw zawiera zasilacz D-AC76, złaczke zasilania D-DC84 i wtyczke zasilajaca.)

Umożliwia zasilanie aparatu z gniazdka elektrycznego.

#### **Lampy b³yskowe**

#### <span id="page-303-1"></span>**Automatyczna lampa b³yskowa AF540FGZ**

#### <span id="page-303-0"></span>**Automatyczna lampa b³yskowa AF360FGZ**

AF540FGZ i AF360FGZ to automatyczne lampy błyskowe P-TTL o maksymalnej liczbie przewodniej odpowiednio ok. 54 i 36 (ISO 100/m). Posiadają one funkcje synchronizacji podporządkowanej, błysku z kontrolą kontrastu i synchronizacji, wspomagania automatyki ostrości, błysku bezprzewodowego, synchronizacji z długimi czasami oraz synchronizacji na kurtynę tylną.

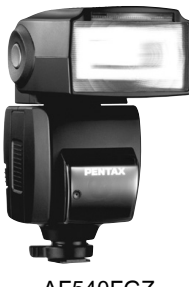

AF540FGZ

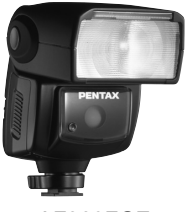

AF360FGZ

#### <span id="page-304-1"></span>**Automatyczna lampa b³yskowa AF200FG**

AF200FG to automatyczna lampa błyskowa P-TTL o maksymalnej liczbie przewodniej ok. 20 (ISO 100/m). Posiada ona funkcje błysku z kontrola kontrastu i synchronizacji i synchronizacji z długimi czasami w przypadku użycia wraz z lampa AF540FGZ lub AF360FGZ.

#### <span id="page-304-0"></span>**Automatyczna lampa b³yskowa makro AF160FC**

AF160FC to system błysku zaprojektowany specjalnie do makrofotografii, umożliwiając robienie zbliżeń małych obiektów bez cienia. System jest zgodny z istniejącymi funkciami automatyki błysku TTL i może być używany z szerokim zakresem aparatów PENTAX poprzez dostarczone pierścienie adaptera.

**Adapter stopki FG**

**Wê¿yk F5P**

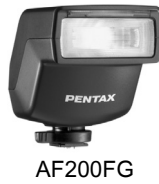

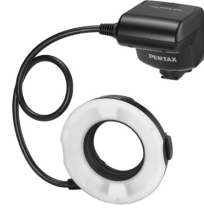

AF160FC

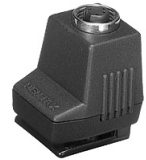

Adapter stopki FG

#### **Adapter stopki F**

Adaptery i przewody umożliwiają używanie lampy błyskowej oddalonej od aparatu.

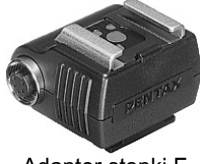

Adapter stopki F

**Zewnêtrzny uchwyt stopki CL-10** Kiedy lampa błyskowa AF540FGZ lub AF360FGZ jest używana do błysku bezprzewodowego, ten duży uchwyt umożliwia zamocowanie lampy zewnętrznej na biurku lub stole.

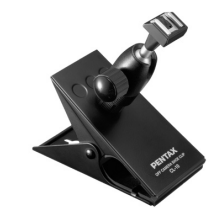

Zewnetrzny uchwyt stopki CL-10

#### **Celownik**

#### **Magnifier FB**

Jest to nakładka na celownik powiększająca 2× pole na środku celownika.

Możesz zobaczyć całość sceny po prostu poprzez podniesienie tej nakładki z celownika, tak jak w przypadku lupy z zawiasami.

#### **Ref-converter A**

Jest to urzadzenie zmieniające kat widzenia celownika w odstepach 90°. Powiększenie celownika może być przełączane między 1× i 2×.

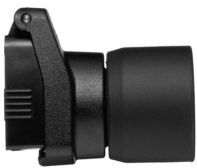

Magnifier FB

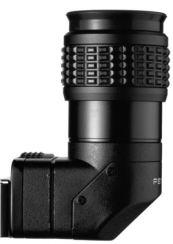

Ref-converter A

#### **Adapter korekcji dioptrii M**

To urzadzenie pozwala na korekcie dioptrii i należy zainstalować je na celowniku.

Jeżeli masz trudności z wyraźnym widzeniem obrazu w celowniku, wybierz jeden z ośmiu adapterów soczewek korekcyjnych M od ok. -5 do +3 m-1 (na metr).

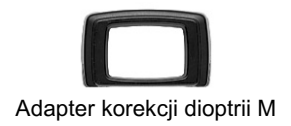

#### **Pilot zdalnego sterowania F**

Umożliwia robienie zdjęć z odległości 4 m od przodu aparatu.

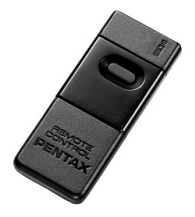

**Torba na aparat/Pasek**

**Torba na aparat O-CC84**

**Pasek O-ST53 (\*)**

#### <span id="page-306-0"></span>**Zestaw czyszczący Imagesensor Cleaning Kit O-ICK1**

Służy do czyszczenia optycznych części aparatu, takich jak czujnik CMOS i obiektyw.

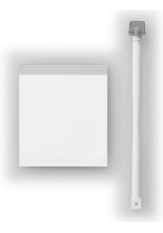

**Inne**

**Pokrywa Body Mount Cap K**

**Pokrywka stopki FK (\*)**

**Kabel USB I-USB7 (\*)**

**Kabel AV I-AVC7**

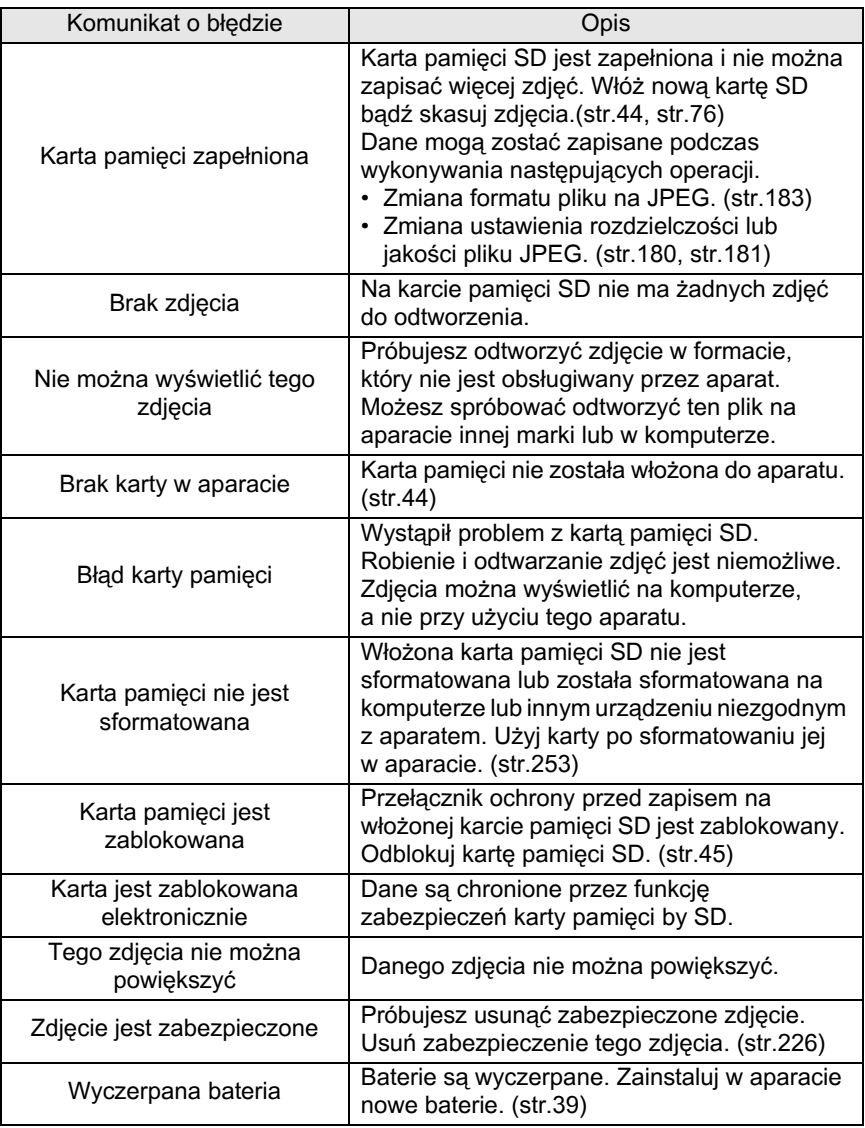

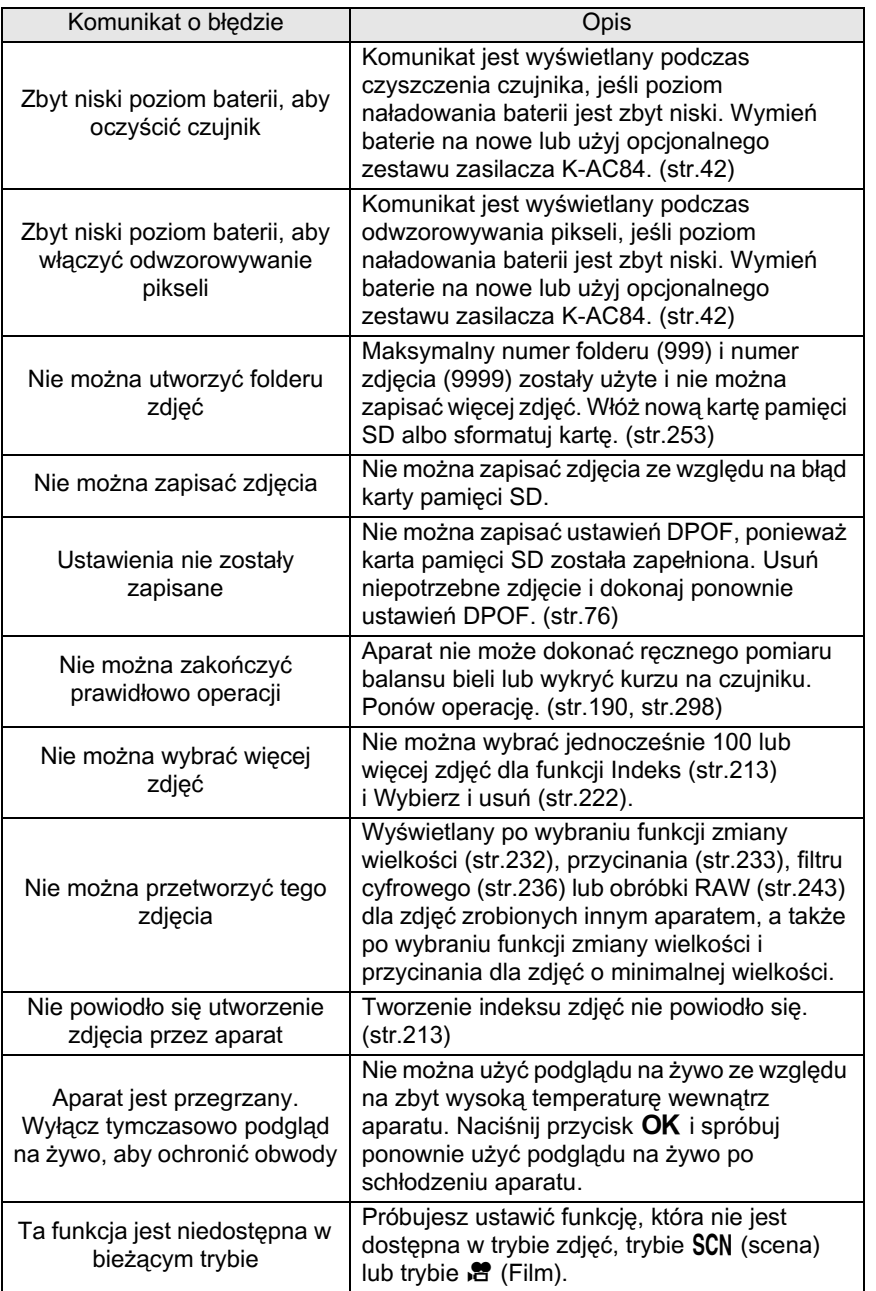

307

W niektórych rzadkich przypadkach aparat może nie działać poprawnie ze względu na elektryczność statyczną. Aby usunąć ten problem, należy wyjąć baterie i włożyć je ponownie. Jeśli lustro pozostaje w górnej pozycji, należy wyjąć baterie i włożyć je ponownie. Następnie należy włączyć aparat. Lustro zostanie schowane. Po wykonaniu tej operacji nie trzeba naprawiać aparatu, jeżeli działa poprawnie.

Przed skontaktowaniem się z serwisem należy sprawdzić następujące pozycje.

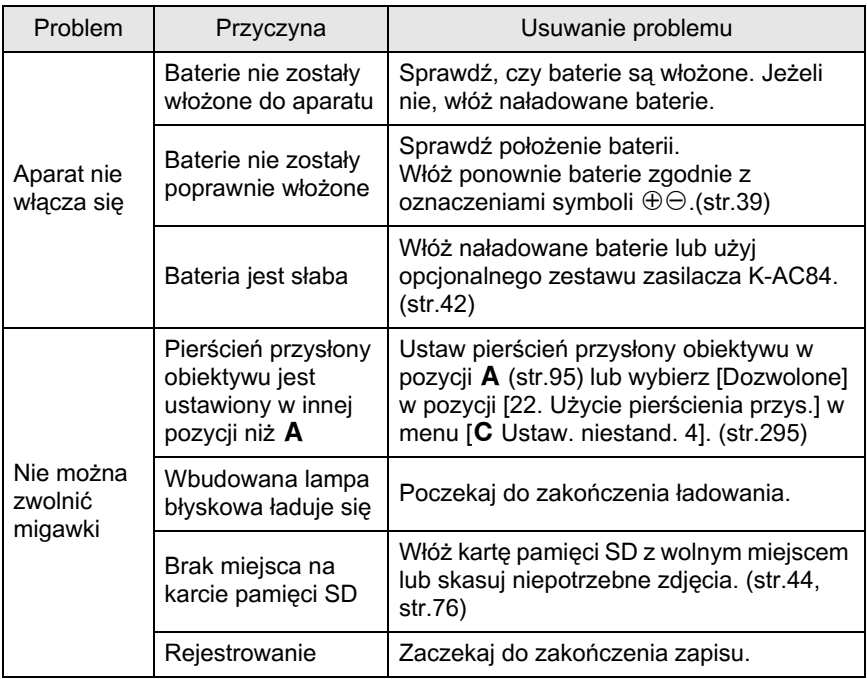

**Za³¹cznik** 11

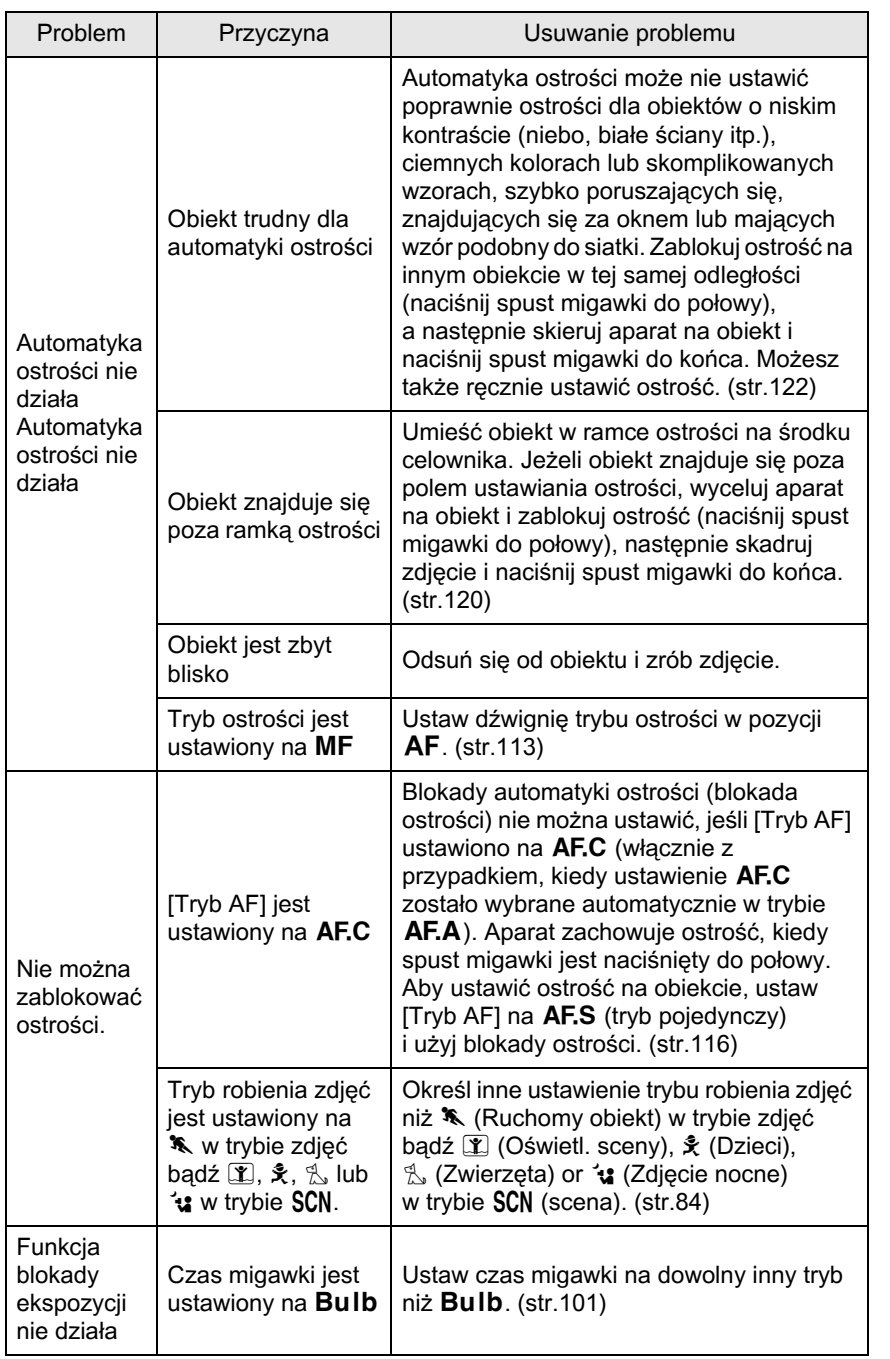

**Za³¹cznik** 11

# 310

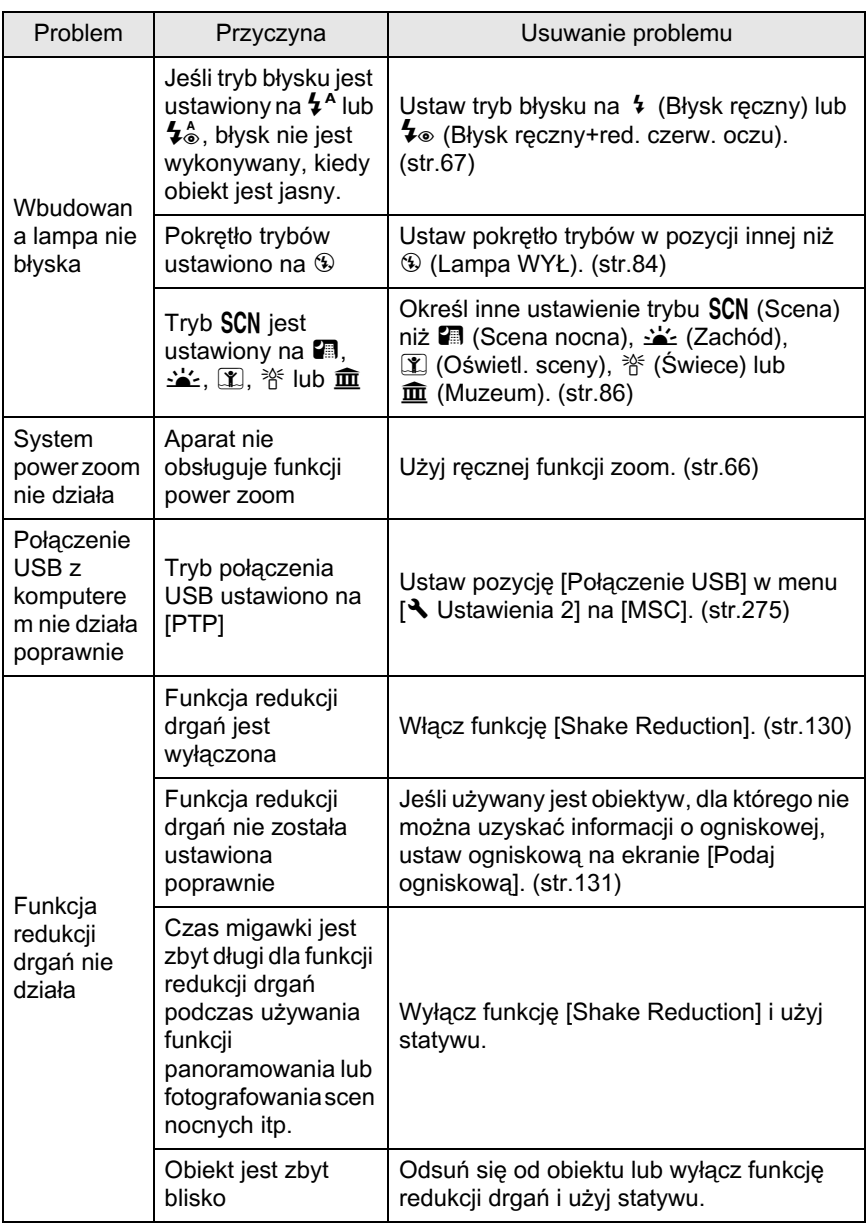

311

# **Dane techniczne**

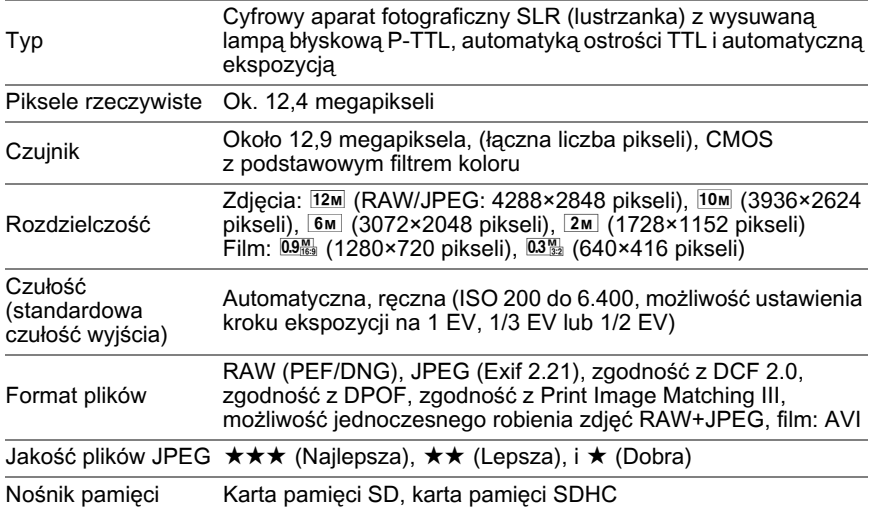

Przybliżona liczba zdjęć

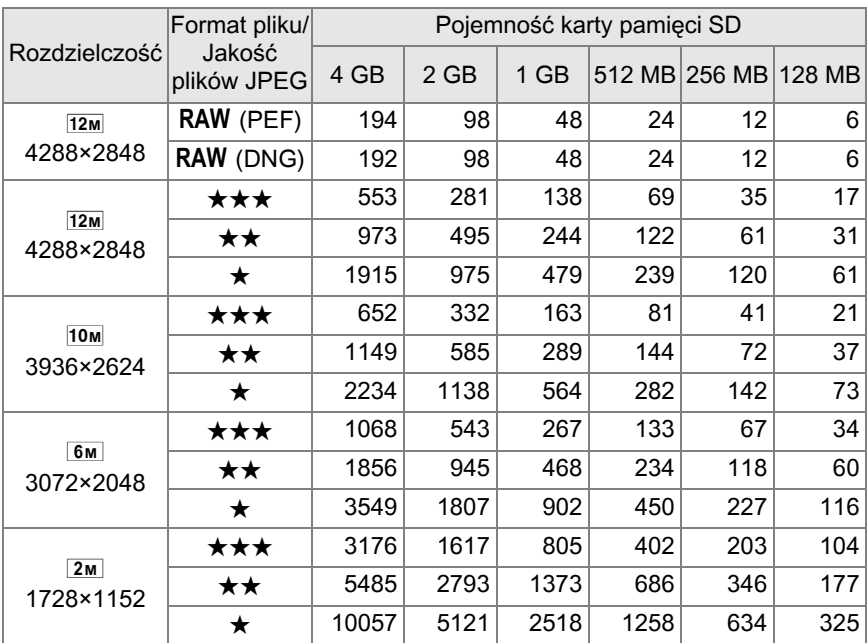

Jakość plików JPEG (kompresja):  $\star \star \star$  (Najlepsza) = 1/4,5,  $\star \star$  (Lepsza) = 1/8,  $\star$  $(Dbra) = 1/16$ 

\* Liczba zdieć do zapisania może różnić sie w zależności od fotografowanego obiektu, panujących warunków, karty pamięci SD itp.

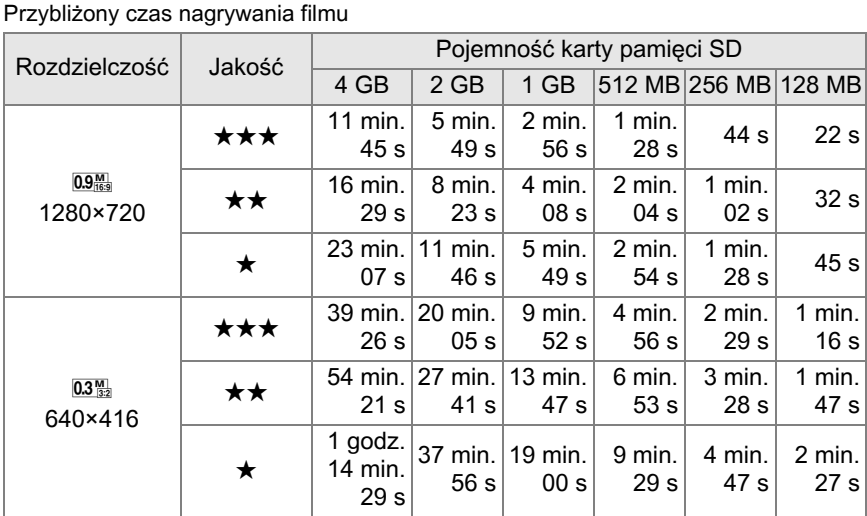

\* Czas nagrywania filmu jest oparty na naszych standardach pomiarowych. Powy¿sze wartości mogą zmieniać się w zależności od fotografowanego obiektu, warunków, trybu robienia zdjęć, karty pamięci SD itd.

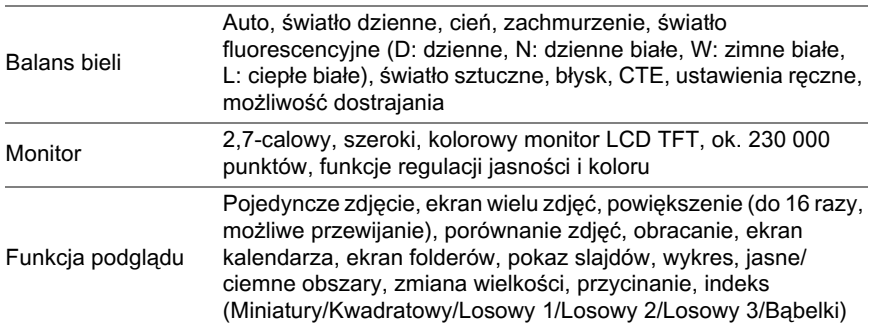

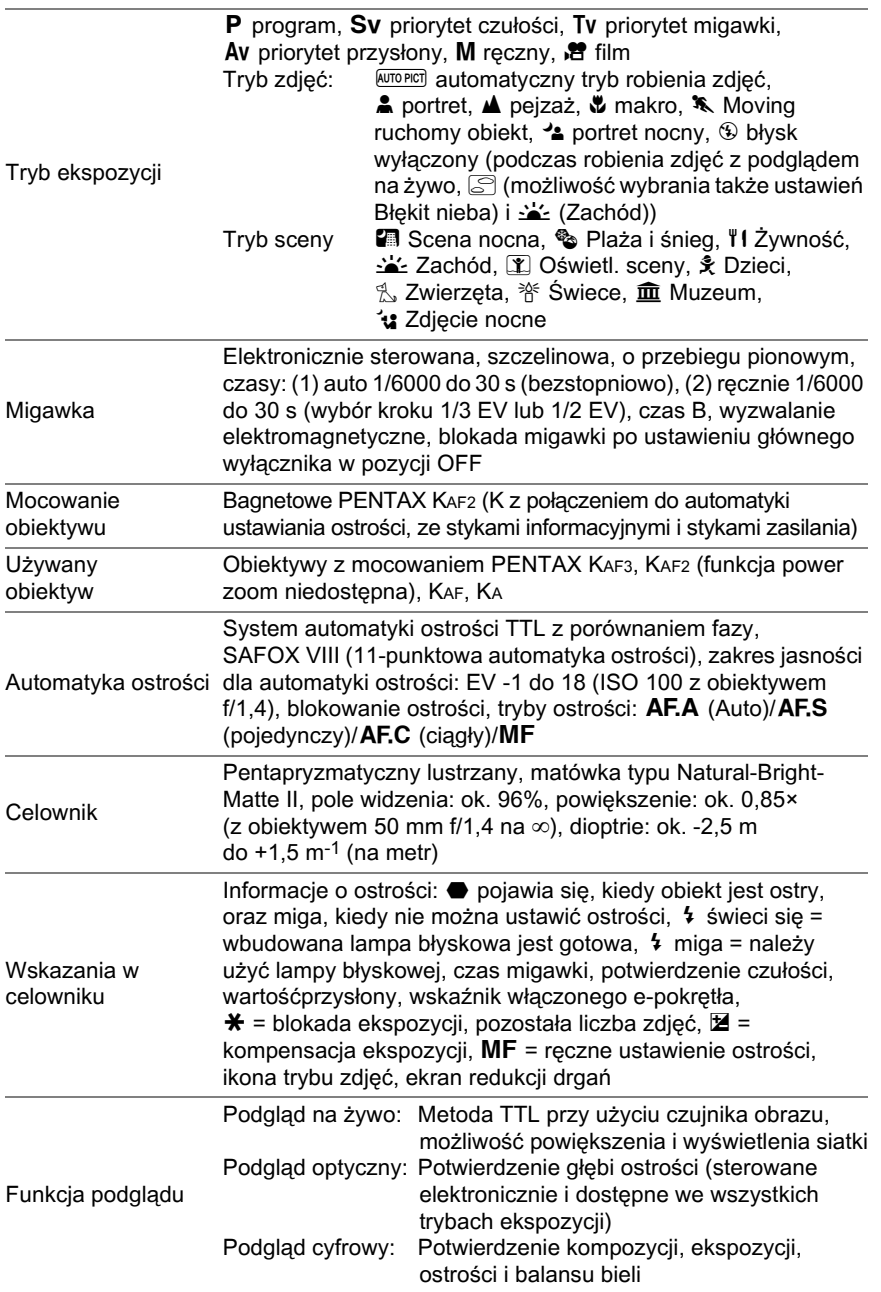

**Za³¹cznik** 11

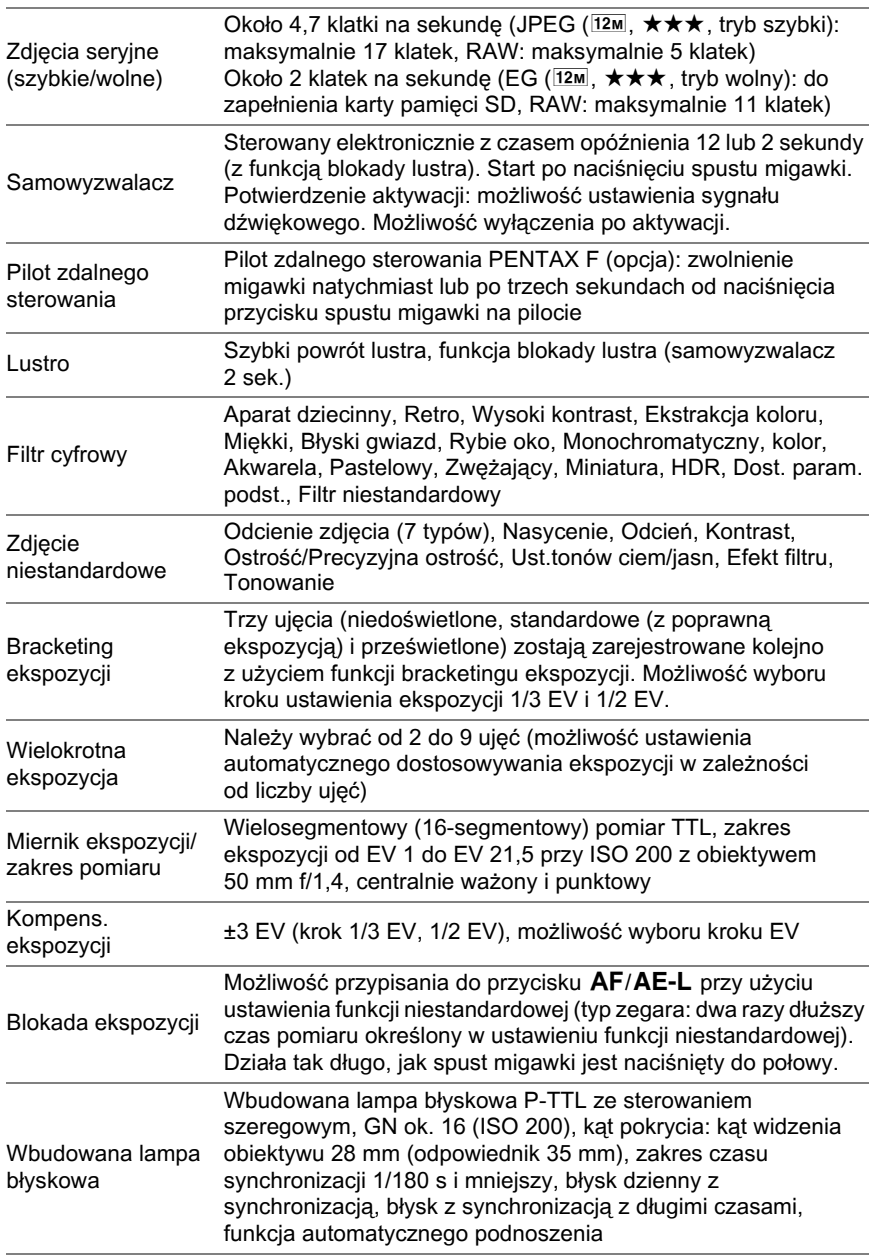

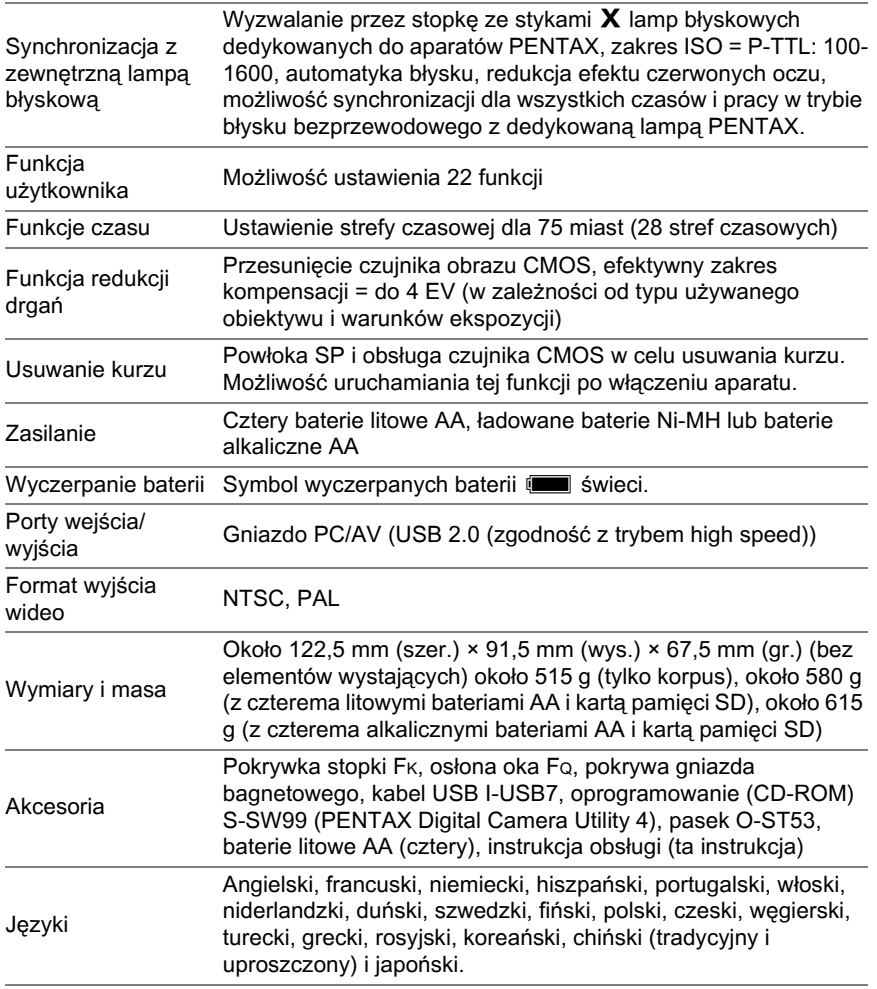

## **Glosariusz**

#### <span id="page-317-0"></span>**AdobeRGB**

Przestrzeñ barw zalecana przez firmê Adobe Systems, Inc. dla wydruków wykorzystywanych komercyjnie. Zapewnia reprodukcjê szerszego zakresu kolorów niż sRGB. Obejmuje większą część zakresu kolorów, dzięki czemu kolory dostępne tylko podczas wydruku nie zostana utracone w czasie edycji zdjeć na komputerze. Jeśli zdjecie zostanie otworzone w programie niezgodnym z ta przestrzenia barw, jego kolory beda jaśniejsze.

#### <span id="page-317-1"></span>**Balans bieli**

Podczas robienia zdjęcia temperatura barwowa jest dostosowywana do źródła światła, dzięki czemu obiekt ma poprawne kolory.

#### <span id="page-317-2"></span>**Bracketing ekspozycji**

Służy do automatycznej zmiany ustawień ekspozycji. Naciśnięcie spustu migawki powoduje zrobienie trzech zdjęć. Pierwsze zdjęcie zostaje zrobione bez kompensacji, drugie zdjęcie jest niedoświetlone, natomiast trzecie jest prześwietlone.

#### <span id="page-317-3"></span>**Ciemny obszar**

Niedoświetlony obszar na zdjęciu traci kontrast i wydaje się być czarny.

#### <span id="page-317-4"></span>**Czas migawki**

Czas, przez jaki migawka jest otwarta, a światło dociera do czujnika CMOS. Ilość światła trafiającego do czujnika CMOS można zmienić poprzez zmianê czasu migawki.

#### <span id="page-317-6"></span>Czułość **ISO**

Poziom czułości na światło. Po ustawieniu wysokiej czułości zdjęcia z krótkim czasem migawki można robić nawet w ciemnych miejscach, redukując w ten sposób drgania aparatu. Zdjęcia o wysokiej czułości sa jednak bardziej narażone na zakłócenia.

#### <span id="page-317-5"></span>**Czujnik CMOS**

Element fotograficzny, który przekształca światło wpadające do obiektywu do postaci sygnałów elektrycznych, które tworzą obraz.

#### **Dane RAW**

Pochodzące z czujnika CMOS dane zdjęcia, które nie zostały poddane edycji. Dane pierwotne nie są obrabiane wewnętrznie przez aparat. Po zrobieniu zdieć można dodawać do nich ustawienia, który sa stosowane w czasie fotografowania, na przykład balans bieli, kontrast, nasycenie, odcień kolorów, przestrzeń barw, czułość i ostrość. Oprócz tego, 12-bitowe dane RAW zawieraja 16 razy więcej informacji niż 8-bitowe dane JPEG. Możliwe jest lepsze stopniowanie zdjeć. Dane RAW można przenieść do komputera, a następnie użyć dołaczonego oprogramowania do utworzenia danych zdjecia z innymi ustawieniami, takimi jak JPEG.

#### <span id="page-318-0"></span>**DCF (regu³a projektowania systemu plików aparatu)**

Standard formatu pliku zdiecia dla aparatu cyfrowego ustanowiony przez organizacjê Japan Electronics and Information Technology Industries Association (JEITA).

#### <span id="page-318-1"></span>**DPOF (Digital Print Order Format)**

Reguły zapisu na karcie informacji dotyczących określonych zdjęć i liczby odbitek do wykonania. Takie odbitki można uzyskać poprzez dostarczenie karty pamięci do zakładu usługowego obsługującego informacje DPOF.

#### <span id="page-318-2"></span>**Drgania aparatu (rozmycie)**

Poruszenie aparatu, kiedy migawka jest otwarta, sprawia, że całe zdjęcie wydaje się być rozmyte. Zdarza się to częściej w przypadku długiego czasu migawki.

Drganiom aparatu można zapobiec poprzez zwiększenie czułości, użycie lampy błyskowej i skrócenie czasu migawki. Można także użyć statywu, aby aparat był bardziej stabilny. Ponieważ drgania występują najczęściej podczas naciskania spustu migawki, należy użyć funkcji Shake Reduction, samowyzwalacza, pilota zdalnego sterowania lub wężyka spustowego, aby zapobiec ruchom aparatu.

#### <span id="page-318-3"></span>**EV (wartoϾ ekspozycji)**

Wartość ekspozycji jest ustalana jako kombinacja przysłony i czasu migawki.

#### <span id="page-318-4"></span>**Exif (Exchangeable image file format for digital still camera)**

Standard formatu pliku zdjęcia dla aparatu cyfrowego ustanowiony przez organizacjê Japan Electronics and Information Technology Industries Association (JEITA).

#### <span id="page-319-2"></span><span id="page-319-1"></span>**Filtr ND (Neutral Density)**

Filtr o wielu poziomach nasycenia, który umożliwia dopasowanie jasności, nie wpływając jednak na odcienie zdjęcia

#### Głebia ostrości

Pole ostrości. Pole ostrości jest zależne od wartości przysłony, ogniskowej obiektywu i odległości od obiektu. Na przykład wybranie mniejszej przysłony (wyższa wartość) pozwala na zwiększenie głębi ostrości. Z kolei użycie większej przysłony (mniejsza wartość) zmniejsza głębię ostrości.

#### **JakoϾ**

Określenie to odnosi się do współczynnika kompresji zdjęcia. Im niższy poziom kompresji, tym zdiecie jest bardziej szczegółowe. Użycie większego stopnia kompresji powoduje utratę niektórych szczegółów.

#### **Jasny obszar**

Prześwietlony obszar na zdjęciu traci kontrast i wydaje się być biały.

#### **JPEG**

Metoda kompresji zdjecia. W przypadku tego aparatu można wybrać jedno z następujących ustawień: ★★★ (Najlepsza), ★★ (Lepsza) lub  $\star$  (Dobra). Zdiecia zapisane w formacie JPEG sa przeznaczone do wyświetlania na komputerze lub wysyłania pocztą elektroniczną.

#### **Kompensacja ekspozycji**

Proces ustawiania jasności zdjęcia poprzez zmianę czasu migawki i/lub przysłony.

#### **NTSC/PAL**

Są to formaty wyjścia wideo. NTSC jest używany głównie w Japonii, Ameryce Północnej i Korei Południowej. PAL cieszy się największą popularnościa w Europie i Chinach.

#### <span id="page-319-0"></span>**Plik DNG RAW**

DNG (Digital Negative) to format pliku RAW ogólnego przeznaczenia, który został stworzony przez firmę Adobe Systems. Konwersja zdjeć zarejestrowanych w zamkniętych formatach RAW do formatu DNG pozwoli znacznie zwiększyć kompatybilność zdjęć oraz możliwości ich obsługi.

#### **Pomiar ekspozycji**

Jasność obiektu jest mierzona w celu ustalenia ekspozycji. Ten aparat umożliwia wybranie trybu pomiaru [Pomiar wielosegmentowy], [Pomiar centralno-ważony] lub [Pomiar punktowy].

#### **Przestrzeñ barw**

Zdefiniowany zakres kolorów z używanego spektrum. W przypadku aparatów cyfrowych przestrzeñ barw [sRGB] jest definiowana przez format Exif jako standardowa. W przypadku tego aparatu używana jest również przestrzeń barw [AdobeRGB], gdyż zapewnia bogatsze przedstawienie kolorów niż sRGB.

#### **Przysłona**

Przysłona zwieksza lub zmniejsza ilość światła przechodzacego przez obiektyw do czujnika CMOS.

#### **Punkt automatyki ostrości**

Obszar w celowniku, który decyduje o ostrości W przypadku tego aparatu można wybrać ustawienie [Auto], [Wybierz] lub [Punktowy].

#### **Redukcja ziarna**

Proces umożliwiający zmniejszenia ziarna (nierówności lub niejednolitości zdjęcia) spowodowanego długim czasem migawki lub wysoka czułościa.

#### **RozdzielczoϾ**

Wskazuje wielkość zdjęcia poprzez liczbę pikseli. Im więcej pikseli tworzących dane zdjęcie, tym większe zdjęcie.

#### **sRGB (standard RGB)**

Międzynarodowy standard przestrzeni barw ustanowiony przez komisję IEC (International Electrotechnical Commission). Został on zdefiniowany na podstawie przestrzeni barw dla monitorów komputerowych i jest używany również jako standardowa przestrzeń barw dla formatu Exif.

#### **Temperatura barwowa**

Sposób numerycznego wyrażenia barwy źródła światła, które oświetla obiekt. Temperatura barwowa podawana jest jako temperatura absolutna w kelwinach (K). Barwa światła zbliża się do koloru niebieskiego, kiedy temperatura barwowa rośnie, oraz do koloru czerwonego, kiedy temperatura maleje.

#### **Winietowanie**

Rogi zdjecia staja się zaciemnione, jeśli część światła zostaje zasłonięta przez osłonę lub pierścień filtru, a także jeśli obiektyw zasłoni część błysku.

#### **Wykres**

Wykres przedstawiający najciemniejsze i najjaśniejsze punkty zdjęcia. Oś pozioma reprezentuje jasność, natomiast oś pionowa wskazuje liczbe pikseli. Jest to przydatne, jeżeli należy odwołać się do statusu ekspozycji zdjecia.

#### <span id="page-321-0"></span>**Zakres dynamiczny (D-Range)**

Wartość wyrażająca poziom światła, który można odtworzyć na zdjęciu. Odpowiada to określeniu "tolerancia naświetlenia" w przypadku filmów z halogenkiem srebra.

Ogólnie rzecz biorąc, w przypadku szerokiego zakresu dynamicznego istnieje małe prawdopodobieństwo wystąpienia prześwietlonych i niedoświetlonych obszarów na zdjęciu. Jeśli zakres dynamiczny jest wąski, można uzyskać ostre i dokładne zdjęcie.

# **Indeks**

## **Symbole**

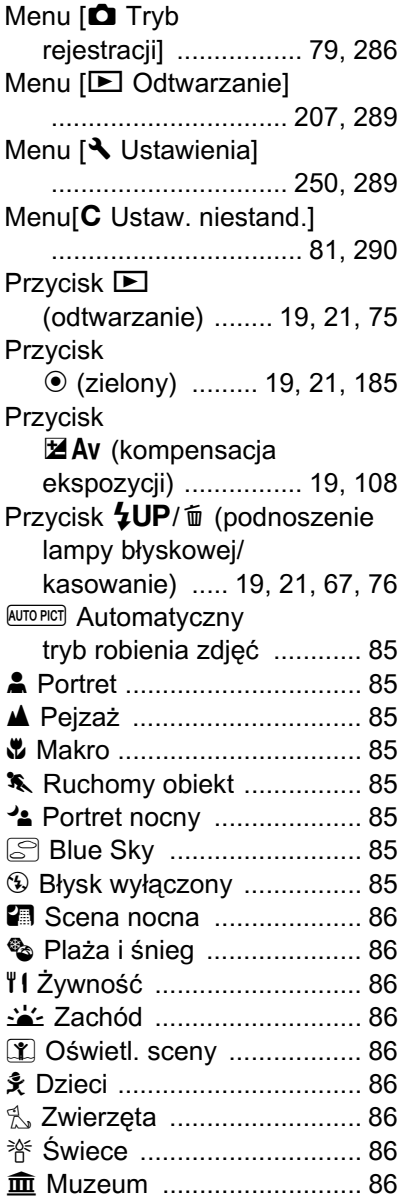

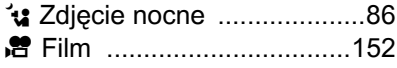

## **Liczby**

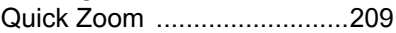

## **A**

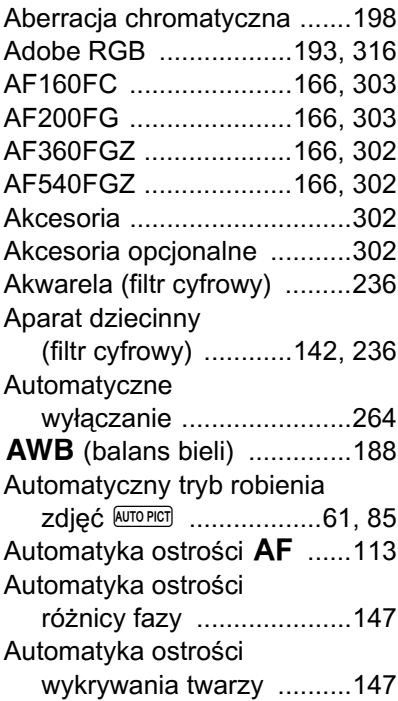

## **B**

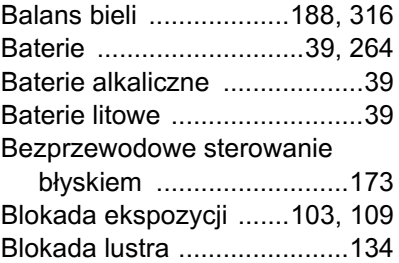

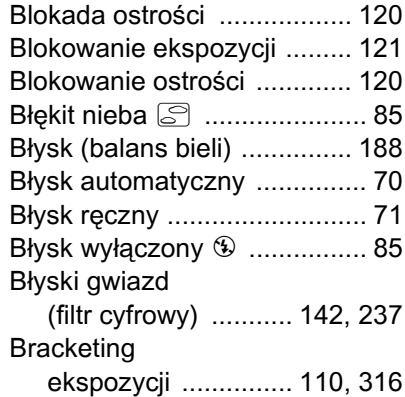

## **C**

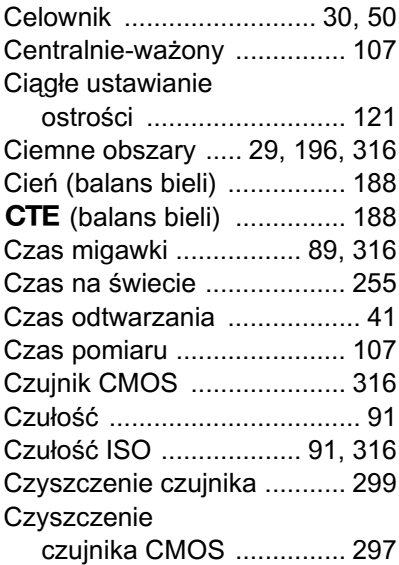

# **D**

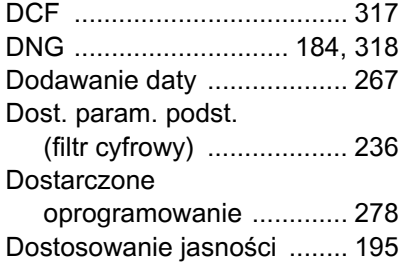

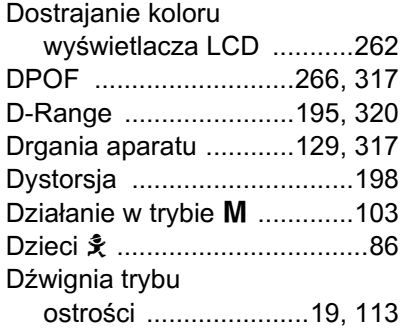

## **E**

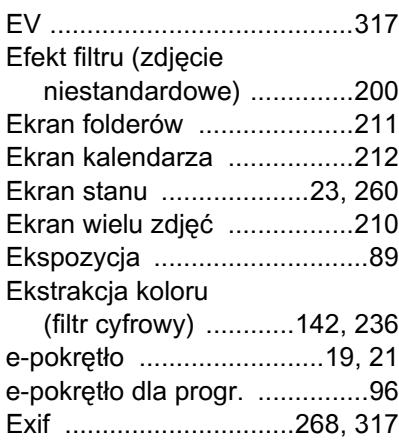

### **F**

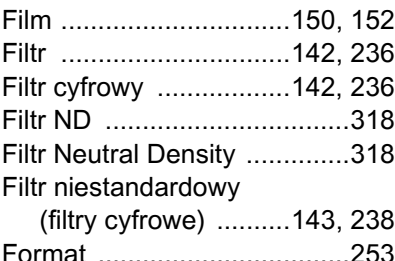

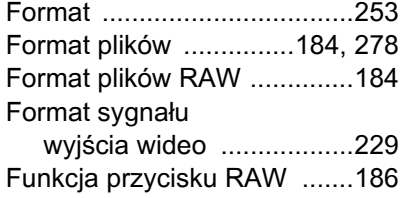
### **G**

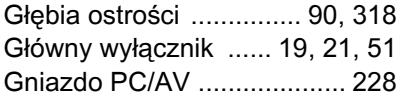

## **H**

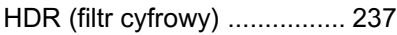

## **I**

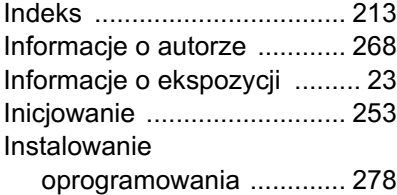

## **J**

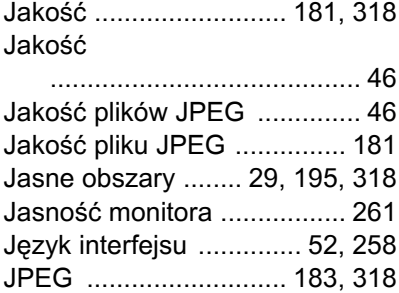

### **K**

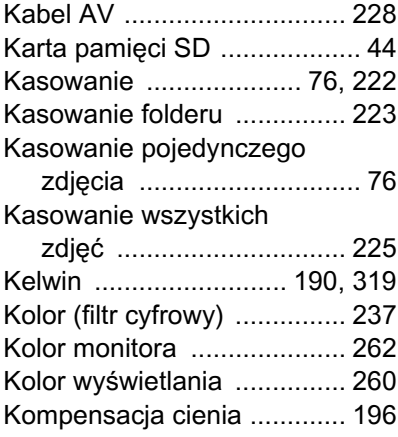

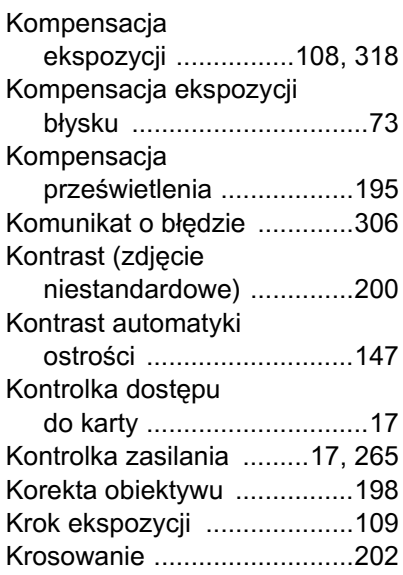

### **L**

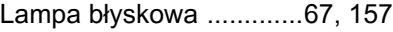

### **£**

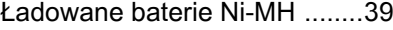

### **M**

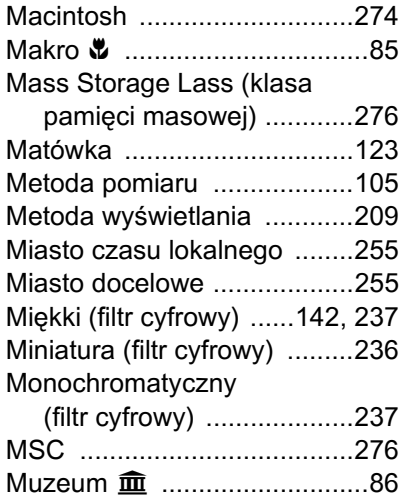

### **N**

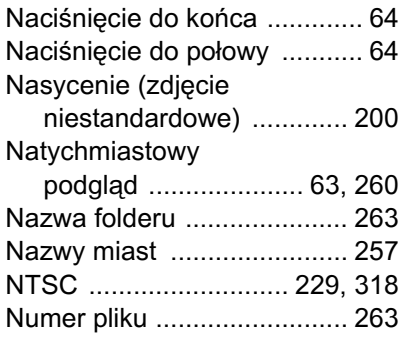

### **O**

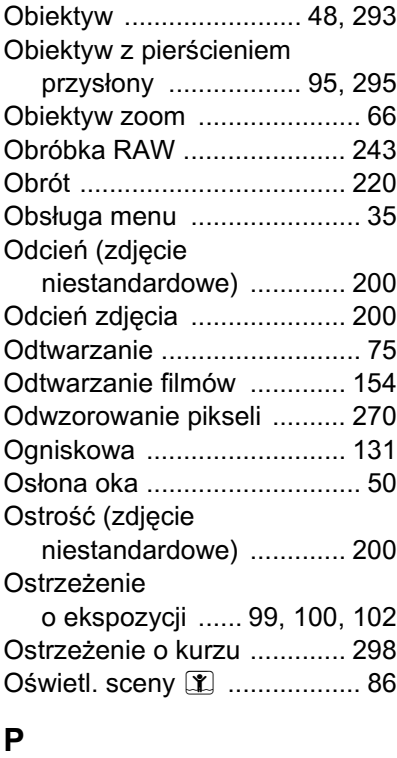

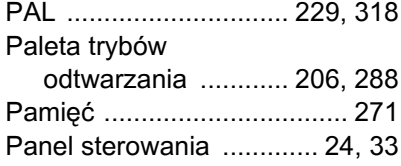

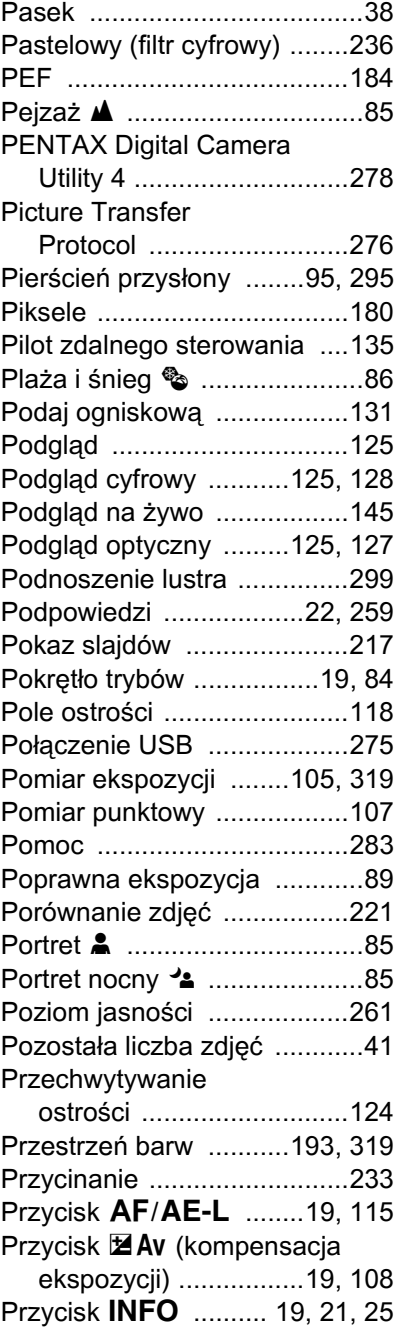

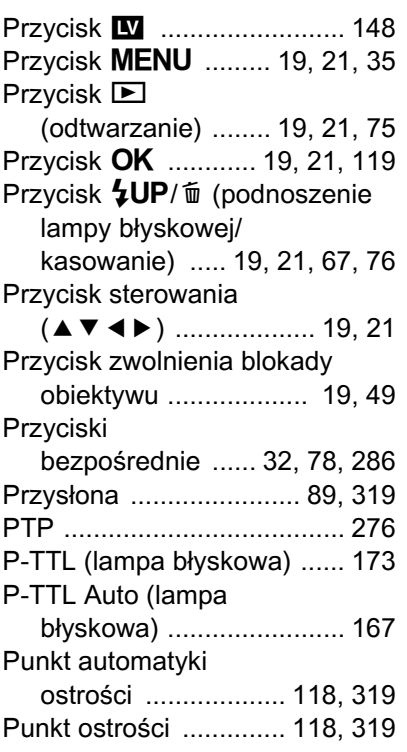

## **R**

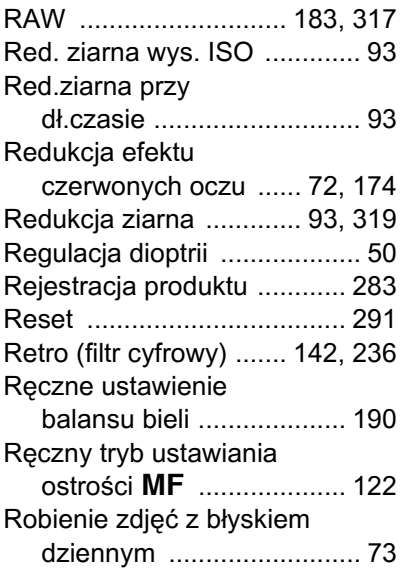

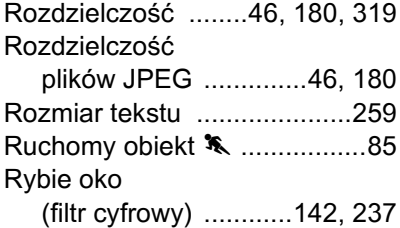

## **S**

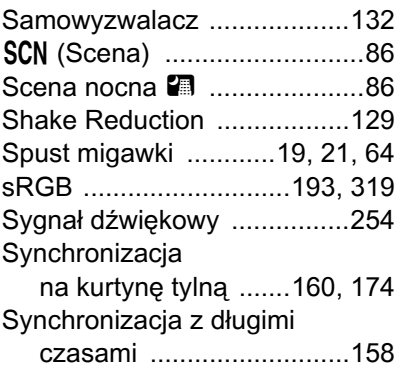

# $\mathbf{\acute{s}}$

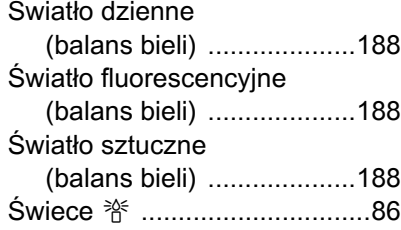

## **T**

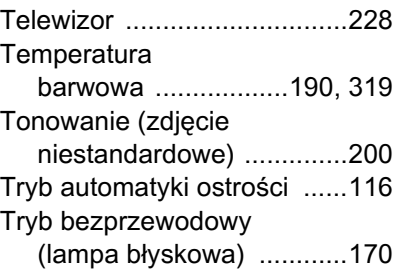

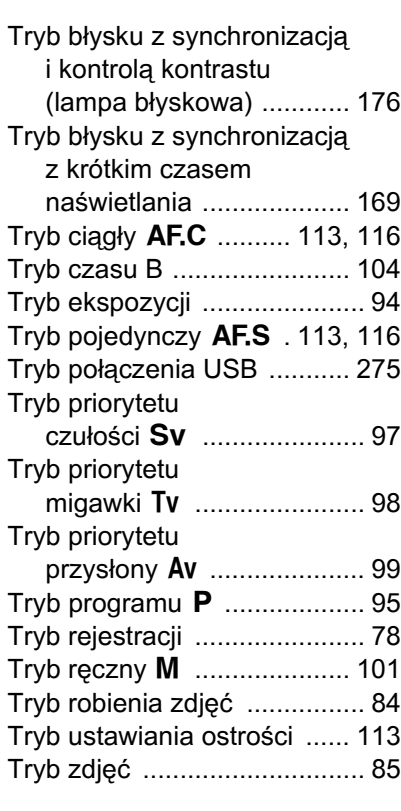

## **U**

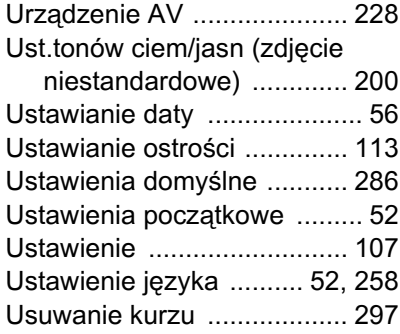

### **W**

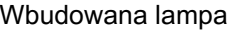

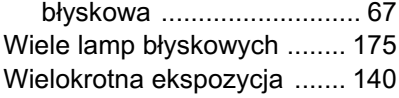

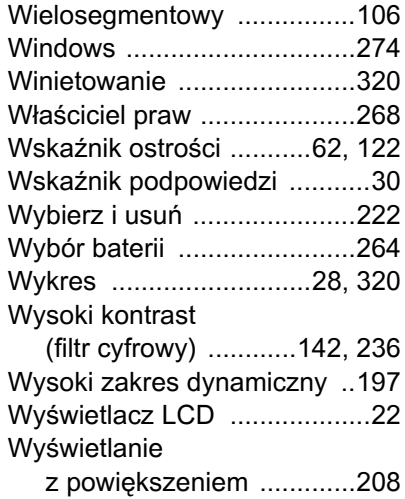

## **Z**

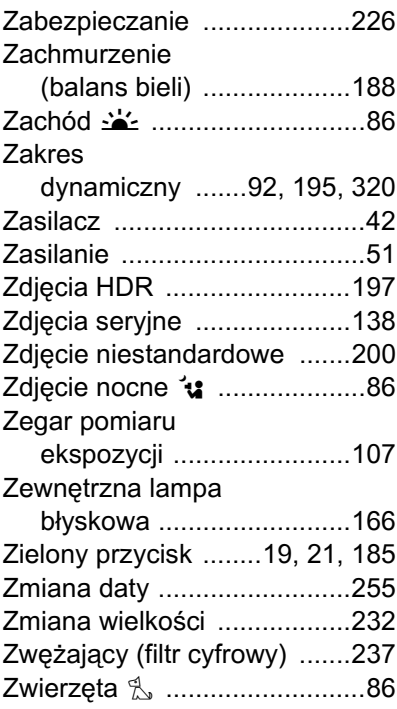

# **¯**

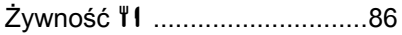

## **GWARANCJA**

Wszystkie aparaty PENTAX nabyte w autoryzowanych sieciach dystrybucji sprzętu fotograficznego objęte są gwarancją dotyczącą zarówno materiałów jak i wykonania przez okres dwunastu miesięcy od daty zakupu. W tym okresie wszelkie uszkodzenia zostaną naprawione oraz części wymienione bez naliczania kosztów pod warunkiem, że sprzet nie nosi znamion upadku, uszkodzenia spowodowanego piaskiem lub płynem, niewłaściwego obchodzenia się, manipulowania, korozji powstałej na skutek wycieku baterii lub innych chemikaliów, używania niezgodnego z instrukcja lub napraw dokonywanych przez nieautoryzowane punkty serwisowe. Ani producent ani jego autoryzowani przedstawiciele nie biorą odpowiedzialności za jakiekolwiek naprawy lub zmiany, za wyjątkiem przeprowadzanych po otrzymaniu pisemnej zgody, a także nie bierze odpowiedzialności za opóźnienia i zaginięcie sprzętu, jak również za wszelkie inne uszkodzenia, wynikłe zarówno ze stosowania niewłaściwego materiału, jak i niewłaściwego wykonawstwa; z cała stanowczościa stwierdza się, że odpowiedzialność producenta lub jego przedstawicieli, w ramach rękojmi lub gwarancji, określona bezpośrednio jak i pośrednio, jest ściśle ograniczona do wymiany części na zasadach określonych wcześniej. Koszty napraw przeprowadzanych przez nieautoryzowane przez PENTAX punkty serwisowe nie będą refundowane.

Postepowanie podczas 12-miesięcznego okresu gwarancyjnego Jeśli uszkodzenie zostanie wykryte w trakcie dwunastomiesięcznego okresu gwarancyjnego, aparat PENTAX powinien zostać zwrócony do dealera, u którego został zakupiony lub do producenta. Jeśli w danym kraju nie ma przedstawiciela producenta, urządzenie powinno zostać przesłane do producenta wraz z opłaconą opłatą pocztową. W takim przypadku, ze względu na skomplikowane procedury celne, aparat może zostać odesłany po upływie długiego okresu czasu. Jeśli naprawa sprzętu objęta jest umową gwarancyjną, wszelkie naprawy oraz wymiana części zostaną dokonane bez pobierania opłat, a sprzęt zostanie odesłany bezpośrednio po zakończeniu napraw. Jeśli sprzęt nie jest objęty umową gwarancyjną, naliczane zostaną normalne opłaty. Właściciel sprzętu zobowiązany jest do pokrycia wszelkich kosztów transportu. Jeśli aparat PENTAX został zakupiony w kraju innym niż ten, gdzie ma on zostać naprawiony w ramach umowy gwarancyjnej, przedstawiciel producenta może naliczyć opłaty za wykonanie usługi w danym kraju. Jednocześnie, taka sama naprawa zostanie przeprowadzona

11

**[Za³¹cznik](#page-286-0)**

bez naliczania opłat, jeśli aparat PENTAX zostanie oddany do producenta. We wszystkich jednak przypadkach opłaty transportowe i celne pokrywane sa przez właściciela aparatu. Na wypadek konieczności potwierdzenia daty zakupu, należy przechowywać rachunek lub paragon przez przynajmniej jeden rok. Przed wysłaniem sprzetu do naprawy należy upewnić się, że wysyłany jest do autoryzowanego przedstawiciela lub punktu serwisowego. Zawsze przed wydaniem polecenia dokonania naprawy należy najpierw uzyskać jej kosztorys oraz zaaprobować przedstawioną w nim opłatę za dokonanie naprawy.

- **Gwarancja nie narusza praw konsumenckich.**
- W niektórych krajach ogólne warunki umowy gwarancyjnej mogą być zastapione warunkami typowymi dla danego kraju. Dlatego przy zakupie aparatu zaleca się zapoznanie się z kartą gwarancyjną **dostarczan¹ wraz z produktem lub skontaktowanie siê**  dystrybutorem sprzętu firmy PENTAX z prośba o przedstawienie **dalszych informacji i kopii umowy gwarancyjnej.**

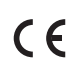

Znak CE oznacza zgodność z dyrektywami Unii Europejskiej.

#### Informacje dla użytkowników dotyczące zbierania i utylizacji starego sprzetu oraz zużytych baterii

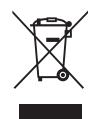

1. Kraje Unii Europejskiej

Te symbole na produktach, opakowaniach i/lub w towarzyszacej dokumentacji oznaczaja, że nie należy mieszać używanych urządzeń elektrycznych i elektronicznych oraz baterii ze zwykłymi odpadami domowymi.

Używane urządzenia elektryczne i elektroniczne oraz baterie wymagają oddzielnego traktowania zgodnie z prawem, które nakłada obowiazek właściwego postępowania z takimi produktami oraz ich odzyskiwania i przetwarzania wtórnego. Zgodnie z implementacia tego prawa przez kraje członkowskie, prywatne gospodarstwa domowe w Unii Europejskiej moga bezpłatnie zwracać używane urzadzenia elektryczne i elektroniczne oraz baterie do wyznaczonych punktów zbiórki.\* W niektórych krajach lokalny sprzedawca może bezpłatnie odebrać stary produkt w przypadku nabycia nowego, podobnego produktu.

\*Aby uzyskać dodatkowe informacje, należy skontaktować się z władzami lokalnymi.

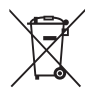

Prawidłowe pozbycie się tego produktu pomoże zapewnić właściwe postępowanie z odpadami oraz ich odzyskiwanie i przetwarzanie wtórne, zapobiegając potencjalnie niebezpiecznemu wpływowi na środowisko i ludzkie zdrowie, które mogłyby zostać zagrożone w przypadku niewłaściwego postêpowania z odpadami.

2. Inne kraje poza Unia Europejska

Te symbole są ważne wyłącznie w Unii Europejskiej. Aby pozbyć się tych przedmiotów, należy skontaktować się z władzami lokalnymi lub sprzedawcą i zapytać o właściwą metodê utylizacji.

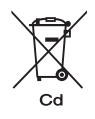

Szwajcaria: Używane urządzenia elektryczne i elektroniczne można bezpłatnie zwrócić do sprzedawcy nawet w przypadku braku zakupu nowego produktu. Inne miejsca zbiórki są wymienione na stronach www.swico.ch i www.sens.ch.

Uwaga dotycząca symbolu baterii (dwa dolne przykłady symboli): Ten symbol może być używany w połączeniu z oznaczeniem dla użytego składnika chemicznego lub związku. W takim przypadku należy zachować zgodność z wymaganiami określonymi przez dyrektywę dotyczącą danych substancji chemicznych.

#### **HOYA CORPORATION PENTAX Imaging Systems Division**

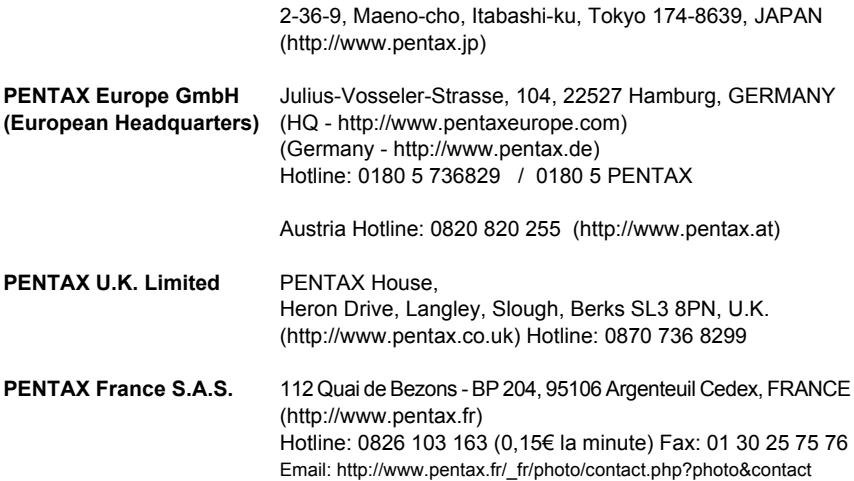

#### **PENTAX Imaging Company A Division of PENTAX of America, Inc.**

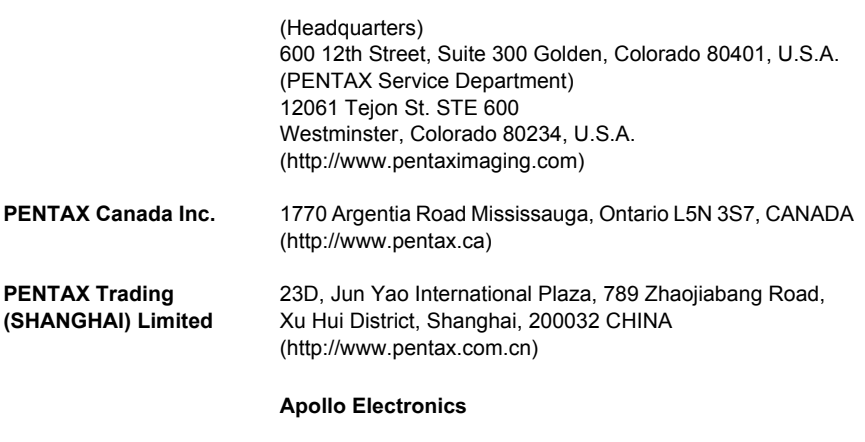

Ul. Szyszkowa 35/37 02-285 Warsawa Poland

Dane techniczne i wymiary zewnętrzne mogą ulec zmianie bez powiadomienia.

OPKX00112/POL Copyright © HOYA CORPORATION 2009 FOM 01.09.2009 Printed in Europe